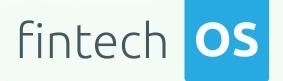

# Banking Product Factory 3.3

User Guide

12.00

10,02

12.02 11.

10.02

Copyright © FintechOS 2022. All rights reserved.

## TCC

| Overview                                         | 5   |
|--------------------------------------------------|-----|
| Installing Banking Product Factory               | 7   |
| Dependencies                                     | 7   |
| Pre-Installation Checklist                       | 8   |
| Installation Steps                               | 8   |
| Security Role for Banking Product Factory        | 14  |
| Predefined Banking Product Factory Security Role | 14  |
| Managing Banking Products                        |     |
| Changing Banking Products Statuses               |     |
| Term Loans                                       |     |
| Creating Term Loans                              |     |
| Mortgage Loans                                   |     |
| Creating Mortgage Loans                          |     |
| Bank Accounts                                    | 115 |
| Creating Bank Accounts                           | 116 |
| Ourrent Accounts with Overdraft                  | 152 |
| Creating Current Accounts with Overdraft         |     |
| Deposits                                         |     |
| Creating Deposits                                | 196 |
| Cards                                            |     |
| Creating Cards                                   |     |
| Credit Cards                                     |     |
| Overdrafts                                       | 312 |
| Creating Overdrafts                              |     |

| Leasings                                   |     |
|--------------------------------------------|-----|
| Oreating Leasings                          |     |
| Configurations for Banking Product Factory |     |
| Product Hierarchy                          |     |
| Payment Schedule Types                     | 405 |
| Product Dimensions                         |     |
| Managing Interests                         |     |
| Interests                                  | 417 |
| Interest Lists                             |     |
| Filter Interest                            |     |
| Interest Definition Best Practices         | 428 |
| General Notes                              |     |
| Managing Commissions                       |     |
| Commissions                                |     |
| Commission Lists                           |     |
| Filter Interest                            |     |
| Commission Definition Best Practices       |     |
| General Notes                              |     |
| Manage Insurances                          | 455 |
| Insurance Lists                            |     |
| Discounts                                  |     |
| Adding Discounts                           |     |
| Questions                                  |     |
| Adding Questions                           |     |
| Product Filter                             | 462 |
| Adding Product Filters                     |     |
| Agreements                                 |     |
| Adding Agreements                          |     |
| Product Classification                     |     |

| Adding Product Classifications             |     |
|--------------------------------------------|-----|
| Product Dictionaries                       |     |
| Allocation Method                          |     |
| Creating Allocation Methods                |     |
| Banking Product Type                       |     |
| Creating Banking Product Type Records      |     |
| Collateral Type                            |     |
| Creating Collateral Types                  |     |
| Commission Schema                          |     |
| Creating Commission Schemas                |     |
| Commission Type                            |     |
| Creating Commission Types                  | 476 |
| Covenant                                   |     |
| Creating Covenants                         |     |
| Loan Periodicity                           |     |
| Creating Loan Periodicity Records          |     |
| Operation Item                             | 480 |
| Creating Operation Item Records            |     |
| Product Destination Type                   | 482 |
| Creating Product Destination Types         |     |
| Reconciliation Accounts                    |     |
| Creating Reconciliation Accounts           |     |
| Transaction Type                           |     |
| Creating Transaction Types                 |     |
| Using Banking Products in Digital Journeys |     |

## Overview

The **Banking Product Factory** facilitates a wide range of business processes, including but not limited to digital onboarding, loan origination, product portfolio management, and approval flows. Financial institutions can create banking products such as bank accounts, term and mortgage loans, overdrafts, deposits, cards, and credit cards to offer the best service to their customers.

The diagram below shows the **Banking Product Factory** capabilities to create complex banking products to meet your business requirements.

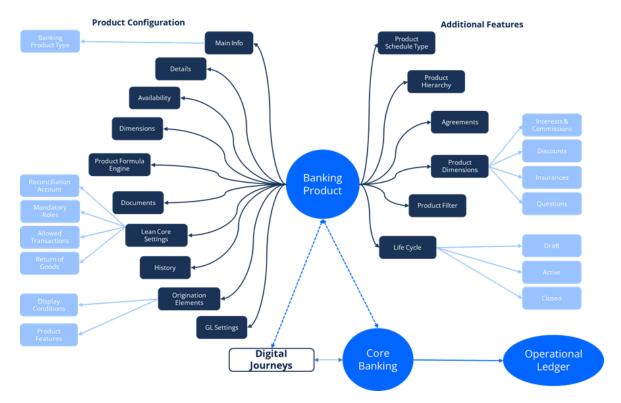

Additional features are available when **Banking Product Factory** is implemented along with Core Banking, for example, transactions that can be performed on a banking product, reconciliation account associated with the product, mandatory roles for contract approval, payment allocation settings, or closing contract settings. Also, you can set the specific accounts to be used by Operational Ledger for transactions performed on contracts based on a banking product.

You can use **Banking Product Factory** to create a loan type with a specific amount interval, availability period, interest rate, commission, credit scoring criteria, etc. Then you can use this type of loan as one of the options that are available to the applicant in a loan application digital journey. Used in conjunction with Core Banking, you can create banking contracts for your customers based on the previously defined products.

Products defined with **Banking Product Factory** can be used in your digital journeys or you can edit existing digital journeys created in our accelerators such as Buy Now, Pay Later.

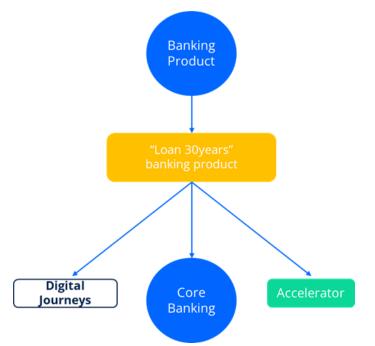

As your product portfolio evolves and you add new types of loans, modify some of the conditions for your products, or retire products, the options that show up (or no longer show up) in the loan application digital journey change automatically.

#### HINT

If you want to learn more about designing your banking product, check the Banking Product Factory course, available through the FintechOS Academy.

## Installing Banking Product Factory

Follow the steps described below to perform an automatic installation of the Banking Product Factory. This is a process of running a script, the install\_SysPack.bat file, on your environment. The script automatically imports the content of the **Banking Product Factory v3.3** into your Innovation Studio.

#### **IMPORTANT!**

You must run the script on the machine where Innovation Studio is installed. Make sure you have access rights to Studio's database.

### Dependencies

In order to install **Banking Product Factory v3.3**, first you need to install the following:

- Innovation Studio minimum version v22.1.1
- SySDigitalSolutionPackages v22.1.1000

#### **IMPORTANT!**

If you are installing **Banking Product Factory v3.3** on top of anther version of Banking Product then you must previously run a **correction package**, named BPFixInit.zip. Find this package in the same **Banking Product Factory v3.3** archive file.

### Pre-Installation Checklist

The SysPack has unique constraints on some of the standard entities like: FTOS\_DFP\_ FlowSettings, FTOS\_DFP\_ProcessorSettings, FTOS\_VersionSettings, FTOS\_VersionSettingsItem, FTOS\_EntityStatusSettings, FTOS\_MKT\_ AudienceSegments, FTOS\_MKT\_Audience, and for all Banking Product entities.

If you have already moved data using the **Configuration Data Deployment Package** menu, then you probably have already configured some unique constraints.

Before running the script, make sure you:

- Disable the constraints that you have created on your environment, allowing the system to create the new ones after the Banking Product Factory v3.3 is imported.
- 2. Use the new **Configuration Data Definitions** imported with the Banking Product Factory v3.3 file when you export the data.

### Installation Steps

- 1. Unzip your Banking Product v3.3.zip archive file.
- 2. Locate the FtosSysPkgDeployer folder in the FintechOS installation kit (the path is <unzipped\_install\_archive>\Tools\FtosSysPkgDeployer). You need it to install the Banking Product Factory v3.3.

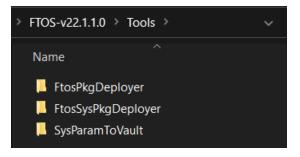

- 3. Select and copy the *FtosSysPkgDeployer* folder.
- 4. Navigate to the location where you have unzipped the Banking Product v3.3.zip (let's call this location ckg\_deployer\_dir>), then paste the FtosSysPkgDeployer folder there, within each and every zip file that comes with the package.

| > Banking Product v3.3                                                                                                    |                                                                              |
|----------------------------------------------------------------------------------------------------|------------------------------------------------------------------------------|
| Name<br>O1.BPFixInit v3.3<br>O2.Backup Settings v3.3<br>O3.Banking Product Factory v3.3<br>O4.Banking Product Factory Generic Secur           | ity Roles v3.3                                                               |
| Banking Product v3.3 > 01.BPFixInit v3.3                                                                                                    | Banking Product v3.3 > 02.Backup Settings v3.3                               |
| Name<br>BPF_InitFix<br>FtosSysPkgDeployer<br>BPF_FixInit.zip                                                                                  | Name<br>Backup Restore Settings<br>FtosSysPkgDeployer<br>Backup Settings.zip |
| Banking Product v3.3 > 03.Banking Product F                                                                                                   | actory v3.3                                                                  |
| Name   Banking Product Factory SDK  FtosSysPkgDeployer  Banking_Product_Factory.zip  README_install_dependencies.txt  README_ReleaseNotes.txt |                                                                              |
| Banking Product v3.3 > 04.Banking Product F                                                                                                   | actory Generic Security Roles v3.3                                           |
| Name                                                                                                    |                                                                              |

FtosSysPkgDeployer

Banking\_Product\_Factory\_Security\_Roles.zip

#### **IMPORTANT!**

Each zip file within the Banking Product v3.3.zip must be extracted and

installed separately, in the given order!

If you decide not to use the default security roles that come with the

package, simply skip the Banking Product Factory Generic Security Roles zip file.

- 5. Create a new or edit a previous install\_Syspack.bat file. Replace the parameters described in the "install\_SysPack.bat Parameters Explanation" on page 12 section with your own values. Save and close the file.
- 6. Right-click install\_SysPack.bat » Run, for each package.

The script starts running in your Windows console. Wait for it to finish. If your parameter values were correct, Innovation Studio has the **Banking Product** menu items visible after a refresh:

#### BANKING PRODUCT FACTORY USER GUIDE

| <b>Q</b> Type here to search |   | Product Factory            |
|------------------------------|---|----------------------------|
| 器 Evolutive Data Core        | > | Banking Products           |
| Digital Experience           | > | Banking Agreements         |
| 器 Automation Blocks          | > | Banking Product Hierarchy  |
| Product Factory              | > | Product Class              |
| A ECOSYSTEM                  | > | Product SubClass           |
| 5. Analytics                 | > | Product Category           |
| Configuration Management     | > | Product SubCategory        |
| ⇒ Advanced                   | > | Banking Product Filter     |
| Security                     | > | Banking Product Dimensions |
| Admin                        | > | Commissions                |
| 券 Git Tool                   | > | Commission Lists           |
|                              |   | Interests                  |
| <b>FI</b> fintechOS          |   | Interest Lists             |
| App v22.1.1.0 / Db v22.1.1.0 |   | Insurances                 |

The install\_SysPack.bat file allows you to import both the data model and the data:

#### install\_SysPack.bat syntax for Data Model import

```
FtosSysPkgDeployer.exe -i -s "<StudioLink>" -u <AdminStudioUser> -p
<user_password> -z <DataBaseServer> -v <DB_user> -k <DB_user_
password> -d "<TheNameOfTheDataBase>" -r "<syspack_path>\01
DeploymentPackages\*.zip"
```

install\_SysPack.bat syntax for Data import

```
FtosSysPkgDeployer.exe -g -s "<StudioLink>" -u <AdminStudioUser> -p
<user_password> -r "<syspack_path>\02
ConfigurationDataDeploymentPackages\*.zip"
```

#### NOTE

The syntax presented here is for information purposes only. Please run the actual install\_SysPack.bat file.

### install\_SysPack.bat Parameters Explanation

- <StudioLink> The web URL of the Innovation Studio installation, for example http://localhost/ftos\_studio.
- <AdminStudioUser> The username of the Innovation Studio user under which this import is executed. The user has to exist in Innovation Studio prior to this operation.
- <user\_password> The password for the Innovation Studio user.
- <DataBaseServer> The name of the database server where the FintechOS installation database was created.
- <DB\_user> The username of the SQL Server user with administration rights on the FintechOS installation database.
- <DB\_user\_password> The password for the above mentioned SQL user.
- <TheNameOfTheDataBase> The name of the database where the Banking Product v3.3 is deployed.

 <syspack\_path> - The physical path to the unzipped Banking Product v3.3 previously downloaded.

#### NOTE

For more information about the script, please run FtosSysPackageDeployer.exe without any arguments to see the built-in help.

#### **IMPORTANT!**

If you're using **SQL Server Integrated Authentication**, make sure that the Windows user used for running the script has access to the FTOS database, with read/ write rights. Run the command without the SQL username/ password parameters. If you're using **SQL Server Build In Authentication**, make sure that the SQL Server user has read/ write access to the FTOS database. Run the command with the SQL username/ password parameters.

## Security Role for Banking Product Factory

A security role is a set of privileges and levels of access to various actions/ functions within the High Productivity Fintech Infrastructure. Read the Security Roles topic for detailed information.

Banking Product Factory has a predefined security role specific for banking-related business needs. Financial institutions can use the security role to grant their employees access rights within its systems. Read the Users topic for information about associating the security role to users in Innovation Studio.

You can also create a new security role to fit your financial institution's business needs. Read the Creating Security Roles topic for information about creating a new security role in Innovation Studio.

### Predefined Banking Product Factory Security Role

Banking Product Factory comes with the following predefined security role that grant specific access rights to the users associated with such a role to the High Productivity Fintech Infrastructure's actions and functions:

 Banking Product Admin - Users with this security role have read, insert, update and delete access rights to the banking product records within their organization. They can access and update all the entities related to the definition of banking products, and they can access all the banking menu items within the Product Factory menu.

#### **IMPORTANT!**

If your user has more than one role, then your access rights are cumulative and you are granted the highest access right.

Read the following sections for detailed information about each security role's access rights to entities and endpoints within the High Productivity Fintech Infrastructure:

### Banking Product Admin

A user with this security role has the following access rights to records in High Productivity Fintech Infrastructure's entities:

| Entity                              | Read | Insert | Update | Delete |
|-------------------------------------|------|--------|--------|--------|
| Account                             | Yes  | No     | No     | No     |
| approvalTask                        | Yes  | Yes    | Yes    | No     |
| AssociatedTransactions              | Yes  | Yes    | Yes    | Yes    |
| attribute                           | Yes  | No     | No     | No     |
| entity                              | Yes  | Yes    | Yes    | Yes    |
| entitystatus                        | Yes  | Yes    | Yes    | No     |
| Log_sp_exec                         | Yes  | Yes    | Yes    | Yes    |
| Agreement                           | Yes  | Yes    | Yes    | Yes    |
| BandedInterest                      | Yes  | No     | No     | No     |
| BankingProduct                      | Yes  | Yes    | Yes    | Yes    |
| BankingProduct_BW                   | Yes  | Yes    | Yes    | Yes    |
| BankingProduct_BWA                  | Yes  | Yes    | Yes    | Yes    |
| BankingProduct_X_                   | Yes  | Yes    | Yes    | Yes    |
| ProductQuestion                     | Tes  | res    | Tes    | res    |
| BankingProductAgreement             | Yes  | Yes    | Yes    | Yes    |
| BankingProductDiscount              | Yes  | Yes    | Yes    | Yes    |
| BankingProductDocument              | Yes  | Yes    | Yes    | Yes    |
| BankingProductMandatoryRoles        | Yes  | Yes    | Yes    | Yes    |
| BankingProductType                  | Yes  | No     | No     | No     |
| BankingProductXBankingProduct       | Yes  | Yes    | Yes    | Yes    |
| BankingProductXInterestCalcType     | Yes  | Yes    | Yes    | Yes    |
| BankingProductXPaymentSchedTy       | Yes  | Yes    | Yes    | Yes    |
| ре                                  | 103  | 103    | 103    | 103    |
| BankingProductXProductDestType      | Yes  | Yes    | Yes    | Yes    |
| BankingProductXProductGuarante<br>e | Yes  | Yes    | Yes    | Yes    |

#### BANKING PRODUCT FACTORY USER GUIDE

| Entity                        | Read | Insert | Update | Delete |
|-------------------------------|------|--------|--------|--------|
| Category                      | Yes  | Yes    | Yes    | Yes    |
| Class                         | Yes  | Yes    | Yes    | Yes    |
| ClassificationType            | Yes  | Yes    | Yes    | Yes    |
| CollateralType                | Yes  | Yes    | Yes    | Yes    |
| Commission                    | Yes  | Yes    | Yes    | Yes    |
| CommissionList                | Yes  | Yes    | Yes    | Yes    |
| CommissionListXCommission     | Yes  | Yes    | Yes    | Yes    |
| CommissionSchema              | Yes  | Yes    | Yes    | Yes    |
| CommissionType                | Yes  | Yes    | Yes    | Yes    |
| CommissionValue               | Yes  | Yes    | Yes    | Yes    |
| Covenant                      | Yes  | Yes    | Yes    | Yes    |
| Discount                      | Yes  | Yes    | Yes    | Yes    |
| Feature                       | Yes  | Yes    | Yes    | Yes    |
| Filter                        | Yes  | Yes    | Yes    | Yes    |
| FilterValue                   | Yes  | Yes    | Yes    | Yes    |
| Formula                       | Yes  | Yes    | Yes    | Yes    |
| FormulaType                   | Yes  | Yes    | Yes    | Yes    |
| GLAccounts                    | Yes  | Yes    | Yes    | Yes    |
| Insurance                     | Yes  | Yes    | Yes    | Yes    |
| Insuranceltem                 | Yes  | Yes    | Yes    | Yes    |
| InsuranceItemFilter           | Yes  | Yes    | Yes    | Yes    |
| InsuranceList                 | Yes  | Yes    | Yes    | Yes    |
| InsuranceValue                | Yes  | Yes    | Yes    | Yes    |
| InsuranceXInsuranceList       | Yes  | Yes    | Yes    | Yes    |
| Interest                      | Yes  | Yes    | Yes    | Yes    |
| InterestCalculationType       | Yes  | Yes    | Yes    | Yes    |
| InterestCommissionFilter      | Yes  | Yes    | Yes    | Yes    |
| InterestCommissionFilterValue | Yes  | Yes    | Yes    | Yes    |
| InterestCommissionItem        | Yes  | Yes    | Yes    | Yes    |
| InterestCommissionItemFilter  | Yes  | Yes    | Yes    | Yes    |
| InterestList                  | Yes  | Yes    | Yes    | Yes    |
| InterestListXInterest         | Yes  | Yes    | Yes    | Yes    |
| InterestRateMatrix            | Yes  | No     | No     | No     |
| InterestValue                 | Yes  | Yes    | Yes    | Yes    |
| PaymentScheduleType           | Yes  | Yes    | Yes    | Yes    |
| PaymentScheduleType_BW        | Yes  | Yes    | Yes    | No     |
| PaymentScheduleTypeDetail     | Yes  | Yes    | Yes    | Yes    |

| Entity                         | Read  | Insert | Update | Delete |
|--------------------------------|-------|--------|--------|--------|
| PaymentScheduleTypeDetailSourc | Maria | Mark   | Net    | Mark   |
| e                              | Yes   | Yes    | Yes    | Yes    |
| ProductAdminConfiguration      | Yes   | Yes    | Yes    | Yes    |
| ProductAvailabilityItemFilter  | Yes   | Yes    | Yes    | Yes    |
| ProductClassification          | Yes   | Yes    | Yes    | Yes    |
| ProductCovenant                | Yes   | Yes    | Yes    | Yes    |
| ProductDestinationType         | Yes   | Yes    | Yes    | Yes    |
| ProductDisbursement            | Yes   | Yes    | Yes    | Yes    |
| ProductDiscountItemFilter      | Yes   | Yes    | Yes    | Yes    |
| ProductGrace                   | Yes   | Yes    | Yes    | Yes    |
| ProductGuarantee               | Yes   | Yes    | Yes    | Yes    |
| ProductGuaranteeStructure      | Yes   | Yes    | Yes    | Yes    |
| ProductQuestion                | Yes   | Yes    | Yes    | Yes    |
| ProductQuestion_BW             | Yes   | Yes    | Yes    | Yes    |
| ProductQuestion_BWA            | Yes   | Yes    | Yes    | Yes    |
| ScheduleElementClass           | Yes   | Yes    | Yes    | Yes    |
| ScheduleTypeColumn             | Yes   | Yes    | Yes    | Yes    |
| SubCategory                    | Yes   | Yes    | Yes    | Yes    |
| SubClass                       | Yes   | Yes    | Yes    | Yes    |
| SubClass_x_Account             | Yes   | Yes    | Yes    | Yes    |
| TestScenario                   | Yes   | Yes    | Yes    | Yes    |
| TestScenarioOutput             | Yes   | Yes    | Yes    | Yes    |
| Formula                        | Yes   | No     | No     | No     |
| FormulaInput                   | Yes   | No     | No     | No     |
| AllocationMethod               | Yes   | Yes    | Yes    | Yes    |
| AllocationMethodDetail         | Yes   | Yes    | Yes    | Yes    |
| Bank                           | Yes   | Yes    | Yes    | Yes    |
| BankAccount                    | Yes   | Yes    | Yes    | Yes    |
| BankAccountOperation           | Yes   | Yes    | Yes    | Yes    |
| BankAccountOperationType       | Yes   | Yes    | Yes    | Yes    |
| BankAccountTransaction         | Yes   | Yes    | Yes    | Yes    |
| CalendarHoliday                | Yes   | Yes    | Yes    | Yes    |
| ControlPanel                   | Yes   | No     | No     | No     |
| Holiday                        | Yes   | Yes    | Yes    | Yes    |
| OperationItem                  | Yes   | Yes    | Yes    | Yes    |
| PeriodicityType                | Yes   | Yes    | Yes    | Yes    |
| TransactionFee                 | Yes   | Yes    | Yes    | Yes    |
| TransactionFeeItem             | Yes   | Yes    | Yes    | Yes    |

#### BANKING PRODUCT FACTORY USER GUIDE

| Entity                          | Read | Insert | Update | Delete |
|---------------------------------|------|--------|--------|--------|
| TransactionFeeItemFilter        | Yes  | Yes    | Yes    | Yes    |
| TransactionFeeList              | Yes  | Yes    | Yes    | Yes    |
| TransactionFeeValue             | Yes  | Yes    | Yes    | Yes    |
| TransactionOperationType        | Yes  | Yes    | Yes    | Yes    |
| TransactionProcessor            | Yes  | Yes    | Yes    | Yes    |
| WeekDay                         | Yes  | Yes    | Yes    | Yes    |
| Country                         | Yes  | Yes    | Yes    | Yes    |
| Currency                        | Yes  | Yes    | Yes    | Yes    |
| EntityStatusSettings            | Yes  | Yes    | Yes    | Yes    |
| AccountingChart                 | Yes  | No     | No     | No     |
| AccountingScope                 | Yes  | No     | No     | No     |
| AccountingSystem                | Yes  | No     | No     | No     |
| TransactionAccountingModel      | Yes  | No     | No     | No     |
| TransactionItemAccountingConfig | Yes  | No     | No     | No     |
| TransactionType                 | Yes  | Yes    | Yes    | Yes    |
| TransactionValueType            | Yes  | No     | No     | No     |
| VersionSettings                 | Yes  | No     | No     | No     |
| VersionSettingsItem             | Yes  | No     | No     | No     |
| HolidayShiftCountries           | Yes  | Yes    | Yes    | Yes    |
| optionset                       | Yes  | No     | No     | No     |
| optionsetitem                   | Yes  | Yes    | Yes    | Yes    |
| report                          | Yes  | No     | No     | No     |

A user with this security role can access the following endpoints:

| Endpoints                       |
|---------------------------------|
| CallFormula                     |
| CheckFromToDates                |
| CheckMandatoryRoleXLimitType    |
| CommissionSchemaDetail          |
| EntityVersion                   |
| Formula_CreateDataMapping       |
| GetAvailabilityFiltersOnProduct |
| GetAvailablePaymentsSchedule    |
| GetAvailableProductDiscounts    |
| GetAvailableProductFeatures     |
| GetAvailableProductImage        |
| GetAvailableProducts            |
| GetAvailableProductsExtra       |
| GetBankingProductDetails        |

| Endpoints                        |
|----------------------------------|
| GetBankingProductTypeValues      |
| GetCommissionDetail              |
| GetCommissionInfo                |
| GetInterestDetail                |
| GetMainBank                      |
| GetPeriodicityTypeInfo           |
| GetPrimaryAttribute              |
| GetProductDocuments              |
| GetProductInsuranceList          |
| GetProductInterestCommissionList |
| GetProductType                   |
| GetScheduleFields                |
| GetSubClassInfo                  |
| IsEditableForm                   |
| Simulate                         |
| TestCallFormula                  |
| CountQuestionsOnProduct          |
| GetQuestionsOnProduct            |
| SaveCustomQuestion               |
| CheckGL                          |
| CheckLicense                     |
| Entity Version                   |
| EntityDuplicate                  |
| IsRelatedEntities                |
| GetTransactionTypesForClawback   |

## Managing Banking Products

The Banking Product Factory allows you to create, adjust and maintain banking products such as bank accounts, term and mortgage loans, overdrafts, deposits, cards, and credit cards.

Below you can see how to manage these banking products and how to change their statuses through their life cycle.

1. In the main menu, click **Product Factory** > **Banking Product Factory**, and the **Banking** 

| ¢      |                 |                       |       |          |          | l           | + Insert 🛈 Delete | L Export Q Advanced find |
|--------|-----------------|-----------------------|-------|----------|----------|-------------|-------------------|--------------------------|
| Bankin | g Products list |                       |       |          |          |             |                   |                          |
|        | Code            | Name                  | Class | SubClass | Category | SubCategory | Status            |                          |
|        | ٩               | ٩                     | ٩     | ٩        | ٩        | ٩.          | Q                 |                          |
|        | SLICE           | SLICE Loan            |       |          |          |             | Approved          | 1                        |
|        | SL_BU           | Slice BU              |       |          |          |             | Approved          | 1                        |
|        | TLTL2           | TLTL2 - Term Ioan Eur |       |          |          |             | Approved          | 1                        |
|        | M_BU            | Mortgage test BU      |       |          |          |             | Draft             | 1                        |

Products List page opens.

- On the Banking Products List page, you can create a new banking product, edit an existing banking product from the list by double-clicking it, delete, export or find a product.
- Once you have created the banking product, you can duplicate it, create a new version, or open the banking product workflow transition list.

| CURRENT STATUS: NEXT STATUS:<br>APPROVED > CLOSED | S:              | SLICE S      | PRODUCT START DATE<br>SLICE Loan 05/09/2020 | END DATE VERSION<br>31/12/2030 3 | VERSION DATE<br>08/09/2021 10:44 | 00                     | 😋 Save and reload | Business Transactions |
|---------------------------------------------------|-----------------|--------------|---------------------------------------------|----------------------------------|----------------------------------|------------------------|-------------------|-----------------------|
| 1 Main Info 2 Details                             | 3 Availability  | 4 Dimensions | 5 Product Formula Engine                    | e 6 Documents                    | 7 Lean Core Settings             | 8 History              | 9 Origination Ele | ments 10 GL Settings  |
| Main Information                                  |                 |              |                                             |                                  |                                  |                        |                   |                       |
|                                                   |                 |              |                                             |                                  |                                  |                        |                   |                       |
| Banking Product Type                              | Currency        |              | Banking Product Code                        | External Code                    | SI                               | tart Date              | End Da            | te                    |
| Banking Product Type<br>Term Loan                 | Currency<br>RON | ¥            | Banking Product Code                        | External Code SLICE              | St                               | art Date<br>05/09/2020 |                   | z/2030                |
|                                                   |                 | Ŷ            |                                             |                                  |                                  |                        |                   | 2/2030                |

#### NOTE

For banking products in Active status, you can't change any of their related entities (such as features, discounts, product guarantee, interest or commission item, formula, test scenario, product covenant, product disbursement, product availability item filter). To change any of the product's related entities, create a new version of the banking product record.

### **Duplicating a Product**

If you want to duplicate a new product, basically creating a clone of the existing one that you can customize according to your needs and save time during this process, follow the steps below:

- 1. On the **Banking Product list** page, select and open the product you want to duplicate.
- Click the *Duplicate* button available on the page, and the duplicated product is created containing all the settings of the preexisting one.
- Customize the duplicated product according to your needs, editing the settings already populated. The Banking Product code and Name should be changed according to your business needs.
- 4. Click the Save and Reload button.
- 5. Approve the product to use it in your digital journeys or in **Core Banking** right away.

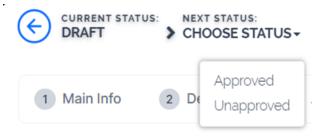

### Versioning an Approved Product

In Banking Product Factory, the products are set up for versioning. Thus, if you want to update the details of an approved product, that is already in use, then you must create a new version of the product.

To create a new version for a product with the **Approved** status, follow these steps:

- 1. Open the product that you want to update and click the **New Version** button.
- 2. View the new version of the product created by Banking Product Factory, with **Version Draft** status.

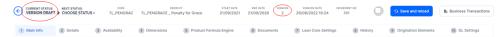

- 3. Edit the desired fields.
- 4. Approve the new version before you start using it. If it is not approved, then the initial version can still be used.

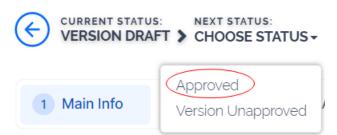

If you approve the product in **Version Draft** status, then the original record transitions into the **Version Closed** status and the secondary version becomes the **Approved** currently active product record.

Read more details about versioning a record on the How to Version an Entity Record page.

### Changing Banking Products Statuses

You can manage a banking product's life cycle by changing its status from the top left corner of the screen.

CURRENT STATUS: NEXT STATUS: DRAFT > CHOOSE STATUS -

The product status transitions are illustrated below:

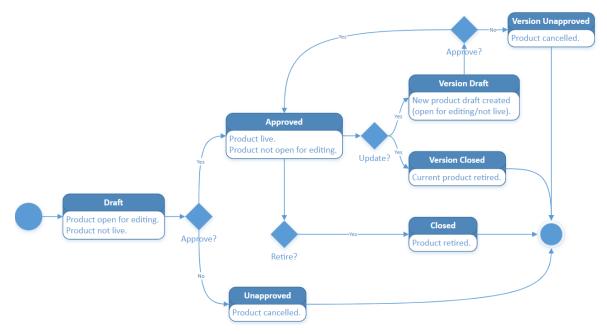

- Every product version starts in **Draft** status and must go through an approval process before going live.
- Once a product is **Approved**, its settings can no longer be modified.
- If you want to update an approved product, you must create a new product version.
- When you create a new product version, the current version is retired. The new version has to be approved before you start using it. If it is not approved, then

the initial version can still be used.

• Only one version of a product can be live at one time.

### Approving a Product

To approve a product, follow the steps below:

- 1 Select a product in **Draft** (or **Version Draft**) status.
- 2 Change its status into **Approved**.

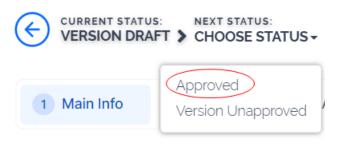

3. Click **Yes** to confirm your action.

| status? |
|---------|
|         |
| No      |
|         |

If Banking Product Factory performs all the validations successfully, then the current status of the product changes to **Approved** and you can't perform any other changes. Now you can use your product in digital journeys or **Core Banking**.

### Term Loans

A term loan is a banking product which defines a loan for a specific amount that has a repayment schedule and either a fixed or floating interest rate.

#### **Creating Term Loans**

To create a new term loan from scratch, navigate to main menu > **Banking Product Factory** > **Banking Products**, and click the **Insert** button. A new page opens, with a series of tabs that assist you in configuring the banking product.

#### NOTE

Alternatively, you can create a term loan by duplicating an existing one. Click the **Duplicate** button on the **Banking Products List** page. Make sure you change the **Banking Product Code** and **Name** according to your business needs.

### 1. Enter Basic Information

You can set the basic elements for creating the product, such as name, code, currency, validity, or product classification, in the **Main Info** tab.

| Main Info       | 2 Details    | 3 Availability | 4 Dimensions | 5 Product Formula Engine | 6 | Documents 7 Lean 0     | Core Setting | s 8 History 9       | Originati | on Elements   | 10 GL Setti  | ngs    |
|-----------------|--------------|----------------|--------------|--------------------------|---|------------------------|--------------|---------------------|-----------|---------------|--------------|--------|
| Main Informati  | on           |                |              |                          |   |                        |              |                     |           |               |              |        |
| Banking Product | Туре         | Currency       |              | Banking Product Code     |   | External Code          |              | Start Date          |           | End Date      |              |        |
| Term Loan       | ۰ ا          | EUR            | ¥            | TLGEO                    |   | EXT44                  |              | 01/04/2020          |           | 17/04/2025    |              |        |
| lame            |              |                |              | Class                    |   | SubClass               |              | Category            |           | SubCategory   |              |        |
| Term Loan G     |              |                |              | Corporate                | ¥ | Loan Term              | ÷            | Loan Term Unsecured | ¥         |               |              |        |
| Description     |              |                |              |                          |   | Product Classification |              |                     |           |               |              |        |
| Term Loan bar   | king product |                |              |                          |   |                        |              |                     | + In      | sert existing | × Remove exi | isting |
|                 |              |                |              |                          |   | Code                   | Name         | Classification Type | Vali      | d From        | Valid To     |        |
|                 |              |                |              |                          |   | ٩                      | ٩            | ٩                   | ٩         |               | ٩            | Ö      |
|                 |              |                |              |                          |   | Classification         | REG2         | Regulatory          | 01/       | 03/2021       | 31/03/2021   |        |

#### NOTE

Your product type selection influences the next steps. For term loans, select the **Term Loan** option in **Banking Product Type**.

### Main Information

- In the Main Information section, select the Banking Product Type from the available list.
- 2. Choose the **Currency** for the banking product.
- 3. Enter the product code in the Banking Product Code field. It can have 10 characters, and it is used in the contract. It uses a sequencer and the code of the product type.
- 4. Set the product validity by selecting the date when the product becomes available (Start Date) and the last date from when the product is available (End Date).
- 5. Enter the product Name.
- 6. Optionally you can set the following fields:
  - External Code: Select the code of the product imported from an external system, if applicable. It can have 10 characters and it is not used in the contract.
  - Class: Select the class of the product. This field is used to place the product in a hierarchy. For more information, see "Product Hierarchy" on page 400
  - Subclass: Select the subclass of the product. This field is used to place the product in a hierarchy. For more information, see "Product Hierarchy" on page 400
  - Category: Select the category of the product. This field is used to place the product in a hierarchy. For more information, see "Product Hierarchy" on page 400

- SubCategory: Select the subcategory of the product. This field is used to place the product in a hierarchy. For more information, see "Product Hierarchy" on page 400
- **Description:** Enter any description or additional text related to your new product.
- 7. Click the **Save and Reload** button. The product is now saved and you can further edit it for your needs.

### Product Classification

After saving the product, the **Product Classification** section is populated with more options for your term loan. You can insert or remove existing product classification items.

1. To add a product classification item, click **Insert Existing** and select an already existing item.

| oduct | Classification |                |                     |                   |                   |
|-------|----------------|----------------|---------------------|-------------------|-------------------|
|       |                |                |                     | + Insert existing | × Remove existing |
|       | Code           | Name           | Classification Type | Valid From        | Valid To          |
|       | ٩              | ٩              | ٩                   | ۹ ۵               | ۹ 🖬               |
|       | REG1           | Classification | Regulatory          | 01/01/2020        | 31/12/2030        |

- You can also create a new product classification item by clicking the Insert existing button and then the Insert button.
- 3. On the newly displayed Add Product Classification page, fill in the fields:

| •                                  |            |            |            | ····· / [           | Save and close | G Save and reload | Save and new |
|------------------------------------|------------|------------|------------|---------------------|----------------|-------------------|--------------|
| Add Product Classification         |            |            |            |                     |                |                   |              |
| Main Information                   |            |            |            |                     |                |                   |              |
| Name                               | Code       | Valid From | Valid To   | Classification Type |                | is Default        |              |
| Classification Restructuring Level | RESTRUCTLI | 20/04/2022 | 30/04/2028 | Restructuring       | ۰ ا            |                   |              |
| Classified Banking Products        |            |            |            |                     |                |                   |              |

- Name: Enter the name of the classification item.
- Code: Enter the unique code of the classification item.

- Valid From: Select the date from which the product classification item is valid.
- Valid To: Select the date until when the product classification item is valid.
- **Classification Type:** Choose the classification type of the item. Possible values: Regulatory, Restructuring.
- Is Default: Select the checkbox if this classification item is default.

The **Classified Banking Products** section is displayed after you save the classification item record and allows you to insert existing banking products. The following information is displayed here: **Code, Name, Class, SubClass, Category, SubCategory** and **Status.** 

For more information on how to create a new product classification, see Banking Product Classification.

4. Click the Save and Reload button.

### 2. Add Details

You can set elements such as general data, disbursement settings, payment schedule types and templates, product guarantees, tranches, and holiday settings in the **Details** tab.

#### **BANKING PRODUCT FACTORY USER GUIDE**

| 1 Main Info     | 2 Details              | 3 Availability    | 4 Dimensions     | B Product Formula E     | ngine        | 6 Document | s (7) Lean Core         | e Settings | History      | 9 Origin      | ation Elements     | 10 GL Settings     |
|-----------------|------------------------|-------------------|------------------|-------------------------|--------------|------------|-------------------------|------------|--------------|---------------|--------------------|--------------------|
|                 |                        |                   |                  |                         |              |            |                         |            |              |               |                    |                    |
| General Data    |                        |                   |                  |                         |              |            |                         |            |              |               |                    |                    |
| Is Revolving    |                        | Allow Refinancing |                  | Allow Restructuring     |              | Allow CoE  | ebtor                   | Max No. O  | f CoDebtors  |               |                    |                    |
|                 |                        |                   |                  |                         |              |            |                         |            |              | 2             |                    |                    |
|                 |                        |                   |                  |                         |              |            |                         |            |              |               |                    |                    |
|                 |                        |                   |                  |                         |              |            |                         |            |              |               |                    |                    |
| Disburse Settir | ngs                    |                   |                  |                         |              | Product    | Guarantees              |            |              |               |                    |                    |
| Autodisbursemer | nt                     | Max No Disburser  | nents            | Activ Tranche On Doc Su | bmission     | Is Guarant | eed                     | Collateral | Cover Percer | t             |                    | al Partial Release |
| •               |                        |                   | 5                |                         |              | •          |                         |            |              | 100           | $\checkmark$       |                    |
|                 |                        |                   |                  |                         |              |            |                         |            |              |               |                    |                    |
| Product Tranch  | nes                    |                   |                  |                         |              | Allowed    | Guarantee Types         |            |              |               |                    |                    |
|                 |                        |                   | + Insert × I     | Delete                  | Ø Refresh    |            |                         |            | (+           | Insert X      | Delete             | (port Ø Refresh    |
|                 |                        |                   |                  |                         |              |            |                         |            | Ċ            |               |                    | ****               |
| Name            |                        |                   | Tranche P Star   | t Month From Interest I | Percent      |            | Guarantee Type          |            |              | Max Accepted  | d Covering Percent |                    |
| ٩               |                        |                   | م م              | ٩                       |              |            | ٩                       |            |              | ٩             |                    |                    |
| Trans           | ia 1                   |                   | 50.0000          |                         | 2.0000       |            | FixDeposit              |            |              |               |                    | 100.00             |
| Trans           | a 2                    |                   | 50.0000          |                         | 2.0000       |            |                         |            |              |               |                    |                    |
| Payment Schee   | dule Types             |                   |                  |                         |              |            |                         |            |              |               |                    |                    |
| Period Type     |                        |                   | Periodicity Type |                         |              | Grace Typ  |                         |            | P            | oduct Grace   |                    |                    |
| Months          |                        |                   | Monthly          |                         | 4            | Both       |                         |            |              | GracePeriod   |                    | ¥ /                |
| Months          |                        | ·                 | Monthly          |                         | Ť            | Both       |                         |            | ) (          | GracePeriod   |                    | ••                 |
| Schedule Temp   | plates                 |                   |                  |                         |              | Holiday    | Settings                |            |              |               |                    |                    |
|                 |                        |                   | (+)              | nsert existing X Remo   | ove existing | Holiday SI | ift For Repayment Insta | ilments    | D            | efer Due Date | Ho                 | iday Shift Method  |
|                 |                        |                   | <u> </u>         |                         |              | •          |                         |            |              | 0             | 6                  | Forward •          |
| Name            |                        |                   |                  |                         |              |            |                         |            |              |               |                    |                    |
| ٩               |                        |                   |                  |                         |              | Country    | Calendars               |            |              |               |                    |                    |
| Equal           | I Installment Monthly  | 360               |                  |                         |              |            |                         |            |              |               | Insert existing    | × Remove existing  |
| Equal           | Installment Monthly    | 365               |                  |                         |              |            |                         |            |              | Ľ             |                    |                    |
| Equal           | Installment Monthly    | Actual/Actual     |                  |                         |              |            |                         | Name       |              |               |                    |                    |
| Equal           | I principal Monthly 30 | /360              |                  |                         |              |            |                         | ٩          |              |               |                    |                    |
| Equal           | principal Monthly 30   | /365              |                  |                         |              |            |                         | Thailand   |              |               |                    |                    |
| Equal           | principal Monthly Ac   | tual/Actual       |                  |                         |              |            |                         |            |              |               |                    |                    |

### **Product Behavior**

- 1. In the **General Data** section, you can optionally set the following fields:
  - Is Revolving: If selected, allows a business to borrow money as needed for funding working capital needs and continuing operations such as meeting payroll and playable.

#### NOTE

If a term loan is revolving, its attached limit must also be revolving, meaning that the Available Amount of the limit is replenished either on each repayment of the principal or on loan contract closure.

- Allow Refinancing: Select if the account can be refinanced for this product.
- Allow Restructuring: Select if the loan can be restructured.
- Allow CoDebtor: Select if another debtor exists for this product.
- Max No. of CoDebtors: Set the maximum number of codebtors possible for this product.
- 2. Click the Save and Reload button.

### **Disbursement**

- In the Disburse Settings section, check the Auto Disbursement box, and the disbursement is automatically performed when the contract is approved.
- 2. You can optionally set the following fields:
  - Max No Disbursements: Enter the maximum number of disbursements that can be configured for this product.
  - Active Tranche On Doc: If you select this checkbox, then the tranches are activated (disbursements are created and approved) after certain documents are submitted. It is the Financial Institution's responsibility to verify the content of the submitted documents.
- 3. Click the Save and Reload button.

### **Product Tranches**

The **Product Tranches** section is displayed if you selected the **Active Tranche On Doc** checkbox. You can insert existing disbursement tranches or create new ones, configured to fit the product. Usually used for corporate loans, such dividend payments or cash outflows are not done in equal amounts and usually trigger a recalculation in terms of interest.

Product Tranches

| + | + Insert X Delete Export Ø Refresh |           |   |                 |                       |                  |  |  |
|---|------------------------------------|-----------|---|-----------------|-----------------------|------------------|--|--|
|   |                                    | Name      |   | Tranche Percent | Start Month From Acti | Interest Percent |  |  |
|   |                                    | Q         | Q |                 | Q                     | Q                |  |  |
|   |                                    | Tranche 1 |   | 50.0000         |                       | 2.0000           |  |  |
|   |                                    | Tranche 2 |   | 50.0000         |                       | 2.0000           |  |  |

- To add multiple such disbursements, Click the Insert button. The Add Product Disbursement section is displayed and you can set the following fields:
  - Name: Enter the name of the new disbursement.
  - Tranche Percent (%): Enter the percentage of the final amount that goes towards the disbursement.
  - Start Month From Activation: Enter the start month for the disbursement. It can be any month in the loan availability period.
  - Interest Percent (%): Enter the interest percent for that particular disbursement.
  - Unusage Commission Percent (%): Enter a commission paid for the loan amount unused.
- 2. Click the Save and Reload button.

### Product Guarantees and Allowed Guarantee Types

| Product Guarantees      |                          |                                  |
|-------------------------|--------------------------|----------------------------------|
| Is Guaranteed           | Collateral Cover Percent | Allow Collateral Partial Release |
| Allowed Guarantee Types | + Insert                 | 🗙 Delete 📔 Export 🛛 🛱 Refresh    |
| Guarantee Type          | Max Acc                  | cepted Covering Percent          |
| Q                       | ٩                        |                                  |
| FixDeposit              |                          | 85.00                            |

- 1 In the **Product Guarantees** section, set the following fields:
  - Is Guaranteed: If selected marks the product as secured.

#### NOTE

The Collateral Cover Percent, Allow Collateral Partial Release fields, and the Allowed Guarantee Types section appear when you select the Is Guaranteed checkbox.

- **Collateral Cover Percent:** Enter the percent that the collateral person on the contract pays. It usually is over 100%.
- Allow Collateral Partial Release: A partial release is a mortgage provision that allows some of the collateral to be released from a mortgage after the borrower pays a certain amount of the loan.

The **Allowed Guarantee Types** section is displayed after you check the **Is Guaranteed** option. You can insert or delete allowed guarantee types:  To insert a guarantee type, Click the Insert button and fill in the name, maximum accepted covering percent, and select the guarantee type.

| dd Product Guarantee Structur | e    |    |                |            |    |
|-------------------------------|------|----|----------------|------------|----|
| Product Guarantee Structure   |      |    |                |            |    |
| Banking Product               | Card |    | Guarantee Type | FixDeposit | ** |
| Max Accepted Covering Percent | 8    | 15 | Name           | Deposit    |    |

3. Click the Save and Reload button.

### Payment Schedule Types

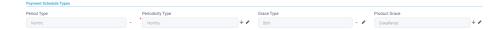

 Select the regularity of payments in the Periodicity Type. You can choose: Once (the whole amount is paid at maturity), Weekly, Monthly, Bimonthly, Trimestrial, 4 Weeks, Semestrial, Annual or 30Days.

#### NOTE

If the measurement unit of the selected
Periodicity Type = Days, then Holiday Shift
For Repayment Installments = False and it
cannot be changed.

- 2. Optionally you can set the following fields:
  - **Period Type:** Select the period of availability for the product: **Days, Weeks, Months, Years** or **Once**.

#### NOTE

The period type must be the same as the

measurement unit of the Periodicity Type.

- Grace Type: Select whether the product grace should apply to the principal, the interest, or both. Select an option from the list: Both, Principal or Interest.
- Product Grace: Select an option from the list. This is the amount of time that the bank can offer to a customer at the beginning of the contract without repayments of principal or principal + interest (however, most probably the bank capitalizes the interest for that period).
- 3. Click the Save and Reload button.

### Schedule Templates

In the **Schedule Templates** section, you can associate/ delete payment schedule types to/ from the banking product.

| Schedule | e lemplates               |                     |                 |
|----------|---------------------------|---------------------|-----------------|
|          |                           | + Insert existing × | Remove existing |
|          | Name                      |                     |                 |
|          | Q                         |                     |                 |
|          | Credit Card Installments  |                     |                 |
|          | One principal installment |                     |                 |

 To associate a payment schedule type to the banking product, click Insert Existing and select one of the already defined types. Go to "Payment Schedule Types" on page 405 to read more about this.

#### **IMPORTANT!**

When creating a new Term Loan, Mortgage, or Overdraft banking product, you must select at least one payment schedule type, otherwise you can't approve the product. If the **Schedule Templates** section has no records, an error message is displayed upon transitioning the product into the **Approved** status.

2. Click the Save and Reload button.

### Holiday Settings

In the Holiday Settings section, the following fields are available:

| Holiday S  | Settings                       |                |                            |
|------------|--------------------------------|----------------|----------------------------|
| Holiday Sh | ift For Repayment Installments | Defer Due Date | Holiday Shift Method       |
| Country    | Calendars                      |                |                            |
|            |                                | + Insert       | existing X Remove existing |
|            | Name                           |                |                            |
|            | ٩                              |                |                            |
|            | Romania                        |                |                            |

1. Select the **Holiday Shift For Repayment Installments** checkbox for holidays to be taken into consideration when calculating the maturity program.

#### NOTE

The **Country Calendars** section and the **Defer Due Date** and **Holiday Shift Method** fields appear if you select the **Holiday Shift For Repayment Installments** checkbox.

The **Defer Due Date** option is selected by default. If selected, the payment schedule calculates the next payment amount as if the due date has not changed even when the due date falls on a holiday.

- From the Holiday Shift Method, you can select the method to be used when calculating the due date if that date falls on a holiday. The due date can be shifted before or after the holiday. The possible values you can choose are:
  - None the due date is not shifted.
  - Forward the due date is shifted to the next working day after the initially calculated due date.
  - **Backward** the due date is shifted to the last working day before the initially calculated due date.

#### **IMPORTANT!**

The Holiday Shift Method doesn't work if you selected Periodicity Type = Days.

### **Country Calendars**

In the **Country calendars** section, you can insert or delete calendars. You can work with multiple calendars as well. To insert a calendar:

- Click the Insert Existing button and add the country's name. If the maturity date coincides with a holiday, it is allocated automatically on the next business day.
- 2. Click the Save and Reload button.

### 3. Configure Availability

You can determine the monetary range and the time frame when the product is available for customers in the **Availability** tab.

| 1 Main Info                                             | 2 Details           | 3 Availability | 4 Dimensions | 6 Product Formula Engine              | 6 Documents    | 7 Lean Core Settings | 8 History                 | 9 Origination Element | ts 10 GL Settings |
|---------------------------------------------------------|---------------------|----------------|--------------|---------------------------------------|----------------|----------------------|---------------------------|-----------------------|-------------------|
| Product Availa                                          | bility              |                |              |                                       |                |                      |                           |                       |                   |
| Minimum Amoun                                           | t                   | Maximum Amour  | nt           | Minimum Period                        | Maximum Period | ,                    | dinimum Advance           | Maximun               | n Advance         |
|                                                         | 1,500               |                | 400,000      | 1                                     |                | 240                  |                           | 0                     | 60                |
| Start Period For<br>Activation(Month<br>Availability Ru | 1                   | Maximum Period |              | Minimum Principal For Early Repayment |                |                      |                           |                       |                   |
| Product Availa                                          | bility Item Filters |                |              |                                       | Product Covena | nts                  |                           |                       |                   |
|                                                         |                     |                | + Insert     | Delete Export Ø Refresh               |                |                      | (+ Ins                    | sert X Delete         | Export Ø Refresh  |
| Desc                                                    | ription             |                |              |                                       | Туре           | Covenant             |                           | Valid From Va         | lid to Value      |
| ٩                                                       |                     |                |              |                                       | ٩              | ٩                    |                           | ۹ ۵ .                 | ۹ 🖬 ۹             |
|                                                         |                     |                |              |                                       | Affirma        | i Borrowers should   | d perform tax obligations | 01/01/2021 31         | 1/01/2030         |
|                                                         |                     | N              | lo data      |                                       | Financi        | l Lender can moni    | tor borrower's current r  | 30/12/2020 3          | 1/01/2040         |
|                                                         |                     |                |              |                                       | Negativ        | e Lender posses ti   | ne righ to prevent merg   | 01/01/2021 31         | 1/01/2040         |

### Product Availability

- 1. Fill in the following fields:
  - Minimum Amount and Maximum Amount: Enter the minimum and the maximum amount of the product for which the bank opens a contract.
  - Minimum Period and Maximum Period: Enter the minimum and the maximum duration of the product mentioned in the contract.

- Minimum Advance and Maximum Advance: Enter the minimum and maximum advance percentage from the contract's financed value applicable at the contract level.
- Start Period For Unusage After Activation (Months): Enter the start period for unused amount after the activation, in months.
- Maximum Period For Disbursement After Activation (Months): Enter the maximum period of disbursement after the this option is set, in months. The number of months during which the disbursement must be made.
- Minimum Principal For Early Repayment: Enter the minimum principal for when early repayments are made.
- 2. Click the Save and Reload button.

### Availability Rules

In the **Availability Rules** section you can select the item filters for your banking product.

| Availabi | lity Rules                |                                    |
|----------|---------------------------|------------------------------------|
| Product  | Availability Item Filters |                                    |
|          |                           | + Insert X Delete Export Ø Refresh |
|          | Description               |                                    |
|          | ٩                         |                                    |
|          | CA >< 1 - 50000           |                                    |

- 1. Click the Insert button, the Add Product Availability Item Filter is displayed.
- 2. Select the desired filter from the Filter option.
- 3. Add the attributes of the selected filter.

- 4. Optionally, add a description for the added item filter.
- 5. Click the Save and Reload button.

For more details, see "Product Filter" on page 462.

### **Product Covenants**

In the **Product Covenants** section you can set certain conventions that applicants must abide by after getting the loan. This is usually applicable for corporate clients that must meet certain requirements in order to continue to receive disbursements.

| Product Cov | enants     |                                        |       |            |            |           |
|-------------|------------|----------------------------------------|-------|------------|------------|-----------|
|             |            | + 1                                    | nsert | X Delete   | Export     | Ø Refresh |
| Тур         | e Cov      | venant                                 | 1     | Valid From | Valid to   | Value     |
| ٩           | c          | ٤                                      |       | ۹ 🖬        | ۹ 🖬        | ٩         |
| Affi        | rmati Bo   | rrowers should perform tax obligations |       | 19/04/2022 | 20/04/2030 |           |
| Fina        | ancial Ler | nder can monitor borrower's current r  |       | 19/04/2022 | 20/04/2030 |           |

- Click the **Insert** button to add a covenant to the product. Each covenant can be attributed a value, an availability period, and a review frequency in months. Read more about covenants in the "Covenant" on page 477 page.
- 2. Click the Save and Reload button.

### 4. Manage Dimensions

You can insert, delete or export interest, commissions, insurances, discounts or questions valid for your product in the **Manage Dimensions** tab.

| 1 Main Info    | 2 Details | 3 Availability | 4 Dimensions   | 5 Product Formula Engine | 6 Documents | 7 Lean Core Settings | 8 History | 9 Origination Elements | (10) GL Settings  |
|----------------|-----------|----------------|----------------|--------------------------|-------------|----------------------|-----------|------------------------|-------------------|
| Interest & Com | nissions  |                |                |                          | Insurances  |                      |           |                        |                   |
|                |           |                | + Insert × De  | lete                     |             |                      | (+ Ir     | nsert X Delete Exp     | ort Ø Refresh     |
| Item N         | ame       |                |                |                          | Item        | Name                 |           |                        |                   |
| ٩              |           |                |                |                          | ٩           |                      |           |                        |                   |
| MCA            |           |                |                |                          | Hou         | se Insurance         |           |                        |                   |
| Discounts      |           |                |                |                          | Questions   |                      |           |                        |                   |
|                |           |                | + Insert × De  | lete                     |             |                      |           | + Insert existing      | × Remove existing |
| Name           | Dis       | count E        | End Date Start | Date Value Discount      | Ques        | tion                 |           | Business Status        |                   |
| ٩              | C         |                | ۹ 🖬 ۹          | <b>Q</b>                 | ٩           |                      |           | ٩                      |                   |
|                |           |                |                |                          | Que         | stion1               |           | Active                 |                   |
|                |           | N              | lo data        |                          | Que         | stion2               |           | Active                 |                   |

To add a new one, click **Insert** and fill-in the fields detailed in the sections below.

#### NOTE

To configure the interest and commissions separately, navigate to **Main** > **Product Factory** > **Banking Product Dimensions menu** which contains several other embedded menus.

### Interest & Commissions

- To add an interest or a commission, click Insert in the Interest & Commissions section. The Add Interest & Commission Item page is displayed.
- 2. Select the banking product from the Banking Product list.
- 3. Enter the Item Name.
- 4. Enter the **Start Date** when the interest/ commission becomes effective and the **End Date** for the interest/ commission.
- 5. Fill in the following fields:
  - **Code:** Enter a code for this particular interest/ commission.
  - Interest List: Select from which list the interest is a part of.

- **Commissions List:** Select from which list the commission is a part of.
- Minimum Interest Rate (%): Enter the percent applicable as a minimum interest rate at the contract level.
- Is Negotiable: Select the checkbox to specify that every interest, commission or margin field at the contract level is negotiable and can be edited.
- 6. Click the Save and Reload button.
- 7. In the **Interest & Commission Item Filters** section, click **Insert** to insert an item filter.
- 8. Select a filter created earlier in the "Product Filter" on page 462.
- 9. Set the following fields:
  - Value/ Date: Select the beginning value/ date for the filter.
  - Until Value/ Until Date: Select the maximum value/ date for the filter.
  - **Description:** This field is automatically filled in after clicking the **Save and Reload** button. The values/ dates inserted above are turned into an expression.

For Lookup attributes, the following fields are available:

- Filter Entity: Entity on which the filter was defined.
- **Description:** It is left blank. Add a description if needed.
- Grid of Options: This field is automatically filled in after clicking the Save and Reload button. The values of the option set are displayed. Select the Boolean for the values you wish to include in the filter.
- 10. Click the Save and Reload button.

| Interest & C    | Commission Item Filter |               |         |
|-----------------|------------------------|---------------|---------|
| Aain Informatio | on                     |               |         |
| ilter           | • AL_Amount            | V /           |         |
| alue            | •                      | 1 Until Value | • 50,00 |
|                 |                        |               |         |
| escription      |                        |               |         |
| AL_Amount ><    | 1 - 50000              |               |         |

### Insurances

For any banking product, you can select a pre-existing insurance or create a new one.

- To add a new insurance, in the Insurances section, Click the Insert button and set the following fields:
  - Banking Product: Select the banking product.
  - **Code:** Insert a code for this particular insurance.
  - Item Name: Insert a name.
  - **Start Date:** Enter the start date when the insurance becomes effective.
  - End Date: Enter the end date for the insurance.
  - **Details:** It is left blank. Add a description if needed.
  - Insurance List: Select from which list the insurance is a part of.
- 2. Click the Save and Reload button.
- 3. In the **Insurance Item Filters** section, click **Insert** and fill in the following fields:

- Filter: The name inserted earlier.
- Value: The starting value for the attribute.
- Until Value: The ending value of the interval.
- Description: Insert the proper description for the availability filter.
- 4. Click the Save and Reload button.

|                  |                         |    |             |                  |     |            | 8          | ) Save and close | G Save and r |
|------------------|-------------------------|----|-------------|------------------|-----|------------|------------|------------------|--------------|
| Insurance Item   | n                       |    |             |                  |     |            |            |                  |              |
| lain Information |                         |    |             |                  |     |            |            |                  |              |
| lanking Product  | Code                    | 2  | Item Name   | nsurance List    |     | Start Date |            | End Date         |              |
| Duplicate        | ↓ 🖉 🛛 🛛                 | IS | H Insurance | InsuranceListRON | × / | 19/04/2022 |            | 20/04/2030       |              |
| letails          |                         |    |             |                  |     |            |            |                  |              |
| nsurance Item Fi | ilters                  |    |             |                  |     | +          | Insert X D | elete            | t Ø Refres   |
| Description      |                         |    |             |                  |     |            |            |                  |              |
| ٩                |                         |    |             |                  |     |            |            |                  |              |
| Amount In:       | surance >< 1000 - 30000 |    |             |                  |     |            |            |                  |              |

### **Discounts**

For any banking product, you can add discounts of any nature. You can select a pre-existing discount or create a new one.

- To add a new discount, Click the Insert button in the Discounts section.
- 2. In the **Details Page**, insert the appropriate **Name** for the discount.
- 3. Choose one of the pre-configured types of discounts available in the **Discount** field, or create a new one. According to the selected type, new fields appear on the page requiring to be filled in.
- 4. Insert the value of the discount to be applied, e.g. 15.
- 5. Set the start date when the discount becomes effective (Start date), and the end date for the discount (End date).

- 6. Optionally, you can fill in the following fields:
  - Applied to dimension: Specifies for which product dimension this discount is applicable (interest, commission or insurance). This is autocompleted by the selected discount's dimension.
  - Commission type: This field appears if the selected Discount = Commission discount or Management Fee Discount. Specifies for which commission type this discount is applicable. This is autocompleted by the selected discount's default commission type.

  - Insurance class: This field appears if the selected discount = Discount Life Insurance or Interest Discount. Specifies for which insurance class this discount is applicable (credit, home, life or other insurance class). This is autocompleted by the selected discount's insurance class.
  - Insurance: This field appears if the selected discount = Discount Life Insurance. Specifies for which insurance this discount is applicable. This is autocompleted by the selected discount's insurance.
  - Interest type: This field appears if the selected discount
     = Interest discount. Specifies for which interest type this discount is applicable.
  - Use Banking Formula: If you select this checkbox, the discount is calculated using the Banking Formula engine.

- Is optional discount? : Selecting this checkbox results in the discount being applied only if the customer agrees to the discount.
- Is percentage: If you select this checkbox, the discount is calculated as a percentage from the contract's amount.
- Destination entity: Select the entity where to register the discount. This field opens when the Is optional discount? checkbox is selected.
- Destination entity attribute: Select the attribute where to register the discount. This field opens when the Is optional discount? checkbox is selected.
- 7. Click the Save and Close button.
- 8. In the **Product Discount Item Filter** section, click **Insert** and fill in the fields as specified in the **Product Filter page**. The fields displayed depend on the selected filter.
- 9. Click the Save and Close button.

### Questions

You can choose one or more questions to add to the banking product, or insert a new one.

- To insert a new question, in the Questions section, Click the Insert existing button, then click Insert.
- 2. In the **Add Banking Product Question** page, fill in the following fields:
  - Question: Enter the appropriate name.
  - Answer Type: Select the type of answer the customer has to give: text, numeric or option set.

- Answer Entity: Select the entity where the answer is stored.
- Answer Field: Select the attribute where the answer is stored.
- 3. Click the Save and Reload button.

The **Banking Products List** shows where the question is used.

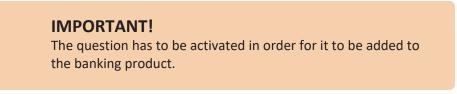

4. Click the Save and Close button.

For example, this is how a question is displayed in a digital journey in the FintechOS Portal:

| EDIT LOAN APPL |                             |                                                            |                   |  |
|----------------|-----------------------------|------------------------------------------------------------|-------------------|--|
|                |                             | Eligibility Questions                                      |                   |  |
|                | We ask for this information | n so that we can carry out the checks needed to consider y | ou for a mortgage |  |
| DEPOSIT SOU    | RCE                         | Select                                                     | ٥                 |  |
| RETIREMENT     | DATE                        |                                                            | ٥                 |  |
| RETIRED        |                             | Yes  No                                                    | l≽.               |  |
|                |                             |                                                            | Finish            |  |

### 5. Configure Product Formula Engine

The **Product Formula Engine** tab keeps formulas built with Formula Engine for the banking product. Such formulas can be used to determine the eligibility of a customer.

| 1 Main Info | 2 Details     | 3 Availability | 4 Dimensions    | 5 Product Formula Engine | 6 Documents | 7 Lean Core Settings         | 8 History | 9 Origination Elements | 10 GL Settings |
|-------------|---------------|----------------|-----------------|--------------------------|-------------|------------------------------|-----------|------------------------|----------------|
| Banking Pro | luct Formulas |                | + Insert X Dele | te Export Ø Refresh      | Test Scena  | arios                        | +         | insert X Delete Exp    | port Ø Refresh |
| Nam         |               | Formula Type   |                 | Formula                  |             | ame                          |           | Test Formula Type      |                |
| CA          |               | Commission     | Formula         | commissionByAmount       | D           | uplicate-19:04:2022_11:07:57 |           | CommissionFormula      |                |

### **Banking Product Formulas**

In the **Banking Product Formulas** section, choose an already defined formula or click **Insert** to configure a new one, for example a formula for eligibility or scoring purposes. For information on how to build a formula, see Define Formula Inputs.

 In the Add Banking Product Formula page, fill in the following fields:

| Ð                              |                    |                       | Save and close       |
|--------------------------------|--------------------|-----------------------|----------------------|
| dit Banking Product Formul     | a                  |                       |                      |
| Main Information               |                    |                       |                      |
| Name                           | Banking Product    | Formula Type          | Formula              |
| CA                             | Duplicate          | V 🖌 CommissionFormula | V CommissionByAmount |
| Data Mapping                   |                    |                       |                      |
| BPFormulaType_Test Formula_164 | 7267821582_formula | ÷ #                   |                      |
|                                |                    |                       | Map Data             |

- Name: Enter an appropriate name.
- Formula Type: Select the type of formula configured before, e.g. scoring /eligibility.
- Formula: Select the previously configured formula.

**IMPORTANT!** The formula must be activated before attaching it to a product.

• Data Mapping: Select the previously configured data mapping.

The name of the banking product is inserted automatically in **Banking Product**.

- 2. After selecting the desired formula, click **Save and reload**, then click **Map Data**.
- 3. In the **Formula Mapping** page, click **Input** and configure the input data for the formula.
- 4. Click **Output** and configure the output for the formula.

| Definition     (2) Input     (3) Output |                           |         | 🖹 Save   | and close G Save and reload |
|-----------------------------------------|---------------------------|---------|----------|-----------------------------|
|                                         | 1 Definition              | 2 Input | 3 Output |                             |
| ETOS CB Contract - Output               | FTOS_CB_Contract - Output |         |          |                             |

#### 5. Click the Save and Close button.

Such formulas can be used in digital journey steps, for example when the customer inserts their financial data.

| EDIT RETAIL APPLICANT DATA             |                                                                                                    |                    |  |
|----------------------------------------|----------------------------------------------------------------------------------------------------|--------------------|--|
|                                        |                                                                                                    |                    |  |
|                                        | Income & Outgoings                                                                                              |                    |  |
| We                                     | use your expected income and outgoings to work out how<br>lend and to ensure that any mortgage we may offer you |                    |  |
| WHAT IS YOUR ANNUAL SALARY BEFORE TAX? | ARE YOU MARRIED?                                                                                                | EDUCATION LEVEL:   |  |
| e                                      | [none]                                                                                                    | [none]             |  |
| PAYING MONTHLY FOR OTHER LOANS:        | NUMBER OF CHILDREN.                                                                                             | EMPLOYMENT STATUS  |  |
| 6                                      | 0 0                                                                                                    | [none]             |  |
|                                        |                                                                                                    |                    |  |
| TOTAL CREDIT CARDS LIMITS:             | CHILDCARE AND EDUCATION COSTS:                                                                                  | EMPLOYMENT MONTHS: |  |
| TOTAL CREDIT CARDS LIMITS:             | CHILDCARE AND EDUCATION COSTS:<br>€                                                                             | EMPLOYMENT MONTHS: |  |

## Test Scenarios

| in Information      |                |       |                  |
|---------------------|----------------|-------|------------------|
| it Formula Type     | CommissionForm | ala   | 4                |
| Key                 |                | Value |                  |
| ٩                   |                | ٩     |                  |
| Amount              |                |       | 23.45            |
|                     |                |       | Save Output Data |
| st Scenario Outputs |                |       |                  |

A good practice is to test the formula before displaying it in a digital journey. You can do that in the **Test Scenarios** section:

- 1. Click the **Insert** button to open the **Add Test Scenario** page.
- 2. Insert a **Test Scenario Type** from the option set. The keys and the values are shown.
- 3. Click the Save and Reload button.
- 4. Click the **Calculate** button. The outputs are displayed in the **Test Scenario Outputs** section.
- 5. You can save these outputs by selecting the **Save Output Data** checkbox next to **Calculate**.

### 6. Add Documents

You can manage all the attached documents available for a product and all the agreements that a customer needs to go through in the **Documents** tab.

| 1 Main In | fo (2) Details             | 3 Availability | (4) Dimensions | 8 Product Formula Engine | 6 | Documents     | 7 Lean Core Settings | 8 History | 9 Origination Elements | (10) GL Settings |
|-----------|----------------------------|----------------|----------------|--------------------------|---|---------------|----------------------|-----------|------------------------|------------------|
| Banking   | Product Documents          |                |                |                          |   | Banking Produ | ict Agreements       |           |                        |                  |
|           |                            |                | + Insert × De  | elete                    |   |               |                      | + 1       | nsert 🗙 Delete 📑 Exp   | ort Ø Refresh    |
|           | Report                     | Banking Cop    | xies No        | Operation Code           |   | Code          |                      |           |                        |                  |
|           | ٩                          | ٩              |                | ٩                        |   | ٩             |                      |           |                        |                  |
|           | Status overview of the que | ues            | 2              | TC                       |   |               |                      |           |                        |                  |
|           |                            |                |                |                          |   |               |                      | No data   |                        |                  |

### **Banking Product Documents**

Any previously associated documents are displayed in the **Banking Product Documents** section.

 To attach a new document to the banking product, in the Banking Product Documents section, click Insert. The Add Banking Product Document page is displayed.

| Banking Product Document |                   |                     |                    |   |
|--------------------------|-------------------|---------------------|--------------------|---|
| Banking Product Document |                   |                     |                    |   |
| Operation Code           | Banking Copies No | Report              | Document Type      |   |
| PASS                     |                   | 2                   | ↓ ✓ Passport       | • |
| s Mandatory              | Includes Debtor   | Includes Coborrower | Requires Signature |   |
| Yes No                   | 🔵 Yes 💿 No        | Ves 💿 No            | 🗌 Yes 💿 No         |   |

- 2. Set the following fields:
  - **Operation Code:** Enter a code for the document.
  - Banking Copies: Insert the number of copies made.
  - **Report:** Select a document from the list.
  - **Document Type:** Select a document type from the list.
  - Is Mandatory: Select if the document is mandatory.
  - Includes Debtor: Select if the document includes the debtor.
  - Includes Coborrower: Select if the document includes the co-borrower.
  - **Requires Signature:** Select if the document requires to be signed.
  - Is accord: Select if the document represents the accord.
- 3. Click the Save and Reload button.

### **Banking Products Agreements**

The agreements that a customer needs to go through are displayed in the **Banking Products Agreements** section.

 To attach a new agreement to the banking product, in the Banking Products Agreements section, click Insert. The Add Banking Products Agreements page is displayed.

| Edit Banking Product Agreement |      |   |                 |    | Save and close 🗘 Save and reload |
|--------------------------------|------|---|-----------------|----|----------------------------------|
| Main Information               |      |   |                 |    |                                  |
| Agreement                      | Code |   | Banking Product |    | is Mandatory                     |
| Popescu Broker                 | AGR  | 1 | SLICE Loan      | 41 |                                  |

- 2. Fill in the following fields:
  - Agreements: Select an agreement from the list.
  - Banking Product: It is automatically filled in.
  - **Code:** Insert the corresponding code.
  - Is Mandatory: Select if the agreement is mandatory for the product.
- 3. Click the Save and Reload button.

For more information on how to configure a contract or an agreement, see the Digital Document Processor.

### 7. Configure Lean Core Settings

#### NOTE

The Lean Core Settings tab is available only when Banking Product Factory is implemented along with Core Banking.

Transactions types that are performed to and from a banking product are displayed in the **Lean Core Settings** tab. The tab also holds information about the reconciliation account associated with the products, mandatory roles for contract approval, payment allocation settings, the treatment of returned goods for contracts based on this banking product (only for Term Loans and Mortgage banking products), and closing contract settings.

#### **BANKING PRODUCT FACTORY USER GUIDE**

| 1 Main Info 2 Details 3 Availability                               | Dimensions     S Product Formula Engine | Cocuments     Core Settings     B History     Dirigination Elements     B CL Settings                              |
|--------------------------------------------------------------------|-----------------------------------------|----------------------------------------------------------------------------------------------------|
| Self Bank Account Associated With The Product                      |                                         | Payment Allocation Settings                                                                                        |
| Reconciliation Account Negative bala Reconciliation EUR V NoMessag |                                         | Repayment Allocation Method     Grace Days for Repayment     Penalty for grace period       CostOrder          ✓ ✓ |
| Mandatory Roles for Contract Approval                              | + Insert X Delete Export Ø Refres       | Allowed Transactions  h                                                                                            |
| Role     Q                                                         | Search Limit (All)                      | Name           Q                                                                                                   |
| Beneficiary                                                        |                                         | Top Up Account<br>Transfer between my bank accounts                                                                |
| Closing Contract Settings                                          |                                         | Withdraw                                                                                                    |
| Buffer Close Days Close Real Tir                                   | ne Closing Is Flexible                  |                                                                                                    |
| Contract Is Closed Automatically                                   |                                         |                                                                                                    |

# Reconciliation Account Associated With The Product

 In the Self Bank Account Associated with the Product, for each banking product, you must select a reconciliation account, which is the bank account to be used for transactions, for money movements.

| Reconciliation Account | Negative balance treatment                              |               |
|------------------------|---------------------------------------------------------|---------------|
| Reconciliation EUR     | ↓ NoMessage •                                           |               |
|                        |                                                         |               |
|                        |                                                         |               |
|                        |                                                         |               |
| NOTE                   |                                                         |               |
| _                      | int must have the same cu                               | rrency as the |
| This acco              | int must have the same cu<br>because the conversions ar |               |

2. Select a value for the **Negative Value Treatment** drop-down to specify how Core Banking treats situations when the funds of the reconciliation account associated with the banking product used in the contract would go below zero if a

disbursement event would be approved. The possible values are:

- Error there is an error message displayed if the disbursement event that is being approved would result in a negative balance of the associated reconciliation account. The event can't be approved and the balance can't go below zero. Select this value if you want to block any transactions that would result in a negative balance of the reconciliation account associated to the banking product.
- Warning there is a warning message displayed if the disbursement event that is being approved would result in a negative balance of the associated reconciliation account. The event can be approved and the balance can go below zero.
- NoMessage there is no error or warning message displayed if the disbursement event that is being approved would result in a negative balance of the associated reconciliation account. The event can be approved and the balance can go below zero.

#### NOTE

Core Banking also has a system parameter, ReconciliationAccountTreatment. That is a system-wide setting, applicable to events for contracts based on all banking products without a specified Negative balance treatment value. Core Banking takes into consideration the settings used at the banking product level (the Negative balance treatment field's value). Thus, if the value is specified at the banking product level, then that value takes precedence over the system parameter's setting.

If you associate the same reconciliation account to more than one banking product, then the setting selected in banking product A is applied for contract events based on banking product A, while for the banking product B, Core Banking would apply the setting selected at the level of banking product B.

### Payment Allocation Settings

In the **Payment Allocation Settings** section you can decide which allocation method should be used to determine the order in which credit items are prioritized when repaying loans, credit accounts, and so on. You can also define the grace period settings.

| Payment Allocation Setting     | S   |                          |   |                          |
|--------------------------------|-----|--------------------------|---|--------------------------|
| Repayment Allocation Method    | ¥ 🖉 | Grace Days for Repayment | 5 | Penalty for grace period |
| Direct Debit Settlement Accoun | t   |                          |   |                          |

- 1. Fill in the following fields:
  - Payment Allocation Method: The payment allocation method represents the recovery order of amounts from payment notifications. Select a payment allocation method from the list.
  - Grace Days for Repayment: Insert the number of days for which the bank expects a payment without calculating penalty.

- Penalty for grace period: If you select the checkbox, the penalty interest is applied on the loan contract without taking into consideration the grace period defined at contract level, being calculated for the difference between system date - due date, if the grace period passed and the customer didn't pay the due amounts. If you leave this checkbox unselected, the penalty interest is applied on the loan contract taking into consideration the grace period defined at contract level, being calculated for system date - due date + grace days for repayment.
- Direct Debit Settlement Account: If you select the checkbox, the banking product has the automated settlement of repayment notification functionality (the payment allocation) turned on by default at the contract level. You can turn the automated settlement off either at the banking product level or at the contract level in Core Banking. Default value: true.

**NOTE** The automated settlement of repayment notification, or direct debit settlement account, is the functionality whereby, if funds are available on the settlement account and the contract has repayment notifications pending for recovery, Core Banking automatically uses the available balance up to full settlement of repayment notifications. In Core Banking, the automated settlement of Installment type repayment notification functionality (the payment allocation) can be turned on or off, thus allowing the financial institution to manage the contracts in case of blocked accounts and control the allocation of funds to outstanding notifications in case of need to impose a block on the settlement account, or manage the settlement of multiple loans from the same settlement account when short on funds and exceptional rules might apply.

If the functionality is turned off, the contract is pending for manual allocation. You can turn it back on and leave Core Banking to allocate the funds according to its automated processes, using any funds that become available in the settlement account in order to cover pending notifications.

2. Click the Save and Reload button.

### Mandatory Roles for Contract Approval

In the **Mandatory Roles** section you can add the roles of the participants that are mandatory to exist at the contract level for contracts based on this banking product. In other words, when creating contracts based on banking products with Merchant role in this section, you must add a customer with the same Merchant role as contract participant, otherwise, the contract cannot be approved. When Search Limit is selected for a role on a banking product, Core Banking checks if the contract participant with this role has an attached limit configured with a limit type associated to the same role, in this case Merchant Exposure.

Mandatory Roles for Contract Approval

|             | + Insert X Delete Export 7 Refresh |
|-------------|------------------------------------|
| Role        | Search Limit                       |
| Q           | (All)                              |
| Beneficiary |                                    |

1. In the **Mandatory Roles** section, click **Insert** and fill in the following fields:

| ${igodot}$         |            | 원 Save and close |
|--------------------|------------|------------------|
| Add Mandatory Role |            |                  |
| Main Information   |            |                  |
| Banking Product    | Role       | Search Limit     |
| Duplicate          | 4 Merchant | - / 🗹            |
|                    |            |                  |

- **Banking Product:** The banking product for which you define mandatory roles. This is automatically completed with the current banking product.
- **Role:** Select the role of the participants that are mandatory to exist at the contract level for contracts based on this banking product.
- Search Limit: When Search Limit is selected for a role on a banking product, Core Banking checks if the contract participant with this role has an attached limit configured with a limit type associated to the same role. If you select a role not associated with a customer limit type in Core Banking, the Search Limit field becomes read-only and unselected.
- 2. Click the Save and Reload button.

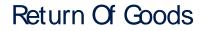

In the **Return Of Goods,** you can define whether a contract based on the banking product can have Returned Amount or Goods transactions or not, and the specific conditions for these transactions. The Returned Amount or Goods transaction type can be used when a customer returns all or part of a loan or mortgage in a short while after contract creation, if the banking product was defined to allow such transactions. You can set up Return Fee type commissions, to return all or some of the claimed commission to the borrower.

| Return Of Goods       |                          |   |                |   |
|-----------------------|--------------------------|---|----------------|---|
| Allow Return Of Goods | Accepted Days For Return |   | Return Message |   |
|                       | 15                       | ) | Warning        | - |

- 1. Fill in the following fields:
  - Allow Return Of Goods: Select this checkbox if the contracts based on this banking product accept Return of Goods transactions. Default value: False. If selected, the Accepted Days For Return and Return Message fields are displayed, otherwise, these fields are not visible.
  - Accepted Days For Return: Specify the number of days after contract creation during which the return of goods transaction can be created and approved.
  - Return Message: Select the behavior of messages generated by Core Banking for situations when the Returned Amount or Goods transaction's approval date + the number of accepted days for return >= the current date. Possible values are taken from the Warning Error Treatment option set. According to the desired behavior, choose:

- Error, if the transaction should not be approved and an error message should be displayed;
- Warning, if the transaction can be approved, but a warning message should be displayed;
- NoMessage, if the transaction can be approved without any messages.
- 2. Click the Save and Reload button.

**NOTE** If Allow Return Of Goods = True, then the Returned Amount of Goods transaction is automatically added to the **Transaction Types** section.

### **Contract Settings**

In the **Closing Contract Settings** section, you can configure the default closure settings for contracts based on this banking product.

| Closing Contract Settings        |                 |                     |
|----------------------------------|-----------------|---------------------|
| Buffer Close Days                | Close Real Time | Closing Is Flexible |
| Contract Is Closed Automatically |                 |                     |

- 1. Fill in the following fields:
  - Buffer Close Days: Enter the number of days used as buffer before automatically closing the contract when the contract reaches maturity and its balance reaches zero. If Buffer Close Days > 0, then Contract Is Closed Automatically = False.

- Close Real Time: If you select this checkbox, the contract based on this banking product is closed in real-time, when the contract reaches maturity and its balance reaches zero, without waiting for the end of day processes. If Close Real Time = True, then Buffer Close Days = 0 and Contract Is Closed Automatically = True.
- **Closing Is Flexible:** If you select this checkbox, the closure details of the contract based on this banking product can be modified at the contract creation.
- Contract Is Closed Automatically: If you select this checkbox, the contract based on this banking product is closed automatically at maturity, if the balance reaches zero. If Contract Is Closed Automatically = False, then Close Real Time = False.
- 2. Click the Save and Close button.

### Allowed Transactions

In the **Allowed Transactions** section, you can associate possible transaction types with the selected banking product:

- Click Insert existing and select the desired transaction types to be associated.
- 2. Double-click a selected transaction type to edit it.

| Settings                                                                                               |                   |                        |                          |            |                      |                 |                    |                                     |                       |                  |
|----------------------------------------------------------------------------------------------------|-------------------|------------------------|--------------------------|------------|----------------------|-----------------|--------------------|-------------------------------------|-----------------------|------------------|
| Name                                                                                                   | Transaction C     | ode                    | Process Type             |            | Edit Form            |                 | Transaction Operat | ion Type                            | Is System Transaction |                  |
| Disbursement                                                                                           | DSB               |                        | Disbursement             | +          | FTOS_C8_EventDisburs | ement 4         | Disbursement       | +                                   |                       |                  |
| s Automatic Transaction                                                                                | Real Time Process | Only One Draft         | Generate Nev             | w Contract | Commission Type      |                 |                    | Return Commission                   | n Type                |                  |
|                                                                                                    |                   |                        | Version                  |            |                      |                 | 4                  |                                     |                       |                  |
| Accounting Configurations                                                                              | OL Master En      | iity                   |                          |            | Purge Configurations | Purge Nu        | mber of Days       | Master Purge Entity                 | у                     |                  |
| Accounting Configurations                                                                              | OL Master En      |                        |                          |            |                      | Purge Nu        |                    | •                                   |                       |                  |
| Accounting Configurations                                                                              | OL Master En      | thy<br>ContractEvent   |                          | • •        | To Be Purged         | •               | 30                 | Master Purge Entity FTOS_C8_Control |                       |                  |
| Accounting Configurations                                                                              | OL Master En      |                        | X Defete                 | © •        | To Be Purged         | •               | 30                 | •                                   |                       |                  |
| Accounting Configurations                                                                              | OL Master En      | ContractEvent          |                          |            | To Be Purged         | •               | 30<br>ations       | FTOS_CB_Contr                       | x Delete              |                  |
| Accounting Configurations<br>interates Accounting Entry                                                | GL Master En      | ContractEvent + Insert |                          | Ø Refresh  | To the Purged        | unting Configur | 30<br>ations       | FTOS_CB_Contro                      | x Delete              |                  |
| Accounting Configurations<br>Generates Accounting Entry<br>Transaction Value Types<br>Transaction Type | GL Master Er      | Value Type Name        | In Header Value (AB) • Q | Ø Refresh  | To the Purged        | Accounting      | 30<br>ations       | FTOS_CB_Contra<br>+ Insert          | X Delete Export       | D Re<br>Take Pro |

- 3. In the Edit Transaction Type > Settings section, fill in the following fields:
  - Name: Enter the name of the transaction type.
  - **Transaction Code:** Enter the code of the transaction type.
  - **Process Type:** This field associates the process type with the transaction operation type, which makes the connection with the transaction motor of bank accounts. Select one of the processes defined within the system.

**NOTE** There is no integration at this point with a payment gateway.

- Edit Form: Select the form used to edit this transaction type. You can choose only from the forms defined on the Contract Event entity.
- Transaction Operation Type: The transaction operation type makes the connection with the transaction motor of bank accounts. Select one of the transaction operation types defined within the system.

- Is System Transactions: If you select this checkbox the transaction is marked as being neither a credit of the account, nor an allocation of funds, but a transaction that does not influence other transactions within the account. System transactions are meant to be used only for accounting.
- Is Automatic Transaction: If you select this checkbox here, then you cannot select it within the contract operations. The Is Automatic Transaction checkbox marks the transaction as automatic.
- Real Time Process: This checkbox marks the transaction as to be processed in real-time. If selected, then the transaction is processed right away. If not selected, then the transaction is inserted as a bank account transaction queue record.
- Only One Draft: If you select this checkbox, there can be only one record of this transaction type in Draft status created at the contract level.
- Generate New Contract Version: This checkbox allows you to specify if a new contract version should be generated by this transaction type.
- **Commission Type:** Select the commission type applicable for this transaction type. Return fee commissions are filtered out and can't be selected.
- Return Commission Type: Select the return fee commission type applicable for this transaction type.
   Only return fee commissions can be selected.
- Is Clawback Transaction: If selected, this checkbox marks the transaction as generating a clawback commission. The transaction type is to be used in thirdparty management invoicing activities. Default value: False.

- 4. In the Edit Transaction Type > Accounting Configurations section, fill in the following fields:
  - Generates Accounting Entry: Select this checkbox to create an entry in the Operational Ledger. It generates records in the Accounting Entry entity.
  - **OL Master Entity:** Select the entity referenced by the accounting systems.
- 5. In the Edit Transaction Type > Purge Configurations section, fill in the following fields:
  - To Be Purged: This checkbox marks the transaction as purgeable. If you select it, you can purge or archive records in Draft status.
  - Purge Number of Days: Enter the default number of calendar days that a record can be kept in Draft status before it is purged. For additional information, see the Core Banking System Parameters page. This field is displayed only when To Be Purged = True.
  - Master Purge Entity: Select the master purge entity under which the draft records are. This field is displayed only when To Be Purged = True.
- 6. You can also edit the information in the Transaction Value Types, Transaction Item Accounting Configurations and Transaction Accounting Models sections. Read more details about Transaction Types in the Operational Ledger User Guide.
- 7. Click the Save and Close button.

# Transaction types typically used for term loans

- Accruals and Provisions System transaction. If added at banking product level, the accruals and provisions for contracts can be calculated on a daily basis.
  - This transaction type is not added automatically. Make sure you insert it in the **Associated Transactions** tab.
- Disbursement If added at banking product level, the requested funds are transferred into the customer's account. This transaction type is not added automatically. Make sure you insert it in the Associated Transactions tab.
- Early repayment If added at banking product level, the customer can make a payment earlier than the stated maturity date of the contract. This transaction type is not added automatically. Make sure you insert it in the Associated Transactions tab.
- Payment Holiday If added at banking product level, the official bank holidays are considered when calculating a payment schedule. This transaction type is not added automatically. Make sure you insert it in the Associated Transactions tab.
- Repayment If added at banking product level, the customer can make a payment to cover the scheduled repayment amount.
   This transaction type is not added automatically.
   Make sure you insert it in the Associated
   Transactions tab.

 Repayment Notification - If added at banking product level, the system generates and displays in the contract a repayment notification after each disbursement, containing the total amount to be paid off.

This transaction type is not added automatically. Make sure you insert it in the **Associated Transactions** tab.

- Reschedule Overdues If added at banking product level, the system extends or adds extra time to an existing contract. This transaction type is not added automatically. Make sure you insert it in the Associated Transactions tab.
- Reschedule Debt If added at banking product level, the system recalculates the entire payment schedule by extending the time period for loan repayment.

This transaction type is not added automatically. Make sure you insert it in the **Associated Transactions** tab.

 Returned Amount or Goods - If added at banking product level, the Returned Amount of Goods transaction type can be used when a customer returns all or part of a loan in a short while after contract creation. You can set up Return Fee type commissions, to return all or some of the claimed commission to the borrower. This transaction type is not added automatically.

Make sure you select the Allow Return Of Goods checkbox in the **Return of Goods** section within the **Associated Transactions** tab.

- Revert Disbursement If added at banking product level, disbursements performed at contract level can be reverted after being performed. This transaction type is not added automatically. Make sure you insert it in the Associated Transactions tab.
- Revert Transfer between my bank accounts

   System transaction. If added at banking product level, transfers between the same customer's bank account can be reverted after being performed. This transaction type is not added automatically. Make sure you insert it in the Associated Transactions tab.
- Transfer between my bank accounts If added at banking product level, the customer is allowed to move funds between their accounts at the contract level.

### 8. View History

You can find the versions of the banking product, their workflow status and the user who modified the product in the **History** tab.

| 1 Main Info | 2 Details | 3 Availability | 4 Dimensions | 5 Product Formula | la Engine           | 6 Documents | 7 Lean | Core Settings    | 8 History | 9 Or | igination Elements | 0 GL Settings  |
|-------------|-----------|----------------|--------------|-------------------|---------------------|-------------|--------|------------------|-----------|------|--------------------|----------------|
| History     |           |                |              |                   |                     |             |        |                  |           |      |                    |                |
|             |           |                |              |                   |                     |             |        |                  |           |      | Ø                  | Refresh Export |
| Label       |           |                | Name         |                   | attributeVersionDat | e           |        | attributeVersion |           |      | Modified by user   |                |
| ٩           |           |                | ٩            |                   | ٩                   |             |        | ٩                |           |      | ٩                  |                |
| Draft       |           |                | Duplicate    |                   | 19/04/2022 10:2     | 9           |        |                  |           | 1    |                    |                |

Here you can track the product's life cycle and review older versions that are no longer active (for details, see Banking Products' Life Cycle).

### 9. Manage Origination Elements

You can set the elements required in the origination journey, such as product benefits, display conditions, features, destination types, or associated products in the **Origination Elements** tab.

| 1 Main Info 2 Details 3 A                                      | vailability (4) Dimensions                         | 5 Product Formula Engine  | 6 Documents       | 7 Lean Core Settings         | 8 History       | 9 Origination Elements | 10 GL Settings    |
|----------------------------------------------------------------|----------------------------------------------------|---------------------------|-------------------|------------------------------|-----------------|------------------------|-------------------|
| Product Image<br>ProductPC.JPO X<br>Add file or Drop file here | Document<br>ProductPresentation<br>Add file or Dro | Doc.pdf x                 |                   |                              |                 |                        |                   |
| Benefits                                                       |                                                    |                           | Display Condition | ons                          |                 |                        |                   |
| File - Edit - Insert - View - Format - Ta                      | able - Tools -                                     |                           | File - Edit - In  | isert - View - Format - Tabl | e - Tools -     |                        |                   |
|                                                                |                                                    | 8 🖬 🖷 🐨 🖬                 | 🖘 🥐 Format        | s × B I <u>A</u> × E Ξ       | ∃ ■ 日・旧         | · = = 8 = • •          | Ð                 |
| Low Interest Rates                                             |                                                    |                           |                   |                              |                 |                        |                   |
| Product Features                                               |                                                    | Product Destination Types |                   | Asso                         | ciated Products |                        |                   |
| + Insert X Delete                                              | e Export Ø Refresh                                 | (                         | + Insert existing | K Remove existing            |                 | + Insert existing      | × Remove existing |
| Feature DisplayNa                                              | me Show Order ()                                   | Display Name              |                   |                              | Name            |                        |                   |
| ٩                                                              | ٩                                                  | ٩                         |                   |                              | ٩               |                        |                   |
| NMNGTFEES No Mana                                              | igement 1                                          | Personal                  |                   |                              | Current Account | t USD                  |                   |

- 1. Fill in the following fields:
  - Product Image: Insert an image representative for the product.
  - Document: Insert the document representative for the product.
  - **Benefits:** Insert the advantages of owning the banking product. You can format the text in the text editor window.
  - **Display Conditions:** Insert the conditions for the applicant, e.g. age limit, annual turnover, education level, income, registration documents.
- 2. Click the Save and Reload button.

### **Product Features**

In the **Product Features** section, you can insert, delete or export features.

 To add a feature, Click the Insert button and fill in the following fields:

- Feature: Enter the name of the product feature.
- Is Main Feature: Select the checkbox if it is the major feature.
- Display Name: Enter the display name of the feature.
- 2. Click the Save and Reload button.

### **Product Destination Types**

In the **Product Destination Types** section , you can insert or remove the existing product destination types:

- 1. Click **Insert existing** and select one of the existing destination types, or insert a new one.
- To create a new destination type, insert a name and specify if it is default. For this case, the following have been configured: Loan Collateral, Loan disbursements, Personal, Repayments.

### Associated Products

In the **Associated Products** section you can insert or remove an existing products. It is especially useful when you wish to create a link between two products.

| Associa | ted Products        |                   |                   |
|---------|---------------------|-------------------|-------------------|
|         |                     | + Insert existing | × Remove existing |
|         | Name                |                   |                   |
|         | ٩                   |                   |                   |
|         | Current Account USD |                   |                   |

To insert or remove a product from the list or create a new one:

- 1. Click **Insert existing** and select one of the existing destination types, or insert a new one.
- 2. Click the Save and Reload button.

### 10. Configure Operational Ledger Settings

#### NOTE

The **OL Settings** tab is available only when Banking Product Factory is implemented along with **Operational Ledger Add-On**.

In the **Banking Product GL Accounts** section, you can set specific accounts to be used by the Operational Ledger system for transactions performed on contracts based on this banking product. Thus, you can overwrite the generic settings of the Operational Ledger, instructing it to use the accounts specified at banking product level.

| 1 Main Info  | 2 Details       | 3 Availability | (4) Dimensions    | 5 Product Formula | a Engine 6 D     | ocuments 7 L | ean Core Settings | 8 History | 9 Origination Elements | 0 GL Settings |
|--------------|-----------------|----------------|-------------------|-------------------|------------------|--------------|-------------------|-----------|------------------------|---------------|
|              |                 |                |                   |                   |                  |              |                   |           |                        |               |
| Banking Prod | uct GL Accounts |                |                   |                   |                  |              |                   |           |                        |               |
|              |                 |                |                   |                   |                  |              |                   | ( + In:   | sert X Delete Exp      | ort Ø Refresh |
| Produ        | zt              |                | Accounting System |                   | Accounting Scope |              | Item              |           | GL Account             |               |
| ٩            |                 |                | ۹                 |                   | ٩                |              | ٩                 |           | ٩                      |               |
| Dupli        | cate            |                | 0001              |                   | FixDeposit       |              | Loan Admin Fee    |           | 20110 Commercial loans |               |

 To add specific accounts to be used by Operational Ledger, click Insert and fill in the following fields in the displayed Add Banking Product GL Account page::

| )                      |         |                   |   |                  |   |                |   | B Save and close       | Save and reload | Save and new |
|------------------------|---------|-------------------|---|------------------|---|----------------|---|------------------------|-----------------|--------------|
| d Banking Product GL A | Account | t                 |   |                  |   |                |   |                        |                 |              |
| Main Information       |         |                   |   |                  |   |                |   |                        |                 |              |
| Product                |         | Accounting System |   | Accounting Scope |   | Item           |   | GL Account             |                 |              |
| Duplicate              | + 1     | 0001              | • | FixDeposit       | ¥ | Loan Admin Fee | ¥ | 20110 Commercial Ioans | Ŷ               |              |

• **Product:** Select from the list the banking product. Automatically completed with the banking product you are currently editing.

- Accounting System: Select from the list the desired accounting system. The list contains the records created in the Accounting System entity.
- Accounting Scope: Select from the list the corresponding accounting scope. The list contains the records created in the Accounting Scope entity.
- Item: Select from the list the corresponding transaction item. The list contains the records created in the Transaction Item Accounting Config entity.
- **GL Account:** Select from the list the corresponding GL account. The list is filtered based on the previously selected accounting system. It contains the accounts defined in the Accounting Chart entity that were added to the chosen accounting system record.
- 2. Click the Save and Reload button.

## Mortgage Loans

A mortgage is a type of financial product in the form of a loan taken out to buy property or land. In general, mortgages run for a period of 25 or 30 years, but that depends on the applicant applying for the loan. Such types of loans are secured against the value of the property or land until it's paid off.

### **Creating Mortgage Loans**

To create a new mortgage loan from scratch, navigate to main menu > **Banking Product Factory** > **Banking Products**, and click the **Insert** button. A new page opens, with a series of tabs that assist you in configuring the banking product.

> **NOTE** Alternatively, you can create a mortgage loan by duplicating an existing one. Click

the **Duplicate** button on the **Banking Products List** page. Make sure you change the **Banking Product Code** and **Name** according to your business needs.

### 1. Enter Basic Information

You can set the basic elements for creating the product, such as name, code, currency, validity, or product classification, in the **Main Info** tab.

| 1 Main Info       | 2 Details | 3 Availability | 4 Dimensions | 5 Product Formula Engine |   | 5 Documents (7) Lean Core Settin |          | e Setting | 8 History 9 Origina |      | nation Elements 10 GL S |               | ngs   |
|-------------------|-----------|----------------|--------------|--------------------------|---|----------------------------------|----------|-----------|---------------------|------|-------------------------|---------------|-------|
| Main Informatic   | on        |                |              |                          |   |                                  |          |           |                     |      |                         |               |       |
| Banking Product 1 | Гуре      | Currency       |              | Banking Product Code     |   | External Code                    |          |           | Start Date          |      | End Date                |               |       |
| Mortgage          | 0         | EUR            | ¥            | M_BU                     |   |                                  |          |           | 01/03/2022          |      | 31/03/2022              |               |       |
| Name              |           |                |              | Class                    |   | SubClass                         |          |           | Category            |      | SubCategory             |               |       |
| Mortgage test     | BU        |                |              |                          | ¥ |                                  |          | ¥         |                     | ¥    |                         |               | ¥     |
| Description       |           |                |              |                          |   | Product Classi                   | fication |           |                     |      |                         |               |       |
|                   |           |                |              |                          |   |                                  |          |           |                     | + In | sert existing           | × Remove exis | sting |
|                   |           |                |              |                          |   | Code                             |          | Name      | Classification Type | Vali | i From                  | Valid To      |       |
|                   |           |                |              |                          |   | ٩                                |          | ٩         | ٩                   | ٩    |                         | ٩             |       |

#### NOTE

Your product type selection influences the next steps. For mortgage loans, select the **Mortgage** option in **Banking Product Type**.

### Main Information

- In the Main Information section, select the Banking Product Type from the available list.
- 2. Choose the **Currency** for the banking product.
- 3. Enter the product code in the **Banking Product Code** field. It can have 10 characters, and it is used in the contract. It uses a sequencer and the code of the product type.
- 4. Set the product validity by selecting the date when the product becomes available (Start Date) and the last date from when the product is available (End Date).
- 5. Enter the product **Name**.
- 6. Optionally you can set the following fields:

- External Code: Select the code of the product imported from an external system, if applicable. It can have 10 characters and it is not used in the contract.
- Class: Select the class of the product. This field is used to place the product in a hierarchy. For more information, see "Product Hierarchy" on page 400
- Subclass: Select the subclass of the product. This field is used to place the product in a hierarchy. For more information, see "Product Hierarchy" on page 400
- **Category:** Select the category of the product. This field is used to place the product in a hierarchy. For more information, see "Product Hierarchy" on page 400
- SubCategory: Select the subcategory of the product. This field is used to place the product in a hierarchy. For more information, see "Product Hierarchy" on page 400
- **Description:** Enter any description or additional text related to your new product.
- 7. Click the **Save and Reload** button. The product is now saved and you can further edit it for your needs.

### Product Classification

After saving the product, the **Product Classification** section is populated with more options for your term loan. You can insert or remove existing product classification items.

1. To add a product classification item, click **Insert Existing** and select an already existing item.

| oduct Classificati | on             |                     |                   |                   |
|--------------------|----------------|---------------------|-------------------|-------------------|
|                    |                |                     | + Insert existing | × Remove existing |
| Code               | Name           | Classification Type | Valid From        | Valid To          |
| ٩                  | ٩              | ٩                   | ۹ 🖬               | ٩                 |
| REG1               | Classification | Regulatory          | 01/01/2020        | 31/12/2030        |

- You can also create a new product classification item by clicking the Insert existing button and then the Insert button.
- On the newly displayed Add Product Classification page, fill in the fields:

| ${igodot}$                         |            |            |            | Save and close      | 😳 Save and reload 🛛 🗟 Save and new |
|------------------------------------|------------|------------|------------|---------------------|------------------------------------|
| Add Product Classification         |            |            |            |                     |                                    |
| Main Information                   |            |            |            |                     |                                    |
| Name                               | Code       | Valid From | Valid To   | Classification Type | is Default                         |
| Classification Restructuring Level | RESTRUCTL1 | 20/04/2022 | 30/04/2028 | Restructuring S -   | U                                  |
| <b>Classified Banking Products</b> |            |            |            |                     |                                    |

- Name: Enter the name of the classification item.
- Code: Enter the unique code of the classification item.
- Valid From: Select the date from which the product classification item is valid.
- Valid To: Select the date until when the product classification item is valid.
- **Classification Type:** Choose the classification type of the item. Possible values: Regulatory, Restructuring.
- Is Default: Select the checkbox if this classification item is default.

The **Classified Banking Products** section is displayed after you save the classification item record and allows you to insert existing banking products. The following information is displayed here: **Code, Name, Class, SubClass, Category, SubCategory** and **Status.** 

For more information on how to create a new product classification, see Banking Product Classification.

4. Click the Save and Reload button.

# 2. Add Details

You can set elements such as general data, disbursement settings, payment schedule types and templates, product guarantees, tranches, and holiday settings in the **Details** tab.

| 1 Main Info               | 2 Details | 3 Availability      | (4) Dimensions   | S Product Formula Engine            | 6 Documents         | 7 Lean Core Settings  | 8 History                | Origination Elements          | 10 GL Settings           |
|---------------------------|-----------|---------------------|------------------|-------------------------------------|---------------------|-----------------------|--------------------------|-------------------------------|--------------------------|
|                           |           |                     |                  |                                     |                     |                       |                          |                               |                          |
| General Data Is Revolving |           | Allow Refinancing   |                  | Allow Restructuring                 | Allow CoDebtor      | M                     | fax No. Of CoDebtors     | 2                             |                          |
| Disburse Settings         |           |                     |                  |                                     | Product Guaran      | tees                  |                          |                               |                          |
| Autodisbursement          |           | Max No Disbursement | 3                | Activ Tranche On Doc Submission     | Is Guaranteed       | c                     | Collateral Cover Percent | t Allow Coll                  | ateral Partial Release   |
| Product Tranches          |           |                     |                  |                                     | Allowed Guaran      | tee Types             |                          |                               |                          |
|                           |           |                     | + Insert         | X Delete                            | ]                   |                       |                          | + Insert X Delete             | Export     Ø Refresh     |
| Name                      |           |                     |                  | art Month From A Interest Percent   |                     | tee Type              |                          | Max Accepted Covering Percent |                          |
| ٩                         |           | ٩                   |                  | ۹                                   | ٩                   |                       |                          | ٩                             |                          |
|                           |           | No c                | ata              |                                     | Reside              | intial Real Estate    |                          |                               | 80.00                    |
| Payment Schedule          | e Types   |                     |                  |                                     |                     |                       |                          |                               |                          |
| Period Type               |           |                     | Periodicity Type |                                     | Grace Type          |                       |                          | Product Grace                 |                          |
| Months                    |           | •                   | Monthly          |                                     | ↓ [none]            |                       | •                        |                               | ↓ <i>↓</i>               |
| Schedule Templat          | es        |                     |                  |                                     | Holiday Setting:    | 5                     |                          |                               |                          |
|                           |           |                     | (                | + Insert existing X Remove existing | Holiday Shift For R | epayment Installments |                          | Defer Due Date                | Holiday Shift Method     |
| Name                      |           |                     |                  |                                     |                     |                       |                          |                               |                          |
| ٩                         |           |                     |                  |                                     | Country Calend      | lars                  |                          |                               |                          |
|                           |           | No c                | ata              |                                     |                     |                       |                          | + Insert ex                   | isting X Remove existing |
|                           |           |                     |                  |                                     | Name                |                       |                          |                               |                          |
|                           |           |                     |                  |                                     | ٩                   |                       |                          |                               |                          |
|                           |           |                     |                  |                                     | Roman               | nia                   |                          |                               |                          |

# **Product Behavior**

1. In the **General Data** section, you can optionally set the following fields:

- Is Revolving: If selected, allows a business to borrow money as needed for funding working capital needs and continuing operations such as meeting payroll and playable.
- Allow Refinancing: Select if the account can be refinanced for this product.
- Allow Restructuring: Select if the loan can be restructured.
- Allow CoDebtor: Select if another debtor exists for this product.
- Max No. of CoDebtors: Set the maximum number of codebtors possible for this product.
- 2. Click the Save and Reload button.

## **Disbursement**

- In the Disburse Settings section, check the Auto Disbursement box, and the disbursement is automatically performed when the contract is approved.
- 2. You can optionally set the following fields:
  - Max No Disbursements: Enter the maximum number of disbursements that can be configured for this product.
  - Active Tranche On Doc: If you select this checkbox, then the tranches are activated (disbursements are created and approved) after certain documents are submitted. It is the Financial Institution's responsibility to verify the content of the submitted documents.
- 3. Click the Save and Reload button.

# **Product Tranches**

The **Product Tranches** section is displayed if you selected the **Active Tranche On Doc** checkbox. You can insert existing disbursement tranches or create new ones, configured to fit the product. Usually used for corporate loans, such dividend payments or cash outflows are not done in equal amounts and usually trigger a recalculation in terms of interest.

Product Tranches

| (+ In | sert 🗙 Delete 🖿 Export 🖉 Ref | iresh           |                       |                  |
|-------|------------------------------|-----------------|-----------------------|------------------|
|       | Name                         | Tranche Percent | Start Month From Acti | Interest Percent |
|       | Q                            | Q               | Q                     | Q                |
|       | Tranche 1                    | 50.0000         |                       | 2.0000           |
|       | Tranche 2                    | 50.0000         |                       | 2.0000           |

- To add multiple such disbursements, click the Insert button. The Add Product Disbursement section is displayed and you can set the following fields:
  - Name: Enter the name of the new disbursement.
  - Tranche Percent (%): Enter the percentage of the final amount that goes towards the disbursement.
  - Start Month From Activation: Enter the start month for the disbursement. It can be any month in the loan availability period.
  - Interest Percent (%): Enter the interest percent for that particular disbursement.
  - Unusage Commission Percent (%): Enter a commission paid for the loan amount unused.
- 2. Click the Save and Reload button.

# Product Guarantees and Allowed Guarantee Types

| Product Guarantees      |                          |                                  |
|-------------------------|--------------------------|----------------------------------|
| Is Guaranteed           | Collateral Cover Percent | Allow Collateral Partial Release |
| Allowed Guarantee Types | + Insert                 | X Delete Export                  |
| Guarantee Type          | Max Acc                  | cepted Covering Percent          |
| Q                       | ٩                        |                                  |
| FixDeposit              |                          | 85.00                            |

- 1 In the **Product Guarantees** section, set the following fields:
  - Is Guaranteed: If selected marks the product as secured.

#### NOTE

The Collateral Cover Percent, Allow Collateral Partial Release fields, and the Allowed Guarantee Types section appear when you select the Is Guaranteed checkbox.

- **Collateral Cover Percent:** Enter the percent that the collateral person on the contract pays. It usually is over 100%.
- Allow Collateral Partial Release: A partial release is a mortgage provision that allows some of the collateral to be released from a mortgage after the borrower pays a certain amount of the loan.

The **Allowed Guarantee Types** section is displayed after you check the **Is Guaranteed** option. You can insert or delete allowed guarantee types:  To insert a guarantee type, click the Insert button and fill in the name, maximum accepted covering percent, and select the guarantee type.

| Add Product Guarantee Structure    |      |   |                |            |    |
|------------------------------------|------|---|----------------|------------|----|
| Product Guarantee Structure        |      |   |                |            |    |
| Banking Product                    | Card |   | Guarantee Type | FixDeposit | ** |
| •<br>Max Accepted Covering Percent | 85   | 5 | • Name         | Deposit    |    |

3. Click the Save and Reload button.

# Payment Schedule Types

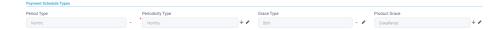

 Select the regularity of payments in the Periodicity Type. You can choose: Once (the whole amount is paid at maturity), Weekly, Monthly, Bimonthly, Trimestrial, 4 Weeks, Semestrial, Annual or 30Days.

#### NOTE

If the measurement unit of the selected
Periodicity Type = Days, then Holiday Shift
For Repayment Installments = False and it
cannot be changed.

- 2. Optionally, you can set the following fields:
  - **Period Type:** Select the period of availability for the product: **Days, Weeks, Months, Years** or **Once**.

#### NOTE

The period type must be the same as the

measurement unit of the Periodicity Type.

- Grace Type: Select whether the product grace should apply to the principal, the interest, or both. Select an option from the list: Both, Principal or Interest.
- Product Grace: Select an option from the list. This is the amount of time that the bank can offer to a customer at the beginning of the contract without repayments of principal or principal + interest (however, most probably the bank capitalizes the interest for that period).
- 3. Click the Save and Reload button.

# Schedule Templates

In the **Schedule Templates** section, you can associate/ delete payment schedule types to/ from the banking product.

| Schedulo | e lemplates               |                   |                   |
|----------|---------------------------|-------------------|-------------------|
|          |                           | + Insert existing | × Remove existing |
|          | Name                      |                   |                   |
|          | ٩                         |                   |                   |
|          | Credit Card Installments  |                   |                   |
|          | One principal installment |                   |                   |

 To associate a payment schedule type to the banking product, click Insert Existing and select one of the already defined types. Go to "Payment Schedule Types" on page 405 to read more about this.

#### **IMPORTANT!**

When creating a new Term Loan, Mortgage, or Overdraft banking product, you must select at least one payment schedule type, otherwise you can't approve the product. If the **Schedule Templates** section has no records, an error message is displayed upon transitioning the product into the **Approved** status.

2. Click the Save and Reload button.

# Holiday Settings

In the Holiday Settings section, the following fields are available:

| Holiday Settings                         |                |                                 |
|------------------------------------------|----------------|---------------------------------|
| Holiday Shift For Repayment Installments | Defer Due Date | Holiday Shift Method<br>Forward |
| Country Calendars                        |                |                                 |
|                                          | + Inser        | t existing X Remove existing    |
| Name                                     |                |                                 |
| ٩                                        |                |                                 |
| Romania                                  |                |                                 |

1. Select the **Holiday Shift For Repayment Installments** checkbox for holidays to be taken into consideration when calculating the maturity program.

#### NOTE

The **Country Calendars** section and the **Defer Due Date** and **Holiday Shift Method** fields appear if you select the **Holiday Shift For Repayment Installments** checkbox.

The **Defer Due Date** option is select by default. If selected, the payment schedule calculates the next payment amount as if the due date has not changed even when the due date falls on a holiday.

- 2. From the Holiday Shift Method, you can select the method to be used when calculating the due date if that date falls on a holiday. The due date can be shifted before or after the holiday. The possible values you can choose are:
  - None the due date is not shifted.
  - Forward the due date is shifted to the next working day after the initially calculated due date.
  - **Backward** the due date is shifted to the last working day before the initially calculated due date.

Default value: Forward.

## **Country Calendars**

In the **Country calendars** section, you can insert or delete calendars. You can work with multiple calendars as well. To insert a calendar:

- Click the Insert Existing button and add the country's name. If the maturity date coincides with a holiday, it is allocated automatically on the next business day.
- 2. Click the Save and Reload button.

# 3. Configure Availability

You can determine the monetary range and the time frame when the product is available for customers in the **Availability** tab.

| 1 Main Info                             | 2 Details | 3 Availability                         | 4 Dimensions | 5 Product Formula Engine             | 6 Documents    | 7 Lean Core Setting | gs (8) History               | Origination Ele | ments (1     | 0 GL Settings |
|-----------------------------------------|-----------|----------------------------------------|--------------|--------------------------------------|----------------|---------------------|------------------------------|-----------------|--------------|---------------|
| Product Availab                         | ility     |                                        |              |                                      |                |                     |                              |                 |              |               |
| Minimum Amount                          |           | Maximum Amount                         |              | Minimum Period                       | Maximum Period |                     | Minimum Advance              | Maxi            | imum Advance |               |
|                                         | 1,500     |                                        | 400,000      | 1                                    |                | 240                 |                              | 0               |              | 60            |
| Start Period For U<br>Activation(Months | ) 1       | Maximum Period D<br>Activation (Months |              | Minimum Principal For Early Repaymen | t              |                     |                              |                 |              |               |
| Product Availab                         |           |                                        |              |                                      | Product Coven: | ants                |                              |                 |              |               |
|                                         |           |                                        | + Insert     | Delete                               | )              |                     | +                            | Insert X Delete | Export       | Ø Refresh     |
| Descrip                                 | tion      |                                        |              |                                      | Туре           | Covenant            |                              | Valid From      | Valid to     | Value         |
| ٩                                       |           |                                        |              |                                      | ٩              | ٩                   |                              | ٩               | ٩            | ٩             |
|                                         |           |                                        |              |                                      | Affirma        | ti Borrowers sho    | ould perform tax obligations | 01/01/2021      | 31/01/2030   |               |
|                                         |           | No                                     | data         |                                      | Financi        | al Lender can m     | onitor borrower's current r  | 30/12/2020      | 31/01/2040   |               |
|                                         |           |                                        |              |                                      | Negativ        | Lender posses       | s the righ to prevent merg   | 01/01/2021      | 31/01/2040   |               |

# Product Availability

- 1. Fill in the following fields:
  - Minimum Amount and Maximum Amount:Enter the minimum and the maximum amount of the product for which the bank opens a contract.
  - Minimum Period and Maximum Period: Enter the minimum and maximum duration of the product mentioned in the contract.
  - Minimum Advance and Maximum Advance: Enter the minimum and maximum advance percentage from the contract's financed value applicable at the contract level.
  - Start Period For Unusage After Activation (Months): Enter the start period for unused amount after the activation, in months.

- Maximum Period For Disbursement After Activation (Months): Enter the maximum period of disbursement after the this option is set, in months. The number of months during which the disbursement must be made.
- Minimum Principal For Early Repayment: Enter the minimum principal for when early repayments are made.
- 2. Click the Save and Reload button.

# Availability Rules

In the **Availability Rules** section you can select the item filters for your banking product.

| Availabi | lity Rules                |                                    |
|----------|---------------------------|------------------------------------|
| Product  | Availability Item Filters |                                    |
|          |                           | + Insert X Delete Export & Refresh |
|          | Description               |                                    |
|          | ٩                         |                                    |
|          | CA >< 1 - 50000           |                                    |

- Click the Insert button, the Add Product Availability Item Filter is displayed.
- 2. Select the desired filter from the Filter option.
- 3 Add the attributes of the selected filter.
- 4. Optionally, add a description for the added item filter.
- 5. Click the Save and Reload button.

For more details, see "Product Filter" on page 462.

## **Product Covenants**

In the **Product Covenants** section you can set certain conventions that applicants must abide by after getting the loan. This is usually applicable for corporate clients that must meet certain requirements in order to continue to receive disbursements.

| Product Covenants |                                          |            |            |           |
|-------------------|------------------------------------------|------------|------------|-----------|
|                   | + Insert                                 | X Delete   | Export     | Ø Refresh |
| Туре              | Covenant                                 | Valid From | Valid to   | Value     |
| ٩                 | ٩                                        | ۹ 🖬        | ۹ 🖬        | ٩         |
| Affirmati         | Borrowers should perform tax obligations | 19/04/2022 | 20/04/2030 |           |
| Financial         | Lender can monitor borrower's current r  | 19/04/2022 | 20/04/2030 |           |

- Click the Insert button to add a covenant to the product. Each covenant can be attributed a value, an availability period, and a review frequency in months. Read more about covenants in the "Covenant" on page 477 page.
- 2. Click the Save and Reload button.

# 4. Manage Dimensions

You can insert, delete or export interest, commissions, insurances, discounts or questions valid for your product in the **Manage Dimensions** tab.

| ) Main Info   | 2 Details | 3 Availability | 4 Dimensions | 5 Product Formula | Engine    | 6 Documents | 7 Lean Core Settings | 8 History | <ol> <li>Origination Elements</li> </ol> | (10) GL Settings |
|---------------|-----------|----------------|--------------|-------------------|-----------|-------------|----------------------|-----------|------------------------------------------|------------------|
| nterest & Com | missions  |                |              |                   |           | Insurances  |                      |           |                                          |                  |
|               |           |                | + Insert     | elete             | Ø Refresh |             |                      | +         | Insert X Delete                          | xport Ø Refre    |
| Item N        | lame      |                |              |                   |           | L Item      | Name                 |           |                                          |                  |
| ٩             |           |                |              |                   |           | ٩           |                      |           |                                          |                  |
| MCA           |           |                |              |                   |           | Hou         | se Insurance         |           |                                          |                  |
| iscounts      |           |                |              |                   |           | Questions   |                      |           |                                          |                  |
|               |           |                | + Insert     | elete             | Ø Refresh |             |                      |           | + Insert existing                        | × Remove exist   |
| Name          |           | Discount       | End Date Sta | rt Date Value     | Discount  | Que         | tion                 |           | Business Status                          |                  |
| ٩             |           | ٩              | Q 0          |                   |           | ٩           |                      |           | ٩                                        |                  |
|               |           |                |              |                   |           | Que         | stion1               |           | Active                                   |                  |
|               |           |                | No data      |                   |           | Que         | stion2               |           | Active                                   |                  |

To add a new one, click **Insert** and fill-in the fields detailed in the sections below.

#### NOTE

To configure the interest and commissions separately, navigate to **Main** > **Product Factory** > **Banking Product Dimensions menu** which contains several other embedded menus.

## Interest & Commissions

- To add an interest or a commission, click Insert in the Interest
   & Commissions section. The Add Interest & Commission Item page is displayed.
- 2. Select the banking product from the Banking Product list.
- 3. Enter the Item Name.
- 4. Enter the **Start Date** when the interest/ commission becomes effective and the **End Date** for the interest/ commission.
- 5. Fill in the following fields:
  - Code: Enter a code for this particular interest/ commission.
  - Interest List: Select from which list the interest is a part of.
  - **Commissions List:** Select from which list the commission is a part of.
  - Minimum Interest Rate (%): Enter the percent applicable as a minimum interest rate at the contract level.
  - Is Negotiable: Select the checkbox to specify that every interest, commission or margin field at the contract level is negotiable and can be edited.
- 6. Click the Save and Reload button.

- 7. In the Interest & Commission Item Filters section, click Insert to insert an item filter.
- 8 Select a filter created earlier in the "Product Filter" on page 462.
- 9. Set the following fields:
  - Value/ Date: Select the beginning value/ date for the filter.
  - Until Value/ Until Date: Select the maximum value/ date for the filter.
  - Description: This field is automatically filled in after clicking the Save and Reload button. The values/ dates inserted above are turned into an expression.

For Lookup attributes, the following fields are available:

- Filter Entity: Entity on which the filter was defined.
- **Description:** It is left blank. Add a description if needed.
- Grid of Options: This field is automatically filled in after clicking the Save and Reload button. The values of the option set are displayed. Select the Boolean for the values you wish to include in the filter.

 $\langle \boldsymbol{\epsilon} \rangle$ 🖹 Save and close 🔅 Save and reload Edit Interest & Commission Item Filter Main Information Filter AL\_Amount 4 1 Until Value Value 50.000 Description AL\_Amount >< 1 - 50000

#### 10. Click the Save and Reload button.

### Insurances

For any banking product, you can select a pre-existing insurance or create a new one.

- 1. To add a new insurance, in the **Insurances** section, Click the **Insert** button and set the following fields:
  - Banking Product: Select the banking product.
  - Code: Insert a code for this particular insurance.
  - Item Name: Insert a name.
  - **Start Date:** Enter the start date when the insurance becomes effective.
  - End Date: Enter the end date for the insurance.
  - **Details:** It is left blank. Add a description if needed.
  - Insurance List: Select from which list the insurance is a part of.
- 2. Click the Save and Reload button.
- 3. In the **Insurance Item Filters** section, click **Insert** and fill in the following fields:
  - Filter: The name inserted earlier.
  - Value: The starting value for the attribute.
  - Until Value: The ending value of the interval.
  - **Description**: Insert the proper description for the availability filter.

#### 4. Click the Save and Reload button.

| Banking Product |     | Code | Item Name   | Insurance List   |     | Start Date | End Date   |  |
|-----------------|-----|------|-------------|------------------|-----|------------|------------|--|
| Duplicate       | ÷ / | INS  | H Insurance | InsuranceListRON | * / | 19/04/2022 | 20/04/2030 |  |
|                 |     |      |             |                  |     |            |            |  |
|                 |     |      |             |                  |     |            |            |  |

## Discounts

For any banking product, you can add discounts of any nature. You can select a pre-existing discount or create a new one.

- To add a new discount, Click the Insert button in the Discounts section.
- 2. In the **Details Page**, insert the appropriate **Name** for the discount.
- 3. Choose one of the pre-configured types of discounts available in the **Discount** field, or create a new one. According to the selected type, new fields appear on the page requiring to be filled in.
- 4. Insert the value of the discount to be applied, e.g. 15.
- 5. Set the start date when the discount becomes effective (Start date), and the end date for the discount (End date).
- 6. Optionally, you can fill in the following fields:
  - Applied to dimension: Specifies for which product dimension this discount is applicable (interest, commission or insurance). This is autocompleted by the selected discount's dimension.

- Commission type: This field appears if the selected Discount = Commission discount or Management Fee Discount. Specifies for which commission type this discount is applicable. This is autocompleted by the selected discount's default commission type.
- Insurance class: This field appears if the selected discount = Discount Life Insurance or Interest Discount. Specifies for which insurance class this discount is applicable (credit, home, life or other insurance class). This is autocompleted by the selected discount's insurance class.
- Insurance: This field appears if the selected discount = Discount Life Insurance. Specifies for which insurance this discount is applicable. This is autocompleted by the selected discount's insurance.
- Interest type: This field appears if the selected discount
   Interest discount. Specifies for which interest type this discount is applicable.
- Use Banking Formula: If you select this checkbox, the discount is calculated using the Banking Formula engine.
- Is optional discount? : Selecting this checkbox results in the discount being applied only if the customer agrees to the discount.
- Is percentage: If you select this checkbox, the discount is calculated as a percentage from the contract's amount.

- Destination entity: Select the entity where to register the discount. This field opens when the Is optional discount? checkbox is selected.
- Destination entity attribute: Select the attribute where to register the discount. This field opens when the Is optional discount? checkbox is selected.
- 7. Click the Save and Close button.
- 8. In the **Product Discount Item Filter** section, click **Insert** and fill in the fields as specified in the **Product Filter page**. The fields displayed depend on the selected filter.
- 9. Click the Save and Close button.

## Questions

You can choose one or more questions to add to the banking product, or insert a new one.

- To insert a new question, in the Questions section, Click the Insert existing button, then click Insert.
- 2. In the **Add Banking Product Question** page, fill in the following fields:
  - **Question:** Enter the appropriate name.
  - Answer Type: Select the type of answer the customer has to give: text, numeric or option set.
  - Answer Entity: Select the entity where the answer is stored.
  - **Answer Field**: Select the attribute where the answer is stored.
- 3. Click the Save and Reload button.

The Banking Products List shows where the question is used.

#### **IMPORTANT!**

The question has to be activated in order for it to be added to the banking product.

4. Click the Save and Close button.

For example, this is how a question is displayed in a digital journey in the FintechOS Portal:

|     |                 |                             |                        | Questions                          |                   | 7  |
|-----|-----------------|-----------------------------|------------------------|------------------------------------|-------------------|----|
|     |                 | We ask for this information | so that we can carry o | ut the checks needed to consider y | ou for a mortgage |    |
|     | DEPOSIT SOURCE  |                             |                        | Select                             |                   | -  |
| , I | RETIREMENT DATE |                             |                        |                                    |                   |    |
| F   | RETIRED         |                             |                        | Yes  No                            | ₽.                | 12 |

## 5. Configure Product Formula Engine

The **Product Formula Engine** tab keeps formulas built with Formula Engine for the banking product. Such formulas can be used to determine the eligibility of a customer.

| 1 Main Info | 2 Details        | 3 Availability 4 Din | ensions (5) Product Formula Engine | 6 Documents   | Zean Core Settings       | 8 History | Origination Elements     | (10) GL Settings |
|-------------|------------------|----------------------|------------------------------------|---------------|--------------------------|-----------|--------------------------|------------------|
| Banking     | Product Formulas | + Ins                | ert 🛛 🗶 Delete ) 🔳 Export ) 🖉 Re   | Test Scenario | 98                       | (+ In     | isert ) 🗙 Delete ) 🔳 Exp | port             |
|             | Name             | Formula Type         | Formula                            | Name          |                          |           | Test Formula Type        |                  |
|             | CA               | CommissionFormula    | commissionByAmount                 |               | cate-19:04:2022_11:07:57 |           | CommissionFormula        |                  |

## **Banking Product Formulas**

In the **Banking Product Formulas** section, choose an already defined formula or click **Insert** to configure a new one, for example a formula for eligibility or scoring purposes. For information on how to build a formula, see Define Formula Inputs.

 In the Add Banking Product Formula page, fill in the following fields:

| Edit Banking Product Formula                     |                  |                       | Save and close<br>♥ Save and close | and reload |
|--------------------------------------------------|------------------|-----------------------|------------------------------------|------------|
| Main Information                                 |                  |                       |                                    |            |
| Name                                             | Banking Product  | Formula Type          | Formula                            |            |
| CA                                               | Duplicate        | V 🖉 CommissionFormula | ↓ ✓ commissionByAmount             | + /        |
| Data Mapping<br>BPFormulaType_Test Formula_16472 | 57821582_formula | * *                   |                                    |            |
|                                                  |                  |                       |                                    | Map Data   |

- Name: Enter an appropriate name.
- Formula Type: Select the type of formula configured before, e.g. scoring /eligibility.
- Formula: Select the previously configured formula.

**IMPORTANT!** The formula must be activated before attaching it to a product.

• Data Mapping: Select the previously configured data mapping.

The name of the banking product is inserted automatically in **Banking Product**.

- 2. After selecting the desired formula, click **Save and reload**, then click **Map Data**.
- 3. In the **Formula Mapping** page, click **Input** and configure the input data for the formula.
- 4. Click **Output** and configure the output for the formula.

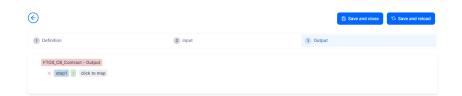

#### 5. Click the Save and Close button.

Such formulas can be used in digital journey steps, for example when the customer inserts their financial data.

| EDIT RETAIL APPLICANT DATA             |                                                                                                    |                    |  |
|----------------------------------------|----------------------------------------------------------------------------------------------------|--------------------|--|
|                                        |                                                                                                    |                    |  |
|                                        | Income & Outgoing                                                                                          | s                  |  |
| We                                     | use your expected income and outgoings to work out he<br>lend and to ensure that any mortgage we may offer |                    |  |
|                                        | Noted and to ansure that any morigage we may one :                                                         |                    |  |
| WHAT IS YOUR ANNUAL SALARY BEFORE TAX? | ARE YOU MARRIED?                                                                                           | EDUCATION LEVEL:   |  |
| €                                      | [none]                                                                                                    | [none]             |  |
| PAYING MONTHLY FOR OTHER LOANS.        | NUMBER OF CHILDREN                                                                                         | EMPLOYMENT STATUS: |  |
| €                                      | <b>o o</b>                                                                                                 | [none]             |  |
| TOTAL CREDIT CARDS LIMITS              | CHILDCARE AND EDUCATION COSTS                                                                              | EMPLOYMENT MONTHS: |  |
| €                                      | €                                                                                                    |                    |  |
|                                        | HOW MANY FINANCIAL DEPENDANTS:                                                                             | YOUR RESIDENCE IS  |  |
| OTHER SPENDINGS:                       |                                                                                                    |                    |  |

# Test Scenarios

| )                    |                   | Save and close                     |
|----------------------|-------------------|------------------------------------|
| t Test Scenario      |                   |                                    |
| Main Information     |                   |                                    |
| Fest Formula Type    | CommissionFormula | Ψ.                                 |
| Key                  | Valce             |                                    |
| Q                    | ٩.                |                                    |
| Amount               |                   | 23.45                              |
|                      |                   | Save Output Data Celout            |
| est Scenario Outputs |                   |                                    |
|                      |                   | + Insert X Delete Export Ø Refresh |
| Name                 |                   |                                    |

A good practice is to test the formula before displaying it in a digital journey. You can do that in the **Test Scenarios** section:

- 1. Click the Insert button to open the Add Test Scenario page.
- 2. Insert a **Test Scenario Type** from the option set. The keys and the values are shown.
- 3. Click the Save and Reload button.
- 4. Click the **Calculate** button. The outputs are displayed in the **Test Scenario Outputs** section.
- 5. You can save these outputs by selecting the **Save Output Data** checkbox next to **Calculate**.

## 6. Add Documents

You can manage all the attached documents available for a product and all the agreements that a customer needs to go through in the **Documents** tab.

| 1 Main Info  | 2 Details               | 3 Availability | 4 Dimensions  | B Product Formula Engl | ine 🤇     | Documents     | 7 Lean Core Settings | 8 History | 9 Origination Elements | (10) GL Settings |
|--------------|-------------------------|----------------|---------------|------------------------|-----------|---------------|----------------------|-----------|------------------------|------------------|
| Banking Proc | luct Documents          |                |               |                        |           | Banking Produ | ict Agreements       |           |                        |                  |
|              |                         |                | + Insert × De | iete Export C          | 3 Refresh |               |                      | +         | Insert X Delete Ex     | port Ø Refresh   |
| C Report     | rt.                     | Banking Copi   | es No         | Operation Code         |           | Code          |                      |           |                        |                  |
| ٩            |                         | ٩              |               | ٩                      |           | ٩             |                      |           |                        |                  |
| State        | is overview of the queu | es             | 2             | TC                     |           |               |                      |           |                        |                  |
|              |                         |                |               |                        |           |               |                      | No data   |                        |                  |

# **Banking Product Documents**

Any previously associated documents are displayed in the **Banking Product Documents** section.

 To attach a new document to the banking product, in the Banking Product Documents section, click Insert. The Add Banking Product Document page is displayed.

| Banking Product Document |                   |                     |                    |   |
|--------------------------|-------------------|---------------------|--------------------|---|
| Banking Product Document |                   |                     |                    |   |
| Operation Code           | Banking Copies No | Report              | Document Type      |   |
| PASS                     |                   | 2                   | ↓ ✓ Passport       | • |
| s Mandatory              | Includes Debtor   | Includes Coborrower | Requires Signature |   |
| Yes No                   | 🔵 Yes 💿 No        | Ves 💿 No            | 🗌 Yes 💿 No         |   |

- 2. Set the following fields:
  - **Operation Code:** Enter a code for the document.
  - Banking Copies: Insert the number of copies made.
  - **Report:** Select a document from the list.
  - **Document Type:** Select a document type from the list.
  - Is Mandatory: Select if the document is mandatory.
  - Includes Debtor: Select if the document includes the debtor.
  - Includes Coborrower: Select if the document includes the co-borrower.
  - **Requires Signature:** Select if the document requires to be signed.
  - Is accord: Select if the document represents the accord.
- 3. Click the Save and Reload button.

## Banking Products Agreements

The agreements that a customer needs to go through are displayed in the **Banking Products Agreements** section.

 To attach a new agreement to the banking product, in the Banking Products Agreements section, click Insert. The Add Banking Products Agreements page is displayed.

| Edit Banking Product Agreement |      |   |                 |    | Save and close 🗘 Save and reload |
|--------------------------------|------|---|-----------------|----|----------------------------------|
| Main Information               |      |   |                 |    |                                  |
| Agreement                      | Code |   | Banking Product |    | is Mandatory                     |
| Popescu Broker                 | AGR  | 1 | SLICE Loan      | 41 |                                  |

- 2. Fill in the following fields:
  - Agreements: Select an agreement from the list.
  - Banking Product: It is automatically filled in.
  - **Code:** Insert the corresponding code.
  - Is Mandatory: Select if the agreement is mandatory for the product.
- 3. Click the Save and Reload button.

For more information on how to configure a contract or an agreement, see the Digital Document Processor.

# 7. Configure Lean Core Settings

#### NOTE

The Lean Core Settings tab is available only when Banking Product Factory is implemented along with Core Banking.

Transactions types that are performed to and from a banking product are displayed in the **Lean Core Settings** tab. The tab also holds information about the reconciliation account associated with the products, mandatory roles for contract approval, payment allocation settings, the treatment of returned goods for contracts based on this banking product (only for Term Loans and Mortgage banking products), and closing contract settings.

#### **BANKING PRODUCT FACTORY USER GUIDE**

| 1 Main Info 2 Details 3 Availability                               | Dimensions     S Product Formula Engine | Cocuments     Core Settings     B History     Dirigination Elements     B CL Settings                              |
|--------------------------------------------------------------------|-----------------------------------------|----------------------------------------------------------------------------------------------------|
| Self Bank Account Associated With The Product                      |                                         | Payment Allocation Settings                                                                                        |
| Reconciliation Account Negative bala Reconciliation EUR V NoMessag |                                         | Repayment Allocation Method     Grace Days for Repayment     Penalty for grace period       CostOrder          ✓ ✓ |
| Mandatory Roles for Contract Approval                              | + Insert X Delete Export Ø Refres       | Allowed Transactions  h                                                                                            |
| Role     Q                                                         | Search Limit (All)                      | Name           Q                                                                                                   |
| Beneficiary                                                        |                                         | Top Up Account<br>Transfer between my bank accounts                                                                |
| Closing Contract Settings                                          |                                         | Withdraw                                                                                                    |
| Buffer Close Days Close Real Tir                                   | ne Closing Is Flexible                  |                                                                                                    |
| Contract Is Closed Automatically                                   |                                         |                                                                                                    |

# Reconciliation Account Associated With The Product

 In the Self Bank Account Associated with the Product, for each banking product, you must select a reconciliation account, which is the bank account to be used for transactions, for money movements.

| Reconciliation Account |        | Negative balance treatment                                                   |
|------------------------|--------|------------------------------------------------------------------------------|
| Reconciliation EUR     | ¥      | NoMessage •                                                                  |
|                        |        |                                                                              |
|                        |        |                                                                              |
| NOTE                   |        |                                                                              |
| -                      | ount m | nust have the same currency as the                                           |
| This acco              |        | nust have the same currency as the<br>use the conversions are performed from |

2. Select a value for the **Negative Value Treatment** drop-down to specify how Core Banking treats situations when the funds of the reconciliation account associated with the banking product used in the contract would go below zero if a

disbursement event would be approved. The possible values are:

- Error there is an error message displayed if the disbursement event that is being approved would result in a negative balance of the associated reconciliation account. The event can't be approved and the balance can't go below zero. Select this value if you want to block any transactions that would result in a negative balance of the reconciliation account associated to the banking product.
- Warning there is a warning message displayed if the disbursement event that is being approved would result in a negative balance of the associated reconciliation account. The event can be approved and the balance can go below zero.
- NoMessage there is no error or warning message displayed if the disbursement event that is being approved would result in a negative balance of the associated reconciliation account. The event can be approved and the balance can go below zero.

#### NOTE

Core Banking also has a system parameter, ReconciliationAccountTreatment. That is a system-wide setting, applicable to events for contracts based on all banking products without a specified Negative balance treatment value. Core Banking takes into consideration the settings used at the banking product level (the Negative balance treatment field's value). Thus, if the value is specified at the banking product level, then that value takes precedence over the system parameter's setting.

If you associate the same reconciliation account to more than one banking product, then the setting selected in banking product A is applied for contract events based on banking product A, while for the banking product B, Core Banking would apply the setting selected at the level of banking product B.

## Payment Allocation Settings

In the **Payment Allocation Settings** section you can decide which allocation method should be used to determine the order in which credit items are prioritized when repaying loans, credit accounts, and so on. You can also define the grace period settings.

| Payment Allocation Settings    |     |                          |   |                          |  |  |  |  |  |
|--------------------------------|-----|--------------------------|---|--------------------------|--|--|--|--|--|
| Repayment Allocation Method    | ¥ 🖉 | Grace Days for Repayment | 5 | Penalty for grace period |  |  |  |  |  |
| Direct Debit Settlement Accoun | t   |                          |   |                          |  |  |  |  |  |

- 1. Fill in the following fields:
  - Payment Allocation Method: The payment allocation method represents the recovery order of amounts from payment notifications. Select a payment allocation method from the list.
  - Grace Days for Repayment: Insert the number of days for which the bank expects a payment without calculating penalty.

- Penalty for grace period: If you select the checkbox, the penalty interest is applied on the loan contract without taking into consideration the grace period defined at contract level, being calculated for the difference between system date due date, if the grace period passed and the customer didn't pay the due amounts. If you leave this checkbox unselected, the penalty interest is applied on the loan contract taking into consideration the grace period defined at contract level, being calculated for system date due date + grace days for repayment.
- Direct Debit Settlement Account: If you select the checkbox, the banking product has the automated settlement of repayment notification functionality (the payment allocation) turned on by default at the contract level. You can turn the automated settlement off either at the banking product level or at the contract level in Core Banking. Default value: true.

**NOTE** The automated settlement of repayment notification, or direct debit settlement account, is the functionality whereby, if funds are available on the settlement account and the contract has repayment notifications pending for recovery, Core Banking automatically uses the available balance up to full settlement of repayment notifications. In Core Banking, the automated settlement of Installment type repayment notification functionality (the payment allocation) can be turned on or off, thus allowing the financial institution to manage the contracts in case of blocked accounts and control the allocation of funds to outstanding notifications in case of need to impose a block on the settlement account, or manage the settlement of multiple loans from the same settlement account when short on funds and exceptional rules might apply.

If the functionality is turned off, the contract is pending for manual allocation. You can turn it back on and leave Core Banking to allocate the funds according to its automated processes, using any funds that become available in the settlement account in order to cover pending notifications.

2. Click the Save and Reload button.

## Mandatory Roles for Contract Approval

In the **Mandatory Roles** section you can add the roles of the participants that are mandatory to exist at the contract level for contracts based on this banking product. In other words, when creating contracts based on banking products with Merchant role in this section, you must add a customer with the same Merchant role as contract participant, otherwise, the contract cannot be approved. When Search Limit is selected for a role on a banking product, Core Banking checks if the contract participant with this role has an attached limit configured with a limit type associated to the same role, in this case Merchant Exposure.

Mandatory Roles for Contract Approval

|             | + Insert X Delete Export Ø Refresh |
|-------------|------------------------------------|
| Role        | Search Limit                       |
| ٩           | (All)                              |
| Beneficiary |                                    |

1. In the **Mandatory Roles** section, click **Insert** and fill in the following fields:

| $\odot$            |            | ରି Save and close 🗘 Save and reload 🛛 ରି Save and new |
|--------------------|------------|-------------------------------------------------------|
| Add Mandatory Role |            |                                                       |
| Main Information   |            |                                                       |
| Banking Product    | Role       | Search Limit                                          |
| Duplicate          | ↓ Merchant | - / 🗹                                                 |
|                    |            |                                                       |

- **Banking Product:** The banking product for which you define mandatory roles. This is automatically completed with the current banking product.
- **Role:** Select the role of the participants that are mandatory to exist at the contract level for contracts based on this banking product.
- Search Limit: When Search Limit is selected for a role on a banking product, Core Banking checks if the contract participant with this role has an attached limit configured with a limit type associated to the same role. If you select a role not associated with a customer limit type in Core Banking, the Search Limit field becomes read-only and unselected.
- 2. Click the Save and Reload button.

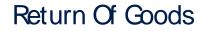

In the **Return Of Goods,** you can define whether a contract based on the banking product can have Returned Amount or Goods transactions or not, and the specific conditions for these transactions. The Returned Amount or Goods transaction type can be used when a customer returns all or part of a loan or mortgage in a short while after contract creation, if the banking product was defined to allow such transactions. You can set up Return Fee type commissions, to return all or some of the claimed commission to the borrower.

| Return Of Goods       |                          |    |                |   |
|-----------------------|--------------------------|----|----------------|---|
| Allow Return Of Goods | Accepted Days For Return |    | Return Message |   |
|                       | •                        | 15 | Warning        | • |

- 1. Fill in the following fields:
  - Allow Return Of Goods: Select this checkbox if the contracts based on this banking product accept Return of Goods transactions. Default value: False. If selected, the Accepted Days For Return and Return Message fields are displayed, otherwise, these fields are not visible.
  - Accepted Days For Return: Specify the number of days after contract creation during which the return of goods transaction can be created and approved.
  - Return Message: Select the behavior of messages generated by Core Banking for situations when the Returned Amount or Goods transaction's approval date + the number of accepted days for return >= the current date. Possible values are taken from the Warning Error Treatment option set. According to the desired behavior, choose:

- Error, if the transaction should not be approved and an error message should be displayed;
- Warning, if the transaction can be approved, but a warning message should be displayed;
- NoMessage, if the transaction can be approved without any messages.
- 2. Click the Save and Reload button.

**NOTE** If Allow Return Of Goods = True, then the Returned Amount of Goods transaction is automatically added to the **Transaction Types** section.

## **Closing Contract Settings**

In the **Closing Contract Settings** section, you can configure the default closure settings for contracts based on this banking product.

| Closing Contract Settings        |                 |                     |
|----------------------------------|-----------------|---------------------|
| Buffer Close Days                | Close Real Time | Closing Is Flexible |
| Contract Is Closed Automatically |                 |                     |

- 1. Fill in the following fields:
  - Buffer Close Days: Enter the number of days used as buffer before automatically closing the contract when the contract reaches maturity and its balance reaches zero. If Buffer Close Days > 0, then Contract Is Closed Automatically = False.

- Close Real Time: If you select this checkbox, the contract based on this banking product is closed in real-time, when the contract reaches maturity and its balance reaches zero, without waiting for the end of day processes. If Close Real Time = True, then Buffer Close Days = 0 and Contract Is Closed Automatically = True.
- **Closing Is Flexible:** If you select this checkbox, the closure details of the contract based on this banking product can be modified at the contract creation.
- Contract Is Closed Automatically: If you select this checkbox, the contract based on this banking product is closed automatically at maturity, if the balance reaches zero. If Contract Is Closed Automatically = False, then Close Real Time = False.
- 2. Click the Save and Close button.

## Allowed Transactions

In the **Allowed Transactions** section, you can associate possible transaction types with the selected banking product:

- Click Insert existing and select the desired transaction types to be associated.
- 2. Double-click a selected transaction type to edit it.

| Settings                  |                    |                                        |              |                                         |                     |            |                   |              |                                         |                   |                  |
|---------------------------|--------------------|----------------------------------------|--------------|-----------------------------------------|---------------------|------------|-------------------|--------------|-----------------------------------------|-------------------|------------------|
| Name                      | Transaction C      | ode                                    | Process Type |                                         | Edit Form           |            | Transaction Opera | tion Type    | ls System                               | n Transaction     |                  |
| Disbursement              | DSB                |                                        | Disbursement | ÷                                       | FTOS_C8_EventDisb   | ursement 4 | Disbursement      |              | •                                       |                   |                  |
| is Automatic Transaction  | Real Time Process  | Only One Draft                         |              | ate New Contract                        | Commission Type     |            |                   | Return Comm  | ission Type                             |                   |                  |
|                           |                    |                                        | Versio       | n                                       |                     |            | 4                 |              |                                         |                   |                  |
| Accounting Configuration  | IS<br>OL Master En | ñy.                                    |              |                                         | Purge Configuration |            | umber of Days     | Master Purge | Entity                                  |                   |                  |
| enerates Accounting Entry | OL Master En       |                                        |              |                                         |                     |            |                   | •            |                                         |                   |                  |
| Accounting Configuration  | OL Master En       | tity<br>ContractEvent                  |              | 0 -                                     | To Be Purged        | Purge Ni   | 30                | •            | Entity<br>ContractEvent                 |                   |                  |
| Accounting Configuration  | OL Master En       |                                        |              | 0 -                                     | To Be Purged        | Purge Ni   | 30                | •            |                                         |                   | •                |
| Accounting Configuration  | OL Master En       |                                        | × Defete     |                                         | To Be Purged        | Purge Ni   | 30                | •            | ContractEvent                           | ) <b>b</b> Export | C Re             |
| Accounting Configuration  | OL Master En       | ContractEvent + Insert                 | X Defete     |                                         | To Be Purged        | Purge Ni   | 30<br>rations     | FTOS_CB_     | t Defete                                | Derstional        | _                |
| enerates Accounting Entry | GL Master En       | ContractEvent + Insert                 |              | oport Ø Refresh                         | To Be Purged        | Purge Ni   | 30<br>rations     | FTOS_CB_     | t Defete                                |                   | Ø Re             |
|                           | OL Master En       | ContractEvent + Insert Value Type Name | is Header    | oport Ø Refresh<br>Value Type Attribute | To Be Purged        | Purge Ni   | 30<br>rations     | FTOS_CB.     | ContractEvent<br>t X Delete<br>Currency | Operational       | D Re<br>Take Fro |

- 3. In the Edit Transaction Type > Settings section, fill in the following fields:
  - Name: Enter the name of the transaction type.
  - **Transaction Code:** Enter the code of the transaction type.
  - **Process Type:** This field associates the process type with the transaction operation type, which makes the connection with the transaction motor of bank accounts. Select one of the processes defined within the system.

**NOTE** There is no integration at this point with a payment gateway.

- Edit Form: Select the form used to edit this transaction type. You can choose only from the forms defined on the Contract Event entity.
- **Transaction Operation Type:** The transaction operation type makes the connection with the transaction motor of bank accounts. Select one of the transaction operation types defined within the system.

- Is System Transactions: If you select this checkbox the transaction is marked as being neither a credit of the account, nor an allocation of funds, but a transaction that does not influence other transactions within the account. System transactions are meant to be used only for accounting.
- Is Automatic Transaction: If you select this checkbox here, then you cannot select it within the contract operations. The Is Automatic Transaction checkbox marks the transaction as automatic.
- Real Time Process: This checkbox marks the transaction as to be processed in real-time. If selected, then the transaction is processed right away. If not selected, then the transaction is inserted as a bank account transaction queue record.
- Only One Draft: If you select this checkbox, there can be only one record of this transaction type in Draft status created at the contract level.
- Generate New Contract Version: This checkbox allows you to specify if a new contract version should be generated by this transaction type.
- **Commission Type:** Select the commission type applicable for this transaction type. Return fee commissions are filtered out and can't be selected.
- Return Commission Type: Select the return fee commission type applicable for this transaction type.
   Only return fee commissions can be selected.
- Is Clawback Transaction: If selected, this checkbox marks the transaction as generating a clawback commission. The transaction type is to be used in thirdparty management invoicing activities. Default value: False.

- 4. In the Edit Transaction Type > Accounting Configurations section, fill in the following fields:
  - Generates Accounting Entry: Select this checkbox to create an entry in the Operational Ledger. It generates records in the Accounting Entry entity.
  - **OL Master Entity:** Select the entity referenced by the accounting systems.
- 5. In the Edit Transaction Type > Purge Configurations section, fill in the following fields:
  - **To Be Purged:** This checkbox marks the transaction as purgeable. If you select it, you can purge or archive records in Draft status.
  - Purge Number of Days: Enter the default number of calendar days that a record can be kept in Draft status before it is purged. For additional information, see the Core Banking System Parameters page. This field is displayed only when To Be Purged = True.
  - Master Purge Entity: Select the master purge entity under which the draft records are. This field is displayed only when To Be Purged = True.
- 6. You can also edit the information in the Transaction Value Types, Transaction Item Accounting Configurations and Transaction Accounting Models sections. Read more details about Transaction Types in the Operational Ledger User Guide.
- 7. Click the Save and Close button.

# Transaction types typically used for mortgage loans

- Accruals and Provisions System transaction. If added at banking product level, the accruals and provisions for contracts can be calculated on a daily basis.
  - This transaction type is not added automatically. Make sure you insert it in the **Associated Transactions** tab.
- Disbursement If added at banking product level, the requested funds are transferred into the customer's account. This transaction type is not added automatically. Make sure you insert it in the Associated Transactions tab.
- Early repayment If added at banking product level, the customer can make a payment earlier than the stated maturity date of the contract. This transaction type is not added automatically. Make sure you insert it in the Associated Transactions tab.
- LoanContract If added at banking product level, the loan contract accounting entries are generated automatically by the system when the contract is approved.
  - This transaction type is not added automatically. Make sure you insert it in the **Associated Transactions** tab.
- Payment Holiday If added at banking product level, the official bank holidays are considered when calculating a payment schedule. This transaction type is not added automatically. Make sure you insert it in the Associated Transactions tab.

- Repayment If added at banking product level, the customer can make a payment to cover the scheduled repayment amount.
   This transaction type is not added automatically.
   Make sure you insert it in the Associated
   Transactions tab.
- Repayment Notification If added at banking product level, the system generates and displays in the contract a repayment notification after each disbursement, containing the total amount to be paid off.

This transaction type is not added automatically. Make sure you insert it in the **Associated Transactions** tab.

- Returned Amount or Goods If added at banking product level, the Returned Amount of Goods transaction type can be used when a customer returns all or part of a loan in a short while after contract creation. You can set up Return Fee type commissions, to return all or some of the claimed commission to the borrower.
  - This transaction type is not added automatically. Make sure you select the Allow Return Of Goods checkbox in the **Return of Goods** section within the **Associated Transactions** tab.
- Reschedule Overdues If added at banking product level, the system extends or adds extra time to an existing contract. This transaction type is not added automatically. Make sure you insert it in the Associated Transactions tab.

- Reschedule Debt If added at banking product level, the system recalculates the entire payment schedule by extending the time period for loan repayment.
  - This transaction type is not added automatically. Make sure you insert it in the **Associated Transactions** tab.
- Revert Disbursement If added at banking product level, disbursements performed at contract level can be reverted after being performed. This transaction type is not added automatically. Make sure you insert it in the Associated Transactions tab.
- Revert Transfer between my bank accounts

   System transaction. If added at banking product level, transfers between the same customer's bank account can be reverted after being performed. This transaction type is not added automatically. Make sure you insert it in the Associated Transactions tab.
- Transfer between my bank accounts If added at banking product level, the customer is allowed to move funds between their accounts at the contract level.

#### 8. View History

You can find the versions of the banking product, their workflow status and the user who modified the product in the **History** tab.

| 1 Main Info | 2 Details | 3 Availability | (4) Dimensions | 5 Product Formul | la Engine        | 6 Documents | 7 Lean | Core Settings    | 8 History | 9 Or | igination Elements | (10) GL Settings |
|-------------|-----------|----------------|----------------|------------------|------------------|-------------|--------|------------------|-----------|------|--------------------|------------------|
| History     |           |                |                |                  |                  |             |        |                  |           |      |                    |                  |
|             |           |                |                |                  |                  |             |        |                  |           |      | Ø                  | Refresh Export   |
| Label       |           |                | Name           |                  | attributeVersion | Date        |        | attributeVersion |           |      | Modified by user   |                  |
| ٩           |           |                | ٩              |                  | ٩                |             |        | ٩                |           |      | ٩                  |                  |
| Draft       |           |                | Duplicate      |                  | 19/04/2022 10    | 0:29        |        |                  |           | 1    |                    |                  |

Here you can track the product's life cycle and review older versions that are no longer active (for details, see Banking Products' Life Cycle).

### 9. Manage Origination Elements

You can set the elements required in the origination journey, such as product benefits, display conditions, features, destination types, or associated products in the **Origination Elements** tab.

| 1 Main Info  | 2 Details           | 3 Availability           | 4 Dimensions                                       | 5 Product Formula Engine  | 6 Documents            | 7 Lean Core Setting     | s 8 History         | 9 Origination Elements | 10 GL Settings    |
|--------------|---------------------|--------------------------|----------------------------------------------------|---------------------------|------------------------|-------------------------|---------------------|------------------------|-------------------|
| Product Imag | -                   |                          | Document<br>ProductPresentation<br>Add file or Dro | Doc.pdf X                 |                        |                         |                     |                        |                   |
| Benefits     |                     |                          |                                                    |                           | <b>Display Conditi</b> | ons                     |                     |                        |                   |
| File - Edit  | t - Insert - View - | Format - Table - Tools - |                                                    |                           | File - Edit - I        | nsert - View - Format - | Table - Tools -     |                        |                   |
| S C F        |                     | <u>a - E E E E E E</u>   |                                                    | 8 E 🕈 👁 E                 | th 👌 Forma             | ts × B I A ×            |                     | · I I & I + • •        | •                 |
| Low Interest |                     |                          |                                                    |                           |                        |                         |                     |                        |                   |
| Product Fe   | atures              |                          |                                                    | Product Destination Types |                        |                         | Associated Products |                        |                   |
|              | + Insert            | X Delete                 | t Ø Refresh                                        |                           | + Insert existing      | X Remove existing       |                     | + Insert existing      | × Remove existing |
|              | Feature             | DisplayName              | Show Order                                         | Display Name              |                        |                         | Name                |                        |                   |
|              | ٩                   | ٩                        | ٩                                                  | ٩                         |                        |                         | ٩                   |                        |                   |
|              | NMNGTFEES           | No Management            | 1                                                  | Personal                  |                        |                         | Current Accou       | nt USD                 |                   |

- 1. Fill in the following fields:
  - Product Image: Insert an image representative for the product.
  - Document: Insert the document representative for the product.
  - **Benefits:** Insert the advantages of owning the banking product. You can format the text in the text editor window.

- **Display Conditions:** Insert the conditions for the applicant, e.g. age limit, annual turnover, education level, income, registration documents.
- 2. Click the Save and Reload button.

#### **Product Features**

In the **Product Features** section, you can insert, delete or export features.

- To add a feature, Click the Insert button and fill in the following fields:
  - Feature: Enter the name of the product feature.
  - Is Main Feature: Select the checkbox if it is the major feature.
  - **Display Name:** Enter the display name of the feature.
- 2. Click the Save and Reload button.

### Product Destination Types

In the **Product Destination Types** section , you can insert or remove the existing product destination types:

- Click Insert existing and select one of the existing destination types, or insert a new one.
- To create a new destination type, insert a name and specify if it is default. For this case, the following have been configured: Loan Collateral, Loan disbursements, Personal, Repayments.

#### Associated Products

In the **Associated Products** section you can insert or remove an existing products. It is especially useful when you wish to create a link between two products.

| Associa | ted Products        |                                     |
|---------|---------------------|-------------------------------------|
|         |                     | + Insert existing × Remove existing |
|         | Name                |                                     |
|         | ٩                   |                                     |
|         | Current Account USD |                                     |

To insert or remove a product from the list or create a new one:

- Click Insert existing and select one of the existing destination types, or insert a new one.
- 2. Click the Save and Reload button.

### 10. Configure Operational Ledger Settings

#### NOTE

The **OL Settings** tab is available only when Banking Product Factory is implemented along with **Operational Ledger Add-On**.

In the **Banking Product GL Accounts** section, you can set specific accounts to be used by the Operational Ledger system for transactions performed on contracts based on this banking product. Thus, you can overwrite the generic settings of the Operational Ledger, instructing it to use the accounts specified at banking product level.

| 1 Main Info   | 2 Details       | 3 Availability | 4 Dimensions      | 5 Product Formula | a Engine 6 Do    | cuments 7 Lear | n Core Settings | 8 History | 9 Origination Elements | 10 GL Settings |
|---------------|-----------------|----------------|-------------------|-------------------|------------------|----------------|-----------------|-----------|------------------------|----------------|
|               |                 |                |                   |                   |                  |                |                 |           |                        |                |
| Banking Produ | ict GL Accounts |                |                   |                   |                  |                |                 |           |                        |                |
|               |                 |                |                   |                   |                  |                |                 | + Ins     | ert X Delete Exp       | ort Ø Refresh  |
| Produc        |                 |                | Accounting System |                   | Accounting Scope |                | Item            |           | GL Account             |                |
| ٩             |                 |                | ٩                 |                   | ٩                |                | ٩               |           | ٩                      |                |
| Duplic        | ate             |                | 0001              |                   | FixDeposit       |                | Loan Admin Fee  |           | 20110 Commercial loans |                |

 To add specific accounts to be used by Operational Ledger, click Insert and fill in the following fields in the displayed Add Banking Product GL Account page::

| Ð                |                   |                  |                  | 응 Save and close 🗘 Save and reload 📄 Save and new |
|------------------|-------------------|------------------|------------------|---------------------------------------------------|
| dd Banking Produ | ct GL Account     |                  |                  |                                                   |
| Main Information |                   |                  |                  |                                                   |
| Product          | Accounting System | Accounting Scope | Item             | GL Account                                        |
| Duplicate        | <b>↓</b> ✔ 0001   | ↓ FixDeposit     | ↓ Loan Admin Fee | ↓ 20110 Commercial loans ↓                        |
|                  |                   |                  |                  |                                                   |

- **Product:** Select from the list the banking product. Automatically completed with the banking product you are currently editing.
- Accounting System: Select from the list the desired accounting system. The list contains the records created in the Accounting System entity.
- Accounting Scope: Select from the list the corresponding accounting scope. The list contains the records created in the Accounting Scope entity.
- Item: Select from the list the corresponding transaction item. The list contains the records created in the Transaction Item Accounting Config entity.
- **GL Account:** Select from the list the corresponding GL account. The list is filtered based on the previously selected accounting system. It contains the accounts defined in the Accounting Chart entity that were added to the chosen accounting system record.
- 2. Click the Save and Reload button.

## Bank Accounts

The basic product for any bank is an account. Below are the possible configurations for a complete account, functional in any digital journey.

#### **Creating Bank Accounts**

To create a new bank account from scratch, navigate to main menu > **Banking Product Factory** > **Banking Products**, and click the **Insert** button. A new page opens, with a series of tabs that assist you in configuring the banking product.

#### NOTE

Alternatively, you can create a bank account by duplicating an existing one. Click the **Duplicate** button on the **Banking Products List** page. Make sure you change the **Banking Product Code** and **Name** according to your business needs.

#### 1. Enter Basic Information

You can set the basic elements for creating the product, such as name, code, currency, validity, or product classification, in the **Main Info** tab.

| 1 Main Info       | 2 Details | 3 Availability | 4 Dimensions | Product Formula Engine |   | 3 Documents    | 7 Lean Cor | e Setting | s 8 H      | istory 9            | Originatio | n Elements    | 10 GL S   | ettings  |
|-------------------|-----------|----------------|--------------|------------------------|---|----------------|------------|-----------|------------|---------------------|------------|---------------|-----------|----------|
| Main Informatio   | on        |                |              |                        |   |                |            |           |            |                     |            |               |           |          |
| Banking Product 1 | Гуре      | Currency       |              | Banking Product Code   |   | External Code  |            |           | Start Date |                     |            | End Date      |           |          |
| Bank Account      |           | EUR            | +            | REGR_BAEUR             |   |                |            |           | 19/10/2021 |                     |            | 19/10/2030    |           |          |
| Name              |           |                |              | Class                  |   | SubClass       |            |           | Category   |                     |            | SubCategory   |           |          |
| Bank Account I    | EUR       |                |              |                        | + |                |            | ) +       |            |                     | ) +        |               |           | ÷        |
| Description       |           |                |              |                        |   | Product Classi | ication    |           |            |                     |            |               |           |          |
|                   |           |                |              |                        |   |                |            |           |            |                     | ( + In:    | sert existing | × Remove  | existing |
|                   |           |                |              |                        |   | Code           |            | Name      |            | Classification Type | Valic      | From          | Valid To  |          |
|                   |           |                |              |                        |   | ٩              |            | ٩         |            | ٩                   | ٩          |               | ٩         |          |
|                   |           |                |              |                        |   | REG1           |            | Classifi  | ication    | Regulatory          | 01/0       | 01/2020       | 31/12/203 | 0        |

#### NOTE

Your product type selection influences the next steps. For bank accounts, select the **Bank Account** option in the **Banking Product Type**.

### Main Information

 In the Main Information section, select the Banking Product Type from the available list.

- 2. Choose the **Currency** for the banking product.
- 3. Enter the product code in the **Banking Product Code** field. It can have 10 characters, and it is used in the contract. It uses a sequencer and the code of the product type.
- 4. Set the product validity by selecting the date when the product becomes available (Start Date) and the last date from when the product is available (End Date).
- 5. Enter the product Name.
- 6. Optionally you can set the following fields:
  - External Code: Select the code of the product imported from an external system, if applicable. It can have 10 characters and it is not used in the contract.
  - Class: Select the class of the product. This field is used to place the product in a hierarchy. For more information, see "Product Hierarchy" on page 400
  - Subclass: Select the subclass of the product. This field is used to place the product in a hierarchy. For more information, see "Product Hierarchy" on page 400
  - Category: Select the category of the product. This field is used to place the product in a hierarchy. For more information, see "Product Hierarchy" on page 400
  - SubCategory: Select the subcategory of the product. This field is used to place the product in a hierarchy. For more information, see "Product Hierarchy" on page 400
  - **Description:** Enter any description or additional text related to your new product.
- 7. Click the **Save and Reload** button. The product is now saved and you can further edit it for your needs.

#### Product Classification

After saving the product, the **Product Classification** section is populated with more options for your term loan. You can insert or remove existing product classification items.

1. To add a product classification item, click **Insert Existing** and select an already existing item.

|      |                |                     | + Insert existing | × Remove existing |
|------|----------------|---------------------|-------------------|-------------------|
| Code | Name           | Classification Type | Valid From        | Valid To          |
| ٩    | ٩              | ٩                   | ۹.                | ۹ ۵               |
| REG1 | Classification | Regulatory          | 01/01/2020        | 31/12/2030        |

- 2. You can also create a new product classification item by clicking the **Insert existing** button and then the **Insert** button.
- 3. On the newly displayed **Add Product Classification** page, fill in the fields:

| €                         |                       |            |            | Save and close      | Save and reload 🛛 🕄 Save and new |
|---------------------------|-----------------------|------------|------------|---------------------|----------------------------------|
| Add Product Classifica    | ation                 |            |            |                     |                                  |
| Main Information          |                       |            |            |                     |                                  |
| Name                      | Code                  | Valid From | Valid To   | Classification Type | is Default                       |
| Classification Restructur | ring Level RESTRUCTL1 | 20/04/2022 | 30/04/2028 | Restructuring O     | . 🗆                              |
| Classified Banking Prod   | lucts                 |            |            |                     |                                  |

- Name: Enter the name of the classification item.
- Code: Enter the unique code of the classification item.
- Valid From: Select the date from which the product classification item is valid.
- Valid To: Select the date until when the product classification item is valid.
- **Classification Type:** Choose the classification type of the item. Possible values: Regulatory, Restructuring.
- Is Default: Select the checkbox if this classification item is default.

The **Classified Banking Products** section is displayed after you save the classification item record and allows you to insert existing banking products. The following information is displayed here: **Code, Name, Class, SubClass, Category, SubCategory** and **Status.** 

For more information on how to create a new product classification, see Banking Product Classification.

4. Click the Save and Reload button.

### 2. Add Details

You can set elements such as interest, payment type, top-ups and withdrawals in the **Details** tab.

| 1 Main Info           | 2 Details | 3 Availability   | 4 Dimensions | 5 Product Formula Engine | 6 Documents         | 7 Lean Core Settings | 8 History   | 9 Origination Elements | (10) GL Settings |
|-----------------------|-----------|------------------|--------------|--------------------------|---------------------|----------------------|-------------|------------------------|------------------|
| General Data          |           |                  |              |                          |                     |                      |             |                        |                  |
| Auto Roll Over        |           | Allow Top Ups    |              | Allow Withdrawals        | Allow negotiated IF | Allo                 | w Overdraft |                        |                  |
|                       |           |                  |              |                          |                     |                      |             |                        |                  |
| Interest Is Capitali: | red       | Interest Payment | Туре         |                          |                     |                      |             |                        |                  |
|                       |           | [none]           |              |                          |                     |                      |             |                        |                  |
|                       |           |                  |              |                          |                     |                      |             |                        |                  |

- 1 In the **General Data** section, set the following fields:
  - Auto Roll Over: If you select this checkbox, the contract is automatically prolonged. This is used mostly for deposits or any product that can undergo the extension of contract.
  - Allow Top Ups: Select if the amount can be topped up with a sum of money.
  - Allow Withdrawals: Select the checkbox if the customer can withdraw money for this product.
  - Allow negotiated IR: Select the checkbox if the interest rate is negotiable for this product.

- Allow Overdraft: Only displayed for current account type bank accounts. Select the checkbox if the current account has an overdraft functionality attached to it. Follow the information available on the Current Account with Overdraft page.
- Interest Is Capitalized: Only applicable if there is an interest rate. Select the checkbox if true.
- Interest Payment Type: Select the regularity of interest payments: Monthly, Maturity, Yearly, Daily or Quarterly.
- 2. Click the Save and Reload button.

#### NOTE

If you select the **Allow Top Ups** and **Allow Withdrawals** checkboxes, then the Top Up Account, Transfer between my bank accounts and Withdraw transaction types are automatically attached in the **Associated Transactions** tab.

### 3. Configure Availability

You can determine the monetary range and the time frame when the product is available for customers in the **Availability** tab.

| 1 Main Info       | 2 Details          | 3 Availability | 4 Dimensions | 5 Product Formula Engine | 6 Documents    | 7 Lean Core Settings | 8 History | 9 Origination Ele | ments (10) GL Settings |
|-------------------|--------------------|----------------|--------------|--------------------------|----------------|----------------------|-----------|-------------------|------------------------|
| Product Availab   | ility              |                |              |                          |                |                      |           |                   |                        |
| Minimum Amount    | 100                | Maximum Amount | 500,000      | Minimum Period           | Maximum Period |                      |           |                   |                        |
| Availability Rule |                    |                |              |                          |                |                      |           |                   |                        |
| Product Availabi  | liity Item Filters |                |              | Export Ø Refresh         | Product Covena | nts                  |           |                   | Export Ø Refresh       |
| Descrip           | ition              |                |              |                          | Туре           | Covenant             |           | Valid From        | Valid to Value         |
| ٩                 |                    |                |              |                          | ٩              | ٩                    |           | ٩                 | ۹ 🖬 ۹                  |

#### Product Availability

- 1. Fill in the following fields:
  - **Minimum Period** and the **Maximum Period**: Enter the minimum and the maximum duration of the product mentioned in the contract.
  - Minimum Amount and the Minimum Amount: Enter the minimum and the maximum amount of the product for which the bank opens a contract.
- 2. Click the Save and Reload button.

### Availability Rules

In the **Availability Rules** section you can select the item filters for your banking product.

| Availability Rules                |                                    |
|-----------------------------------|------------------------------------|
| Product Availability Item Filters |                                    |
|                                   | + Insert X Delete Export Ø Refresh |
| Description                       |                                    |
| Q                                 |                                    |
| CA >< 1 - 50000                   |                                    |

- 1. Click the Insert button, the Add Product Availability Item Filter is displayed.
- <sup>2</sup> Select the desired filter from the Filter option.
- Add the attributes of the selected filter.
- 4. Optionally, add a description for the added item filter.
- 5. Click the Save and Reload button.

For more details, see "Product Filter" on page 462.

#### **Product Covenants**

In the **Product Covenants** section you can set certain conventions that applicants must abide by after getting the loan. This is usually applicable for corporate clients that must meet certain requirements in order to continue to receive disbursements.

| Product Covenants |                                          |             |            |           |
|-------------------|------------------------------------------|-------------|------------|-----------|
|                   | + Inse                                   | rt X Delete | Export     | Ø Refresh |
| Туре              | Covenant                                 | Valid From  | Valid to   | Value     |
| ٩                 | ٩                                        | ۹ 🖬         | ۹ 🖬        | ٩         |
| Affirmati         | Borrowers should perform tax obligations | 19/04/2022  | 20/04/2030 |           |
| Financial         | Lender can monitor borrower's current r  | 19/04/2022  | 20/04/2030 |           |

- Click the Insert button to add a covenant to the product. Each covenant can be attributed a value, an availability period, and a review frequency in months. Read more about covenants in the "Covenant" on page 477 page.
- 2. Click the Save and Reload button.

### 4. Manage Dimensions

You can insert, delete or export interest, commissions, insurances, discounts or questions valid for your product in the **Manage Dimensions** tab.

| Main Info    | 2 Details | 3 Availability | 4 Dimensions | § Product Formula Engine | 6 Documen | ts 🧷 Lean Core Settings | 8 History 9 Origination Elements (10 GL S |
|--------------|-----------|----------------|--------------|--------------------------|-----------|-------------------------|-------------------------------------------|
| terest & Com | nissions  |                |              |                          | Insurance | ces                     |                                           |
|              |           |                | + Insert     | C Delete                 | fresh     |                         | + Insert X Delete Export                  |
| Item N       | ame       |                |              |                          |           | Item Name               |                                           |
| ٩            |           |                |              |                          |           | ٩                       |                                           |
| MCA          |           |                |              |                          |           | House Insurance         |                                           |
| scounts      |           |                |              |                          | Questio   | ıs                      |                                           |
|              |           |                | + Insert     | C Delete                 | fresh     |                         | + Insert existing × Remove                |
| Name         |           | Discount       | End Date     | Start Date Value Discour |           | Question                | Business Status                           |
| ٩            |           | ٩              | ۹.           | ۹ 🖬 ۹                    |           | ٩                       | ٩                                         |
|              |           |                |              |                          |           | Question1               | Active                                    |
|              |           |                | No data      |                          |           | Question2               | Active                                    |

To add a new one, click **Insert** and fill-in the fields detailed in the sections below.

#### NOTE

To configure the interest and commissions separately, navigate to **Main** > **Product Factory** > **Banking Product Dimensions menu** which contains several other embedded menus.

#### Interest & Commissions

- To add an interest or a commission, click Insert in the Interest
   & Commissions section. The Add Interest & Commission Item page is displayed.
- 2. Select the banking product from the Banking Product list.
- 3. Enter the Item Name.
- 4. Enter the **Start Date** when the interest/ commission becomes effective and the **End Date** for the interest/ commission.
- 5. Fill in the following fields:
  - Code: Enter a code for this particular interest/ commission.
  - Interest List: Select from which list the interest is a part of.
  - **Commissions List:** Select from which list the commission is a part of.
  - Minimum Interest Rate (%): Enter the percent applicable as a minimum interest rate at the contract level.
  - Is Negotiable: Select the checkbox to specify that every interest, commission or margin field at the contract level is negotiable and can be edited.
- 6. Click the Save and Reload button.

- 7. In the Interest & Commission Item Filters section, click Insert to insert an item filter.
- 8 Select a filter created earlier in the "Product Filter" on page 462.
- 9. Set the following fields:
  - Value/ Date: Select the beginning value/ date for the filter.
  - Until Value/ Until Date: Select the maximum value/ date for the filter.
  - Description: This field is automatically filled in after clicking the Save and Reload button. The values/ dates inserted above are turned into an expression.

For Lookup attributes, the following fields are available:

- Filter Entity: Entity on which the filter was defined.
- **Description:** It is left blank. Add a description if needed.
- Grid of Options: This field is automatically filled in after clicking the Save and Reload button. The values of the option set are displayed. Select the Boolean for the values you wish to include in the filter.

10. Click the Save and Reload button.  $\langle \boldsymbol{\epsilon} \rangle$ 🖹 Save and close 🔅 Save and reload Edit Interest & Commission Item Filter Main Information Filter AL\_Amount 4 1 Until Value Value 50.000 Description AL\_Amount >< 1 - 50000

#### Insurances

For any banking product, you can select a pre-existing insurance or create a new one.

- 1. To add a new insurance, in the **Insurances** section, Click the **Insert** button and set the following fields:
  - Banking Product: Select the banking product.
  - Code: Insert a code for this particular insurance.
  - Item Name: Insert a name.
  - **Start Date:** Enter the start date when the insurance becomes effective.
  - End Date: Enter the end date for the insurance.
  - **Details:** It is left blank. Add a description if needed.
  - Insurance List: Select from which list the insurance is a part of.
- 2. Click the Save and Reload button.
- 3. In the **Insurance Item Filters** section, click **Insert** and fill in the following fields:
  - Filter: The name inserted earlier.
  - Value: The starting value for the attribute.
  - Until Value: The ending value of the interval.
  - **Description**: Insert the proper description for the availability filter.

#### 4. Click the Save and Reload button.

| * /    | Code    | H Insurance | Insurance List   |         | Start Date |           | End Date   |        |
|--------|---------|-------------|------------------|---------|------------|-----------|------------|--------|
| ÷ /    | INS     |             |                  |         |            |           |            |        |
|        |         | H Insurance | InsuranceListRON | ÷ /     | 19/04/2022 |           | 20/04/2030 |        |
| liters |         |             |                  |         |            |           |            |        |
|        |         |             |                  |         | ( + In     | sert X Di | elete      | 8 Refr |
|        | Filtors | Filters     | Tilters          | Tilters | Tilters    |           |            |        |

#### Discounts

For any banking product, you can add discounts of any nature. You can select a pre-existing discount or create a new one.

- To add a new discount, Click the Insert button in the Discounts section.
- 2. In the **Details Page**, insert the appropriate **Name** for the discount.
- 3. Choose one of the pre-configured types of discounts available in the **Discount** field, or create a new one. According to the selected type, new fields appear on the page requiring to be filled in.
- 4. Insert the value of the discount to be applied, e.g. 15.
- 5. Set the start date when the discount becomes effective (Start date), and the end date for the discount (End date).
- 6. Optionally, you can fill in the following fields:
  - Applied to dimension: Specifies for which product dimension this discount is applicable (interest, commission or insurance). This is autocompleted by the selected discount's dimension.

- Commission type: This field appears if the selected Discount = Commission discount or Management Fee Discount. Specifies for which commission type this discount is applicable. This is autocompleted by the selected discount's default commission type.
- Insurance class: This field appears if the selected discount = Discount Life Insurance or Interest Discount. Specifies for which insurance class this discount is applicable (credit, home, life or other insurance class). This is autocompleted by the selected discount's insurance class.
- Insurance: This field appears if the selected discount = Discount Life Insurance. Specifies for which insurance this discount is applicable. This is autocompleted by the selected discount's insurance.
- Interest type: This field appears if the selected discount
   Interest discount. Specifies for which interest type this discount is applicable.
- Use Banking Formula: If you select this checkbox, the discount is calculated using the Banking Formula engine.
- Is optional discount? : Selecting this checkbox results in the discount being applied only if the customer agrees to the discount.
- Is percentage: If you select this checkbox, the discount is calculated as a percentage from the contract's amount.

- Destination entity: Select the entity where to register the discount. This field opens when the Is optional discount? checkbox is selected.
- Destination entity attribute: Select the attribute where to register the discount. This field opens when the Is optional discount? checkbox is selected.
- 7. Click the Save and Close button.
- 8. In the **Product Discount Item Filter** section, click **Insert** and fill in the fields as specified in the **Product Filter page**. The fields displayed depend on the selected filter.
- 9. Click the Save and Close button.

#### Questions

You can choose one or more questions to add to the banking product, or insert a new one.

- To insert a new question, in the Questions section, Click the Insert existing button, then click Insert.
- 2. In the **Add Banking Product Question** page, fill in the following fields:
  - **Question:** Enter the appropriate name.
  - Answer Type: Select the type of answer the customer has to give: text, numeric or option set.
  - Answer Entity: Select the entity where the answer is stored.
  - **Answer Field**: Select the attribute where the answer is stored.
- 3. Click the Save and Reload button.

The Banking Products List shows where the question is used.

#### **IMPORTANT!**

The question has to be activated in order for it to be added to the banking product.

4. Click the Save and Close button.

For example, this is how a question is displayed in a digital journey in the FintechOS Portal:

|                 | We ask for this information | Eligibility Questions | ier you for a mortgage | -/ |
|-----------------|-----------------------------|-----------------------|------------------------|----|
| DEPOSIT SOURCE  |                             | Select                |                        | •  |
| RETIREMENT DATE |                             |                       |                        |    |
| RETIRED         |                             | Yes  No               |                        |    |

#### 5. Configure Product Formula Engine

The **Product Formula Engine** tab keeps formulas built with Formula Engine for the banking product. Such formulas can be used to determine the eligibility of a customer.

| 1 Main Info   | 2 Details    | 3 Availability | Dimensions     | 5 Product Formula Engine   | 6 Documen | ts (7) Lean Core Setti      | ings (8) History | Origination Elements | 0 GL Settings    |
|---------------|--------------|----------------|----------------|----------------------------|-----------|-----------------------------|------------------|----------------------|------------------|
| Banking Produ | ict Formulas | (              | + Insert X Dek | ete ) 🕒 Export ) 🖸 Refresh | Test Sc   | enarios                     | (+               | Insert               | Export G Refresh |
| Name          |              | Formula Type   |                | Formula                    |           | Name                        |                  | Test Formula Type    |                  |
| ٩             |              | ٩              |                | ٩                          |           | ٩                           |                  | ٩                    |                  |
| CA            |              | CommissionF    | Formula        | commissionByAmount         |           | Duplicate-19:04:2022_11:07: | 57               | CommissionFormula    |                  |

### **Banking Product Formulas**

In the **Banking Product Formulas** section, choose an already defined formula or click **Insert** to configure a new one, for example a formula for eligibility or scoring purposes. For information on how to build a formula, see Define Formula Inputs.

 In the Add Banking Product Formula page, fill in the following fields:

| Ð                               |                    |                       | 🛞 Save and close 🛛 🖏 Save and |
|---------------------------------|--------------------|-----------------------|-------------------------------|
| dit Banking Product Formula     |                    |                       |                               |
| Main Information                |                    |                       |                               |
| Name                            | Banking Product    | Formula Type          | Formula                       |
| CA                              | Duplicate          | V 🖉 CommissionFormula | v 🗸 commissionByAmount        |
| Data Mapping                    |                    |                       |                               |
| BPFormulaType_Test Formula_1647 | 1267821582_formula | ÷ /                   |                               |
|                                 |                    |                       | Мар                           |

- Name: Enter an appropriate name.
- Formula Type: Select the type of formula configured before, e.g. scoring /eligibility.
- Formula: Select the previously configured formula.

**IMPORTANT!** The formula must be activated before attaching it to a product.

• Data Mapping: Select the previously configured data mapping.

The name of the banking product is inserted automatically in **Banking Product**.

- 2. After selecting the desired formula, click **Save and reload**, then click **Map Data**.
- 3. In the **Formula Mapping** page, click **Input** and configure the input data for the formula.
- 4. Click **Output** and configure the output for the formula.

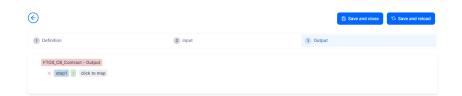

#### 5. Click the Save and Close button.

Such formulas can be used in digital journey steps, for example when the customer inserts their financial data.

| EDIT RETAIL APPLICANT DATA             |                                                                                                    |                    |  |
|----------------------------------------|----------------------------------------------------------------------------------------------------|--------------------|--|
|                                        |                                                                                                    |                    |  |
|                                        | Income & Outgoing                                                                                          | s                  |  |
| We                                     | use your expected income and outgoings to work out he<br>lend and to ensure that any mortgage we may offer |                    |  |
|                                        | Noted and to ansure that any morigage we may one :                                                         |                    |  |
| WHAT IS YOUR ANNUAL SALARY BEFORE TAX? | ARE YOU MARRIED?                                                                                           | EDUCATION LEVEL:   |  |
| €                                      | [none]                                                                                                    | [none]             |  |
| PAYING MONTHLY FOR OTHER LOANS.        | NUMBER OF CHILDREN                                                                                         | EMPLOYMENT STATUS: |  |
| €                                      | <b>o o</b>                                                                                                 | [none]             |  |
| TOTAL CREDIT CARDS LIMITS              | CHILDCARE AND EDUCATION COSTS                                                                              | EMPLOYMENT MONTHS: |  |
| €                                      | €                                                                                                    |                    |  |
|                                        | HOW MANY FINANCIAL DEPENDANTS:                                                                             | YOUR RESIDENCE IS  |  |
| OTHER SPENDINGS:                       |                                                                                                    |                    |  |

### Test Scenarios

| )                    |                   | Save and close                     |
|----------------------|-------------------|------------------------------------|
| t Test Scenario      |                   |                                    |
| Main Information     |                   |                                    |
| Fest Formula Type    | CommissionFormula | Ψ.                                 |
| Key                  | Valce             |                                    |
| Q                    | ٩.                |                                    |
| Amount               |                   | 23.45                              |
|                      |                   | Save Output Data Celout            |
| est Scenario Outputs |                   |                                    |
|                      |                   | + Insert X Delete Export Ø Refresh |
| Name                 |                   |                                    |

A good practice is to test the formula before displaying it in a digital journey. You can do that in the **Test Scenarios** section:

- 1. Click the Insert button to open the Add Test Scenario page.
- 2. Insert a **Test Scenario Type** from the option set. The keys and the values are shown.
- 3. Click the Save and Reload button.
- 4. Click the **Calculate** button. The outputs are displayed in the **Test Scenario Outputs** section.
- 5. You can save these outputs by selecting the **Save Output Data** checkbox next to **Calculate**.

#### 6. Add Documents

You can manage all the attached documents available for a product and all the agreements that a customer needs to go through in the **Documents** tab.

| 1 Main Info  | 2 Details               | 3 Availability | 4 Dimensions  | B Product Formula Engl | ine 🤇     | Documents     | 7 Lean Core Settings | 8 History | 9 Origination Elements | (10) GL Settings |
|--------------|-------------------------|----------------|---------------|------------------------|-----------|---------------|----------------------|-----------|------------------------|------------------|
| Banking Proc | luct Documents          |                |               |                        |           | Banking Produ | ict Agreements       |           |                        |                  |
|              |                         |                | + Insert × De | iete Export C          | 3 Refresh |               |                      | +         | Insert X Delete Ex     | port Ø Refresh   |
| C Report     | rt.                     | Banking Copi   | es No         | Operation Code         |           | Code          |                      |           |                        |                  |
| ٩            |                         | ٩              |               | ٩                      |           | ٩             |                      |           |                        |                  |
| State        | is overview of the queu | es             | 2             | TC                     |           |               |                      |           |                        |                  |
|              |                         |                |               |                        |           |               |                      | No data   |                        |                  |

### **Banking Product Documents**

Any previously associated documents are displayed in the **Banking Product Documents** section.

 To attach a new document to the banking product, in the Banking Product Documents section, click Insert. The Add Banking Product Document page is displayed.

| I Banking Product Document |                   |                     |                    |   |
|----------------------------|-------------------|---------------------|--------------------|---|
| Banking Product Document   |                   |                     |                    |   |
| Operation Code             | Banking Copies No | Report              | Document Type      |   |
| PASS                       |                   | 2                   | ↓ ✓ Passport       | • |
| is Mandatory               | Includes Debtor   | Includes Coborrower | Requires Signature |   |
| Yes No                     | 🔿 Yes 💿 No        | Ves 💿 No            | 🗌 Yes 💿 No         |   |

- 2. Set the following fields:
  - **Operation Code:** Enter a code for the document.
  - Banking Copies: Insert the number of copies made.
  - **Report:** Select a document from the list.
  - **Document Type:** Select a document type from the list.
  - Is Mandatory: Select if the document is mandatory.
  - Includes Debtor: Select if the document includes the debtor.
  - Includes Coborrower: Select if the document includes the co-borrower.
  - **Requires Signature:** Select if the document requires to be signed.
  - Is accord: Select if the document represents the accord.
- 3. Click the Save and Reload button.

#### Banking Products Agreements

The agreements that a customer needs to go through are displayed in the **Banking Products Agreements** section.

 To attach a new agreement to the banking product, in the Banking Products Agreements section, click Insert. The Add Banking Products Agreements page is displayed.

| Edit Banking Product Agreement |      |   |                 |    | Save and close |
|--------------------------------|------|---|-----------------|----|----------------|
| Main Information               |      |   |                 |    |                |
| Agreement                      | Code |   | Banking Product |    | Is Mandatory   |
| Popescu Broker                 | AGR  | 1 | SLICE Loan      | 41 |                |

- 2. Fill in the following fields:
  - Agreements: Select an agreement from the list.
  - Banking Product: It is automatically filled in.
  - **Code:** Insert the corresponding code.
  - Is Mandatory: Select if the agreement is mandatory for the product.
- 3. Click the Save and Reload button.

For more information on how to configure a contract or an agreement, see the Digital Document Processor.

### 7. Configure Lean Core Settings

#### NOTE

The Lean Core Settings tab is available only when Banking Product Factory is implemented along with Core Banking.

Transactions types that are performed to and from a banking product are displayed in the **Lean Core Settings** tab. The tab also holds information about the reconciliation account associated with the products, mandatory roles for contract approval, payment allocation settings, the treatment of returned goods for contracts based on this banking product (only for Term Loans and Mortgage banking products), and closing contract settings.

#### **BANKING PRODUCT FACTORY USER GUIDE**

| 1 Main Info 2 Details                     | 3 Availability 4 Dimensions          | 5 Product Formula Engine | 6 Documents           | 7 Lean C           | Core Settings   | 8 History            | 9 Origination Elements | 10 GL Settings    |
|-------------------------------------------|--------------------------------------|--------------------------|-----------------------|--------------------|-----------------|----------------------|------------------------|-------------------|
| Self Bank Account Associated With         | h The Product                        |                          | Payment A             | llocation Setting  | js              |                      |                        |                   |
| Reconciliation Account Reconciliation EUR | Negative balance treatment NoMessage |                          | Repayment<br>CostOrde | Illocation Method  | Gra             | ce Days for Repaymen | t Penalty for gra      | ce period         |
| Mandatory Roles for Contract Appr         | roval                                |                          | Allowed T             | ansactions         |                 |                      |                        |                   |
|                                           | + Insert                             | elete                    |                       |                    |                 |                      | + Insert existing      | × Remove existing |
| Role                                      | Search Limit                         |                          |                       | lame               |                 |                      |                        |                   |
| ٩                                         | (All)                                | •                        |                       | ۹                  |                 |                      |                        |                   |
| Beneficiary                               |                                      |                          |                       | op Up Account      |                 |                      |                        |                   |
|                                           |                                      |                          |                       | fransfer between n | ny bank account | s                    |                        |                   |
|                                           |                                      |                          |                       | Vithdraw           |                 |                      |                        |                   |
| Closing Contract Settings                 |                                      |                          |                       |                    |                 |                      |                        |                   |
| Buffer Close Days                         | Close Real Time                      | Closing Is Flexible      |                       |                    |                 |                      |                        |                   |
| Contract Is Closed Automatically          |                                      |                          |                       |                    |                 |                      |                        |                   |

# Reconciliation Account Associated With The Product

 In the Self Bank Account Associated with the Product, for each banking product, you must select a reconciliation account, which is the bank account to be used for transactions, for money movements.

| econciliation Account |        | Negative balance treatment                                                   |
|-----------------------|--------|------------------------------------------------------------------------------|
| Reconciliation EUR    | 4      | NoMessage -                                                                  |
|                       |        |                                                                              |
|                       |        |                                                                              |
| NOTE                  |        |                                                                              |
|                       | ount m | nust have the same currency as the                                           |
| This acco             |        | nust have the same currency as the<br>use the conversions are performed from |

2. Select a value for the **Negative Value Treatment** drop-down to specify how Core Banking treats situations when the funds of the reconciliation account associated with the banking product used in the contract would go below zero if a

disbursement event would be approved. The possible values are:

- Error there is an error message displayed if the disbursement event that is being approved would result in a negative balance of the associated reconciliation account. The event can't be approved and the balance can't go below zero. Select this value if you want to block any transactions that would result in a negative balance of the reconciliation account associated to the banking product.
- Warning there is a warning message displayed if the disbursement event that is being approved would result in a negative balance of the associated reconciliation account. The event can be approved and the balance can go below zero.
- NoMessage there is no error or warning message displayed if the disbursement event that is being approved would result in a negative balance of the associated reconciliation account. The event can be approved and the balance can go below zero.

#### NOTE

Core Banking also has a system parameter, ReconciliationAccountTreatment. That is a system-wide setting, applicable to events for contracts based on all banking products without a specified Negative balance treatment value. Core Banking takes into consideration the settings used at the banking product level (the Negative balance treatment field's value). Thus, if the value is specified at the banking product level, then that value takes precedence over the system parameter's setting.

If you associate the same reconciliation account to more than one banking product, then the setting selected in banking product A is applied for contract events based on banking product A, while for the banking product B, Core Banking would apply the setting selected at the level of banking product B.

#### Payment Allocation Settings

In the **Payment Allocation Settings** section you can decide which allocation method should be used to determine the order in which credit items are prioritized when repaying loans, credit accounts, and so on. You can also define the grace period settings.

| Payment Allocation Setting     | S   |                          |   |                          |
|--------------------------------|-----|--------------------------|---|--------------------------|
| Repayment Allocation Method    | ↓ / | Grace Days for Repayment | 5 | Penalty for grace period |
| Direct Debit Settlement Accoun | t   |                          |   |                          |

- 1. Fill in the following fields:
  - Payment Allocation Method: The payment allocation method represents the recovery order of amounts from payment notifications. Select a payment allocation method from the list.
  - Grace Days for Repayment: Insert the number of days for which the bank expects a payment without calculating penalty.

- Penalty for grace period: If you select the checkbox, the penalty interest is applied on the loan contract without taking into consideration the grace period defined at contract level, being calculated for the difference between system date due date, if the grace period passed and the customer didn't pay the due amounts. If you leave this checkbox unselected, the penalty interest is applied on the loan contract taking into consideration the grace period defined at contract level, being calculated for system date due date + grace days for repayment.
- Direct Debit Settlement Account: If you select the checkbox, the banking product has the automated settlement of repayment notification functionality (the payment allocation) turned on by default at the contract level. You can turn the automated settlement off either at the banking product level or at the contract level in Core Banking. Default value: true.

**NOTE** The automated settlement of repayment notification, or direct debit settlement account, is the functionality whereby, if funds are available on the settlement account and the contract has repayment notifications pending for recovery, Core Banking automatically uses the available balance up to full settlement of repayment notifications. In Core Banking, the automated settlement of Installment type repayment notification functionality (the payment allocation) can be turned on or off, thus allowing the financial institution to manage the contracts in case of blocked accounts and control the allocation of funds to outstanding notifications in case of need to impose a block on the settlement account, or manage the settlement of multiple loans from the same settlement account when short on funds and exceptional rules might apply.

If the functionality is turned off, the contract is pending for manual allocation. You can turn it back on and leave Core Banking to allocate the funds according to its automated processes, using any funds that become available in the settlement account in order to cover pending notifications.

2. Click the Save and Reload button.

#### Mandatory Roles for Contract Approval

In the **Mandatory Roles** section you can add the roles of the participants that are mandatory to exist at the contract level for contracts based on this banking product. In other words, when creating contracts based on banking products with Merchant role in this section, you must add a customer with the same Merchant role as contract participant, otherwise, the contract cannot be approved. When Search Limit is selected for a role on a banking product, Core Banking checks if the contract participant with this role has an attached limit configured with a limit type associated to the same role, in this case Merchant Exposure.

Mandatory Roles for Contract Approval

|             | + Insert X Delete Export Ø Refresh |
|-------------|------------------------------------|
| Role        | Search Limit                       |
| ٩           | (All)                              |
| Beneficiary |                                    |

1. In the **Mandatory Roles** section, click **Insert** and fill in the following fields:

| e                  |            |     | Save and close | G Save and reload | B Save and new |
|--------------------|------------|-----|----------------|-------------------|----------------|
| Add Mandatory Role |            |     |                |                   |                |
| Main Information   |            |     |                |                   |                |
| Banking Product    | Role       |     | Search Limit   |                   |                |
| Duplicate          | 4 Merchant | • • |                |                   |                |
|                    |            |     |                |                   |                |

- **Banking Product:** The banking product for which you define mandatory roles. This is automatically completed with the current banking product.
- **Role:** Select the role of the participants that are mandatory to exist at the contract level for contracts based on this banking product.
- Search Limit: When Search Limit is selected for a role on a banking product, Core Banking checks if the contract participant with this role has an attached limit configured with a limit type associated to the same role. If you select a role not associated with a customer limit type in Core Banking, the Search Limit field becomes read-only and unselected.
- 2. Click the Save and Reload button.

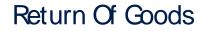

In the **Return Of Goods,** you can define whether a contract based on the banking product can have Returned Amount or Goods transactions or not, and the specific conditions for these transactions. The Returned Amount or Goods transaction type can be used when a customer returns all or part of a loan or mortgage in a short while after contract creation, if the banking product was defined to allow such transactions. You can set up Return Fee type commissions, to return all or some of the claimed commission to the borrower.

| Return Of Goods       |                          |                |   |  |  |
|-----------------------|--------------------------|----------------|---|--|--|
| Allow Return Of Goods | Accepted Days For Return | Return Message |   |  |  |
|                       | 15                       | Warning        | • |  |  |

- 1. Fill in the following fields:
  - Allow Return Of Goods: Select this checkbox if the contracts based on this banking product accept Return of Goods transactions. Default value: False. If selected, the Accepted Days For Return and Return Message fields are displayed, otherwise, these fields are not visible.
  - Accepted Days For Return: Specify the number of days after contract creation during which the return of goods transaction can be created and approved.
  - Return Message: Select the behavior of messages generated by Core Banking for situations when the Returned Amount or Goods transaction's approval date + the number of accepted days for return >= the current date. Possible values are taken from the Warning Error Treatment option set. According to the desired behavior, choose:

- Error, if the transaction should not be approved and an error message should be displayed;
- Warning, if the transaction can be approved, but a warning message should be displayed;
- NoMessage, if the transaction can be approved without any messages.
- 2. Click the Save and Reload button.

**NOTE** If Allow Return Of Goods = True, then the Returned Amount of Goods transaction is automatically added to the **Transaction Types** section.

#### **Closing Contract Settings**

In the **Closing Contract Settings** section, you can configure the default closure settings for contracts based on this banking product.

| Closing Contract Settings        |                 |                     |
|----------------------------------|-----------------|---------------------|
| Buffer Close Days                | Close Real Time | Closing Is Flexible |
| Contract Is Closed Automatically |                 |                     |

- 1. Fill in the following fields:
  - Buffer Close Days: Enter the number of days used as buffer before automatically closing the contract when the contract reaches maturity and its balance reaches zero. If Buffer Close Days > 0, then Contract Is Closed Automatically = False.

- Close Real Time: If you select this checkbox, the contract based on this banking product is closed in real-time, when the contract reaches maturity and its balance reaches zero, without waiting for the end of day processes. If Close Real Time = True, then Buffer Close Days = 0 and Contract Is Closed Automatically = True.
- **Closing Is Flexible:** If you select this checkbox, the closure details of the contract based on this banking product can be modified at the contract creation.
- Contract Is Closed Automatically: If you select this checkbox, the contract based on this banking product is closed automatically at maturity, if the balance reaches zero. If Contract Is Closed Automatically = False, then Close Real Time = False.
- 2. Click the Save and Close button.

#### Allowed Transactions

In the **Allowed Transactions** section, you can associate possible transaction types with the selected banking product:

- Click Insert existing and select the desired transaction types to be associated.
- 2. Double-click a selected transaction type to edit it.

| Settings                  |                    |                        |              |                                         |                      |             |                    |              |                           |               |                  |
|---------------------------|--------------------|------------------------|--------------|-----------------------------------------|----------------------|-------------|--------------------|--------------|---------------------------|---------------|------------------|
| Name                      | Transaction C      | ode                    | Process Type |                                         | Edit Form            |             | Transaction Operat | tion Type    | ls Syster                 | m Transaction |                  |
| Disbursement              | DSB                |                        | Disbursement | ÷                                       | FTOS_C8_EventDisbur  | vernent 4   | Disbursement       |              | •                         |               |                  |
| is Automatic Transaction  | Real Time Process  | Only One Draft         |              | ate New Contract                        | Commission Type      |             |                    | Return Comm  | nission Type              |               |                  |
|                           |                    |                        | Versio       | n                                       |                      |             | 4                  |              |                           |               |                  |
| Accounting Configuration  | IS<br>OL Master En | πy                     |              |                                         | Purge Configurations | Purge Nu    | mber of Days       | Master Purge | Entity                    |               |                  |
| enerates Accounting Entry | OL Master En       |                        |              |                                         |                      | Purge Nu    |                    | •            |                           |               |                  |
| Accounting Configuration  | OL Master En       | ity<br>iontractEvent   |              | 0 -                                     | To Be Purged         | •           | 30                 | •            | Entity<br>ContractEvent   |               |                  |
| Accounting Configuration  | OL Master En       |                        |              | • •                                     | To Be Purged         | •           | 30                 | •            |                           |               | •                |
| Accounting Configuration  | OL Master En       |                        | X Delete     |                                         | To Be Purged         | •           | 30                 | •            | ContractEvent             | ) Licport     | G<br>G Re        |
| Accounting Configuration  | OL Master En       | :<br>contractEvent     | X Defete     |                                         | To Be Purged         | •           | 30<br>ations       | FTOS_CB_     | ContractEvent rt X Delete | Operational   | _                |
| enerates Accounting Entry | GL Master En       | iontractEvent + Insert |              | oport Ø Refresh                         | To Be Purged         | •           | 30<br>ations       | FTOS_CB_     | ContractEvent rt X Delete |               | Ø Re             |
| Accounting Configuration  | OL Master En       | Value Type Name        | In Header    | oport Ø Refresh<br>Value Type Attribute | To Be Purged         | Accounting. | 30<br>ations       | FTOS_CB.     | ContractEvent rt Currency | Operational   | D Re<br>Take Fro |

- 3. In the Edit Transaction Type > Settings section, fill in the following fields:
  - Name: Enter the name of the transaction type.
  - **Transaction Code:** Enter the code of the transaction type.
  - **Process Type:** This field associates the process type with the transaction operation type, which makes the connection with the transaction motor of bank accounts. Select one of the processes defined within the system.

**NOTE** There is no integration at this point with a payment gateway.

- Edit Form: Select the form used to edit this transaction type. You can choose only from the forms defined on the Contract Event entity.
- **Transaction Operation Type:** The transaction operation type makes the connection with the transaction motor of bank accounts. Select one of the transaction operation types defined within the system.

- Is System Transactions: If you select this checkbox the transaction is marked as being neither a credit of the account, nor an allocation of funds, but a transaction that does not influence other transactions within the account. System transactions are meant to be used only for accounting.
- Is Automatic Transaction: If you select this checkbox here, then you cannot select it within the contract operations. The Is Automatic Transaction checkbox marks the transaction as automatic.
- Real Time Process: This checkbox marks the transaction as to be processed in real-time. If selected, then the transaction is processed right away. If not selected, then the transaction is inserted as a bank account transaction queue record.
- Only One Draft: If you select this checkbox, there can be only one record of this transaction type in Draft status created at the contract level.
- Generate New Contract Version: This checkbox allows you to specify if a new contract version should be generated by this transaction type.
- **Commission Type:** Select the commission type applicable for this transaction type. Return fee commissions are filtered out and can't be selected.
- Return Commission Type: Select the return fee commission type applicable for this transaction type.
   Only return fee commissions can be selected.
- Is Clawback Transaction: If selected, this checkbox marks the transaction as generating a clawback commission. The transaction type is to be used in thirdparty management invoicing activities. Default value: False.

- 4. In the Edit Transaction Type > Accounting Configurations section, fill in the following fields:
  - Generates Accounting Entry: Select this checkbox to create an entry in the Operational Ledger. It generates records in the Accounting Entry entity.
  - **OL Master Entity:** Select the entity referenced by the accounting systems.
- 5. In the Edit Transaction Type > Purge Configurations section, fill in the following fields:
  - **To Be Purged:** This checkbox marks the transaction as purgeable. If you select it, you can purge or archive records in Draft status.
  - Purge Number of Days: Enter the default number of calendar days that a record can be kept in Draft status before it is purged. For additional information, see the Core Banking System Parameters page. This field is displayed only when To Be Purged = True.
  - Master Purge Entity: Select the master purge entity under which the draft records are. This field is displayed only when To Be Purged = True.
- 6. You can also edit the information in the Transaction Value Types, Transaction Item Accounting Configurations and Transaction Accounting Models sections. Read more details about Transaction Types in the Operational Ledger User Guide.
- 7. Click the Save and Close button.

# Transaction types typically used for bank accounts

 Top Up Account - If added at banking product level, the customer is allowed to make top ups at the contract level. When a top up transaction is recorded in a contract, at the next maturity date the customer receives the interest for the initial amount up until the top up date, plus the interest for the full amount (initial amount + top up amount) proportional from top up to payment date.

This transaction type is automatically added in the **Associated Transactions** tab if Allow Top Ups was selected in the Details tab.

 Withdraw - If added at banking product level, the customer is allowed to make withdrawals at the contract level.

This transaction type is automatically added in the **Associated Transactions** tab if Allow Withdrawals was selected in the Details tab.

 Transfer between my bank accounts - If added at banking product level, the customer is allowed to move funds between their accounts at the contract level.

This transaction type is automatically added in the **Associated Transactions** tab if Allow Withdrawals was selected in the Details tab.

 Accruals and Provisions - System transaction. If added at banking product level, the accruals and provisions for contracts can be calculated on a daily basis.

This transaction type is not added automatically. Make sure you insert it in the **Associated Transactions** tab.  Revert Transfer between my bank accounts

 System transaction. If added at banking product level, transfers between the same customer's bank account can be reverted after being performed. This transaction type is not added automatically. Make sure you insert it in the Associated Transactions tab.

#### NOTE

If you selected the **Allow Top Ups** and **Allow Withdrawals** checkboxes within the **Details** tab, then the Top Up Account, Transfer between my bank accounts and Withdraw transaction types are automatically attached in the **Associated Transactions** tab.

### 8. View History

You can find the versions of the banking product, their workflow status and the user who modified the product in the **History** tab.

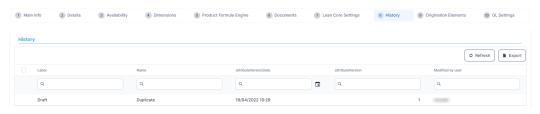

Here you can track the product's life cycle and review older versions that are no longer active (for details, see Banking Products' Life Cycle).

# 9. Manage Origination Elements

You can set the elements required in the origination journey, such as product benefits, display conditions, features, destination types, or associated products in the **Origination Elements** tab.

| 1 Main Info 2 Details 3                                  | Availability 4 Dimensions                    | 5 Product Formula Engine  | 6 Documents       | 7 Lean Core Settings                                | 8 History       | 9 Origination Elements | 10 GL Settings    |
|----------------------------------------------------------|----------------------------------------------|---------------------------|-------------------|-----------------------------------------------------|-----------------|------------------------|-------------------|
| Product Image ProductPC_JPO X Add file or Drop file here | Document ProductPresentation Add file or Dro | Doc.pdf x                 |                   |                                                     |                 |                        |                   |
| Benefits                                                 |                                              |                           | Display Condition | ons                                                 |                 |                        |                   |
| File - Edit - Insert - View - Format -                   | Table - Tools -                              |                           | File - Edit - In  | isert - View - Format - Tabl                        | e - Tools -     |                        |                   |
| ↔  → Formats  → B I A  →  ≡                              |                                              | 8 🖬 🖶 👁 🖻                 | In the Format     | s <sup>∞</sup> B <i>I</i> <u>A</u> <sup>∞</sup> E Ξ | ∃ ≣ ⊟ * 18      | · 3 3 8 8 8 8          | •                 |
| Low Interest Rates                                       |                                              |                           |                   |                                                     |                 |                        |                   |
| Product Features                                         |                                              | Product Destination Types |                   | Asso                                                | ciated Products |                        |                   |
| + Insert × Dele                                          | te Export Ø Refresh                          | (                         | + Insert existing | K Remove existing                                   |                 | + Insert existing      | × Remove existing |
| Feature DisplayN                                         | lame Show Order (i)                          | Display Name              |                   |                                                     | Name            |                        |                   |
| ٩                                                        | ٩                                            | ٩                         |                   |                                                     | ٩               |                        |                   |
| NMNGTFEES No Man                                         | agement 1                                    | Personal                  |                   |                                                     | Current Account | t USD                  |                   |

- 1. Fill in the following fields:
  - Product Image: Insert an image representative for the product.
  - Document: Insert the document representative for the product.
  - **Benefits:** Insert the advantages of owning the banking product. You can format the text in the text editor window.
  - **Display Conditions:** Insert the conditions for the applicant, e.g. age limit, annual turnover, education level, income, registration documents.
- 2. Click the Save and Reload button.

### **Product Features**

In the **Product Features** section, you can insert, delete or export features.

 To add a feature, Click the Insert button and fill in the following fields:

- Feature: Enter the name of the product feature.
- Is Main Feature: Select the checkbox if it is the major feature.
- Display Name: Enter the display name of the feature.
- 2. Click the Save and Reload button.

# Product Destination Types

In the **Product Destination Types** section , you can insert or remove the existing product destination types:

- 1. Click **Insert existing** and select one of the existing destination types, or insert a new one.
- To create a new destination type, insert a name and specify if it is default. For this case, the following have been configured: Loan Collateral, Loan disbursements, Personal, Repayments.

### Associated Products

In the **Associated Products** section you can insert or remove an existing products. It is especially useful when you wish to create a link between two products.

| Associa | ted Products        |                   |                   |
|---------|---------------------|-------------------|-------------------|
|         |                     | + Insert existing | X Remove existing |
|         | Name                |                   |                   |
|         | ٩                   |                   |                   |
|         | Current Account USD | )                 |                   |

To insert or remove a product from the list or create a new one:

- 1. Click **Insert existing** and select one of the existing destination types, or insert a new one.
- 2. Click the Save and Reload button.

# 10. Configure Operational Ledger Settings

### NOTE

The **OL Settings** tab is available only when Banking Product Factory is implemented along with **Operational Ledger Add-On**.

In the **Banking Product GL Accounts** section, you can set specific accounts to be used by the Operational Ledger system for transactions performed on contracts based on this banking product. Thus, you can overwrite the generic settings of the Operational Ledger, instructing it to use the accounts specified at banking product level.

| 1 Main Info  | 2 Details       | 3 Availability | (4) Dimensions    | 5 Product Formula | a Engine 6 D     | ocuments 7 L | ean Core Settings | 8 History | 9 Origination Elements | 0 GL Settings |
|--------------|-----------------|----------------|-------------------|-------------------|------------------|--------------|-------------------|-----------|------------------------|---------------|
|              |                 |                |                   |                   |                  |              |                   |           |                        |               |
| Banking Prod | uct GL Accounts |                |                   |                   |                  |              |                   |           |                        |               |
|              |                 |                |                   |                   |                  |              |                   | + In:     | iert X Delete Exp      | ort Ø Refresh |
| Produ        | zt              |                | Accounting System |                   | Accounting Scope |              | Item              |           | GL Account             |               |
| ٩            |                 |                | ٩                 |                   | ٩                |              | ٩                 |           | ٩                      |               |
| Dupli        | cate            |                | 0001              |                   | FixDeposit       |              | Loan Admin Fee    |           | 20110 Commercial loans |               |

 To add specific accounts to be used by Operational Ledger, click Insert and fill in the following fields in the displayed Add Banking Product GL Account page::

| )                      |         |                   |   |                  |   |                |   | Save and close         | Save and reload | Save and new |
|------------------------|---------|-------------------|---|------------------|---|----------------|---|------------------------|-----------------|--------------|
| d Banking Product GL A | Account |                   |   |                  |   |                |   |                        |                 |              |
| Main Information       |         |                   |   |                  |   |                |   |                        |                 |              |
| Product                |         | Accounting System |   | Accounting Scope |   | Item           |   | GL Account             |                 |              |
| Duplicate              | ÷ /     | 0001              | • | FixDeposit       | ¥ | Loan Admin Fee | ۰ | 20110 Commercial loans | Ŷ               |              |

• **Product:** Select from the list the banking product. Automatically completed with the banking product you are currently editing.

- Accounting System: Select from the list the desired accounting system. The list contains the records created in the Accounting System entity.
- Accounting Scope: Select from the list the corresponding accounting scope. The list contains the records created in the Accounting Scope entity.
- Item: Select from the list the corresponding transaction item. The list contains the records created in the Transaction Item Accounting Config entity.
- **GL Account:** Select from the list the corresponding GL account. The list is filtered based on the previously selected accounting system. It contains the accounts defined in the Accounting Chart entity that were added to the chosen accounting system record.
- 2. Click the Save and Reload button.

### Current Accounts with Overdraft

A current account with an attached overdraft functionality allows customers to withdraw funds from the account even if the available balance goes below zero. If there is a prior agreement with the account provider for an overdraft, and the amount overdrawn is within the authorized overdraft limit, then interest is normally charged at the agreed rate. If the negative balance exceeds the agreed terms, then additional fees may be charged and higher interest rates may apply. The customer may use the account beyond their available balance (credit balance) and may have a debit balance as low as the approved overdraft/ limit. The overdraft can be added on top of existing current accounts.

### Creating Current Accounts with Overdraft

To create a new current accounts with overdraft from scratch, navigate to main menu > **Banking Product Factory** > **Banking Products**, and click the **Insert** button. A new page opens, with a series of tabs that assist you in configuring the banking product.

### NOTE

Alternatively, you can create a current account with overdraft by duplicating an existing one. Click the **Duplicate** button on the **Banking Products List** page. Make sure you change the **Banking Product Code** and **Name** according to your business needs.

### 1. Enter Basic Information

You can set the basic elements for creating the product, such as name, code, currency, validity, or product classification, in the **Main Info** tab.

| 1 Main Info        | 2 Details | 3 Availability | 4 Dimensions | 5 Product Formula Engine |   | Documents      | 7 Lean Core | Setting | s 8 History 9         | Originat | ion Elements   | 10 GL Sett  | ings   |
|--------------------|-----------|----------------|--------------|--------------------------|---|----------------|-------------|---------|-----------------------|----------|----------------|-------------|--------|
| Main Information   | n         |                |              |                          |   |                |             |         |                       |          |                |             |        |
| Banking Product Ty | ype       | Currency       | ¥            | Banking Product Code     |   | External Code  |             |         | Start Date 01/07/2021 |          | End Date       |             |        |
| Name               |           |                |              | Class                    |   | SubClass       |             |         | Category              |          | SubCategory    |             |        |
| Current Acc w C    | Overdraft |                |              |                          | ¥ |                |             | ۰       |                       | ¥        |                |             | ¥      |
| Description        |           |                |              |                          |   | Product Classi | fication    |         |                       |          |                |             |        |
|                    |           |                |              |                          |   |                |             |         |                       | + 1      | nsert existing | × Remove ex | isting |
|                    |           |                |              |                          |   | Code           |             | Name    | Classification Type   |          | id From        | Valid To    | -      |
|                    |           |                |              |                          |   | ٩              |             | ۹       | ٩                     |          | 2              | ٩           |        |

#### NOTE

Your product type selection influences the next steps. For current accounts with overdraft functionality, select the **Bank Account** option in **Banking Product Type**.

# Main Information

- In the Main Information section, select the Banking Product Type from the available list.
- 2. Choose the **Currency** for the banking product.
- 3. Enter the product code in the **Banking Product Code** field. It can have 10 characters, and it is used in the contract. It uses a sequencer and the code of the product type.

- 4. Set the product validity by selecting the date when the product becomes available (Start Date) and the last date from when the product is available (End Date).
- 5. Enter the product Name.
- 6. Optionally you can set the following fields:
  - External Code: Select the code of the product imported from an external system, if applicable. It can have 10 characters and it is not used in the contract.
  - Class: Select the class of the product. This field is used to place the product in a hierarchy. For more information, see "Product Hierarchy" on page 400
  - Subclass: Select the subclass of the product. This field is used to place the product in a hierarchy. For more information, see "Product Hierarchy" on page 400
  - Category: Select the category of the product. This field is used to place the product in a hierarchy. For more information, see "Product Hierarchy" on page 400
  - SubCategory: Select the subcategory of the product. This field is used to place the product in a hierarchy. For more information, see "Product Hierarchy" on page 400
  - **Description:** Enter any description or additional text related to your new product.
- 7. Click the **Save and Reload** button. The product is now saved and you can further edit it for your needs.

### Product Classification

After saving the product, the **Product Classification** section is populated with more options for your term loan. You can insert or remove existing product classification items. 1. To add a product classification item, click **Insert Existing** and select an already existing item.

| oduct | Classification |                |                     |                   |                   |
|-------|----------------|----------------|---------------------|-------------------|-------------------|
|       |                |                |                     | + Insert existing | × Remove existing |
|       | Code           | Name           | Classification Type | Valid From        | Valid To          |
|       | ٩              | ٩              | ٩                   | ۹ 🖬               | ٩                 |
|       | REG1           | Classification | Regulatory          | 01/01/2020        | 31/12/2030        |

- 2. You can also create a new product classification item by clicking the **Insert existing** button and then the **Insert** button.
- 3. On the newly displayed **Add Product Classification** page, fill in the fields:

| (C<br>Ad | )<br>HProduct Classification       |            |              |            |                   | 🕲 Save ar | id close | C Save and reload | Save and new |
|----------|------------------------------------|------------|--------------|------------|-------------------|-----------|----------|-------------------|--------------|
|          | Main Information                   | Code       | Valid From   | Valid To   | Classification Ty | pe        |          | is Default        |              |
| •        | Classification Restructuring Level | RESTRUCTLI | • 20/04/2022 | 30/04/2028 | Restructuring     | 1         | ⊙ •      |                   |              |

- Name: Enter the name of the classification item.
- Code: Enter the unique code of the classification item.
- Valid From: Select the date from which the product classification item is valid.
- Valid To: Select the date until when the product classification item is valid.
- **Classification Type:** Choose the classification type of the item. Possible values: Regulatory, Restructuring.
- Is Default: Select the checkbox if this classification item is default.

The **Classified Banking Products** section is displayed after you save the classification item record and allows you to insert

existing banking products. The following information is displayed here: Code, Name, Class, SubClass, Category, SubCategory and Status.

For more information on how to create a new product classification, see Banking Product Classification.

4. Click the Save and Reload button.

### 2. Add Details

You can set elements such as interest, payment type or product destination types in the **Details** tab.

| 1 Main Info                              | 2 Details         | 3 Availability       | (4) Dimensions              | 5 Product Formula Engine          | 6 Documents         | 7 Lean Core Settings | 8 History       | y (9) Origination Elem | ents 10 GL Settings       |
|------------------------------------------|-------------------|----------------------|-----------------------------|-----------------------------------|---------------------|----------------------|-----------------|------------------------|---------------------------|
| General Data                             |                   |                      |                             |                                   |                     |                      |                 |                        |                           |
| Auto Roll Over                           |                   | Allow Top Ups        |                             | Allow Withdrawais                 | Allow negotiated IF |                      | Allow Overdraft |                        |                           |
| Interest Is Capitaliz                    |                   | Interest Payment Typ | •                           |                                   |                     |                      |                 |                        |                           |
| Period Type<br>Months<br>Schedule Templa | ates              | -                    | Periodicity Type<br>Monthly |                                   | Ŷ                   |                      |                 |                        |                           |
|                                          |                   |                      | +                           | Insert existing X Remove existing |                     | payment Installments |                 | Defer Due Date         | Holiday Shift Method      |
| Name                                     |                   |                      |                             |                                   | Country Calenda     | irs                  |                 | + Insert e             | xisting X Remove existing |
| Overdra                                  | aftCurrentAccount |                      |                             |                                   | Name<br>Q<br>Boman  | a                    |                 | T insert e             | Answing A Remove existing |

### **Product Behavior**

- 1 In the **General Data** section, set the following fields:
  - Auto Rollover: If the checkbox is selected here at banking product level, the contract is renewed at maturity date in exactly the same conditions.

If the checkbox remains unchecked, the contract is automatically closed at maturity date.

• Allow Top Ups: Select if the amount can be topped up with a sum of money.

#### NOTE

If you select the **Allow Top Ups** checkbox, the Top Up Account transaction is automatically loaded in the **Allowed Transactions section**, which means that the customer is allowed to make top ups at the contract level. When a top up transaction is recorded in a contract, at the next maturity date the interest is calculated for the initial amount up until the top up date, plus the interest for the full amount (initial amount + top up amount) proportional from top up to payment date.

If you do not select the **Allow Top Ups** checkbox, the top up transaction is not allowed at the contract level.

• Allow Withdrawals: Select if the customer can take out money for this product.

### NOTE

If you select the Allow Withdrawals checkbox, the Withdraw and Transfer between my bank accounts transactions are automatically loaded in the Allowed Transactions section, which means that the customer is allowed to make withdrawals at the contract level.

If you do not select the Allow Withdrawals checkbox, the Withdraw and Transfer between my bank accounts transactions are not loaded, thus these transaction types are not allowed at the contract level.

• Allow negotiated IR: Select if the interest rate is negotiable for this product at the contract level.

### NOTE

If you select the **Allow negotiated IR** checkbox, the Total Interest Rate field from the banking contract is automatically completed with the value configured on the banking product, but it is editable, so that the bank can change this value and insert the negotiated one.

If you do not select the **Allow negotiated IR** checkbox, the Total Interest Rate field from the banking contract is automatically completed with the value configured on the banking product, but the value is read-only and cannot be changed.

 Allow Overdraft: Only displayed for current account type bank accounts. This is where you specify that the account has an overdraft functionality attached to it, so select the checkbox. The Payment Schedule Types section is displayed after selecting this checkbox. • Interest is capitalized: Only applicable if there is an interest rate.

### NOTE

If you do not select the **Interest is capitalized** checkbox, the interest is paid in the account specified on the contract.

If you select the **Interest is capitalized** checkbox, then the interest is added over the product amount, so that on the next payment date the customer receives the interest applied on both interest and product amount.

• Interest Payment Type: Select the regularity of interest payments: Monthly, Maturity, Yearly, Daily or Quarterly.

### NOTE

If you select the Allow Top Ups and Allow Withdrawals checkboxes, then the Top Up Account, Transfer between my bank accounts and Withdraw transaction types are automatically attached in the Lean Core Settings tab.

2. Click the Save and Reload button.

# Payment Schedule Types

 Select the regularity of payments in the Periodicity Type. You can choose: Once (the whole amount is paid at maturity), Weekly, Monthly, Bimonthly, Trimestrial, 4 Weeks, Semestrial, Annual or 30Days.

### NOTE

If the measurement unit of the selected
Periodicity Type = Days, then Holiday Shift
For Repayment Installments = False and it
cannot be changed.

 Optionally, in the Period Type, you can select the period of availability for the product: Days, Weeks, Months, Years or Once.

### NOTE

The period type must be the same as the measurement unit of the Periodicity Type.

3. Click the Save and Reload button.

# Schedule Templates

In the **Schedule Templates** section, you can associate/ delete payment schedule types to/ from the banking product.

| Schedule | e Templates               |                                     |
|----------|---------------------------|-------------------------------------|
|          |                           | + Insert existing × Remove existing |
|          | Name                      |                                     |
|          | ٩                         |                                     |
|          | Credit Card Installments  |                                     |
|          | One principal installment |                                     |

 To associate a payment schedule type to the banking product, click Insert Existing and select one of the already defined types. Go to "Payment Schedule Types" on page 405 to read more about this.

### **IMPORTANT!**

When creating a new Term Loan, Mortgage, or Overdraft banking product, you must select at least one payment schedule type, otherwise you can't approve the product. If the **Schedule Templates** section has no records, an error message is displayed upon transitioning the product into the **Approved** status.

2. Click the Save and Reload button.

# Holiday Settings

In the Holiday Settings section, the following fields are available:

| Holiday Settings                         |                |                            |
|------------------------------------------|----------------|----------------------------|
| Holiday Shift For Repayment Installments | Defer Due Date | Holiday Shift Method       |
| Country Calendars                        |                |                            |
|                                          | + Insert       | existing X Remove existing |
| Name                                     |                |                            |
| ٩                                        |                |                            |
| Romania                                  |                |                            |

1. Select the **Holiday Shift For Repayment Installments** checkbox for holidays to be taken into consideration when calculating the maturity program.

| NOTE                                                 |
|------------------------------------------------------|
| The Country Calendars section and the Defer Due Date |
| and Holiday Shift Method fields appear if you select |
| the Holiday Shift For Repayment Installments         |
| checkbox.                                            |
|                                                      |

The **Defer Due Date** option is select by default. If selected, the payment schedule calculates the next payment amount as if the due date has not changed even when the due date falls on a holiday.

2. From the **Holiday Shift Method**, you can select the method to be used when calculating the due date if that date falls on a holiday. The due date can be shifted before or after the holiday. The possible values you can choose are:

- None the due date is not shifted.
- Forward the due date is shifted to the next working day after the initially calculated due date.
- **Backward** the due date is shifted to the last working day before the initially calculated due date.

Default value: Forward.

### **Country Calendars**

In the **Country calendars** section, you can insert or delete calendars. You can work with multiple calendars as well. To insert a calendar:

- Click the Insert Existing button and add the country's name. If the maturity date coincides with a holiday, it is allocated automatically on the next business day.
- 2. Click the Save and Reload button.

# 3. Configure Availability

You can determine the monetary range and the time frame when the product is available for customers in the **Availability** tab.

| 1 Main Info                            | 2 Details          | 3 Availability | Dimensions | 5 Product Formula Engine | 6 Documents      | 7 Lean Core Settings      | 8 History | Ø Origination Elements | 10 GL Settings |
|----------------------------------------|--------------------|----------------|------------|--------------------------|------------------|---------------------------|-----------|------------------------|----------------|
| Product Availal                        | bility             |                |            |                          |                  |                           |           |                        |                |
| Minimum Amount                         |                    | Maximum Amount |            | Minimum Period           | Maximum Peric    | d                         |           |                        |                |
|                                        | 1,000              |                | 100,000    |                          |                  |                           |           |                        |                |
| Start Period For U<br>Activation(Month |                    |                |            |                          | Expire period fo | r Overdraft (Months)<br>5 |           |                        |                |
| Availability Rul                       | es                 |                |            |                          |                  |                           |           |                        |                |
| Product Availab                        | ility Item Filters |                |            |                          | Product Cove     | nants                     |           |                        |                |
|                                        |                    |                | + Insert   | Delete Export Ø Refre    | sh               |                           | +         | Insert X Delete        | xport Ø Refres |
| Descri                                 | ption              |                |            |                          | Тур              | e Covenant                |           | Valid From Valid to    | Value          |
| ٩                                      |                    |                |            |                          |                  | ٩                         |           | a 🖬 a                  | ٩              |

Product Availability

- 1. Fill in the following fields:
  - **Minimum Period** and **Maximum Period**: Enter the minimum and maximum duration of the product mentioned in the contract.
  - Minimum Amount and Maximum Amount: Enter the minimum and the maximum amount of the product for which the bank opens a contract.
  - Start Period For Unusage After Activation (Months): Enter the number of months after contract activation when the amount unused from the contract starts to be charged with unusage fees.
  - Expire period for Overdraft (Months): Enter the number of months after which the overdraft feature of the current account expires and the banking product starts behaving like a simple current account.
- 2. Click the Save and Reload button.

# Availability Rules

In the **Availability Rules** section you can select the item filters for your banking product.

| Availabi | lity Rules                |                                    |
|----------|---------------------------|------------------------------------|
| Product  | Availability Item Filters |                                    |
|          |                           | + Insert X Delete Export C Refresh |
|          | Description               |                                    |
|          | ٩                         |                                    |
|          | CA >< 1 - 50000           |                                    |

- Click the Insert button, the Add Product Availability Item Filter is displayed.
- 2. Select the desired filter from the Filter option.

- 3. Add the attributes of the selected filter.
- <sup>4</sup> Optionally, add a description for the added item filter.
- 5. Click the Save and Reload button.

For more details, see "Product Filter" on page 462.

### **Product Covenants**

In the **Product Covenants** section you can set certain conventions that applicants must abide by after getting the loan. This is usually applicable for corporate clients that must meet certain requirements in order to continue to receive disbursements.

| roduct Cove | enants  |                                   | + Insert |           | Delete | Exp      | port | Ø Refr | esh |
|-------------|---------|-----------------------------------|----------|-----------|--------|----------|------|--------|-----|
| Туре        | C       | Covenant                          |          | Valid Fre | om     | Valid to |      | Value  |     |
| ٩           |         | ۹                                 |          | ٩         |        |          | 1    | ٩      |     |
| Affir       | mati B  | orrowers should perform tax oblig | ations   | 19/04/    | 2022   | 20/04/20 | )30  |        |     |
| Fina        | ncial L | ender can monitor borrower's curr | ent r    | 19/04/    | 2022   | 20/04/20 | 030  |        |     |

- Click the **Insert** button to add a covenant to the product. Each covenant can be attributed a value, an availability period, and a review frequency in months. Read more about covenants in the "Covenant" on page 477 page.
- 2. Click the Save and Reload button.

# 4. Manage Dimensions

You can insert, delete or export interest, commissions, insurances, discounts or questions valid for your product in the **Manage Dimensions** tab.

| 1 Main Info    | 2 Details | 3 Availability | 4 Dimensions   | 5 Product Formula Engine | 6 Documents | 7 Lean Core Settings | 8 History | 9 Origination Elements | (10) GL Settings  |
|----------------|-----------|----------------|----------------|--------------------------|-------------|----------------------|-----------|------------------------|-------------------|
| Interest & Com | nissions  |                |                |                          | Insurances  |                      |           |                        |                   |
|                |           |                | + Insert × De  | lete                     |             |                      | (+ Ir     | nsert X Delete Exp     | ort Ø Refresh     |
| Item N         | ame       |                |                |                          | Item        | Name                 |           |                        |                   |
| ٩              |           |                |                |                          | ٩           |                      |           |                        |                   |
| MCA            |           |                |                |                          | Hou         | se Insurance         |           |                        |                   |
| Discounts      |           |                |                |                          | Questions   |                      |           |                        |                   |
|                |           |                | + Insert × De  | lete                     |             |                      |           | + Insert existing      | × Remove existing |
| Name           | Dis       | count E        | End Date Start | Date Value Discount      | Ques        | tion                 |           | Business Status        |                   |
| ٩              | C         | . (            | ۹ 🖬 ۹          | <b>Q</b>                 | ٩           |                      |           | ٩                      |                   |
|                |           |                |                |                          | Que         | stion1               |           | Active                 |                   |
|                |           | N              | lo data        |                          | Que         | stion2               |           | Active                 |                   |

To add a new one, click **Insert** and fill-in the fields detailed in the sections below.

#### NOTE

To configure the interest and commissions separately, navigate to **Main** > **Product Factory** > **Banking Product Dimensions menu** which contains several other embedded menus.

### Interest & Commissions

- To add an interest or a commission, click Insert in the Interest & Commissions section. The Add Interest & Commission Item page is displayed.
- 2. Select the banking product from the **Banking Product** list.
- 3. Enter the Item Name.
- 4. Enter the **Start Date** when the interest/ commission becomes effective and the **End Date** for the interest/ commission.
- 5. Fill in the following fields:
  - **Code:** Enter a code for this particular interest/ commission.
  - Interest List: Select from which list the interest is a part of.

- **Commissions List:** Select from which list the commission is a part of.
- Minimum Interest Rate (%): Enter the percent applicable as a minimum interest rate at the contract level.
- Is Negotiable: Select the checkbox to specify that every interest, commission or margin field at the contract level is negotiable and can be edited.
- 6. Click the Save and Reload button.
- 7. In the **Interest & Commission Item Filters** section, click **Insert** to insert an item filter.
- 8. Select a filter created earlier in the "Product Filter" on page 462.
- 9. Set the following fields:
  - Value/ Date: Select the beginning value/ date for the filter.
  - Until Value/ Until Date: Select the maximum value/ date for the filter.
  - **Description:** This field is automatically filled in after clicking the **Save and Reload** button. The values/ dates inserted above are turned into an expression.

For Lookup attributes, the following fields are available:

- Filter Entity: Entity on which the filter was defined.
- **Description:** It is left blank. Add a description if needed.
- Grid of Options: This field is automatically filled in after clicking the Save and Reload button. The values of the option set are displayed. Select the Boolean for the values you wish to include in the filter.
- 10. Click the Save and Reload button.

| )               |                        |               | Save and close | arciot |
|-----------------|------------------------|---------------|----------------|--------|
| t Interest & (  | Commission Item Filter |               |                |        |
| Main Informatio | on                     |               |                |        |
| Filter          | AL_Amount              | ↓ <i>₽</i>    |                |        |
| /alue           | •                      | 1 Until Value | • 50           | ,000   |
|                 |                        |               |                |        |
|                 |                        |               |                |        |
| Description     |                        |               |                |        |
|                 | : 1 - 50000            |               |                |        |

### Insurances

For any banking product, you can select a pre-existing insurance or create a new one.

- To add a new insurance, in the Insurances section, Click the Insert button and set the following fields:
  - Banking Product: Select the banking product.
  - **Code:** Insert a code for this particular insurance.
  - Item Name: Insert a name.
  - **Start Date:** Enter the start date when the insurance becomes effective.
  - End Date: Enter the end date for the insurance.
  - **Details:** It is left blank. Add a description if needed.
  - Insurance List: Select from which list the insurance is a part of.
- 2. Click the Save and Reload button.
- 3. In the **Insurance Item Filters** section, click **Insert** and fill in the following fields:

- Filter: The name inserted earlier.
- Value: The starting value for the attribute.
- Until Value: The ending value of the interval.
- Description: Insert the proper description for the availability filter.
- 4. Click the Save and Reload button.

| )                    |                      |             |                  |                | 😰 Save and close 👘 Save and reloa |
|----------------------|----------------------|-------------|------------------|----------------|-----------------------------------|
| t Insurance Item     |                      |             |                  |                |                                   |
| Main Information     |                      |             |                  |                |                                   |
| Banking Product      | Code                 | Item Name   | Insurance List   | Start Date     | End Date                          |
| Duplicate            | V 🖉 INS              | H Insurance | InsuranceListRON | ↓ ✓ 19/04/2022 | 20/04/2030                        |
| Details              |                      |             |                  |                |                                   |
| insurance Item Filte | rs                   |             |                  | + 11           | ssert) X Delete Export Ø Refresh  |
| Description          |                      |             |                  |                |                                   |
| ٩                    |                      |             |                  |                |                                   |
| Amount Insura        | ance >< 1000 - 30000 |             |                  |                |                                   |

### **Discounts**

For any banking product, you can add discounts of any nature. You can select a pre-existing discount or create a new one.

- To add a new discount, Click the Insert button in the Discounts section.
- 2. In the **Details Page**, insert the appropriate **Name** for the discount.
- 3. Choose one of the pre-configured types of discounts available in the **Discount** field, or create a new one. According to the selected type, new fields appear on the page requiring to be filled in.
- 4. Insert the value of the discount to be applied, e.g. 15.
- 5. Set the start date when the discount becomes effective (Start date), and the end date for the discount (End date).

- 6. Optionally, you can fill in the following fields:
  - Applied to dimension: Specifies for which product dimension this discount is applicable (interest, commission or insurance). This is autocompleted by the selected discount's dimension.
  - Commission type: This field appears if the selected Discount = Commission discount or Management Fee Discount. Specifies for which commission type this discount is applicable. This is autocompleted by the selected discount's default commission type.

  - Insurance class: This field appears if the selected discount = Discount Life Insurance or Interest Discount. Specifies for which insurance class this discount is applicable (credit, home, life or other insurance class). This is autocompleted by the selected discount's insurance class.
  - Insurance: This field appears if the selected discount = Discount Life Insurance. Specifies for which insurance this discount is applicable. This is autocompleted by the selected discount's insurance.
  - Interest type: This field appears if the selected discount
     Interest discount. Specifies for which interest type this discount is applicable.
  - Use Banking Formula: If you select this checkbox, the discount is calculated using the Banking Formula engine.

- Is optional discount? : Selecting this checkbox results in the discount being applied only if the customer agrees to the discount.
- Is percentage: If you select this checkbox, the discount is calculated as a percentage from the contract's amount.
- Destination entity: Select the entity where to register the discount. This field opens when the Is optional discount? checkbox is selected.
- Destination entity attribute: Select the attribute where to register the discount. This field opens when the Is optional discount? checkbox is selected.
- 7. Click the Save and Close button.
- 8. In the **Product Discount Item Filter** section, click **Insert** and fill in the fields as specified in the **Product Filter page**. The fields displayed depend on the selected filter.
- 9. Click the Save and Close button.

### Questions

You can choose one or more questions to add to the banking product, or insert a new one.

- To insert a new question, in the Questions section, Click the Insert existing button, then click Insert.
- 2. In the **Add Banking Product Question** page, fill in the following fields:
  - Question: Enter the appropriate name.
  - Answer Type: Select the type of answer the customer has to give: text, numeric or option set.

- Answer Entity: Select the entity where the answer is stored.
- Answer Field: Select the attribute where the answer is stored.
- 3. Click the Save and Reload button.

The **Banking Products List** shows where the question is used.

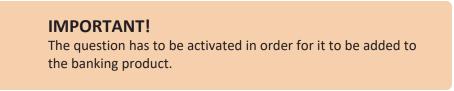

4. Click the Save and Close button.

For example, this is how a question is displayed in a digital journey in the FintechOS Portal:

| EDIT LOAN APPL |                             |                                                            |                   |  |
|----------------|-----------------------------|------------------------------------------------------------|-------------------|--|
|                |                             | Eligibility Questions                                      |                   |  |
|                | We ask for this information | n so that we can carry out the checks needed to consider y | ou for a mortgage |  |
| DEPOSIT SOU    | RCE                         | Select                                                     | ٥                 |  |
| RETIREMENT     | DATE                        |                                                            | ٥                 |  |
| RETIRED        |                             | Yes  No                                                    | l≽.               |  |
|                |                             |                                                            | Finish            |  |

# 5. Configure Product Formula Engine

The **Product Formula Engine** tab keeps formulas built with Formula Engine for the banking product. Such formulas can be used to determine the eligibility of a customer.

| 1 Main Info  | 2 Details    | 3 Availability | 4 Dimensions    | 5 Product Formula Engine | 6 Documents | 7 Lean Core Settings        | 8 History | Origination Elements | 10 GL Settings |
|--------------|--------------|----------------|-----------------|--------------------------|-------------|-----------------------------|-----------|----------------------|----------------|
| Banking Prod | uct Formulas |                | + Insert X Dele | te Export Ø Refresh      | Test Scena  | rios                        | +         | insert X Delete Ex   | port Ø Refresh |
| Name         |              | Formula Type   |                 | Formula                  | Na          | me                          |           | Test Formula Type    |                |
| Q.           |              | Commission     | Formula         | Q.                       | D           | plicate-19:04:2022 11:07:57 |           | Q                    |                |

### **Banking Product Formulas**

In the **Banking Product Formulas** section, choose an already defined formula or click **Insert** to configure a new one, for example a formula for eligibility or scoring purposes. For information on how to build a formula, see Define Formula Inputs.

 In the Add Banking Product Formula page, fill in the following fields:

| Ð                              |                    |                       | Save and close       |
|--------------------------------|--------------------|-----------------------|----------------------|
| dit Banking Product Formul     | a                  |                       |                      |
| Main Information               |                    |                       |                      |
| Name                           | Banking Product    | Formula Type          | Formula              |
| CA                             | Duplicate          | V 🖌 CommissionFormula | V CommissionByAmount |
| Data Mapping                   |                    |                       |                      |
| BPFormulaType_Test Formula_164 | 7267821582_formula | ÷ #                   |                      |
|                                |                    |                       | Map Data             |

- Name: Enter an appropriate name.
- Formula Type: Select the type of formula configured before, e.g. scoring /eligibility.
- Formula: Select the previously configured formula.

**IMPORTANT!** The formula must be activated before attaching it to a product.

• Data Mapping: Select the previously configured data mapping.

The name of the banking product is inserted automatically in **Banking Product**.

- 2. After selecting the desired formula, click **Save and reload**, then click **Map Data**.
- 3. In the **Formula Mapping** page, click **Input** and configure the input data for the formula.
- 4. Click **Output** and configure the output for the formula.

| Definition     Definition     Definition     Output | e and reload |
|-----------------------------------------------------|--------------|
|                                                     |              |
| FTOS_CB_Contract - Output                           |              |

5. Click the Save and Close button.

Such formulas can be used in digital journey steps, for example when the customer inserts their financial data.

|                                        | Income & Outgoings                                                                                             |                    |  |
|----------------------------------------|----------------------------------------------------------------------------------------------------|--------------------|--|
| We                                     | use your expected income and outgoings to work out how<br>lend and to ensure that any mortgage we may offer yo |                    |  |
|                                        |                                                                                                    |                    |  |
| WHAT IS YOUR ANNUAL SALARY BEFORE TAX? | ARE YOU MARRIED?                                                                                               | EDUCATION LEVEL:   |  |
| €                                      | [none]                                                                                                    | [none]             |  |
| PAYING MONTHLY FOR OTHER LOANS:        | NUMBER OF CHILDREN                                                                                             | EMPLOYMENT STATUS  |  |
| e                                      | 0 0                                                                                                    | [none]             |  |
|                                        |                                                                                                    |                    |  |
| TOTAL CREDIT CARDS LIMITS:             | CHILDCARE AND EDUCATION COSTS:                                                                                 | EMPLOYMENT MONTHS: |  |
| TOTAL CREDIT CARDS LIMITS:<br>€        | CHILDCARE AND EDUCATION COSTS:<br>€                                                                            | EMPLOYMENT MONTHS: |  |
|                                        |                                                                                                    | YOUR RESIDENCE IS: |  |

# Test Scenarios

| ain Information     |                   |                         |
|---------------------|-------------------|-------------------------|
| st Formula Type     | CommissionFormula | 4                       |
| Key                 | Value             |                         |
| ٩                   | ٩                 |                         |
| Amount              |                   | 23.45                   |
|                     |                   | Save Output Data Concor |
| st Scenario Outputs |                   |                         |

A good practice is to test the formula before displaying it in a digital journey. You can do that in the **Test Scenarios** section:

- 1. Click the **Insert** button to open the **Add Test Scenario** page.
- 2. Insert a **Test Scenario Type** from the option set. The keys and the values are shown.
- 3. Click the Save and Reload button.
- 4. Click the **Calculate** button. The outputs are displayed in the **Test Scenario Outputs** section.
- 5. You can save these outputs by selecting the **Save Output Data** checkbox next to **Calculate**.

### 6. Add Documents

You can manage all the attached documents available for a product and all the agreements that a customer needs to go through in the **Documents** tab.

| 1 Main In | fo (2) Details             | 3 Availability | 4 Dimensions  | 8 Product Formula Engine | 6 Documents  | 7 Lean Core Settings | 8 History | 9 Origination Elements | 10 GL Settings |
|-----------|----------------------------|----------------|---------------|--------------------------|--------------|----------------------|-----------|------------------------|----------------|
| Banking   | Product Documents          |                |               |                          | Banking Proc | luct Agreements      |           |                        |                |
|           |                            |                | + Insert × De | elete                    | )            |                      | + 1       | nsert X Delete Exp     | port Ø Refresh |
|           | Report                     | Banking Copi   | ies No        | Operation Code           | Code         |                      |           |                        |                |
|           | ٩                          | ٩              |               | ٩                        | ٩            |                      |           |                        |                |
|           | Status overview of the que | zues           | 2             | TC                       |              |                      |           |                        |                |
|           |                            |                |               |                          |              |                      | No data   |                        |                |

### **Banking Product Documents**

Any previously associated documents are displayed in the **Banking Product Documents** section.

 To attach a new document to the banking product, in the Banking Product Documents section, click Insert. The Add Banking Product Document page is displayed.

| Banking Product Document |                   |                     |                    |   |
|--------------------------|-------------------|---------------------|--------------------|---|
| Banking Product Document |                   |                     |                    |   |
| Operation Code           | Banking Copies No | Report              | Document Type      |   |
| PASS                     |                   | 2                   | ↓ ✓ Passport       | • |
| s Mandatory              | Includes Debtor   | Includes Coborrower | Requires Signature |   |
| Yes No                   | 🔵 Yes 💿 No        | Ves 💿 No            | 🗌 Yes 💿 No         |   |

- 2. Set the following fields:
  - **Operation Code:** Enter a code for the document.
  - Banking Copies: Insert the number of copies made.
  - **Report:** Select a document from the list.
  - **Document Type:** Select a document type from the list.
  - Is Mandatory: Select if the document is mandatory.
  - Includes Debtor: Select if the document includes the debtor.
  - Includes Coborrower: Select if the document includes the co-borrower.
  - **Requires Signature:** Select if the document requires to be signed.
  - Is accord: Select if the document represents the accord.
- 3. Click the Save and Reload button.

### Banking Products Agreements

The agreements that a customer needs to go through are displayed in the **Banking Products Agreements** section.

 To attach a new agreement to the banking product, in the Banking Products Agreements section, click Insert. The Add Banking Products Agreements page is displayed.

| Edit Banking Product Agreement |      |   |                 |    | Save and close 🗘 Save and reload |
|--------------------------------|------|---|-----------------|----|----------------------------------|
| Main Information               |      |   |                 |    |                                  |
| Agreement                      | Code |   | Banking Product |    | is Mandatory                     |
| Popescu Broker                 | AGR  | 1 | SLICE Loan      | 41 |                                  |

- 2. Fill in the following fields:
  - Agreements: Select an agreement from the list.
  - Banking Product: It is automatically filled in.
  - **Code:** Insert the corresponding code.
  - Is Mandatory: Select if the agreement is mandatory for the product.
- 3. Click the Save and Reload button.

For more information on how to configure a contract or an agreement, see the Digital Document Processor.

# 7. Configure Lean Core Settings

### NOTE

The Lean Core Settings tab is available only when Banking Product Factory is implemented along with Core Banking.

Transactions types that are performed to and from a banking product are displayed in the **Lean Core Settings** tab. The tab also holds information about the reconciliation account associated with the products, mandatory roles for contract approval, payment allocation settings, the treatment of returned goods for contracts based on this banking product (only for Term Loans and Mortgage banking products), and closing contract settings.

#### **BANKING PRODUCT FACTORY USER GUIDE**

| 1 Main Info 2 Details 3 Availability                               | Dimensions     S Product Formula Engine | Cocuments     Core Settings     B History     Dirigination Elements     B CL Settings                              |
|--------------------------------------------------------------------|-----------------------------------------|----------------------------------------------------------------------------------------------------|
| Self Bank Account Associated With The Product                      |                                         | Payment Allocation Settings                                                                                        |
| Reconciliation Account Negative bala Reconciliation EUR V NoMessag |                                         | Repayment Allocation Method     Grace Days for Repayment     Penalty for grace period       CostOrder          ✓ ✓ |
| Mandatory Roles for Contract Approval                              | + Insert X Delete Export G Refres       | Allowed Transactions  h                                                                                            |
| Role     Q                                                         | Search Limit (All)                      | Name           Q                                                                                                   |
| Beneficiary                                                        |                                         | Top Up Account<br>Transfer between my bank accounts                                                                |
| Closing Contract Settings                                          |                                         | Withdraw                                                                                                    |
| Buffer Close Days Close Real Tir                                   | ne Closing Is Flexible                  |                                                                                                    |
| Contract Is Closed Automatically                                   |                                         |                                                                                                    |

# Reconciliation Account Associated With The Product

 In the Self Bank Account Associated with the Product, for each banking product, you must select a reconciliation account, which is the bank account to be used for transactions, for money movements.

| Reconciliation Account | Negative balance treatment                                                           |
|------------------------|--------------------------------------------------------------------------------------|
| Reconciliation EUR     | ↓ NoMessage •                                                                        |
|                        |                                                                                      |
|                        |                                                                                      |
| NOTE                   |                                                                                      |
| -                      | unt must have the same currency as the                                               |
| This acco              | unt must have the same currency as the<br>because the conversions are performed from |

2. Select a value for the **Negative Value Treatment** drop-down to specify how Core Banking treats situations when the funds of the reconciliation account associated with the banking product used in the contract would go below zero if a

disbursement event would be approved. The possible values are:

- Error there is an error message displayed if the disbursement event that is being approved would result in a negative balance of the associated reconciliation account. The event can't be approved and the balance can't go below zero. Select this value if you want to block any transactions that would result in a negative balance of the reconciliation account associated to the banking product.
- Warning there is a warning message displayed if the disbursement event that is being approved would result in a negative balance of the associated reconciliation account. The event can be approved and the balance can go below zero.
- NoMessage there is no error or warning message displayed if the disbursement event that is being approved would result in a negative balance of the associated reconciliation account. The event can be approved and the balance can go below zero.

### NOTE

Core Banking also has a system parameter, ReconciliationAccountTreatment. That is a system-wide setting, applicable to events for contracts based on all banking products without a specified Negative balance treatment value. Core Banking takes into consideration the settings used at the banking product level (the Negative balance treatment field's value). Thus, if the value is specified at the banking product level, then that value takes precedence over the system parameter's setting.

If you associate the same reconciliation account to more than one banking product, then the setting selected in banking product A is applied for contract events based on banking product A, while for the banking product B, Core Banking would apply the setting selected at the level of banking product B.

### Payment Allocation Settings

In the **Payment Allocation Settings** section you can decide which allocation method should be used to determine the order in which credit items are prioritized when repaying loans, credit accounts, and so on. You can also define the grace period settings.

| Payment Allocation Settings    |     |                          |   |                          |  |  |
|--------------------------------|-----|--------------------------|---|--------------------------|--|--|
| Repayment Allocation Method    | ¥ 🖉 | Grace Days for Repayment | 5 | Penalty for grace period |  |  |
| Direct Debit Settlement Accoun | t   |                          |   |                          |  |  |

- 1. Fill in the following fields:
  - Payment Allocation Method: The payment allocation method represents the recovery order of amounts from payment notifications. Select a payment allocation method from the list.
  - Grace Days for Repayment: Insert the number of days for which the bank expects a payment without calculating penalty.

- Penalty for grace period: If you select the checkbox, the penalty interest is applied on the loan contract without taking into consideration the grace period defined at contract level, being calculated for the difference between system date due date, if the grace period passed and the customer didn't pay the due amounts. If you leave this checkbox unselected, the penalty interest is applied on the loan contract taking into consideration the grace period defined at contract level, being calculated for system date due date + grace days for repayment.
- Direct Debit Settlement Account: If you select the checkbox, the banking product has the automated settlement of repayment notification functionality (the payment allocation) turned on by default at the contract level. You can turn the automated settlement off either at the banking product level or at the contract level in Core Banking. Default value: true.

**NOTE** The automated settlement of repayment notification, or direct debit settlement account, is the functionality whereby, if funds are available on the settlement account and the contract has repayment notifications pending for recovery, Core Banking automatically uses the available balance up to full settlement of repayment notifications. In Core Banking, the automated settlement of Installment type repayment notification functionality (the payment allocation) can be turned on or off, thus allowing the financial institution to manage the contracts in case of blocked accounts and control the allocation of funds to outstanding notifications in case of need to impose a block on the settlement account, or manage the settlement of multiple loans from the same settlement account when short on funds and exceptional rules might apply.

If the functionality is turned off, the contract is pending for manual allocation. You can turn it back on and leave Core Banking to allocate the funds according to its automated processes, using any funds that become available in the settlement account in order to cover pending notifications.

2. Click the Save and Reload button.

### Mandatory Roles for Contract Approval

In the **Mandatory Roles** section you can add the roles of the participants that are mandatory to exist at the contract level for contracts based on this banking product. In other words, when creating contracts based on banking products with Merchant role in this section, you must add a customer with the same Merchant role as contract participant, otherwise, the contract cannot be approved. When Search Limit is selected for a role on a banking product, Core Banking checks if the contract participant with this role has an attached limit configured with a limit type associated to the same role, in this case Merchant Exposure.

Mandatory Roles for Contract Approval

|             | + Insert X Delete Export Ø Refresh |
|-------------|------------------------------------|
| Role        | Search Limit                       |
| ٩           | (All)                              |
| Beneficiary |                                    |

1. In the **Mandatory Roles** section, click **Insert** and fill in the following fields:

| ${igodot}$         |            | 원 Save and close |
|--------------------|------------|------------------|
| Add Mandatory Role |            |                  |
| Main Information   |            |                  |
| Banking Product    | Role       | Search Limit     |
| Duplicate          | 4 Merchant | - / 🗹            |
|                    |            |                  |

- **Banking Product:** The banking product for which you define mandatory roles. This is automatically completed with the current banking product.
- **Role:** Select the role of the participants that are mandatory to exist at the contract level for contracts based on this banking product.
- Search Limit: When Search Limit is selected for a role on a banking product, Core Banking checks if the contract participant with this role has an attached limit configured with a limit type associated to the same role. If you select a role not associated with a customer limit type in Core Banking, the Search Limit field becomes read-only and unselected.
- 2. Click the Save and Reload button.

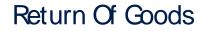

In the **Return Of Goods,** you can define whether a contract based on the banking product can have Returned Amount or Goods transactions or not, and the specific conditions for these transactions. The Returned Amount or Goods transaction type can be used when a customer returns all or part of a loan or mortgage in a short while after contract creation, if the banking product was defined to allow such transactions. You can set up Return Fee type commissions, to return all or some of the claimed commission to the borrower.

| Return Of Goods       |                          |   |                |   |
|-----------------------|--------------------------|---|----------------|---|
| Allow Return Of Goods | Accepted Days For Return |   | Return Message |   |
|                       | 15                       | ) | Warning        | - |

- 1. Fill in the following fields:
  - Allow Return Of Goods: Select this checkbox if the contracts based on this banking product accept Return of Goods transactions. Default value: False. If selected, the Accepted Days For Return and Return Message fields are displayed, otherwise, these fields are not visible.
  - Accepted Days For Return: Specify the number of days after contract creation during which the return of goods transaction can be created and approved.
  - Return Message: Select the behavior of messages generated by Core Banking for situations when the Returned Amount or Goods transaction's approval date + the number of accepted days for return >= the current date. Possible values are taken from the Warning Error Treatment option set. According to the desired behavior, choose:

- Error, if the transaction should not be approved and an error message should be displayed;
- Warning, if the transaction can be approved, but a warning message should be displayed;
- NoMessage, if the transaction can be approved without any messages.
- 2. Click the Save and Reload button.

**NOTE** If Allow Return Of Goods = True, then the Returned Amount of Goods transaction is automatically added to the **Transaction Types** section.

# **Closing Contract Settings**

In the **Closing Contract Settings** section, you can configure the default closure settings for contracts based on this banking product.

| Closing Contract Settings        |                 |                     |  |  |  |  |  |  |
|----------------------------------|-----------------|---------------------|--|--|--|--|--|--|
| Buffer Close Days                | Close Real Time | Closing Is Flexible |  |  |  |  |  |  |
| Contract Is Closed Automatically |                 |                     |  |  |  |  |  |  |

- 1. Fill in the following fields:
  - Buffer Close Days: Enter the number of days used as buffer before automatically closing the contract when the contract reaches maturity and its balance reaches zero. If Buffer Close Days > 0, then Contract Is Closed Automatically = False.

- Close Real Time: If you select this checkbox, the contract based on this banking product is closed in real-time, when the contract reaches maturity and its balance reaches zero, without waiting for the end of day processes. If Close Real Time = True, then Buffer Close Days = 0 and Contract Is Closed Automatically = True.
- **Closing Is Flexible:** If you select this checkbox, the closure details of the contract based on this banking product can be modified at the contract creation.
- Contract Is Closed Automatically: If you select this checkbox, the contract based on this banking product is closed automatically at maturity, if the balance reaches zero. If Contract Is Closed Automatically = False, then Close Real Time = False.
- 2. Click the Save and Close button.

### Allowed Transactions

In the **Allowed Transactions** section, you can associate possible transaction types with the selected banking product:

- Click Insert existing and select the desired transaction types to be associated.
- 2. Double-click a selected transaction type to edit it.

| Settings                  |                    |                        |              |                                         |                      |             |                    |              |                                          |               |                  |
|---------------------------|--------------------|------------------------|--------------|-----------------------------------------|----------------------|-------------|--------------------|--------------|------------------------------------------|---------------|------------------|
| Name                      | Transaction C      | ode                    | Process Type |                                         | Edit Form            |             | Transaction Operat | tion Type    | ls Syster                                | m Transaction |                  |
| Disbursement              | DSB                |                        | Disbursement | ÷                                       | FTOS_C8_EventDisbur  | vernent 4   | Disbursement       |              | •                                        |               |                  |
| is Automatic Transaction  | Real Time Process  | Only One Draft         |              | ate New Contract                        | Commission Type      |             |                    | Return Comm  | nission Type                             |               |                  |
|                           |                    |                        | Versio       | n                                       |                      |             | 4                  |              |                                          |               |                  |
| Accounting Configuration  | IS<br>OL Master En | πy                     |              |                                         | Purge Configurations | Purge Nu    | mber of Days       | Master Purge | Entity                                   |               |                  |
| enerates Accounting Entry | OL Master En       |                        |              |                                         |                      | Purge Nu    |                    | •            |                                          |               |                  |
| Accounting Configuration  | OL Master En       | ity<br>iontractEvent   |              | 0 -                                     | To Be Purged         | •           | 30                 | •            | Entity<br>ContractEvent                  |               |                  |
| Accounting Configuration  | OL Master En       |                        |              | • •                                     | To Be Purged         | •           | 30                 | •            |                                          |               | •                |
| Accounting Configuration  | OL Master En       |                        | X Delete     |                                         | To Be Purged         | •           | 30                 | •            | ContractEvent                            | ) Licport     | G<br>G Re        |
| Accounting Configuration  | OL Master En       | :<br>contractEvent     | X Defete     |                                         | To Be Purged         | •           | 30<br>ations       | FTOS_CB_     | ContractEvent rt X Delete                | Operational   | _                |
| enerates Accounting Entry | GL Master En       | iontractEvent + Insert |              | oport Ø Refresh                         | To Be Purged         | •           | 30<br>ations       | FTOS_CB_     | ContractEvent rt X Delete                |               | Ø Re             |
| Accounting Configuration  | OL Master En       | Value Type Name        | In Header    | oport Ø Refresh<br>Value Type Attribute | To Be Purged         | Accounting. | 30<br>ations       | FTOS_CB.     | ContractEvent<br>rt X Delete<br>Currency | Operational   | D Re<br>Take Fro |

- 3. In the Edit Transaction Type > Settings section, fill in the following fields:
  - Name: Enter the name of the transaction type.
  - **Transaction Code:** Enter the code of the transaction type.
  - **Process Type:** This field associates the process type with the transaction operation type, which makes the connection with the transaction motor of bank accounts. Select one of the processes defined within the system.

**NOTE** There is no integration at this point with a payment gateway.

- Edit Form: Select the form used to edit this transaction type. You can choose only from the forms defined on the Contract Event entity.
- Transaction Operation Type: The transaction operation type makes the connection with the transaction motor of bank accounts. Select one of the transaction operation types defined within the system.

- Is System Transactions: If you select this checkbox the transaction is marked as being neither a credit of the account, nor an allocation of funds, but a transaction that does not influence other transactions within the account. System transactions are meant to be used only for accounting.
- Is Automatic Transaction: If you select this checkbox here, then you cannot select it within the contract operations. The Is Automatic Transaction checkbox marks the transaction as automatic.
- Real Time Process: This checkbox marks the transaction as to be processed in real-time. If selected, then the transaction is processed right away. If not selected, then the transaction is inserted as a bank account transaction queue record.
- Only One Draft: If you select this checkbox, there can be only one record of this transaction type in Draft status created at the contract level.
- Generate New Contract Version: This checkbox allows you to specify if a new contract version should be generated by this transaction type.
- **Commission Type:** Select the commission type applicable for this transaction type. Return fee commissions are filtered out and can't be selected.
- Return Commission Type: Select the return fee commission type applicable for this transaction type.
   Only return fee commissions can be selected.
- Is Clawback Transaction: If selected, this checkbox marks the transaction as generating a clawback commission. The transaction type is to be used in thirdparty management invoicing activities. Default value: False.

- 4. In the Edit Transaction Type > Accounting Configurations section, fill in the following fields:
  - Generates Accounting Entry: Select this checkbox to create an entry in the Operational Ledger. It generates records in the Accounting Entry entity.
  - **OL Master Entity:** Select the entity referenced by the accounting systems.
- 5. In the Edit Transaction Type > Purge Configurations section, fill in the following fields:
  - **To Be Purged:** This checkbox marks the transaction as purgeable. If you select it, you can purge or archive records in Draft status.
  - Purge Number of Days: Enter the default number of calendar days that a record can be kept in Draft status before it is purged. For additional information, see the Core Banking System Parameters page. This field is displayed only when To Be Purged = True.
  - Master Purge Entity: Select the master purge entity under which the draft records are. This field is displayed only when To Be Purged = True.
- 6. You can also edit the information in the Transaction Value Types, Transaction Item Accounting Configurations and Transaction Accounting Models sections. Read more details about Transaction Types in the Operational Ledger User Guide.
- 7. Click the Save and Close button.

# Transaction types typically used for current accounts with overdraft functionality

- Top Up Account If added at banking product level, the customer is allowed to make top ups at the contract level. When a top up transaction is recorded in a contract, at the next maturity date the customer receives the interest for the initial amount up until the top up date, plus the interest for the full amount (initial amount + top up amount) proportional from top up to payment date. This transaction type is automatically added in the Associated Transactions tab if Allow Top Ups was selected in the Details tab.
- Withdraw If added at banking product level, the customer is allowed to make withdrawals at the contract level.

This transaction type is automatically added in the Associated Transactions tab if Allow Withdrawals was selected in the Details tab.

If this transaction type is not inserted for deposits, in order to have access to the funds before maturity date, the customer has to liquidate the deposit. In this case the interest is not paid.

 Transfer between my bank accounts - If added at banking product level, the customer is allowed to move funds between their accounts at the contract level. This transaction type is automatically added in the **Associated Transactions** tab if Allow Withdrawals was selected in the Details tab.

- Accruals and Provisions System transaction. If added at banking product level, the accruals and provisions for contracts can be calculated on a daily basis. This transaction type is not added automatically. Make sure you insert it in the Associated Transactions tab.
- Overdraft Payment If added at banking product level, the customer can perform payments from the current account using the overdraft functionality, practically using an amount larger than the positive balance of the account, up to the overdraft limit defined at the contract level.

This transaction type is not added automatically. Make sure you insert it in the **Associated Transactions** tab.

- Revert Transfer between my bank accounts -System transaction. If added at banking product level, transfers between the same customer's bank account can be reverted after being performed. This transaction type is not added automatically. Make sure you insert it in the Associated Transactions tab.
- Interest capitalization System transaction. If added at banking product level, the interest for contracts can be capitalized.

This transaction type is not added automatically. Make

sure you insert it in the Associated Transactions tab.

#### NOTE

If you selected the **Allow Top Ups** and **Allow Withdrawals** checkboxes within the **Details** tab, then the Top Up Account, Transfer between my bank accounts and Withdraw transaction types are automatically attached in the **Associated Transactions** tab.

# 8. View History

You can find the versions of the banking product, their workflow status and the user who modified the product in the **History** tab.

| 1 Main I | nfo ( | 2 Details | 3 Availability | 4 Dimensions | 5 Product Formul | a Engine         | 6 Documents | 7 Lean | Core Settings    | 8 History | 9 Ori | igination Elements | (10) GL Settings |
|----------|-------|-----------|----------------|--------------|------------------|------------------|-------------|--------|------------------|-----------|-------|--------------------|------------------|
| History  |       |           |                |              |                  |                  |             |        |                  |           |       |                    |                  |
|          |       |           |                |              |                  |                  |             |        |                  |           |       | ØR                 | efresh           |
|          | Label |           |                | Name         |                  | attributeVersion | nDate       |        | attributeVersion |           |       | Modified by user   |                  |
|          | ٩     |           |                | ٩            |                  | ٩                |             |        | ٩                |           |       | ٩                  |                  |
|          | Draft |           |                | Duplicate    |                  | 19/04/2022 1     | 0:29        |        |                  |           | 1     |                    |                  |

Here you can track the product's life cycle and review older versions that are no longer active (for details, see Banking Products' Life Cycle).

# 9. Manage Origination Elements

You can set the elements required in the origination journey, such as product benefits, display conditions, features, destination types, or associated products in the **Origination Elements** tab.

| Main Info 2 Details                                        | 3 Availability           | Dimensions                      | 8 Product Formula Engine  | 6 Documents   | 7 Lean Core Settings     | 8 History        | 9 Origi | nation Elements    | (10) GL Setting |
|------------------------------------------------------------|--------------------------|---------------------------------|---------------------------|---------------|--------------------------|------------------|---------|--------------------|-----------------|
| Product Image<br>ProductPIC.JPG X                          |                          | Document<br>ProductPresentation | Doc.pdf X                 |               |                          |                  |         |                    |                 |
| Add file or Drop file here                                 |                          | Add file or Dro                 | pp file here              |               |                          |                  |         |                    |                 |
| enefits                                                    |                          |                                 |                           | Display Cond  | tions                    |                  |         |                    |                 |
| File - Edit - Insert - View -                              | Format - Table - Tools - |                                 |                           | File - Edit - | Insert - View - Format - | Table - Tools -  |         |                    |                 |
|                                                            |                          |                                 |                           |               |                          |                  |         |                    |                 |
| uick Approval                                              | * 5 3 3 8                |                                 | ℰ ⊑ ♥ ♥ ₪                 | S & Form      | ats - B I A - E          |                  |         | 8 🖬 🖶              |                 |
| Quick Approval                                             | - E 8 3 8                |                                 |                           |               |                          |                  |         | d <sup>9</sup> 🖬 🖶 | *               |
| Quick Approval                                             | - E 8 3 8                |                                 |                           |               |                          | Sociated Produc  |         | 8 🖬 🖶              | ® E             |
|                                                            | × Delete                 |                                 |                           |               |                          |                  | ts      | - Insert existing  |                 |
| Duck Approval Cow Interest Rates Product Features          |                          |                                 |                           |               | A:<br>X Remove existing  |                  | ts      |                    |                 |
| Duck Approval Cov Interest Rates Product Features + Insert | X Delete                 | ort Ø Refresh                   | Product Destination Types |               | A:<br>X Remove existing  | ssociated Produc | ts      |                    |                 |

- 1. Fill in the following fields:
  - **Product Image:** Insert an image representative for the product.
  - Document: Insert the document representative for the product.
  - **Benefits:** Insert the advantages of owning the banking product. You can format the text in the text editor window.
  - **Display Conditions:** Insert the conditions for the applicant, e.g. age limit, annual turnover, education level, income, registration documents.
- 2. Click the Save and Reload button.

### **Product Features**

In the **Product Features** section, you can insert, delete or export features.

- 1. To add a feature, Click the **Insert** button and fill in the following fields:
  - Feature: Enter the name of the product feature.
  - Is Main Feature: Select the checkbox if it is the major feature.

- Display Name: Enter the display name of the feature.
- 2. Click the Save and Reload button.

# Product Destination Types

In the **Product Destination Types** section , you can insert or remove the existing product destination types:

- 1. Click **Insert existing** and select one of the existing destination types, or insert a new one.
- To create a new destination type, insert a name and specify if it is default. For this case, the following have been configured: Loan Collateral, Loan disbursements, Personal, Repayments.

### Associated Products

In the **Associated Products** section you can insert or remove an existing products. It is especially useful when you wish to create a link between two products.

| Associa | ted Products       |                   |                   |
|---------|--------------------|-------------------|-------------------|
|         |                    | + Insert existing | X Remove existing |
|         | Name               |                   |                   |
|         | ٩                  |                   |                   |
|         | Current Account US | D                 |                   |

To insert or remove a product from the list or create a new one:

- 1. Click **Insert existing** and select one of the existing destination types, or insert a new one.
- 2. Click the Save and Reload button.

# 10. Configure Operational Ledger Settings

#### NOTE

The **OL Settings** tab is available only when Banking Product Factory is implemented along with **Operational Ledger Add-On**.

In the **Banking Product GL Accounts** section, you can set specific accounts to be used by the Operational Ledger system for transactions performed on contracts based on this banking product. Thus, you can overwrite the generic settings of the Operational Ledger, instructing it to use the accounts specified at banking product level.

| 1 Main Info  | 2 Details       | 3 Availability | (4) Dimensions    | 5 Product Formul | la Engine        | 6 Documents | 7 Lean C | ore Settings  | History | 9 Origination Ele | ments         | 0 GL Settings |
|--------------|-----------------|----------------|-------------------|------------------|------------------|-------------|----------|---------------|---------|-------------------|---------------|---------------|
|              |                 |                |                   |                  |                  |             |          |               |         |                   |               |               |
| Banking Prod | uct GL Accounts |                |                   |                  |                  |             |          |               |         |                   |               |               |
|              |                 |                |                   |                  |                  |             |          |               | + Ins   | ert X Delete      | Export        | Ø Refresh     |
| Produ        | :t              |                | Accounting System |                  | Accounting Scope |             | B        | em            |         | GL Account        |               |               |
| ٩            |                 |                | ٩                 |                  | ٩                |             |          | ۹             |         | ٩                 |               |               |
| Dupli        | ate             |                | 0001              |                  | FixDeposit       |             | L        | oan Admin Fee |         | 20110 Com         | mercial loans |               |

 To add specific accounts to be used by Operational Ledger, click Insert and fill in the following fields in the displayed Add Banking Product GL Account page::

| Ð                        |                   |                  |                  | Save and close     Save and reload     Save and reload |
|--------------------------|-------------------|------------------|------------------|--------------------------------------------------------|
| dd Banking Product GL Ac | ccount            |                  |                  |                                                        |
| Main Information         |                   |                  |                  |                                                        |
| Product                  | Accounting System | Accounting Scope | Item             | GL Account                                             |
| Duplicate                | 0001              | ↓ FixDeposit     | ↓ Loan Admin Fee | ↓ 20110 Commercial Ioans ↓                             |

- **Product:** Select from the list the banking product. Automatically completed with the banking product you are currently editing.
- Accounting System: Select from the list the desired accounting system. The list contains the records created in the Accounting System entity.
- Accounting Scope: Select from the list the corresponding accounting scope. The list contains the records created in the Accounting Scope entity.

- Item: Select from the list the corresponding transaction item. The list contains the records created in the Transaction Item Accounting Config entity.
- GL Account: Select from the list the corresponding GL account. The list is filtered based on the previously selected accounting system. It contains the accounts defined in the Accounting Chart entity that were added to the chosen accounting system record.
- 2. Click the Save and Reload button.

# **Deposits**

A deposit account is a bank account maintained by a financial institution in which a customer can deposit and withdraw money. Deposit accounts can be current accounts/ transactional accounts, savings accounts, deposit collateral accounts or term deposits accounts.

# **Creating Deposits**

To create a new deposit from scratch, navigate to main menu > **Banking Product Factory** > **Banking Products**, and click the **Insert** button. A new page opens, with a series of tabs that assist you in configuring the banking product.

#### NOTE

Alternatively, you can create a deposit by duplicating an existing one. Click the **Duplicate** button on the **Banking Products List** page. Make sure you change the **Banking Product Code** and **Name** according to your business needs.

# 1. Enter Basic Information

You can set the basic elements for creating the product, such as name, code, currency, validity, or product classification, in the **Main Info** tab.

| 1 Main Info                  | 2 Details | 3 Availability | (4) Dimensions | 5 Product Formula Engine        |   | Documents      | 7 Lean Core | e Setting | s 8 History              | 9 Originati | on Elements            | 10 GL Settir  | ngs   |
|------------------------------|-----------|----------------|----------------|---------------------------------|---|----------------|-------------|-----------|--------------------------|-------------|------------------------|---------------|-------|
| Main Informatio              | n         |                |                |                                 |   |                |             |           |                          |             |                        |               |       |
| Banking Product T<br>Deposit | ype ·     | EUR            | ¥              | Banking Product Code DepositTst |   | External Code  |             |           | Start Date<br>18/01/2022 |             | End Date<br>18/01/2023 |               |       |
| Name<br>• Deposit            |           |                |                | Class                           | ¥ | SubClass       |             | ¥         | Category                 | ¥           | SubCategory            |               | ¥     |
| Description                  |           |                |                |                                 |   | Product Classi | fication    |           |                          | + In        | sert existing          | × Remove exis | sting |
|                              |           |                |                |                                 |   | Code           |             | Name      | Classification Typ       |             | d From                 | Valid To      | Ō     |

#### NOTE

Your product type selection influences the next steps. For deposits, select the **Deposit** option in **Banking Product Type**.

# Main Information

- In the Main Information section, select the Banking Product Type from the available list.
- 2. Choose the **Currency** for the banking product.
- 3. Enter the product code in the **Banking Product Code** field. It can have 10 characters, and it is used in the contract. It uses a sequencer and the code of the product type.
- 4. Set the product validity by selecting the date when the product becomes available (Start Date) and the last date from when the product is available (End Date).
- 5. Enter the product Name.
- 6. Optionally you can set the following fields:
  - External Code: Select the code of the product imported from an external system, if applicable. It can have 10 characters and it is not used in the contract.

- Class: Select the class of the product. This field is used to place the product in a hierarchy. For more information, see "Product Hierarchy" on page 400
- Subclass: Select the subclass of the product. This field is used to place the product in a hierarchy. For more information, see "Product Hierarchy" on page 400
- Category: Select the category of the product. This field is used to place the product in a hierarchy. For more information, see "Product Hierarchy" on page 400
- SubCategory: Select the subcategory of the product. This field is used to place the product in a hierarchy. For more information, see "Product Hierarchy" on page 400
- **Description:** Enter any description or additional text related to your new product.
- 7. Click the **Save and Reload** button. The product is now saved and you can further edit it for your needs.

### Product Classification

After saving the product, the **Product Classification** section is populated with more options for your term loan. You can insert or remove existing product classification items.

 To add a product classification item, click Insert Existing and select an already existing item.

|      |                |                     | + Insert existing | X Remove existing |
|------|----------------|---------------------|-------------------|-------------------|
| Code | Name           | Classification Type | Valid From        | Valid To          |
| ٩    | ٩              | ٩                   | ۹ 🖬               | ۹ 🖬               |
| REG1 | Classification | Regulatory          | 01/01/2020        | 31/12/2030        |

- You can also create a new product classification item by clicking the Insert existing button and then the Insert button.
- 3. On the newly displayed **Add Product Classification** page, fill in the fields:

| Ð                                  |            |            |            | 🕞 🗸                 | and close | 😳 Save and reload 🛛 🗟 Save and new |
|------------------------------------|------------|------------|------------|---------------------|-----------|------------------------------------|
| dd Product Classification          |            |            |            |                     |           |                                    |
| Main Information                   |            |            |            |                     |           |                                    |
| Name                               | Code       | Valid From | Valid To   | Classification Type |           | is Default                         |
| Classification Restructuring Level | RESTRUCTLI | 20/04/2022 | 30/04/2028 | Restructuring       | 0 -       |                                    |
| Classified Banking Products        |            |            |            |                     |           |                                    |

- Name: Enter the name of the classification item.
- Code: Enter the unique code of the classification item.
- Valid From: Select the date from which the product classification item is valid.
- Valid To: Select the date until when the product classification item is valid.
- **Classification Type:** Choose the classification type of the item. Possible values: Regulatory, Restructuring.
- Is Default: Select the checkbox if this classification item is default.

The **Classified Banking Products** section is displayed after you save the classification item record and allows you to insert existing banking products. The following information is displayed here: **Code, Name, Class, SubClass, Category, SubCategory** and **Status.** 

For more information on how to create a new product classification, see Banking Product Classification.

4. Click the Save and Reload button.

# 2. Add Details

You can set elements such as interest, payment type or product destination types in the **Details** tab.

| 1 Main Info           | 2 Details | 3 Availability              | (4) Dimensions | 5 Product Formula Engine | 6 Documents        | 7 Lean Core Settings | 8 History | 9 Origination Elements | 10 GL Settings |
|-----------------------|-----------|-----------------------------|----------------|--------------------------|--------------------|----------------------|-----------|------------------------|----------------|
| General Data          |           |                             |                |                          |                    |                      |           |                        |                |
| Auto Roll Over        |           | Allow Top Ups               |                | Allow Withdrawals        | Allow negotiated I | R                    |           |                        |                |
| Interest Is Capitaliz | ed        | Interest Payment 1  Monthly | Type •         |                          |                    |                      |           |                        |                |

# **Product Behavior**

- 1. In the **General Data** section, set the following fields:
  - Auto Roll Over: If you select this checkbox, the contract is renewed at maturity date in exactly the same conditions. If it remains unchecked, the contract is automatically closed at maturity date. The field is used mostly for deposits or any product that can undergo the extension of contract.
  - Allow Top Ups: Select if the amount can be topped up with a sum of money.

#### NOTE

If you select the **Allow Top Ups** checkbox, the Top Up Account transaction is automatically loaded in the Associated **Transactions section**, which means that the customer is allowed to make top ups at the contract level. When a top up transaction is recorded in a contract, at the next maturity date the customer receives the interest for the initial amount up until the top up date, plus the interest for the full amount (initial amount + top up amount) proportional from top up to payment date. If you do not select the **Allow Top Ups** checkbox, the top up transaction is not allowed at the contract level.

• Allow Withdrawals: Select if the customer can take out money for this product.

#### NOTE

If you select the **Allow Withdrawals** checkbox, the Withdraw and Transfer between my bank accounts transactions are automatically loaded in the Associated Transactions section, which means that the customer is allowed to make withdrawals at the contract level.

If you do not select the **Allow Withdrawals** checkbox, the Withdraw and Transfer between my bank accounts transactions are not loaded, thus these transaction types are not allowed at the contract level. In order to have access to the funds before maturity date, the customer has to liquidate the deposit. In this case the interest is not paid.

• Allow Negotiated IR: Select if the interest rate is negotiable for this product at the contract level.

#### NOTE

If you select the **Allow negotiated IR** checkbox, the Total Interest Rate field from the banking contract is automatically completed with the value configured on the banking product, but it is editable, so that the bank can change this value and insert the negotiated one.

If you do not select the **Allow negotiated IR** checkbox, the Total Interest Rate field from the banking contract is automatically completed with the value configured on the banking product, but the value is read-only and cannot be changed.

• Interest Is Capitalized: Only applicable if there is an interest rate.

#### NOTE

If you do not select the **Interest is capitalized** checkbox, the interest is paid in the account specified on the contract.

If you select the **Interest is capitalized** checkbox, then the interest is added over the product amount, so that on the next payment date the customer receives the interest applied on both interest and product amount.

- Interest Payment Type: Select the regularity of interest payments: Once (the whole interest amount is paid at maturity), Monthly, Trimester, Semestrial or Annual.
- 2. Click the Save and Reload button.

# 3. Configure Availability

You can determine the monetary range and the time frame when the product is available for customers in the **Availability** tab.

| 1 Main Info     | 2 Details          | 3 Availability | 4 Dimensions | 5 Product Formula Engine | 6 Documents    | 7 Lean Core Settings | 8 History | 9 Origination Elements | s 10 GL Setting |
|-----------------|--------------------|----------------|--------------|--------------------------|----------------|----------------------|-----------|------------------------|-----------------|
| Product Availa  | bility             |                |              |                          |                |                      |           |                        |                 |
| Minimum Amoun   | 1,000              | Maximum Amount | 50,000       | Minimum Period           | Maximum Period | 36                   |           |                        |                 |
|                 |                    |                |              |                          |                |                      |           |                        |                 |
| Product Availat | ility Item Filters |                | + Insert     | Delete                   | Product Covena | nts                  | (+)       | nsert X Delete         | Export          |

# Product Availability

- 1. Fill in the following fields:
  - Minimum Period and Maximum Period: Enter the minimum and maximum duration of the product mentioned in the contract.
  - Minimum Amount and Maximum Amount: Enter the minimum and maximum amount of the product for which the bank opens a contract.
- 2. Click the Save and Reload button.

# Availability Rules

In the **Availability Rules** section you can select the item filters for your banking product.

| Availabi | ility Rules               |                                    |
|----------|---------------------------|------------------------------------|
| Product  | Availability Item Filters |                                    |
|          |                           | + Insert X Delete Export G Refresh |
|          | Description               |                                    |
|          | ٩                         |                                    |
|          | CA >< 1 - 50000           |                                    |

- 1. Click the Insert button, the Add Product Availability Item Filter is displayed.
- 2. Select the desired filter from the Filter option.
- 3 Add the attributes of the selected filter.
- 4. Optionally, add a description for the added item filter.
- 5. Click the Save and Reload button.

For more details, see "Product Filter" on page 462.

# **Product Covenants**

In the **Product Covenants** section you can set certain conventions that applicants must abide by after getting the loan. This is usually applicable for corporate clients that must meet certain requirements in order to continue to receive disbursements.

| Product Covenants |                                          |             |            |           |
|-------------------|------------------------------------------|-------------|------------|-----------|
|                   | + Inse                                   | rt X Delete | Export     | Ø Refresh |
| Туре              | Covenant                                 | Valid From  | Valid to   | Value     |
| ٩                 | ٩                                        | ۹ 🖬         | ۹ 🖬        | ٩         |
| Affirmati         | Borrowers should perform tax obligations | 19/04/2022  | 20/04/2030 |           |
| Financial         | Lender can monitor borrower's current r  | 19/04/2022  | 20/04/2030 |           |

- Click the Insert button to add a covenant to the product. Each covenant can be attributed a value, an availability period, and a review frequency in months. Read more about covenants in the "Covenant" on page 477 page.
- 2. Click the Save and Reload button.

# 4. Manage Dimensions

You can insert, delete or export interest, commissions, insurances, discounts or questions valid for your product in the **Manage Dimensions** tab.

| 1 Main Info    | 2 Details | 3 Availability | 4 Dimensions   | 5 Product Formula Engine | 6 Documents | 2 Lean Core Settings | 8 History | 9 Origination Elements | (10) GL Settings  |
|----------------|-----------|----------------|----------------|--------------------------|-------------|----------------------|-----------|------------------------|-------------------|
| Interest & Com | missions  |                |                |                          | Insurances  |                      |           |                        |                   |
|                |           |                | + Insert × De  | lete Export S Refres     |             |                      | + In:     | sert X Delete Exp      | port Ø Refresh    |
| Item N         | ame       |                |                |                          | lter        | n Name               |           |                        |                   |
| ٩              |           |                |                |                          | ٩           |                      |           |                        |                   |
| MCA            |           |                |                |                          | Hou         | use Insurance        |           |                        |                   |
| Discounts      |           |                |                |                          | Questions   |                      |           |                        |                   |
|                |           |                | + Insert X De  | lete Export Ø Refres     | h           |                      |           | + Insert existing      | × Remove existing |
| Name           |           | Discount       | End Date Start | Date Value Discount      | Que         | estion               | 6         | Business Status        |                   |
| ٩              |           | ٩              | Q 🗖 🗖          | ۵ (۵                     | ٩           |                      |           | ۹                      |                   |
|                |           |                |                |                          | Que         | estion1              |           | Active                 |                   |
|                |           |                | No data        |                          | Qui         | estion2              | ,         | Active                 |                   |

To add a new one, click **Insert** and fill-in the fields detailed in the sections below.

#### NOTE

To configure the interest and commissions separately, navigate to **Main** > **Product Factory** > **Banking Product Dimensions menu** which contains several other embedded menus.

# Interest & Commissions

- To add an interest or a commission, click Insert in the Interest & Commissions section. The Add Interest & Commission Item page is displayed.
- 2. Select the banking product from the **Banking Product** list.
- 3. Enter the Item Name.
- 4. Enter the **Start Date** when the interest/ commission becomes effective and the **End Date** for the interest/ commission.
- 5. Fill in the following fields:
  - **Code:** Enter a code for this particular interest/ commission.
  - Interest List: Select from which list the interest is a part of.
  - **Commissions List:** Select from which list the commission is a part of.
  - Minimum Interest Rate (%): Enter the percent applicable as a minimum interest rate at the contract level.
  - Is Negotiable: Select the checkbox to specify that every interest, commission or margin field at the contract level is negotiable and can be edited.
- 6. Click the Save and Reload button.
- 7. In the **Interest & Commission Item Filters** section, click **Insert** to insert an item filter.
- 8. Select a filter created earlier in the "Product Filter" on page 462.
- 9. Set the following fields:

- Value/ Date: Select the beginning value/ date for the filter.
- Until Value/ Until Date: Select the maximum value/ date for the filter.
- **Description:** This field is automatically filled in after clicking the **Save and Reload** button. The values/ dates inserted above are turned into an expression.

For Lookup attributes, the following fields are available:

- Filter Entity: Entity on which the filter was defined.
- **Description:** It is left blank. Add a description if needed.
- Grid of Options: This field is automatically filled in after clicking the Save and Reload button. The values of the option set are displayed. Select the Boolean for the values you wish to include in the filter.

10. Click the Save and Reload button.

| Ð                |                        |               | 🛱 Save and clos | se 🛛 😚 Save and reload |
|------------------|------------------------|---------------|-----------------|------------------------|
| dit Interest & ( | Commission Item Filter |               |                 |                        |
| Main Informatio  | on                     |               |                 |                        |
| Filter           | • AL_Amount            | <b>↓</b> Ø    |                 |                        |
| Value            | •                      | 1 Until Value | •               | 50,000                 |
|                  |                        |               |                 |                        |
| Description      |                        |               |                 |                        |
| AL_Amount ><     | : 1 - 50000            |               |                 |                        |
|                  |                        |               |                 |                        |

### Insurances

For any banking product, you can select a pre-existing insurance or create a new one.

- 1. To add a new insurance, in the **Insurances** section, Click the **Insert** button and set the following fields:
  - Banking Product: Select the banking product.
  - **Code:** Insert a code for this particular insurance.
  - Item Name: Insert a name.
  - **Start Date:** Enter the start date when the insurance becomes effective.
  - End Date: Enter the end date for the insurance.
  - **Details:** It is left blank. Add a description if needed.
  - Insurance List: Select from which list the insurance is a part of.
- 2. Click the Save and Reload button.
- 3. In the **Insurance Item Filters** section, click **Insert** and fill in the following fields:
  - Filter: The name inserted earlier.
  - Value: The starting value for the attribute.
  - Until Value: The ending value of the interval.
  - **Description**: Insert the proper description for the availability filter.
- 4. Click the Save and Reload button.

| Main Information       |     |      |             |                  |    |            |   |            |   |
|------------------------|-----|------|-------------|------------------|----|------------|---|------------|---|
| Banking Product        |     | Code | Item Name   | Insurance List   |    | Start Date |   | End Date   |   |
| Duplicate              | ÷ / | INS  | H Insurance | InsuranceListRON | ** | 19/04/2022 | • | 20/04/2030 | C |
|                        |     |      |             |                  |    |            |   |            |   |
|                        |     |      |             |                  |    |            |   |            |   |
| insurance Item Filters |     |      |             |                  |    |            |   |            |   |

### Discounts

For any banking product, you can add discounts of any nature. You can select a pre-existing discount or create a new one.

- To add a new discount, Click the Insert button in the Discounts section.
- 2. In the **Details Page**, insert the appropriate **Name** for the discount.
- 3. Choose one of the pre-configured types of discounts available in the **Discount** field, or create a new one. According to the selected type, new fields appear on the page requiring to be filled in.
- 4. Insert the value of the discount to be applied, e.g. 15.
- 5. Set the start date when the discount becomes effective (Start date), and the end date for the discount (End date).
- 6. Optionally, you can fill in the following fields:
  - Applied to dimension: Specifies for which product dimension this discount is applicable (interest, commission or insurance). This is autocompleted by the selected discount's dimension.
  - Commission type: This field appears if the selected
     Discount = Commission discount or Management Fee
     Discount. Specifies for which commission type this

discount is applicable. This is autocompleted by the selected discount's default commission type.

- Insurance class: This field appears if the selected discount = Discount Life Insurance or Interest Discount. Specifies for which insurance class this discount is applicable (credit, home, life or other insurance class). This is autocompleted by the selected discount's insurance class.
- Insurance: This field appears if the selected discount = Discount Life Insurance. Specifies for which insurance this discount is applicable. This is autocompleted by the selected discount's insurance.
- Interest type: This field appears if the selected discount
   = Interest discount. Specifies for which interest type this discount is applicable.
- Use Banking Formula: If you select this checkbox, the discount is calculated using the Banking Formula engine.
- Is optional discount? : Selecting this checkbox results in the discount being applied only if the customer agrees to the discount.
- Is percentage: If you select this checkbox, the discount is calculated as a percentage from the contract's amount.
- Destination entity: Select the entity where to register the discount. This field opens when the Is optional discount? checkbox is selected.

- Destination entity attribute: Select the attribute where to register the discount. This field opens when the Is optional discount? checkbox is selected.
- 7. Click the Save and Close button.
- 8. In the **Product Discount Item Filter** section, click **Insert** and fill in the fields as specified in the **Product Filter page**. The fields displayed depend on the selected filter.
- 9. Click the Save and Close button.

### Questions

You can choose one or more questions to add to the banking product, or insert a new one.

- To insert a new question, in the Questions section, Click the Insert existing button, then click Insert.
- In the Add Banking Product Question page, fill in the following fields:
  - Question: Enter the appropriate name.
  - Answer Type: Select the type of answer the customer has to give: text, numeric or option set.
  - Answer Entity: Select the entity where the answer is stored.
  - Answer Field: Select the attribute where the answer is stored.
- 3. Click the Save and Reload button.

The Banking Products List shows where the question is used.

#### **IMPORTANT!**

The question has to be activated in order for it to be added to the banking product.

4. Click the Save and Close button.

For example, this is how a question is displayed in a digital journey in the FintechOS Portal:

|                 | Eligibility Questions<br>we can carry out the checks needed to consider yo | u for a mortgage | -        |
|-----------------|----------------------------------------------------------------------------|------------------|----------|
| DEPOSIT SOURCE  | Select                                                                     |                  |          |
| RETIREMENT DATE |                                                                            |                  |          |
| RETIRED         | Yes 💿 No                                                                   | 6                | 1 Carlos |

# 5. Configure Product Formula Engine

The **Product Formula Engine** tab keeps formulas built with Formula Engine for the banking product. Such formulas can be used to determine the eligibility of a customer.

| 1 Main Info | 2 Details        | 3 Availability 4 Dime | nsions 5 Product Formula Engine | Documents      | 7 Lean Core Settings   | 8 History | 9 Origination Elements | (10) GL Settings |
|-------------|------------------|-----------------------|---------------------------------|----------------|------------------------|-----------|------------------------|------------------|
| Banking F   | Product Formulas | + Inse                | t) X Delete Export Ø Refres     | Test Scenarios |                        | ( + In    | isert X Delete Exp     | ort              |
|             | Name             | Formula Type          | Formula                         | Name           |                        |           | Test Formula Type      |                  |
|             | CA               | CommissionFormula     | commissionByAmount              | Duplicat       | te-19:04:2022_11:07:57 |           | CommissionFormula      |                  |

# **Banking Product Formulas**

In the **Banking Product Formulas** section, choose an already defined formula or click **Insert** to configure a new one, for example a formula for eligibility or scoring purposes. For information on how to build a formula, see Define Formula Inputs.

 In the Add Banking Product Formula page, fill in the following fields:

| Ð                                |                   |                       | Save and close         |
|----------------------------------|-------------------|-----------------------|------------------------|
| dit Banking Product Formula      |                   |                       |                        |
| Main Information                 |                   |                       |                        |
| Name                             | Banking Product   | Formula Type          | Formula                |
| CA                               | Duplicate         | 🗸 🖌 CommissionFormula | ↓ ✓ commissionByAmount |
| Data Mapping                     |                   |                       |                        |
| BPFormulaType_Test Formula_16473 | 267821582_formula | ÷ /                   |                        |
|                                  |                   |                       | Map D                  |

- Name: Enter an appropriate name.
- Formula Type: Select the type of formula configured before, e.g. scoring /eligibility.
- Formula: Select the previously configured formula.

**IMPORTANT!** The formula must be activated before attaching it to a product.

• Data Mapping: Select the previously configured data mapping.

The name of the banking product is inserted automatically in **Banking Product**.

- 2. After selecting the desired formula, click **Save and reload**, then click **Map Data**.
- 3. In the **Formula Mapping** page, click **Input** and configure the input data for the formula.
- 4. Click **Output** and configure the output for the formula.

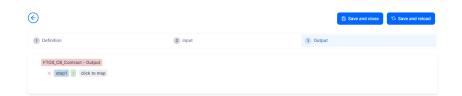

#### 5. Click the Save and Close button.

Such formulas can be used in digital journey steps, for example when the customer inserts their financial data.

| EDIT RETAIL APPLICANT DATA             |                                                                                                    |                    |  |
|----------------------------------------|----------------------------------------------------------------------------------------------------|--------------------|--|
|                                        |                                                                                                    |                    |  |
|                                        | Income & Outgoing                                                                                          | s                  |  |
| We                                     | use your expected income and outgoings to work out he<br>lend and to ensure that any mortgage we may offer |                    |  |
|                                        | Noted and to ansure that any morigage we may one :                                                         |                    |  |
| WHAT IS YOUR ANNUAL SALARY BEFORE TAX? | ARE YOU MARRIED?                                                                                           | EDUCATION LEVEL:   |  |
| €                                      | [none]                                                                                                    | [none]             |  |
| PAYING MONTHLY FOR OTHER LOANS.        | NUMBER OF CHILDREN                                                                                         | EMPLOYMENT STATUS: |  |
| €                                      | <b>o o</b>                                                                                                 | [none]             |  |
| TOTAL CREDIT CARDS LIMITS              | CHILDCARE AND EDUCATION COSTS                                                                              | EMPLOYMENT MONTHS: |  |
| €                                      | €                                                                                                    |                    |  |
|                                        | HOW MANY FINANCIAL DEPENDANTS:                                                                             | YOUR RESIDENCE IS  |  |
| OTHER SPENDINGS:                       |                                                                                                    |                    |  |

# Test Scenarios

|                     |                |       | Save and close Save and r        |
|---------------------|----------------|-------|----------------------------------|
| Test Scenario       |                |       |                                  |
| ain Information     |                |       |                                  |
| st Formula Type     | CommissionForm | Ja    | ¥                                |
| Key                 |                | Value |                                  |
| ٩                   |                | ٩     |                                  |
| Amount              |                |       | 23.45                            |
|                     |                |       | Save Output Data                 |
| st Scenario Outputs |                |       |                                  |
|                     |                |       | + Insert X Delete Export Ø Refre |
| Name                |                |       |                                  |

A good practice is to test the formula before displaying it in a digital journey. You can do that in the **Test Scenarios** section:

- 1. Click the Insert button to open the Add Test Scenario page.
- 2. Insert a **Test Scenario Type** from the option set. The keys and the values are shown.
- 3. Click the Save and Reload button.
- 4. Click the **Calculate** button. The outputs are displayed in the **Test Scenario Outputs** section.
- 5. You can save these outputs by selecting the **Save Output Data** checkbox next to **Calculate**.

### 6. Add Documents

You can manage all the attached documents available for a product and all the agreements that a customer needs to go through in the **Documents** tab.

| ) Main Info | 2 Details               | 3 Availability | 4 Dimensions | 5 Product Formula En | gine      | Documents    | 7 Lean Core Settings | 8 History | 9 Origination Elements | (10) GL Settings |
|-------------|-------------------------|----------------|--------------|----------------------|-----------|--------------|----------------------|-----------|------------------------|------------------|
| anking Proc | luct Documents          |                |              |                      |           | Banking Prod | ict Agreements       |           |                        |                  |
|             |                         |                | + Insert X D | elete                | Ø Refresh |              |                      | +         | Insert X Delete        | port Ø Refresh   |
| Repo        | rt.                     | Banking Copie  | es No        | Operation Code       |           | Code         |                      |           |                        |                  |
| ٩           |                         | ٩              |              | ٩                    |           | ٩            |                      |           |                        |                  |
| Stat        | is overview of the queu | es             | 2            | тс                   |           |              |                      |           |                        |                  |
|             |                         |                |              |                      |           |              |                      | No data   |                        |                  |

# **Banking Product Documents**

Any previously associated documents are displayed in the **Banking Product Documents** section.

 To attach a new document to the banking product, in the Banking Product Documents section, click Insert. The Add Banking Product Document page is displayed.

| Banking Product Document |                   |                     |                    |   |
|--------------------------|-------------------|---------------------|--------------------|---|
| Banking Product Document |                   |                     |                    |   |
| Operation Code           | Banking Copies No | Report              | Document Type      |   |
| PASS                     |                   | 2                   | ↓ ✓ Passport       | • |
| s Mandatory              | Includes Debtor   | Includes Coborrower | Requires Signature |   |
| Yes No                   | 🔵 Yes 💿 No        | Ves 💿 No            | 🗌 Yes 💿 No         |   |

- 2. Set the following fields:
  - **Operation Code:** Enter a code for the document.
  - Banking Copies: Insert the number of copies made.
  - **Report:** Select a document from the list.
  - **Document Type:** Select a document type from the list.
  - Is Mandatory: Select if the document is mandatory.
  - Includes Debtor: Select if the document includes the debtor.
  - Includes Coborrower: Select if the document includes the co-borrower.
  - **Requires Signature:** Select if the document requires to be signed.
  - Is accord: Select if the document represents the accord.
- 3. Click the Save and Reload button.

# **Banking Products Agreements**

The agreements that a customer needs to go through are displayed in the **Banking Products Agreements** section.

 To attach a new agreement to the banking product, in the Banking Products Agreements section, click Insert. The Add Banking Products Agreements page is displayed.

| Edit Banking Product Agreement |      |   |                 |    | Save and close |
|--------------------------------|------|---|-----------------|----|----------------|
| Main Information               |      |   |                 |    |                |
| Agreement                      | Code |   | Banking Product |    | Is Mandatory   |
| Popescu Broker                 | AGR  | 1 | SLICE Loan      | 41 |                |

- 2. Fill in the following fields:
  - Agreements: Select an agreement from the list.
  - Banking Product: It is automatically filled in.
  - **Code:** Insert the corresponding code.
  - Is Mandatory: Select if the agreement is mandatory for the product.
- 3. Click the Save and Reload button.

For more information on how to configure a contract or an agreement, see the Digital Document Processor.

# 7. Configure Lean Core Settings

#### NOTE

The Lean Core Settings tab is available only when Banking Product Factory is implemented along with Core Banking.

Transactions types that are performed to and from a banking product are displayed in the **Lean Core Settings** tab. The tab also holds information about the reconciliation account associated with the products, mandatory roles for contract approval, payment allocation settings, the treatment of returned goods for contracts based on this banking product (only for Term Loans and Mortgage banking products), and closing contract settings.

#### **BANKING PRODUCT FACTORY USER GUIDE**

| 1 Main Info 2 Details                     | 3 Availability 4 Dimensions               | 5 Product Formula Engine | 6 Documents  | 7 Lean Co         | re Settings    | 8 History            | 9 Origination Elements | 0 GL Settings     |
|-------------------------------------------|-------------------------------------------|--------------------------|--------------|-------------------|----------------|----------------------|------------------------|-------------------|
| Self Bank Account Associated V            | Vith The Product                          |                          | Payment All  | ocation Settings  |                |                      |                        |                   |
| Reconciliation Account Reconciliation EUR | Negative balance treatment<br>↓ NoMessage |                          | Repayment Al | ocation Method    | Gra            | ce Days for Repaymen | nt Penalty for gra     | ce period         |
| Mandatory Roles for Contract A            | pproval                                   |                          | Allowed Tra  | sactions          |                |                      |                        |                   |
|                                           | + Insert × I                              | Delete Export Ø Refres   | h            |                   |                |                      | + Insert existing      | X Remove existing |
| Role                                      | Search Limit                              |                          |              | ne                |                |                      |                        |                   |
| ٩                                         | (All)                                     | •                        |              | L.                |                |                      |                        |                   |
| Beneficiary                               |                                           |                          | To           | p Up Account      |                |                      |                        |                   |
|                                           |                                           |                          |              | insfer between my | r bank account | s                    |                        |                   |
|                                           |                                           |                          | W            | thdraw            |                |                      |                        |                   |
| Closing Contract Settings                 |                                           |                          |              |                   |                |                      |                        |                   |
| Buffer Close Days                         | Close Real Time                           | Closing Is Flexible      |              |                   |                |                      |                        |                   |
| Contract Is Closed Automatically          |                                           |                          |              |                   |                |                      |                        |                   |

# Reconciliation Account Associated With The Product

 In the Self Bank Account Associated with the Product, for each banking product, you must select a reconciliation account, which is the bank account to be used for transactions, for money movements.

| econciliation Account | Neg      | gative balance treatment                                      |   |
|-----------------------|----------|---------------------------------------------------------------|---|
| Reconciliation EUR    | <b>↓</b> | ▼ VoMessage                                                   |   |
|                       |          |                                                               |   |
|                       |          |                                                               |   |
| NOTE                  |          |                                                               |   |
| -                     | unt mus  | t have the same currency as the                               | е |
| This acco             |          | t have the same currency as the the conversions are performed |   |

2. Select a value for the **Negative Value Treatment** drop-down to specify how Core Banking treats situations when the funds of the reconciliation account associated with the banking product used in the contract would go below zero if a

disbursement event would be approved. The possible values are:

- Error there is an error message displayed if the disbursement event that is being approved would result in a negative balance of the associated reconciliation account. The event can't be approved and the balance can't go below zero. Select this value if you want to block any transactions that would result in a negative balance of the reconciliation account associated to the banking product.
- Warning there is a warning message displayed if the disbursement event that is being approved would result in a negative balance of the associated reconciliation account. The event can be approved and the balance can go below zero.
- NoMessage there is no error or warning message displayed if the disbursement event that is being approved would result in a negative balance of the associated reconciliation account. The event can be approved and the balance can go below zero.

#### NOTE

Core Banking also has a system parameter, ReconciliationAccountTreatment. That is a system-wide setting, applicable to events for contracts based on all banking products without a specified Negative balance treatment value. Core Banking takes into consideration the settings used at the banking product level (the Negative balance treatment field's value). Thus, if the value is specified at the banking product level, then that value takes precedence over the system parameter's setting.

If you associate the same reconciliation account to more than one banking product, then the setting selected in banking product A is applied for contract events based on banking product A, while for the banking product B, Core Banking would apply the setting selected at the level of banking product B.

### Payment Allocation Settings

In the **Payment Allocation Settings** section you can decide which allocation method should be used to determine the order in which credit items are prioritized when repaying loans, credit accounts, and so on. You can also define the grace period settings.

| S   |                          |                          |                          |                                                     |
|-----|--------------------------|--------------------------|--------------------------|-----------------------------------------------------|
|     | Grace Days for Repayment |                          | Penalty for grace period |                                                     |
| ↓ / |                          | 5                        |                          |                                                     |
| t   |                          |                          |                          |                                                     |
|     | <b>↓</b>                 | Grace Days for Repayment | Grace Days for Repayment | Grace Days for Repayment Penalty for grace period □ |

- 1. Fill in the following fields:
  - Payment Allocation Method: The payment allocation method represents the recovery order of amounts from payment notifications. Select a payment allocation method from the list.
  - Grace Days for Repayment: Insert the number of days for which the bank expects a payment without calculating penalty.

- Penalty for grace period: If you select the checkbox, the penalty interest is applied on the loan contract without taking into consideration the grace period defined at contract level, being calculated for the difference between system date due date, if the grace period passed and the customer didn't pay the due amounts. If you leave this checkbox unselected, the penalty interest is applied on the loan contract taking into consideration the grace period defined at contract level, being calculated for system date due date + grace days for repayment.
- Direct Debit Settlement Account: If you select the checkbox, the banking product has the automated settlement of repayment notification functionality (the payment allocation) turned on by default at the contract level. You can turn the automated settlement off either at the banking product level or at the contract level in Core Banking. Default value: true.

**NOTE** The automated settlement of repayment notification, or direct debit settlement account, is the functionality whereby, if funds are available on the settlement account and the contract has repayment notifications pending for recovery, Core Banking automatically uses the available balance up to full settlement of repayment notifications. In Core Banking, the automated settlement of Installment type repayment notification functionality (the payment allocation) can be turned on or off, thus allowing the financial institution to manage the contracts in case of blocked accounts and control the allocation of funds to outstanding notifications in case of need to impose a block on the settlement account, or manage the settlement of multiple loans from the same settlement account when short on funds and exceptional rules might apply.

If the functionality is turned off, the contract is pending for manual allocation. You can turn it back on and leave Core Banking to allocate the funds according to its automated processes, using any funds that become available in the settlement account in order to cover pending notifications.

2. Click the Save and Reload button.

### Mandatory Roles for Contract Approval

In the **Mandatory Roles** section you can add the roles of the participants that are mandatory to exist at the contract level for contracts based on this banking product. In other words, when creating contracts based on banking products with Merchant role in this section, you must add a customer with the same Merchant role as contract participant, otherwise, the contract cannot be approved. When Search Limit is selected for a role on a banking product, Core Banking checks if the contract participant with this role has an attached limit configured with a limit type associated to the same role, in this case Merchant Exposure.

Mandatory Roles for Contract Approval

|             | + Insert X Delete Export Ø Refresh |
|-------------|------------------------------------|
| Role        | Search Limit                       |
| ٩           | (All)                              |
| Beneficiary |                                    |

1. In the **Mandatory Roles** section, click **Insert** and fill in the following fields:

| ${igodot}$         |            | 원 Save and close |
|--------------------|------------|------------------|
| Add Mandatory Role |            |                  |
| Main Information   |            |                  |
| Banking Product    | Role       | Search Limit     |
| Duplicate          | 4 Merchant | - / 🗹            |
|                    |            |                  |

- **Banking Product:** The banking product for which you define mandatory roles. This is automatically completed with the current banking product.
- **Role:** Select the role of the participants that are mandatory to exist at the contract level for contracts based on this banking product.
- Search Limit: When Search Limit is selected for a role on a banking product, Core Banking checks if the contract participant with this role has an attached limit configured with a limit type associated to the same role. If you select a role not associated with a customer limit type in Core Banking, the Search Limit field becomes read-only and unselected.
- 2. Click the Save and Reload button.

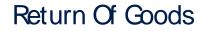

In the **Return Of Goods,** you can define whether a contract based on the banking product can have Returned Amount or Goods transactions or not, and the specific conditions for these transactions. The Returned Amount or Goods transaction type can be used when a customer returns all or part of a loan or mortgage in a short while after contract creation, if the banking product was defined to allow such transactions. You can set up Return Fee type commissions, to return all or some of the claimed commission to the borrower.

| Return Of Goods       |                          |   |                |   |
|-----------------------|--------------------------|---|----------------|---|
| Allow Return Of Goods | Accepted Days For Return |   | Return Message |   |
|                       | 15                       | ) | Warning        | - |

- 1. Fill in the following fields:
  - Allow Return Of Goods: Select this checkbox if the contracts based on this banking product accept Return of Goods transactions. Default value: False. If selected, the Accepted Days For Return and Return Message fields are displayed, otherwise, these fields are not visible.
  - Accepted Days For Return: Specify the number of days after contract creation during which the return of goods transaction can be created and approved.
  - Return Message: Select the behavior of messages generated by Core Banking for situations when the Returned Amount or Goods transaction's approval date + the number of accepted days for return >= the current date. Possible values are taken from the Warning Error Treatment option set. According to the desired behavior, choose:

- Error, if the transaction should not be approved and an error message should be displayed;
- Warning, if the transaction can be approved, but a warning message should be displayed;
- NoMessage, if the transaction can be approved without any messages.
- 2. Click the Save and Reload button.

**NOTE** If Allow Return Of Goods = True, then the Returned Amount of Goods transaction is automatically added to the **Transaction Types** section.

## **Closing Contract Settings**

In the **Closing Contract Settings** section, you can configure the default closure settings for contracts based on this banking product.

| Closing Contract Settings        |                 |                     |
|----------------------------------|-----------------|---------------------|
| Buffer Close Days                | Close Real Time | Closing Is Flexible |
| Contract Is Closed Automatically |                 |                     |

- 1. Fill in the following fields:
  - Buffer Close Days: Enter the number of days used as buffer before automatically closing the contract when the contract reaches maturity and its balance reaches zero. If Buffer Close Days > 0, then Contract Is Closed Automatically = False.

- Close Real Time: If you select this checkbox, the contract based on this banking product is closed in real-time, when the contract reaches maturity and its balance reaches zero, without waiting for the end of day processes. If Close Real Time = True, then Buffer Close Days = 0 and Contract Is Closed Automatically = True.
- **Closing Is Flexible:** If you select this checkbox, the closure details of the contract based on this banking product can be modified at the contract creation.
- Contract Is Closed Automatically: If you select this checkbox, the contract based on this banking product is closed automatically at maturity, if the balance reaches zero. If Contract Is Closed Automatically = False, then Close Real Time = False.
- 2. Click the Save and Close button.

### Allowed Transactions

In the **Allowed Transactions** section, you can associate possible transaction types with the selected banking product:

- Click Insert existing and select the desired transaction types to be associated.
- 2. Double-click a selected transaction type to edit it.

| Settings                  |                        |                                              |                                                    |                        |                                                     |             |                    |                 |                      |                      |
|---------------------------|------------------------|----------------------------------------------|----------------------------------------------------|------------------------|-----------------------------------------------------|-------------|--------------------|-----------------|----------------------|----------------------|
| Name                      | Transaction            | Code                                         | Process Type                                       |                        | Edit Form                                           |             | Transaction Operat | ion Type        | Is System Transactio | n                    |
| Disbursement              | DSB                    |                                              | Disbursement                                       | ÷                      | FTOS_C8_EventDisburser                              | nent 4      | Disbursement       |                 | ÷ 🗆                  |                      |
| is Automatic Transaction  | Real Time Process      | Only One Draft                               | Generate New Com<br>Version                        | tract                  | Commission Type                                     |             | ÷                  | Return Commiss  | sion Type            |                      |
| Accounting Configurations | OL Master Er           | tity                                         |                                                    |                        | Purge Configurations                                | Purge Nut   | mber of Days       | Master Purge Er | nity                 |                      |
| Accounting Configurations | OL Master E            | tiky<br>ContractEvent                        |                                                    | 0.                     |                                                     | Purge Nur   | nber of Days       | Master Purge Er |                      |                      |
| Accounting Configurations | OL Master E            |                                              |                                                    | 0.                     | To Be Purged                                        | •           | 30                 | •               |                      |                      |
| Accounting Configurations | OL Master E            |                                              | X Delete (B Export) C                              | S Refresh              | To Be Purged                                        | •           | 30                 | •               |                      | ort) Ø Re            |
| Accounting Configurations | OL Master E            | ContractEvent + Insert                       | X Delete) ( B Export) ( C<br>It House Value Type A | 3 Refresh              | To Be Purged                                        | •           | 30<br>ations       | FTOS_CB_Co      | ntractEvent          |                      |
| Accounting Configurations | GL Master E            | ContractEvent + Insert                       |                                                    | 3 Refresh              | To Be Purged                                        | •           | 30<br>ations       | FTOS_CB_Co      | x Delete             | ort) Ø Re            |
|                           | OL Master E<br>FTOS_OB | ContractEvent<br>+ Insert<br>Value Type Name | In Header Value Type /                             | 3 Refresh<br>Attribute | To Be Purged  Transaction Item Account Transaction. | Accounting. | 30<br>ations       | FTOS_CB_Co      | mtractEvent          | ort Ø Re<br>Take Feo |

- 3. In the Edit Transaction Type > Settings section, fill in the following fields:
  - Name: Enter the name of the transaction type.
  - **Transaction Code:** Enter the code of the transaction type.
  - **Process Type:** This field associates the process type with the transaction operation type, which makes the connection with the transaction motor of bank accounts. Select one of the processes defined within the system.

**NOTE** There is no integration at this point with a payment gateway.

- Edit Form: Select the form used to edit this transaction type. You can choose only from the forms defined on the Contract Event entity.
- **Transaction Operation Type:** The transaction operation type makes the connection with the transaction motor of bank accounts. Select one of the transaction operation types defined within the system.

- Is System Transactions: If you select this checkbox the transaction is marked as being neither a credit of the account, nor an allocation of funds, but a transaction that does not influence other transactions within the account. System transactions are meant to be used only for accounting.
- Is Automatic Transaction: If you select this checkbox here, then you cannot select it within the contract operations. The Is Automatic Transaction checkbox marks the transaction as automatic.
- Real Time Process: This checkbox marks the transaction as to be processed in real-time. If selected, then the transaction is processed right away. If not selected, then the transaction is inserted as a bank account transaction queue record.
- Only One Draft: If you select this checkbox, there can be only one record of this transaction type in Draft status created at the contract level.
- Generate New Contract Version: This checkbox allows you to specify if a new contract version should be generated by this transaction type.
- **Commission Type:** Select the commission type applicable for this transaction type. Return fee commissions are filtered out and can't be selected.
- Return Commission Type: Select the return fee commission type applicable for this transaction type.
   Only return fee commissions can be selected.
- Is Clawback Transaction: If selected, this checkbox marks the transaction as generating a clawback commission. The transaction type is to be used in thirdparty management invoicing activities. Default value: False.

- 4. In the Edit Transaction Type > Accounting Configurations section, fill in the following fields:
  - Generates Accounting Entry: Select this checkbox to create an entry in the Operational Ledger. It generates records in the Accounting Entry entity.
  - **OL Master Entity:** Select the entity referenced by the accounting systems.
- 5. In the Edit Transaction Type > Purge Configurations section, fill in the following fields:
  - **To Be Purged:** This checkbox marks the transaction as purgeable. If you select it, you can purge or archive records in Draft status.
  - Purge Number of Days: Enter the default number of calendar days that a record can be kept in Draft status before it is purged. For additional information, see the Core Banking System Parameters page. This field is displayed only when To Be Purged = True.
  - Master Purge Entity: Select the master purge entity under which the draft records are. This field is displayed only when To Be Purged = True.
- 6. You can also edit the information in the Transaction Value Types, Transaction Item Accounting Configurations and Transaction Accounting Models sections. Read more details about Transaction Types in the Operational Ledger User Guide.
- 7. Click the Save and Close button.

# Transaction types typically used for deposits

- Top Up Account If added at banking product level, the customer is allowed to make top ups at the contract level. When a top up transaction is recorded in a contract, at the next maturity date the customer receives the interest for the initial amount up until the top up date, plus the interest for the full amount (initial amount + top up amount) proportional from top up to payment date.
  - This transaction type is automatically added in the **Associated Transactions** tab if Allow Top Ups was selected in the Details tab.
- Withdraw If added at banking product level, the customer is allowed to make withdrawals at the contract level.
  - This transaction type is automatically added in the **Associated Transactions** tab if Allow Withdrawals was selected in the Details tab.
  - If this transaction type is not inserted for deposits, in order to have access to the funds before maturity date, the customer has to liquidate the deposit. In this case the interest is not paid.
- Transfer between my bank accounts If added at banking product level, the customer is allowed to move funds between their accounts at the contract level.

This transaction type is automatically added in the **Associated Transactions** tab if Allow Withdrawals was selected in the Details tab.

 Deposit Liquidation - If added at banking product level, the deposit account can be closed and the entire amount is transferred in the current account. If the liquidation occurs at the maturity date, the interest is also paid. If the liquidation occurs in any other day before the maturity date, the customer receives the sight interest (if applicable). This transaction type is not added automatically. Make sure you insert it in the **Associated Transactions** tab.

- Early Termination Deposit If added at banking product level, the deposit can be terminated before its maturity date. This transaction type is not added automatically. Although not mandatory to be inserted in the Associated Transactions tab, please do so in order to have a better traceability of the events that can occur.
- Payment Deposit- These represent automatic transactions that are generated by the system. If added at banking product level, the system can perform transfers to and from the deposit within a contract.

This transaction type is not added automatically. Although not mandatory to be inserted in the **Associated Transactions** tab, please do so in order to have a better traceability of the events that can occur.

### 8. View History

You can find the versions of the banking product, their workflow status and the user who modified the product in the **History** tab.

| 1 Main Info | 2 Details | 3 Availability | (4) Dimensions | 5 Product Formul | la Engine        | 6 Documents | 7 Lean | Core Settings    | 8 History | 9 Or | igination Elements | (10) GL Settings |
|-------------|-----------|----------------|----------------|------------------|------------------|-------------|--------|------------------|-----------|------|--------------------|------------------|
| History     |           |                |                |                  |                  |             |        |                  |           |      |                    |                  |
|             |           |                |                |                  |                  |             |        |                  |           |      | Ø                  | Refresh Export   |
| Label       |           |                | Name           |                  | attributeVersion | Date        |        | attributeVersion |           |      | Modified by user   |                  |
| ٩           |           |                | ٩              |                  | ٩                |             |        | ٩                |           |      | ٩                  |                  |
| Draft       |           |                | Duplicate      |                  | 19/04/2022 10    | 0:29        |        |                  |           | 1    |                    |                  |

Here you can track the product's life cycle and review older versions that are no longer active (for details, see Banking Products' Life Cycle).

# 9. Manage Origination Elements

You can set the elements required in the origination journey, such as product benefits, display conditions, features, destination types, or associated products in the **Origination Elements** tab.

| 1 Main Info  | 2 Details           | 3 Availability           | 4 Dimensions                                       | 5 Product Formula Engine  | 6 Documents            | 7 Lean Core Setting     | s 8 History         | 9 Origination Elements | 10 GL Settings    |
|--------------|---------------------|--------------------------|----------------------------------------------------|---------------------------|------------------------|-------------------------|---------------------|------------------------|-------------------|
| Product Imag | -                   |                          | Document<br>ProductPresentation<br>Add file or Dro | Doc.pdf X                 |                        |                         |                     |                        |                   |
| Benefits     |                     |                          |                                                    |                           | <b>Display Conditi</b> | ons                     |                     |                        |                   |
| File - Edit  | t - Insert - View - | Format - Table - Tools - |                                                    |                           | File - Edit - I        | nsert - View - Format - | Table - Tools -     |                        |                   |
| S C F        |                     | <u>a - E E E E E E</u>   |                                                    | 8 E 🕈 👁 E                 | th 👌 Forma             | ts × B I A ×            |                     | · I I & I + • •        | •                 |
| Low Interest |                     |                          |                                                    |                           |                        |                         |                     |                        |                   |
| Product Fe   | atures              |                          |                                                    | Product Destination Types |                        |                         | Associated Products |                        |                   |
|              | + Insert            | X Delete                 | t Ø Refresh                                        |                           | + Insert existing      | X Remove existing       |                     | + Insert existing      | × Remove existing |
|              | Feature             | DisplayName              | Show Order                                         | Display Name              |                        |                         | Name                |                        |                   |
|              | ٩                   | ٩                        | ٩                                                  | ٩                         |                        |                         | ٩                   |                        |                   |
|              | NMNGTFEES           | No Management            | 1                                                  | Personal                  |                        |                         | Current Accou       | nt USD                 |                   |

- 1. Fill in the following fields:
  - Product Image: Insert an image representative for the product.
  - Document: Insert the document representative for the product.
  - **Benefits:** Insert the advantages of owning the banking product. You can format the text in the text editor window.

- **Display Conditions:** Insert the conditions for the applicant, e.g. age limit, annual turnover, education level, income, registration documents.
- 2. Click the Save and Reload button.

### **Product Features**

In the **Product Features** section, you can insert, delete or export features.

- To add a feature, Click the Insert button and fill in the following fields:
  - Feature: Enter the name of the product feature.
  - Is Main Feature: Select the checkbox if it is the major feature.
  - **Display Name:** Enter the display name of the feature.
- 2. Click the Save and Reload button.

# Product Destination Types

In the **Product Destination Types** section , you can insert or remove the existing product destination types:

- Click Insert existing and select one of the existing destination types, or insert a new one.
- To create a new destination type, insert a name and specify if it is default. For this case, the following have been configured: Loan Collateral, Loan disbursements, Personal, Repayments.

### Associated Products

In the **Associated Products** section you can insert or remove an existing products. It is especially useful when you wish to create a link between two products.

| Associa | ted Products        |                                     |
|---------|---------------------|-------------------------------------|
|         |                     | + Insert existing × Remove existing |
|         | Name                |                                     |
|         | ٩                   |                                     |
|         | Current Account USD |                                     |

To insert or remove a product from the list or create a new one:

- Click Insert existing and select one of the existing destination types, or insert a new one.
- 2. Click the Save and Reload button.

# 10. Configure Operational Ledger Settings

#### NOTE

The **OL Settings** tab is available only when Banking Product Factory is implemented along with **Operational Ledger Add-On**.

In the **Banking Product GL Accounts** section, you can set specific accounts to be used by the Operational Ledger system for transactions performed on contracts based on this banking product. Thus, you can overwrite the generic settings of the Operational Ledger, instructing it to use the accounts specified at banking product level.

| 1 Main Info   | 2 Details       | 3 Availability | 4 Dimensions      | 5 Product Formula | a Engine 6 Do    | cuments 7 Lear | n Core Settings | 8 History | 9 Origination Elements | 10 GL Settings |
|---------------|-----------------|----------------|-------------------|-------------------|------------------|----------------|-----------------|-----------|------------------------|----------------|
|               |                 |                |                   |                   |                  |                |                 |           |                        |                |
| Banking Produ | ict GL Accounts |                |                   |                   |                  |                |                 |           |                        |                |
|               |                 |                |                   |                   |                  |                |                 | + Ins     | ert X Delete Exp       | ort Ø Refresh  |
| Produc        |                 |                | Accounting System |                   | Accounting Scope |                | Item            |           | GL Account             |                |
| ٩             |                 |                | ٩                 |                   | ٩                |                | ٩               |           | ٩                      |                |
| Duplic        | ate             |                | 0001              |                   | FixDeposit       |                | Loan Admin Fee  |           | 20110 Commercial loans |                |

 To add specific accounts to be used by Operational Ledger, click Insert and fill in the following fields in the displayed Add Banking Product GL Account page::

| Ð                |                   |                  |                  | 응 Save and close 🗘 Save and reload 📄 Save and new |
|------------------|-------------------|------------------|------------------|---------------------------------------------------|
| dd Banking Produ | ct GL Account     |                  |                  |                                                   |
| Main Information |                   |                  |                  |                                                   |
| Product          | Accounting System | Accounting Scope | Item             | GL Account                                        |
| Duplicate        | <b>↓</b> ✔ 0001   | ↓ FixDeposit     | ↓ Loan Admin Fee | ↓ 20110 Commercial loans ↓                        |
|                  |                   |                  |                  |                                                   |

- **Product:** Select from the list the banking product. Automatically completed with the banking product you are currently editing.
- Accounting System: Select from the list the desired accounting system. The list contains the records created in the Accounting System entity.
- Accounting Scope: Select from the list the corresponding accounting scope. The list contains the records created in the Accounting Scope entity.
- Item: Select from the list the corresponding transaction item. The list contains the records created in the Transaction Item Accounting Config entity.
- **GL Account:** Select from the list the corresponding GL account. The list is filtered based on the previously selected accounting system. It contains the accounts defined in the Accounting Chart entity that were added to the chosen accounting system record.
- 2. Click the Save and Reload button.

# Cards

A card is a payment card issued by a bank. Cards let customers access funds in checking or savings accounts or make purchases.

#### **Creating Cards**

To create a new card from scratch, navigate to main menu > **Banking Product Factory** > **Banking Products**, and click the **Insert** button. A new page opens, with a series of tabs that assist you in configuring the banking product.

#### NOTE

Alternatively, you can create a card by duplicating an existing one. Click the **Duplicate** button on the **Banking Products List** page. Make sure you change the **Banking Product Code** and **Name** according to your business needs.

### 1. Enter Basic Information

You can set the basic elements for creating the product, such as name, code, currency, validity, or product classification, in the **Main Info** tab.

#### NOTE

Your product type selection influences the next steps. For cards, select the **Card** option in **Banking Product Type** 

# Main Information

- In the Main Information section, select the Banking Product Type from the available list.
- 2. Choose the **Currency** for the banking product.
- 3. Enter the product code in the **Banking Product Code** field. It can have 10 characters, and it is used in the contract. It uses a sequencer and the code of the product type.
- 4. Set the product validity by selecting the date when the product becomes available (Start Date) and the last date from when the product is available (End Date).
- 5. Enter the product **Name**.

- 6. Optionally you can set the following fields:
  - External Code: Select the code of the product imported from an external system, if applicable. It can have 10 characters and it is not used in the contract.
  - Class: Select the class of the product. This field is used to place the product in a hierarchy. For more information, see "Product Hierarchy" on page 400
  - Subclass: Select the subclass of the product. This field is used to place the product in a hierarchy. For more information, see "Product Hierarchy" on page 400
  - Category: Select the category of the product. This field is used to place the product in a hierarchy. For more information, see "Product Hierarchy" on page 400
  - SubCategory: Select the subcategory of the product. This field is used to place the product in a hierarchy. For more information, see "Product Hierarchy" on page 400
  - **Description:** Enter any description or additional text related to your new product.
- 7. Click the **Save and Reload** button. The product is now saved and you can further edit it for your needs.

### **Product Classification**

After saving the product, the **Product Classification** section is populated with more options for your term loan. You can insert or remove existing product classification items.

1. To add a product classification item, click **Insert Existing** and select an already existing item.

|      |                |                     | + Insert existing | × Remove existing |
|------|----------------|---------------------|-------------------|-------------------|
| Code | Name           | Classification Type | Valid From        | Valid To          |
| ٩    | ٩              | ٩                   | ٩                 | ٩                 |
| REG1 | Classification | Regulatory          | 01/01/2020        | 31/12/2030        |

- You can also create a new product classification item by clicking the Insert existing button and then the Insert button.
- 3. On the newly displayed Add Product Classification page, fill in the fields:

| $\odot$                            |            |            |            | Save a              | nd close | 😳 Save and reload 🛛 🗟 Save and new |
|------------------------------------|------------|------------|------------|---------------------|----------|------------------------------------|
| Add Product Classification         |            |            |            |                     |          |                                    |
| Main Information                   |            |            |            |                     |          |                                    |
| Name                               | Code       | Valid From | Valid To   | Classification Type |          | Is Default                         |
| Classification Restructuring Level | RESTRUCTLI | 20/04/2022 | 30/04/2028 | Restructuring       | • •      |                                    |
| <b>Classified Banking Products</b> |            |            |            |                     |          |                                    |

- Name: Enter the name of the classification item.
- Code: Enter the unique code of the classification item.
- Valid From: Select the date from which the product classification item is valid.
- Valid To: Select the date until when the product classification item is valid.
- **Classification Type:** Choose the classification type of the item. Possible values: Regulatory, Restructuring.
- Is Default: Select the checkbox if this classification item is default.

The **Classified Banking Products** section is displayed after you save the classification item record and allows you to insert existing banking products. The following information is displayed here: **Code, Name, Class, SubClass, Category, SubCategory** and **Status.** 

For more information on how to create a new product classification, see Banking Product Classification.

4. Click the Save and Reload button.

# 2. Add Details

You can set elements such as interest, payment type, top-ups and withdrawals in the **Details** tab.

| 1 Main Info 2 Details   | 3 Availability 4 Dimensions | Product Formula Engine           | 6 Documents (7) Lean Core Settin         | ngs (8) History (9) Origination Elements (10) GL Settings |
|-------------------------|-----------------------------|----------------------------------|------------------------------------------|-----------------------------------------------------------|
|                         |                             |                                  |                                          |                                                           |
| General Data            |                             |                                  |                                          |                                                           |
| Auto Roll Over          | -                           | Allow Restructuring              | Allow CoDebtor                           | Max No. Of CoDebtors                                      |
| Auto Roll Over          |                             | =                                |                                          |                                                           |
|                         | Allow Top Ups               | Allow Withdrawals                | Allow negotiated IR                      |                                                           |
|                         |                             |                                  |                                          | Allow Overdraft                                           |
|                         |                             |                                  |                                          |                                                           |
| Interest Is Capitalized | Interest Payment Type       |                                  |                                          |                                                           |
|                         | [none]                      |                                  |                                          |                                                           |
|                         |                             |                                  |                                          |                                                           |
| Disburse Settings       |                             |                                  | Product Guarantees                       |                                                           |
| Autodisbursement        | Max No Disbursements        |                                  | Is Guaranteed                            | Collateral Cover Percent Allow Collateral Partial Release |
|                         |                             |                                  |                                          | 100                                                       |
|                         |                             |                                  | Allowed Guarantee Types                  |                                                           |
|                         |                             |                                  |                                          |                                                           |
|                         |                             |                                  |                                          | + Insert X Delete Export Ø Refresh                        |
|                         |                             |                                  | Guarantee Type                           | Max Accepted Covering Percent                             |
|                         |                             |                                  | ٩                                        | ٩                                                         |
|                         |                             |                                  |                                          |                                                           |
|                         |                             |                                  |                                          | No data                                                   |
|                         |                             |                                  |                                          |                                                           |
| Payment Schedule Types  |                             |                                  |                                          |                                                           |
| Period Type             | Periodicity Type            |                                  |                                          |                                                           |
| Months                  | • Monthly                   | ¥                                |                                          |                                                           |
| Months                  | Monthiy                     | •                                |                                          |                                                           |
| Schedule Templates      |                             |                                  | Holiday Settings                         |                                                           |
|                         |                             |                                  | Holiday Shift For Repayment Installments | Defer Due Date Holiday Shift Method                       |
|                         | + 1                         | nsert existing X Remove existing |                                          | Forward •                                                 |
| Name                    |                             |                                  |                                          | Polwalu                                                   |
| ٩                       |                             |                                  | Country Calendars                        |                                                           |
|                         |                             |                                  |                                          |                                                           |
|                         | No data                     |                                  |                                          | + Insert existing X Remove existing                       |
|                         |                             |                                  | Name                                     |                                                           |
|                         |                             |                                  | Q.                                       |                                                           |
|                         |                             |                                  | Romania                                  |                                                           |

# **Product Behavior**

- In the General Data section, you can optionally set the following fields:
  - Auto Rollover: If you select this checkbox, the contract is renewed at maturity date in exactly the same conditions. If it remains unchecked, the contract is automatically closed at maturity date. The field is used mostly for deposits or any product that can undergo the extension of contract.
  - Allow Refinancing: Select if the account can be refinanced for this product.
  - Allow Restructuring: Select if the contract can be restructured.
  - Allow CoDebtor: Select if another debtor exists for this product.
  - Max No. of CoDebtors: Set the maximum number of debtors possible for this product.
  - Allow Top Ups: Select if the amount can be topped up with a sum of money.
  - Allow Withdrawals: Select if the customer can take out money for this product.
  - Allow Negotiated IR: Select if for this product the interest rate is negotiable.
  - Allow Overdraft: Select if for this product allows overdrafts.
  - Interest Is Capitalized: Only applicable if there is an interest rate. Select if true.
  - Interest Payment Type: Select the regularity of interest payments: Once (the whole interest amount is paid at maturity), Monthly, Trimester, Semestrial or Annual.
- 2. Click the Save and Reload button.

#### **Disbursement**

- In the Disburse Settings section, check the Auto Disbursement box, and the disbursement is automatically performed when the contract is approved.
- 2. You can optionally set the following fields:
  - Max No Disbursements: Enter the maximum number of disbursements that can be configured for this product.
  - Active Tranche On Doc: If you select this checkbox, then the tranches are activated (disbursements are created and approved) after certain documents are submitted. It is the Financial Institution's responsibility to verify the content of the submitted documents.
- 3. Click the Save and Reload button.

# Product Guarantees and Allowed Guarantee Types

| s Guaranteed           | Collateral Cover Percent | Allow Collateral Partial Release |
|------------------------|--------------------------|----------------------------------|
|                        | 1                        | 00                               |
| llowed Guarantee Types |                          |                                  |
|                        |                          |                                  |
|                        | + Insert                 | X Delete Export Ø Refre          |
| Guarantee Type         |                          | Cepted Covering Percent          |
| Guarantee Type         |                          |                                  |

- 1. In the **Product Guarantees** section, set the following fields:
  - Is Guaranteed: If selected marks the product as secured.

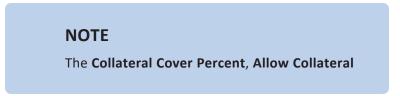

Partial Release fields, and the Allowed Guarantee Types section appear when you select the Is Guaranteed checkbox.

- Collateral Cover Percent: Enter the percent that the collateral person on the contract pays. It usually is over 100%.
- Allow Collateral Partial Release: A partial release is a mortgage provision that allows some of the collateral to be released from a mortgage after the borrower pays a certain amount of the loan.

The **Allowed Guarantee Types** section is displayed after you check the **Is Guaranteed** option. You can insert or delete allowed guarantee types:

 To insert a guarantee type, click the **Insert** button and fill in the name, maximum accepted covering percent, and select the guarantee type.

| Add Product Guarantee Structure                   |      |    |                |            |    |
|---------------------------------------------------|------|----|----------------|------------|----|
| Product Guarantee Structure                       |      |    |                |            |    |
| Banking Product                                   | Card |    | Guarantee Type | FixDeposit | •• |
| <ul> <li>Max Accepted Covering Percent</li> </ul> |      | 85 | Name           | Deposit    |    |
|                                                   |      |    |                |            |    |

3. Click the Save and Reload button.

### Payment Schedule Types

Add Broduct Guarantee Structure

 Select the regularity of payments in the Periodicity Type. You can choose: Once (the whole amount is paid at maturity), Weekly, Monthly, Bimonthly, Trimestrial, 4 Weeks, Semestrial, Annual or 30Days.

#### NOTE

If the measurement unit of the selected Periodicity Type = Days, then Holiday Shift For Repayment Installments = False and it cannot be changed.

 Optionally, in the Period Type, you can select the period of availability for the product: Days, Weeks, Months, Years or Once.

#### NOTE

The period type must be the same as the measurement unit of the Periodicity Type.

3. Click the Save and Reload button.

# Schedule Templates

Colordula Tamplatas

In the **Schedule Templates** section, you can associate/ delete payment schedule types to/ from the banking product.

| Schedulo | e Templates               |                                     |
|----------|---------------------------|-------------------------------------|
|          |                           | + Insert existing X Remove existing |
|          | Name                      |                                     |
|          | ٩                         |                                     |
|          | Credit Card Installments  |                                     |
|          | One principal installment |                                     |

 To associate a payment schedule type to the banking product, click Insert Existing and select one of the already defined types. Go to "Payment Schedule Types" on page 405 to read more about this.

#### **IMPORTANT!**

When creating a new Term Loan, Mortgage, or Overdraft banking product, you must select at least one payment schedule type, otherwise you can't approve the product. If the **Schedule Templates** section has no records, an error message is displayed upon transitioning the product into the **Approved** status.

2. Click the Save and Reload button.

# Holiday Settings

Holiday Settings

In the Holiday Settings section, the following fields are available:

| Holiday Shif | t For Repayment Installments | Defer Due Date | Holiday Shift Method       |
|--------------|------------------------------|----------------|----------------------------|
| Country C    | alendars                     |                |                            |
|              |                              | + Insert       | existing X Remove existing |
|              | Name                         |                |                            |
|              | ٩                            |                |                            |
|              | Romania                      |                |                            |

 Select the Holiday Shift For Repayment Installments checkbox for holidays to be taken into consideration when calculating the maturity program.

#### NOTE

The **Country Calendars** section and the **Defer Due Date** and **Holiday Shift Method** fields appear if you select the **Holiday Shift For Repayment Installments** checkbox.

The **Defer Due Date** option is select by default. If selected, the payment schedule calculates the next payment amount as if the due date has not changed even when the due date falls on a holiday.

- 2. From the Holiday Shift Method, you can select the method to be used when calculating the due date if that date falls on a holiday. The due date can be shifted before or after the holiday. The possible values you can choose are:
  - None the due date is not shifted.
  - Forward the due date is shifted to the next working day after the initially calculated due date.
  - **Backward** the due date is shifted to the last working day before the initially calculated due date.

Default value: Forward.

### **Country Calendars**

In the **Country calendars** section, you can insert or delete calendars. You can work with multiple calendars as well. To insert a calendar:

- Click the Insert Existing button and add the country's name. If the maturity date coincides with a holiday, it is allocated automatically on the next business day.
- 2. Click the Save and Reload button.

# 3. Configure Availability

You can determine the monetary range and the time frame when the product is available for customers in the **Availability** tab.

| 1 Main Info       | 2 Details 3        | Availability   | 4 Dimensions | S Product Formula Engine | 6 Documents    | 7 Lean Core Settings | 8 History | Origination Elements                     | 10 GL Settings  |
|-------------------|--------------------|----------------|--------------|--------------------------|----------------|----------------------|-----------|------------------------------------------|-----------------|
| Product Availab   | ility              |                |              |                          |                |                      |           |                                          |                 |
| Minimum Amount    | 1                  | Maximum Amount | 121,321      | Minimum Period           | Maximum Period | 361                  |           |                                          |                 |
| Availability Rule | IS                 |                |              |                          |                |                      |           |                                          |                 |
| Availability Rule |                    |                |              |                          | Product Covena | nts                  |           |                                          |                 |
|                   |                    |                | + Insert X I | Delete Delete Ø Refres   |                | nts                  | (+        | Insert X Delete                          | xport Ø Refresh |
|                   | ility Item Filters |                | + Insert X I | Delete                   |                | nts<br>Covenant      | +         | Insert X Delete E<br>Valid From Valid to |                 |

- 1. Fill in the following fields:
  - **Minimum Period** and **Maximum Period**: Enter the minimum and maximum duration of the product mentioned in the contract.
  - Minimum Amount and Maximum Amount: Enter the minimum and maximum amount of the product for which the bank opens a contract.
- 2. Click the Save and Reload button.

# Availability Rules

In the **Availability Rules** section you can select the item filters for your banking product.

| Availabi | ility Rules               |                                    |
|----------|---------------------------|------------------------------------|
| Product  | Availability Item Filters |                                    |
|          |                           | + Insert X Delete Export G Refresh |
|          | Description               |                                    |
|          | ٩                         |                                    |
|          | CA >< 1 - 50000           |                                    |

- 1. Click the Insert button, the Add Product Availability Item Filter is displayed.
- <sup>2</sup> Select the desired filter from the Filter option.
- 3 Add the attributes of the selected filter.
- 4. Optionally, add a description for the added item filter.
- 5. Click the Save and Reload button.

For more details, see "Product Filter" on page 462.

# **Product Covenants**

In the **Product Covenants** section you can set certain conventions that applicants must abide by after getting the loan. This is usually applicable for corporate clients that must meet certain requirements in order to continue to receive disbursements.

| Product Covenants |                                          |             |            |           |
|-------------------|------------------------------------------|-------------|------------|-----------|
|                   | + Inse                                   | rt X Delete | Export     | Ø Refresh |
| Туре              | Covenant                                 | Valid From  | Valid to   | Value     |
| ٩                 | ٩                                        | ۹ 🖬         | ۹ 🖬        | ٩         |
| Affirmati         | Borrowers should perform tax obligations | 19/04/2022  | 20/04/2030 |           |
| Financial         | Lender can monitor borrower's current r  | 19/04/2022  | 20/04/2030 |           |

- Click the Insert button to add a covenant to the product. Each covenant can be attributed a value, an availability period, and a review frequency in months. Read more about covenants in the "Covenant" on page 477 page.
- 2. Click the Save and Reload button.

# 4. Manage Dimensions

You can insert, delete or export interest, commissions, insurances, discounts or questions valid for your product in the **Manage Dimensions** tab.

| 1 Main Info    | 1 Main Info 2 Details 3 Availa |          | lability 4 Dimensions 6 Product Formula Engine |                     | 6 Documents | 6 Documents (7) Lean Core Settings |     | 8 History 9 Origination Elements 10 |                   |  |
|----------------|--------------------------------|----------|------------------------------------------------|---------------------|-------------|------------------------------------|-----|-------------------------------------|-------------------|--|
| Interest & Com | missions                       |          |                                                |                     | Insurance   | 8                                  |     |                                     |                   |  |
|                |                                |          | + Insert X De                                  | elete               |             |                                    | + 1 | nsert X Delete Exp                  | oort Ø Refresh    |  |
| Item N         | 4ame                           |          |                                                |                     |             | Item Name                          |     |                                     |                   |  |
| ٩              |                                |          |                                                |                     |             | ٩                                  |     |                                     |                   |  |
| MCA            |                                |          |                                                |                     |             | House Insurance                    |     |                                     |                   |  |
| Discounts      |                                |          |                                                |                     | Questions   |                                    |     |                                     |                   |  |
|                |                                |          | + Insert × De                                  | elete               | sh          |                                    |     | + Insert existing                   | × Remove existing |  |
| Name           | D                              | liscount | End Date Start                                 | Date Value Discount |             | Question                           |     | Business Status                     |                   |  |
| ٩              |                                | ۹        | ۹ ۵ ۹                                          | ۹ ۹                 |             | ٩                                  |     | ٩                                   |                   |  |
|                |                                |          |                                                |                     |             | Question1                          |     | Active                              |                   |  |
|                |                                |          | No data                                        |                     |             | Question2                          |     | Active                              |                   |  |

To add a new one, click **Insert** and fill-in the fields detailed in the sections below.

#### NOTE

To configure the interest and commissions separately, navigate to **Main** > **Product Factory** > **Banking Product Dimensions menu** which contains several other embedded menus.

### Interest & Commissions

- To add an interest or a commission, click Insert in the Interest & Commissions section. The Add Interest & Commission Item page is displayed.
- 2. Select the banking product from the **Banking Product** list.
- 3. Enter the Item Name.
- 4. Enter the **Start Date** when the interest/ commission becomes effective and the **End Date** for the interest/ commission.
- 5. Fill in the following fields:
  - **Code:** Enter a code for this particular interest/ commission.
  - Interest List: Select from which list the interest is a part of.
  - **Commissions List:** Select from which list the commission is a part of.
  - Minimum Interest Rate (%): Enter the percent applicable as a minimum interest rate at the contract level.
  - Is Negotiable: Select the checkbox to specify that every interest, commission or margin field at the contract level is negotiable and can be edited.
- 6. Click the Save and Reload button.
- 7. In the **Interest & Commission Item Filters** section, click **Insert** to insert an item filter.
- 8. Select a filter created earlier in the "Product Filter" on page 462.
- 9. Set the following fields:

- Value/ Date: Select the beginning value/ date for the filter.
- Until Value/ Until Date: Select the maximum value/ date for the filter.
- **Description:** This field is automatically filled in after clicking the **Save and Reload** button. The values/ dates inserted above are turned into an expression.

For Lookup attributes, the following fields are available:

- Filter Entity: Entity on which the filter was defined.
- **Description:** It is left blank. Add a description if needed.
- Grid of Options: This field is automatically filled in after clicking the Save and Reload button. The values of the option set are displayed. Select the Boolean for the values you wish to include in the filter.

10. Click the Save and Reload button.

| • AL_Amount | ↓ <i>₽</i>    |   |        |
|-------------|---------------|---|--------|
| •           | 1 Until Value | • | 50,000 |
|             |               |   |        |
|             |               |   |        |
|             | AL_Amount     |   |        |

#### Insurances

For any banking product, you can select a pre-existing insurance or create a new one.

- 1. To add a new insurance, in the **Insurances** section, Click the **Insert** button and set the following fields:
  - Banking Product: Select the banking product.
  - **Code:** Insert a code for this particular insurance.
  - Item Name: Insert a name.
  - **Start Date:** Enter the start date when the insurance becomes effective.
  - End Date: Enter the end date for the insurance.
  - **Details:** It is left blank. Add a description if needed.
  - Insurance List: Select from which list the insurance is a part of.
- 2. Click the Save and Reload button.
- 3. In the **Insurance Item Filters** section, click **Insert** and fill in the following fields:
  - Filter: The name inserted earlier.
  - Value: The starting value for the attribute.
  - Until Value: The ending value of the interval.
  - **Description**: Insert the proper description for the availability filter.
- 4. Click the Save and Reload button.

| Main Information       |     |      |             |                  |    |            |         |            |   |
|------------------------|-----|------|-------------|------------------|----|------------|---------|------------|---|
| Banking Product        |     | Code | Item Name   | Insurance List   |    | Start Date |         | End Date   |   |
| Duplicate              | ÷ / | INS  | H Insurance | InsuranceListRON | ** | 19/04/2022 | <b></b> | 20/04/2030 | C |
|                        |     |      |             |                  |    |            |         |            |   |
|                        |     |      |             |                  |    |            |         |            |   |
| insurance Item Filters |     |      |             |                  |    |            |         |            |   |

### Discounts

For any banking product, you can add discounts of any nature. You can select a pre-existing discount or create a new one.

- To add a new discount, Click the Insert button in the Discounts section.
- 2. In the **Details Page**, insert the appropriate **Name** for the discount.
- 3. Choose one of the pre-configured types of discounts available in the **Discount** field, or create a new one. According to the selected type, new fields appear on the page requiring to be filled in.
- 4. Insert the value of the discount to be applied, e.g. 15.
- 5. Set the start date when the discount becomes effective (Start date), and the end date for the discount (End date).
- 6. Optionally, you can fill in the following fields:
  - Applied to dimension: Specifies for which product dimension this discount is applicable (interest, commission or insurance). This is autocompleted by the selected discount's dimension.
  - Commission type: This field appears if the selected
     Discount = Commission discount or Management Fee
     Discount. Specifies for which commission type this

discount is applicable. This is autocompleted by the selected discount's default commission type.

- Insurance class: This field appears if the selected discount = Discount Life Insurance or Interest Discount. Specifies for which insurance class this discount is applicable (credit, home, life or other insurance class). This is autocompleted by the selected discount's insurance class.
- Insurance: This field appears if the selected discount = Discount Life Insurance. Specifies for which insurance this discount is applicable. This is autocompleted by the selected discount's insurance.
- Interest type: This field appears if the selected discount
   = Interest discount. Specifies for which interest type this discount is applicable.
- Use Banking Formula: If you select this checkbox, the discount is calculated using the Banking Formula engine.
- Is optional discount? : Selecting this checkbox results in the discount being applied only if the customer agrees to the discount.
- Is percentage: If you select this checkbox, the discount is calculated as a percentage from the contract's amount.
- Destination entity: Select the entity where to register the discount. This field opens when the Is optional discount? checkbox is selected.

- Destination entity attribute: Select the attribute where to register the discount. This field opens when the Is optional discount? checkbox is selected.
- 7. Click the Save and Close button.
- 8. In the **Product Discount Item Filter** section, click **Insert** and fill in the fields as specified in the **Product Filter page**. The fields displayed depend on the selected filter.
- 9. Click the Save and Close button.

### Questions

You can choose one or more questions to add to the banking product, or insert a new one.

- To insert a new question, in the Questions section, Click the Insert existing button, then click Insert.
- In the Add Banking Product Question page, fill in the following fields:
  - Question: Enter the appropriate name.
  - Answer Type: Select the type of answer the customer has to give: text, numeric or option set.
  - Answer Entity: Select the entity where the answer is stored.
  - **Answer Field**: Select the attribute where the answer is stored.
- 3. Click the Save and Reload button.

The Banking Products List shows where the question is used.

#### **IMPORTANT!**

The question has to be activated in order for it to be added to the banking product.

4. Click the Save and Close button.

For example, this is how a question is displayed in a digital journey in the FintechOS Portal:

|                 | We ask for this information | Eligibility Questions | ier you for a mortgage | -/ |
|-----------------|-----------------------------|-----------------------|------------------------|----|
| DEPOSIT SOURCE  |                             | Select                |                        | •  |
| RETIREMENT DATE |                             |                       |                        |    |
| RETIRED         |                             | Yes  No               |                        |    |

### 5. Configure Product Formula Engine

The **Product Formula Engine** tab keeps formulas built with Formula Engine for the banking product. Such formulas can be used to determine the eligibility of a customer.

| 1 Main Info    | 2 Details   | 3 Availability | (4) Dimensions | 5 Product Formula Engine | 6 Document | The an Core Settings               | 8 History | Origination Elements    | 10 GL Settings  |
|----------------|-------------|----------------|----------------|--------------------------|------------|------------------------------------|-----------|-------------------------|-----------------|
| Banking Produc | ct Formulas |                | + Insert X Del | ete                      | Test Sc    | enarios                            | +         | Insert X Delete         | (port Ø Refresh |
| Name           |             | Formula Type   |                | Formula                  |            | Name                               |           | Test Formula Type       |                 |
| CA             |             | Commission     | Formula        | Q<br>commissionByAmount  |            | Q<br>Duplicate-19:04:2022_11:07:57 |           | Q.<br>CommissionFormula |                 |

# **Banking Product Formulas**

In the **Banking Product Formulas** section, choose an already defined formula or click **Insert** to configure a new one, for example a formula for eligibility or scoring purposes. For information on how to build a formula, see Define Formula Inputs.

 In the Add Banking Product Formula page, fill in the following fields:

| Ð                                |                   |                       | Save and close         |
|----------------------------------|-------------------|-----------------------|------------------------|
| dit Banking Product Formula      |                   |                       |                        |
| Main Information                 |                   |                       |                        |
| Name                             | Banking Product   | Formula Type          | Formula                |
| CA                               | Duplicate         | 🗸 🖌 CommissionFormula | ↓ ✓ commissionByAmount |
| Data Mapping                     |                   |                       |                        |
| BPFormulaType_Test Formula_16473 | 267821582_formula | ÷ /                   |                        |
|                                  |                   |                       | Map D                  |

- Name: Enter an appropriate name.
- Formula Type: Select the type of formula configured before, e.g. scoring /eligibility.
- Formula: Select the previously configured formula.

**IMPORTANT!** The formula must be activated before attaching it to a product.

• Data Mapping: Select the previously configured data mapping.

The name of the banking product is inserted automatically in **Banking Product**.

- 2. After selecting the desired formula, click **Save and reload**, then click **Map Data**.
- 3. In the **Formula Mapping** page, click **Input** and configure the input data for the formula.
- 4. Click **Output** and configure the output for the formula.

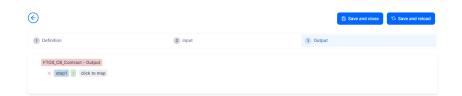

#### 5. Click the Save and Close button.

Such formulas can be used in digital journey steps, for example when the customer inserts their financial data.

| DIT RETAIL APPLICANT DATA              |                                                                                                    |                    |  |
|----------------------------------------|----------------------------------------------------------------------------------------------------|--------------------|--|
|                                        |                                                                                                    |                    |  |
|                                        | Income & Outgoings                                                                                              | 3                  |  |
| We                                     | use your expected income and outgoings to work out hor<br>lend and to ensure that any mortgage we may offer vi- |                    |  |
|                                        | into and to ensure that any mongage we may oner you                                                             |                    |  |
| WHAT IS YOUR ANNUAL SALARY BEFORE TAX? | ARE YOU MARRIED?                                                                                                | EDUCATION LEVEL:   |  |
| e                                      | [none]                                                                                                    | [none]             |  |
| PAYING MONTHLY FOR OTHER LOANS:        | NUMBER OF CHILDREN:                                                                                             | EMPLOYMENT STATUS  |  |
| €                                      | 0 0                                                                                                    | [none]             |  |
| TOTAL CREDIT CARDS LIMITS:             | CHILDCARE AND EDUCATION COSTS:                                                                                  | EMPLOYMENT MONTHS: |  |
| €                                      | €                                                                                                    |                    |  |
|                                        |                                                                                                    |                    |  |
| OTHER SPENDINGS:                       | HOW MANY FINANCIAL DEPENDANTS:                                                                                  | YOUR RESIDENCE IS  |  |

# Test Scenarios

| )                    |                   | Save and close                     |
|----------------------|-------------------|------------------------------------|
| t Test Scenario      |                   |                                    |
| Main Information     |                   |                                    |
| Fest Formula Type    | CommissionFormula | Ψ.                                 |
| Key                  | Valce             |                                    |
| Q                    | ٩.                |                                    |
| Amount               |                   | 23.45                              |
|                      |                   | Save Output Data Celout            |
| est Scenario Outputs |                   |                                    |
|                      |                   | + Insert X Delete Export Ø Refresh |
| Name                 |                   |                                    |

A good practice is to test the formula before displaying it in a digital journey. You can do that in the **Test Scenarios** section:

- 1. Click the Insert button to open the Add Test Scenario page.
- 2. Insert a **Test Scenario Type** from the option set. The keys and the values are shown.
- 3. Click the Save and Reload button.
- 4. Click the **Calculate** button. The outputs are displayed in the **Test Scenario Outputs** section.
- 5. You can save these outputs by selecting the **Save Output Data** checkbox next to **Calculate**.

# 6. Add Documents

You can manage all the attached documents available for a product and all the agreements that a customer needs to go through in the **Documents** tab.

| 1 Main Info  | 2 Details               | 3 Availability | 4 Dimensions  | B Product Formula Engl | ine 🤇     | Documents     | 7 Lean Core Settings | 8 History | 9 Origination Elements | (10) GL Settings |
|--------------|-------------------------|----------------|---------------|------------------------|-----------|---------------|----------------------|-----------|------------------------|------------------|
| Banking Proc | luct Documents          |                |               |                        |           | Banking Produ | ict Agreements       |           |                        |                  |
|              |                         |                | + Insert × De | iete Export C          | 3 Refresh |               |                      | +         | Insert X Delete Ex     | port Ø Refresh   |
| C Report     | rt.                     | Banking Copi   | es No         | Operation Code         |           | Code          |                      |           |                        |                  |
| ٩            |                         | ٩              |               | ٩                      |           | ٩             |                      |           |                        |                  |
| State        | is overview of the queu | es             | 2             | TC                     |           |               |                      |           |                        |                  |
|              |                         |                |               |                        |           |               |                      | No data   |                        |                  |

# **Banking Product Documents**

Any previously associated documents are displayed in the **Banking Product Documents** section.

 To attach a new document to the banking product, in the Banking Product Documents section, click Insert. The Add Banking Product Document page is displayed.

| Banking Product Document |                   |                     |                    |   |
|--------------------------|-------------------|---------------------|--------------------|---|
| Banking Product Document |                   |                     |                    |   |
| Operation Code           | Banking Copies No | Report              | Document Type      |   |
| PASS                     |                   | 2                   | ↓ ✓ Passport       | • |
| s Mandatory              | Includes Debtor   | Includes Coborrower | Requires Signature |   |
| Yes No                   | 🔵 Yes 💿 No        | Ves 💿 No            | 🗌 Yes 💿 No         |   |

- 2. Set the following fields:
  - **Operation Code:** Enter a code for the document.
  - Banking Copies: Insert the number of copies made.
  - **Report:** Select a document from the list.
  - **Document Type:** Select a document type from the list.
  - Is Mandatory: Select if the document is mandatory.
  - Includes Debtor: Select if the document includes the debtor.
  - Includes Coborrower: Select if the document includes the co-borrower.
  - **Requires Signature:** Select if the document requires to be signed.
  - Is accord: Select if the document represents the accord.
- 3. Click the Save and Reload button.

### **Banking Products Agreements**

The agreements that a customer needs to go through are displayed in the **Banking Products Agreements** section.

 To attach a new agreement to the banking product, in the Banking Products Agreements section, click Insert. The Add Banking Products Agreements page is displayed.

| Edit Banking Product Agreement |      |   |                 |    | Save and close |
|--------------------------------|------|---|-----------------|----|----------------|
| Main Information               |      |   |                 |    |                |
| Agreement                      | Code |   | Banking Product |    | Is Mandatory   |
| Popescu Broker                 | AGR  | 1 | SLICE Loan      | 41 |                |

- 2. Fill in the following fields:
  - Agreements: Select an agreement from the list.
  - Banking Product: It is automatically filled in.
  - **Code:** Insert the corresponding code.
  - Is Mandatory: Select if the agreement is mandatory for the product.
- 3. Click the Save and Reload button.

For more information on how to configure a contract or an agreement, see the Digital Document Processor.

# 7. Configure Lean Core Settings

#### NOTE

The Lean Core Settings tab is available only when Banking Product Factory is implemented along with Core Banking.

Transactions types that are performed to and from a banking product are displayed in the **Lean Core Settings** tab. The tab also holds information about the reconciliation account associated with the products, mandatory roles for contract approval, payment allocation settings, the treatment of returned goods for contracts based on this banking product (only for Term Loans and Mortgage banking products), and closing contract settings.

#### **BANKING PRODUCT FACTORY USER GUIDE**

| 1 Main Info 2 Details 3 Availability                               | Dimensions     S Product Formula Engine | Cocuments     Core Settings     B History     Dirigination Elements     B CL Settings                              |
|--------------------------------------------------------------------|-----------------------------------------|----------------------------------------------------------------------------------------------------|
| Self Bank Account Associated With The Product                      |                                         | Payment Allocation Settings                                                                                        |
| Reconciliation Account Negative bala Reconciliation EUR V NoMessag |                                         | Repayment Allocation Method     Grace Days for Repayment     Penalty for grace period       CostOrder          ✓ ✓ |
| Mandatory Roles for Contract Approval                              | + Insert X Delete Export Ø Refres       | Allowed Transactions  h                                                                                            |
| Role     Q                                                         | Search Limit (All)                      | Name           Q                                                                                                   |
| Beneficiary                                                        |                                         | Top Up Account<br>Transfer between my bank accounts                                                                |
| Closing Contract Settings                                          |                                         | Withdraw                                                                                                    |
| Buffer Close Days Close Real Tir                                   | ne Closing Is Flexible                  |                                                                                                    |
| Contract Is Closed Automatically                                   |                                         |                                                                                                    |

# Reconciliation Account Associated With The Product

 In the Self Bank Account Associated with the Product, for each banking product, you must select a reconciliation account, which is the bank account to be used for transactions, for money movements.

| Reconciliation Account |        | Negative balance treatment                                                   |
|------------------------|--------|------------------------------------------------------------------------------|
| Reconciliation EUR     | 4      | NoMessage •                                                                  |
|                        |        |                                                                              |
|                        |        |                                                                              |
| NOTE                   |        |                                                                              |
| -                      | ount m | nust have the same currency as the                                           |
| This acco              |        | nust have the same currency as the<br>use the conversions are performed from |

2. Select a value for the **Negative Value Treatment** drop-down to specify how Core Banking treats situations when the funds of the reconciliation account associated with the banking product used in the contract would go below zero if a

disbursement event would be approved. The possible values are:

- Error there is an error message displayed if the disbursement event that is being approved would result in a negative balance of the associated reconciliation account. The event can't be approved and the balance can't go below zero. Select this value if you want to block any transactions that would result in a negative balance of the reconciliation account associated to the banking product.
- Warning there is a warning message displayed if the disbursement event that is being approved would result in a negative balance of the associated reconciliation account. The event can be approved and the balance can go below zero.
- NoMessage there is no error or warning message displayed if the disbursement event that is being approved would result in a negative balance of the associated reconciliation account. The event can be approved and the balance can go below zero.

#### NOTE

Core Banking also has a system parameter, ReconciliationAccountTreatment. That is a system-wide setting, applicable to events for contracts based on all banking products without a specified Negative balance treatment value. Core Banking takes into consideration the settings used at the banking product level (the Negative balance treatment field's value). Thus, if the value is specified at the banking product level, then that value takes precedence over the system parameter's setting.

If you associate the same reconciliation account to more than one banking product, then the setting selected in banking product A is applied for contract events based on banking product A, while for the banking product B, Core Banking would apply the setting selected at the level of banking product B.

### Payment Allocation Settings

In the **Payment Allocation Settings** section you can decide which allocation method should be used to determine the order in which credit items are prioritized when repaying loans, credit accounts, and so on. You can also define the grace period settings.

| Payment Allocation Setting     | Payment Allocation Settings |                          |   |                          |  |  |  |  |
|--------------------------------|-----------------------------|--------------------------|---|--------------------------|--|--|--|--|
| Repayment Allocation Method    | ¥ 🖉                         | Grace Days for Repayment | 5 | Penalty for grace period |  |  |  |  |
| Direct Debit Settlement Accoun | t                           |                          |   |                          |  |  |  |  |

- 1. Fill in the following fields:
  - Payment Allocation Method: The payment allocation method represents the recovery order of amounts from payment notifications. Select a payment allocation method from the list.
  - Grace Days for Repayment: Insert the number of days for which the bank expects a payment without calculating penalty.

- Penalty for grace period: If you select the checkbox, the penalty interest is applied on the loan contract without taking into consideration the grace period defined at contract level, being calculated for the difference between system date due date, if the grace period passed and the customer didn't pay the due amounts. If you leave this checkbox unselected, the penalty interest is applied on the loan contract taking into consideration the grace period defined at contract level, being calculated for system date due date + grace days for repayment.
- Direct Debit Settlement Account: If you select the checkbox, the banking product has the automated settlement of repayment notification functionality (the payment allocation) turned on by default at the contract level. You can turn the automated settlement off either at the banking product level or at the contract level in Core Banking. Default value: true.

**NOTE** The automated settlement of repayment notification, or direct debit settlement account, is the functionality whereby, if funds are available on the settlement account and the contract has repayment notifications pending for recovery, Core Banking automatically uses the available balance up to full settlement of repayment notifications. In Core Banking, the automated settlement of Installment type repayment notification functionality (the payment allocation) can be turned on or off, thus allowing the financial institution to manage the contracts in case of blocked accounts and control the allocation of funds to outstanding notifications in case of need to impose a block on the settlement account, or manage the settlement of multiple loans from the same settlement account when short on funds and exceptional rules might apply.

If the functionality is turned off, the contract is pending for manual allocation. You can turn it back on and leave Core Banking to allocate the funds according to its automated processes, using any funds that become available in the settlement account in order to cover pending notifications.

2. Click the Save and Reload button.

### Mandatory Roles for Contract Approval

In the **Mandatory Roles** section you can add the roles of the participants that are mandatory to exist at the contract level for contracts based on this banking product. In other words, when creating contracts based on banking products with Merchant role in this section, you must add a customer with the same Merchant role as contract participant, otherwise, the contract cannot be approved. When Search Limit is selected for a role on a banking product, Core Banking checks if the contract participant with this role has an attached limit configured with a limit type associated to the same role, in this case Merchant Exposure.

Mandatory Roles for Contract Approval

|             | + Insert X Delete Export Ø Refresh |
|-------------|------------------------------------|
| Role        | Search Limit                       |
| ٩           | (All)                              |
| Beneficiary |                                    |

 In the Mandatory Roles section, click Insert and fill in the following fields:

| €                  |            |    | E Save and close | G Save and reload | Save and ne |
|--------------------|------------|----|------------------|-------------------|-------------|
| Add Mandatory Role |            |    |                  |                   |             |
| Main Information   |            |    |                  |                   |             |
| Banking Product    | Role       |    | Search Limit     |                   |             |
| Duplicate          | ↓ Merchant | •• |                  |                   |             |
|                    |            |    |                  |                   |             |

- **Banking Product:** The banking product for which you define mandatory roles. This is automatically completed with the current banking product.
- **Role:** Select the role of the participants that are mandatory to exist at the contract level for contracts based on this banking product.
- Search Limit: When Search Limit is selected for a role on a banking product, Core Banking checks if the contract participant with this role has an attached limit configured with a limit type associated to the same role. If you select a role not associated with a customer limit type in Core Banking, the Search Limit field becomes read-only and unselected.
- 2. Click the Save and Reload button.

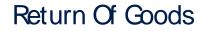

In the **Return Of Goods,** you can define whether a contract based on the banking product can have Returned Amount or Goods transactions or not, and the specific conditions for these transactions. The Returned Amount or Goods transaction type can be used when a customer returns all or part of a loan or mortgage in a short while after contract creation, if the banking product was defined to allow such transactions. You can set up Return Fee type commissions, to return all or some of the claimed commission to the borrower.

| Return Of Goods       |                          |                |   |
|-----------------------|--------------------------|----------------|---|
| Allow Return Of Goods | Accepted Days For Return | Return Message |   |
|                       | 15                       | Warning        | • |

- 1. Fill in the following fields:
  - Allow Return Of Goods: Select this checkbox if the contracts based on this banking product accept Return of Goods transactions. Default value: False. If selected, the Accepted Days For Return and Return Message fields are displayed, otherwise, these fields are not visible.
  - Accepted Days For Return: Specify the number of days after contract creation during which the return of goods transaction can be created and approved.
  - Return Message: Select the behavior of messages generated by Core Banking for situations when the Returned Amount or Goods transaction's approval date + the number of accepted days for return >= the current date. Possible values are taken from the Warning Error Treatment option set. According to the desired behavior, choose:

- Error, if the transaction should not be approved and an error message should be displayed;
- Warning, if the transaction can be approved, but a warning message should be displayed;
- NoMessage, if the transaction can be approved without any messages.
- 2. Click the Save and Reload button.

**NOTE** If Allow Return Of Goods = True, then the Returned Amount of Goods transaction is automatically added to the **Transaction Types** section.

# **Closing Contract Settings**

In the **Closing Contract Settings** section, you can configure the default closure settings for contracts based on this banking product.

| Closing Contract Settings        | Closing Contract Settings |                     |  |  |  |  |  |  |  |  |  |
|----------------------------------|---------------------------|---------------------|--|--|--|--|--|--|--|--|--|
| Buffer Close Days                | Close Real Time           | Closing Is Flexible |  |  |  |  |  |  |  |  |  |
| Contract Is Closed Automatically |                           |                     |  |  |  |  |  |  |  |  |  |

- 1. Fill in the following fields:
  - Buffer Close Days: Enter the number of days used as buffer before automatically closing the contract when the contract reaches maturity and its balance reaches zero. If Buffer Close Days > 0, then Contract Is Closed Automatically = False.

- Close Real Time: If you select this checkbox, the contract based on this banking product is closed in real-time, when the contract reaches maturity and its balance reaches zero, without waiting for the end of day processes. If Close Real Time = True, then Buffer Close Days = 0 and Contract Is Closed Automatically = True.
- **Closing Is Flexible:** If you select this checkbox, the closure details of the contract based on this banking product can be modified at the contract creation.
- Contract Is Closed Automatically: If you select this checkbox, the contract based on this banking product is closed automatically at maturity, if the balance reaches zero. If Contract Is Closed Automatically = False, then Close Real Time = False.
- 2. Click the Save and Close button.

### Allowed Transactions

In the **Allowed Transactions** section, you can associate possible transaction types with the selected banking product:

- Click Insert existing and select the desired transaction types to be associated.
- 2. Double-click a selected transaction type to edit it.

| Settings                  |                    |                        |              |                                         |                      |             |                    |              |                                          |               |                  |
|---------------------------|--------------------|------------------------|--------------|-----------------------------------------|----------------------|-------------|--------------------|--------------|------------------------------------------|---------------|------------------|
| Name                      | Transaction C      | ode                    | Process Type |                                         | Edit Form            |             | Transaction Operat | tion Type    | ls Syster                                | m Transaction |                  |
| Disbursement              | DSB                |                        | Disbursement | ÷                                       | FTOS_C8_EventDisbur  | vernent 4   | Disbursement       |              | •                                        |               |                  |
| is Automatic Transaction  | Real Time Process  | Only One Draft         |              | ate New Contract                        | Commission Type      |             |                    | Return Comm  | nission Type                             |               |                  |
|                           |                    |                        | Versio       | n                                       |                      |             | 4                  |              |                                          |               |                  |
| Accounting Configuration  | IS<br>OL Master En | πy                     |              |                                         | Purge Configurations | Purge Nu    | mber of Days       | Master Purge | Entity                                   |               |                  |
| enerates Accounting Entry | OL Master En       |                        |              |                                         |                      | Purge Nu    |                    | •            |                                          |               |                  |
| Accounting Configuration  | OL Master En       | ity<br>iontractEvent   |              | 0 -                                     | To Be Purged         | •           | 30                 | •            | Entity<br>ContractEvent                  |               |                  |
| Accounting Configuration  | OL Master En       |                        |              | • •                                     | To Be Purged         | •           | 30                 | •            |                                          |               | •                |
| Accounting Configuration  | OL Master En       |                        | X Delete     |                                         | To Be Purged         | •           | 30                 | •            | ContractEvent                            | ) Licport     | G<br>G Re        |
| Accounting Configuration  | OL Master En       | ContractEvent          | X Defete     |                                         | To Be Purged         | •           | 30<br>ations       | FTOS_CB_     | ContractEvent rt X Delete                | Operational   | _                |
| enerates Accounting Entry | GL Master En       | iontractEvent + Insert |              | oport Ø Refresh                         | To Be Purged         | •           | 30<br>ations       | FTOS_CB_     | ContractEvent rt X Delete                |               | Ø Re             |
| Accounting Configuration  | OL Master En       | Value Type Name        | In Header    | oport Ø Refresh<br>Value Type Attribute | To Be Purged         | Accounting. | 30<br>ations       | FTOS_CB.     | ContractEvent<br>rt X Delete<br>Currency | Operational   | D Re<br>Take Fro |

- 3. In the Edit Transaction Type > Settings section, fill in the following fields:
  - Name: Enter the name of the transaction type.
  - **Transaction Code:** Enter the code of the transaction type.
  - **Process Type:** This field associates the process type with the transaction operation type, which makes the connection with the transaction motor of bank accounts. Select one of the processes defined within the system.

**NOTE** There is no integration at this point with a payment gateway.

- Edit Form: Select the form used to edit this transaction type. You can choose only from the forms defined on the Contract Event entity.
- **Transaction Operation Type:** The transaction operation type makes the connection with the transaction motor of bank accounts. Select one of the transaction operation types defined within the system.

- Is System Transactions: If you select this checkbox the transaction is marked as being neither a credit of the account, nor an allocation of funds, but a transaction that does not influence other transactions within the account. System transactions are meant to be used only for accounting.
- Is Automatic Transaction: If you select this checkbox here, then you cannot select it within the contract operations. The Is Automatic Transaction checkbox marks the transaction as automatic.
- Real Time Process: This checkbox marks the transaction as to be processed in real-time. If selected, then the transaction is processed right away. If not selected, then the transaction is inserted as a bank account transaction queue record.
- Only One Draft: If you select this checkbox, there can be only one record of this transaction type in Draft status created at the contract level.
- Generate New Contract Version: This checkbox allows you to specify if a new contract version should be generated by this transaction type.
- **Commission Type:** Select the commission type applicable for this transaction type. Return fee commissions are filtered out and can't be selected.
- Return Commission Type: Select the return fee commission type applicable for this transaction type.
   Only return fee commissions can be selected.
- Is Clawback Transaction: If selected, this checkbox marks the transaction as generating a clawback commission. The transaction type is to be used in thirdparty management invoicing activities. Default value: False.

- 4. In the Edit Transaction Type > Accounting Configurations section, fill in the following fields:
  - Generates Accounting Entry: Select this checkbox to create an entry in the Operational Ledger. It generates records in the Accounting Entry entity.
  - **OL Master Entity:** Select the entity referenced by the accounting systems.
- 5. In the Edit Transaction Type > Purge Configurations section, fill in the following fields:
  - **To Be Purged:** This checkbox marks the transaction as purgeable. If you select it, you can purge or archive records in Draft status.
  - Purge Number of Days: Enter the default number of calendar days that a record can be kept in Draft status before it is purged. For additional information, see the Core Banking System Parameters page. This field is displayed only when To Be Purged = True.
  - Master Purge Entity: Select the master purge entity under which the draft records are. This field is displayed only when To Be Purged = True.
- 6. You can also edit the information in the Transaction Value Types, Transaction Item Accounting Configurations and Transaction Accounting Models sections. Read more details about Transaction Types in the Operational Ledger User Guide.
- 7. Click the Save and Close button.

### 8. View History

You can find the versions of the banking product, their workflow status and the user who modified the product in the **History** tab.

| 1 Main Info | 2 Details | 3 Availability | 4 Dimensions | 5 Product Formula | a Engine         | 6 Documents | 7 Lean | Core Settings    | 8 History | 9 Ori | gination Elements | 0 GL Settings  |
|-------------|-----------|----------------|--------------|-------------------|------------------|-------------|--------|------------------|-----------|-------|-------------------|----------------|
| History     |           |                |              |                   |                  |             |        |                  |           |       |                   |                |
|             |           |                |              |                   |                  |             |        |                  |           |       | 0                 | Refresh Export |
| Label       |           |                | Name         |                   | attributeVersion | Date        |        | attributeVersion |           |       | Modified by user  |                |
| ٩           |           |                | ٩            |                   | ٩                |             |        | ٩                |           |       | ٩                 |                |
| Draft       |           |                | Duplicate    |                   | 19/04/2022 10    | 0:29        |        |                  |           | 1     |                   |                |

Here you can track the product's life cycle and review older versions that are no longer active (for details, see Banking Products' Life Cycle).

# 9. Manage Origination Elements

You can set the elements required in the origination journey, such as product benefits, display conditions, features, destination types, or associated products in the **Origination Elements** tab.

| 1 Main Info  | 2 Details           | 3 Availability           | 4 Dimensions                                       | 5 Product Formula Engine  | 6 Documents            | 7 Lean Core Setting     | s 8 History         | 9 Origination Elements | 10 GL Settings    |
|--------------|---------------------|--------------------------|----------------------------------------------------|---------------------------|------------------------|-------------------------|---------------------|------------------------|-------------------|
| Product Imag | -                   |                          | Document<br>ProductPresentation<br>Add file or Dro | Doc.pdf X                 |                        |                         |                     |                        |                   |
| Benefits     |                     |                          |                                                    |                           | <b>Display Conditi</b> | ons                     |                     |                        |                   |
| File - Edit  | t - Insert - View - | Format - Table - Tools - |                                                    |                           | File - Edit - I        | nsert - View - Format - | Table - Tools -     |                        |                   |
| S C F        |                     | <u>a - E E E E E E</u>   |                                                    | 8 E 🕈 👁 E                 | th 👌 Forma             | ts × B I A ×            |                     | · I I & I + • •        | •                 |
| Low Interest |                     |                          |                                                    |                           |                        |                         |                     |                        |                   |
| Product Fe   | atures              |                          |                                                    | Product Destination Types |                        |                         | Associated Products |                        |                   |
|              | + Insert            | X Delete                 | t Ø Refresh                                        |                           | + Insert existing      | X Remove existing       |                     | + Insert existing      | × Remove existing |
|              | Feature             | DisplayName              | Show Order                                         | Display Name              |                        |                         | Name                |                        |                   |
|              | ٩                   | ٩                        | ٩                                                  | ٩                         |                        |                         | ٩                   |                        |                   |
|              | NMNGTFEES           | No Management            | 1                                                  | Personal                  |                        |                         | Current Accou       | nt USD                 |                   |

- 1. Fill in the following fields:
  - Product Image: Insert an image representative for the product.
  - Document: Insert the document representative for the product.
  - **Benefits:** Insert the advantages of owning the banking product. You can format the text in the text editor window.

- **Display Conditions:** Insert the conditions for the applicant, e.g. age limit, annual turnover, education level, income, registration documents.
- 2. Click the Save and Reload button.

### **Product Features**

In the **Product Features** section, you can insert, delete or export features.

- To add a feature, Click the Insert button and fill in the following fields:
  - Feature: Enter the name of the product feature.
  - Is Main Feature: Select the checkbox if it is the major feature.
  - **Display Name:** Enter the display name of the feature.
- 2. Click the **Save and Reload** button.

# Product Destination Types

In the **Product Destination Types** section , you can insert or remove the existing product destination types:

- Click Insert existing and select one of the existing destination types, or insert a new one.
- To create a new destination type, insert a name and specify if it is default. For this case, the following have been configured: Loan Collateral, Loan disbursements, Personal, Repayments.

### Associated Products

In the **Associated Products** section you can insert or remove an existing products. It is especially useful when you wish to create a link between two products.

| Associa | ted Products        |                                     |
|---------|---------------------|-------------------------------------|
|         |                     | + Insert existing × Remove existing |
|         | Name                |                                     |
|         | ٩                   |                                     |
|         | Current Account USE | )                                   |

To insert or remove a product from the list or create a new one:

- Click Insert existing and select one of the existing destination types, or insert a new one.
- 2. Click the Save and Reload button.

# 10. Configure Operational Ledger Settings

#### NOTE

The **OL Settings** tab is available only when Banking Product Factory is implemented along with **Operational Ledger Add-On**.

In the **Banking Product GL Accounts** section, you can set specific accounts to be used by the Operational Ledger system for transactions performed on contracts based on this banking product. Thus, you can overwrite the generic settings of the Operational Ledger, instructing it to use the accounts specified at banking product level.

| 1 Main Info   | 2 Details       | 3 Availability | 4 Dimensions      | 5 Product Formula | a Engine 6 Do    | cuments 7 Lear | n Core Settings | 8 History | 9 Origination Elements | 10 GL Settings |
|---------------|-----------------|----------------|-------------------|-------------------|------------------|----------------|-----------------|-----------|------------------------|----------------|
|               |                 |                |                   |                   |                  |                |                 |           |                        |                |
| Banking Produ | ict GL Accounts |                |                   |                   |                  |                |                 |           |                        |                |
|               |                 |                |                   |                   |                  |                |                 | + Ins     | ert X Delete Exp       | ort Ø Refresh  |
| Produc        |                 |                | Accounting System |                   | Accounting Scope |                | Item            |           | GL Account             |                |
| ٩             |                 |                | ٩                 |                   | ٩                |                | ٩               |           | ٩                      |                |
| Duplic        | ate             |                | 0001              |                   | FixDeposit       |                | Loan Admin Fee  |           | 20110 Commercial loans |                |

 To add specific accounts to be used by Operational Ledger, click Insert and fill in the following fields in the displayed Add Banking Product GL Account page::

| Ð                |                |                  |   |                  |   |                |    | B Save and ck          | ise 🔽 Save and reload 🗿 Save and no |
|------------------|----------------|------------------|---|------------------|---|----------------|----|------------------------|-------------------------------------|
| dd Banking Produ | uct GL Account |                  |   |                  |   |                |    |                        |                                     |
| Main Information |                |                  |   |                  |   |                |    |                        |                                     |
| Product          | A              | ccounting System |   | Accounting Scope | ł | tem            |    | GL Account             |                                     |
| Duplicate        | • * ·          | 0001             | 4 | FixDeposit       | r | Loan Admin Fee | ÷, | 20110 Commercial Ioans | 4                                   |
|                  |                |                  |   |                  |   |                |    |                        |                                     |

- **Product:** Select from the list the banking product. Automatically completed with the banking product you are currently editing.
- Accounting System: Select from the list the desired accounting system. The list contains the records created in the Accounting System entity.
- Accounting Scope: Select from the list the corresponding accounting scope. The list contains the records created in the Accounting Scope entity.
- Item: Select from the list the corresponding transaction item. The list contains the records created in the Transaction Item Accounting Config entity.
- **GL Account:** Select from the list the corresponding GL account. The list is filtered based on the previously selected accounting system. It contains the accounts defined in the Accounting Chart entity that were added to the chosen accounting system record.
- 2. Click the Save and Reload button.

# **Credit Cards**

A credit card allows the customer to make purchases without bringing out any amount of cash. Instead, the customer borrows funds from the issuing bank, to make purchases.

To create a new credit card from scratch, navigate to main menu > **Banking Product Factory** > **Banking Products**, and click the **Insert** button. A new page opens, with a series of tabs that assist you in configuring the banking product.

#### NOTE

Alternatively, you can create a credit card by duplicating an existing one. Click the **Duplicate** button on the **Banking Products List** page. Make sure you change the **Banking Product Code** and **Name** according to your business needs.

### 1. Enter Basic Information

You can set the basic elements for creating the product, such as name, code, currency, validity, or product classification, in the **Main Info** tab

| 1 Main Info       | 2 Details | 3 Availability | Dimensions   | 5 Product Formula Engine |   | 6 Documents      | 7 Lean Core | Setting | 8 History 9         | Originatio | n Elements   | 10 GL S  | ettings  |
|-------------------|-----------|----------------|--------------|--------------------------|---|------------------|-------------|---------|---------------------|------------|--------------|----------|----------|
| Main Informatio   | in        |                |              |                          |   |                  |             |         |                     |            |              |          |          |
| Banking Product T | ype       | Currency       |              | Banking Product Code     |   | External Code    |             |         | Start Date          |            | End Date     |          |          |
| Credit Card       | ⊘ -       | EUR            | $\mathbf{v}$ | CRCard                   |   |                  |             |         | 19/01/2021          |            | 26/01/203    | 4        |          |
| Name              |           |                |              | Class                    |   | SubClass         |             |         | Category            |            | SubCategory  |          |          |
| CreditCard        |           |                |              | Corporate                | ۰ | Loan Term        |             | •       | Loan Term Unsecured | ÷          |              |          | 4        |
| Description       |           |                |              |                          |   | Product Classifi | cation      |         |                     |            |              |          |          |
|                   |           |                |              |                          |   |                  |             |         |                     | + In:      | ert existing | × Remove | existing |
|                   |           |                |              |                          |   | Code             |             | Name    | Classification Type | Valic      | From         | Valid To |          |
|                   |           |                |              |                          |   | ٩                |             | ٩       | ٩                   | ٩          |              | ٩        |          |

#### NOTE

Your product type selection influences the next steps. For credit cards, select the **Credit Card** option in **Banking Product Type**.

### Main Information

- In the Main Information section, select the Banking Product Type from the available list.
- 2. Choose the **Currency** for the banking product.
- 3. Enter the product code in the **Banking Product Code** field. It can have 10 characters, and it is used in the contract. It uses a sequencer and the code of the product type.
- 4. Set the product validity by selecting the date when the product becomes available (Start Date) and the last date from when the product is available (End Date).
- 5. Enter the product Name.
- 6. Optionally you can set the following fields:
  - External Code: Select the code of the product imported from an external system, if applicable. It can have 10 characters and it is not used in the contract.
  - Class: Select the class of the product. This field is used to place the product in a hierarchy. For more information, see "Product Hierarchy" on page 400
  - Subclass: Select the subclass of the product. This field is used to place the product in a hierarchy. For more information, see "Product Hierarchy" on page 400
  - Category: Select the category of the product. This field is used to place the product in a hierarchy. For more information, see "Product Hierarchy" on page 400
  - SubCategory: Select the subcategory of the product. This field is used to place the product in a hierarchy. For more information, see "Product Hierarchy" on page 400
  - **Description:** Enter any description or additional text related to your new product.
- 7. Click the **Save and Reload** button. The product is now saved and you can further edit it for your needs.

# **Product Classification**

After saving the product, the **Product Classification** section is populated with more options for your term loan. You can insert or remove existing product classification items.

1. To add a product classification item, click **Insert Existing** and select an already existing item.

| oduct | Classification |                |                     |                   |                   |
|-------|----------------|----------------|---------------------|-------------------|-------------------|
|       |                |                |                     | + Insert existing | × Remove existing |
|       | Code           | Name           | Classification Type | Valid From        | Valid To          |
|       | ٩              | ٩              | ٩                   | ۹ 🖬               | ٩                 |
|       | REG1           | Classification | Regulatory          | 01/01/2020        | 31/12/2030        |

- You can also create a new product classification item by clicking the Insert existing button and then the Insert button.
- 3. On the newly displayed **Add Product Classification** page, fill in the fields:

| (C)<br>Add Product Classification |            |            |            | Save and close      | C Save and reload Save and new |
|-----------------------------------|------------|------------|------------|---------------------|--------------------------------|
| Main Information                  |            |            |            |                     |                                |
| Name                              | Code       | Valid From | Valid To   | Classification Type | is Default                     |
| Classification Restructuring Leve | RESTRUCTL1 | 20/04/2022 | 30/04/2028 | Restructuring S     | . 🗆                            |
| Classified Banking Products       |            |            |            |                     |                                |

- Name: Enter the name of the classification item.
- Code: Enter the unique code of the classification item.
- Valid From: Select the date from which the product classification item is valid.
- Valid To: Select the date until when the product classification item is valid.
- **Classification Type:** Choose the classification type of the item. Possible values: Regulatory, Restructuring.
- Is Default: Select the checkbox if this classification item is default.

The **Classified Banking Products** section is displayed after you save the classification item record and allows you to insert existing banking products. The following information is displayed here: **Code, Name, Class, SubClass, Category, SubCategory** and **Status.** 

For more information on how to create a new product classification, see Banking Product Classification.

4. Click the Save and Reload button.

### 2. Add Details

You can set elements such as interest, payment type, top-ups and withdrawals in the **Details** tab.

### **Product Behavior**

- 1. In the **General Data** section, you can optionally set the following fields:
  - Is Revolving: If selected, allows a business to borrow money as needed for funding working capital needs and continuing operations such as meeting payroll and playable.
  - Capital Percent (%): Enter the percent of capital that must be paid back on the selected periodicity type basis.
- 2. Click the Save and Reload button.

# Payment Schedule Types

| Period Type |       | Periodicity Type |     | Grace Type |    | Product Grace |    |
|-------------|-------|------------------|-----|------------|----|---------------|----|
| Months      | · · · | Monthly          | 4 P | Both       | -1 | GracePeriod   | 41 |

 Select the regularity of payments in the Periodicity Type. You can choose: Once (the whole amount is paid at maturity), Weekly, Monthly, Bimonthly, Trimestrial, 4 Weeks, Semestrial, Annual or 30Days.

#### NOTE

If the measurement unit of the selected
Periodicity Type = Days, then Holiday Shift
For Repayment Installments = False and it
cannot be changed.

- 2. Optionally you can set the following fields:
  - **Period Type:** Select the period of availability for the product: **Days, Weeks, Months, Years** or **Once**.

#### NOTE

The period type must be the same as the

measurement unit of the Periodicity Type.

- Grace Type: Select whether the product grace should apply to the principal, the interest, or both. Select an option from the list: Both, Principal or Interest.
- Product Grace: Select an option from the list. This is the amount of time that the bank can offer to a customer at the beginning of the contract without repayments of principal or principal + interest (however, most probably the bank capitalizes the interest for that period).
- 3. Click the Save and Reload button.

# 3. Configure Availability

You can determine the monetary range and the time frame when the product is available for customers in the **Availability** tab.

# Product Availability

- 1. Fill in the following fields:
  - Minimum Amount and Maximum Amount: Enter the minimum and maximum amount of the product for which the bank opens a contract.
  - Minimum Period and Maximum Period: Enter the minimum and maximum duration of the product mentioned in the contract.
- 2. Click the Save and Reload button.

# Availability Rules

In the **Availability Rules** section you can select the item filters for your banking product.

| Availabi | Availability Rules        |                                    |  |  |  |  |  |
|----------|---------------------------|------------------------------------|--|--|--|--|--|
| Product  | Availability Item Filters |                                    |  |  |  |  |  |
|          |                           | + Insert X Delete Export Ø Refresh |  |  |  |  |  |
|          | Description               |                                    |  |  |  |  |  |
|          | Q                         |                                    |  |  |  |  |  |
|          | CA >< 1 - 50000           |                                    |  |  |  |  |  |

- 1. Click the Insert button, the Add Product Availability Item Filter is displayed.
- 2. Select the desired filter from the Filter option.
- Add the attributes of the selected filter.
- 4. Optionally, add a description for the added item filter.
- 5. Click the Save and Reload button.

For more details, see "Product Filter" on page 462.

# **Product Covenants**

In the **Product Covenants** section you can set certain conventions that applicants must abide by after getting the loan. This is usually applicable for corporate clients that must meet certain requirements in order to continue to receive disbursements.

Product Covenants

|           | + Inser                                  | t X Delete | Export     | Ø Refresh |
|-----------|------------------------------------------|------------|------------|-----------|
| Туре      | Covenant                                 | Valid From | Valid to   | Value     |
| ٩         | ٩                                        | ۹ ۵        | ۹ 🖬        | ٩         |
| Affirmati | Borrowers should perform tax obligations | 19/04/2022 | 20/04/2030 |           |
| Financial | Lender can monitor borrower's current r  | 19/04/2022 | 20/04/2030 |           |

- Click the **Insert** button to add a covenant to the product. Each covenant can be attributed a value, an availability period, and a review frequency in months. Read more about covenants in the "Covenant" on page 477 page.
- 2. Click the Save and Reload button.

# 4. Manage Dimensions

You can insert, delete or export interest, commissions, insurances, discounts or questions valid for your product in the **Manage Dimensions** tab.

| 1 Main Info    | 2 Details | 3 Availability | 4 Dimensions   | 5 Product Formula Engine | 6 Documents | 7 Lean Core Settings | 8 History | Origination Elements | 0 GL Settings     |
|----------------|-----------|----------------|----------------|--------------------------|-------------|----------------------|-----------|----------------------|-------------------|
| Interest & Com | nissions  |                |                |                          | Insurances  |                      |           |                      |                   |
|                |           |                | + Insert × De  | lete                     | ]           |                      | + 1       | nsert X Delete       | rt Ø Refresh      |
| Item N         | ame       |                |                |                          | Item        | Name                 |           |                      |                   |
| ٩              |           |                |                |                          | ٩           |                      |           |                      |                   |
| MCA            |           |                |                |                          | Hou         | se Insurance         |           |                      |                   |
| Discounts      |           |                |                |                          | Questions   |                      |           |                      |                   |
|                |           |                | + Insert × De  | lete                     | )           |                      |           | + Insert existing    | × Remove existing |
| Name           | Dis       | count E        | End Date Start | Date Value Discount      | Ques        | tion                 |           | Business Status      |                   |
| ٩              | C         |                | ۹ 🖬 ۹          | <b>Q</b>                 | ٩           |                      |           | ٩                    |                   |
|                |           |                |                |                          | Que         | stion1               |           | Active               |                   |
|                | No data   |                |                |                          | Que         | stion2               |           | Active               |                   |

To add a new one, click **Insert** and fill-in the fields detailed in the sections below.

#### NOTE

To configure the interest and commissions separately, navigate to **Main** > **Product Factory** > **Banking Product Dimensions menu** which contains several other embedded menus.

### Interest & Commissions

- To add an interest or a commission, click Insert in the Interest & Commissions section. The Add Interest & Commission Item page is displayed.
- 2. Select the banking product from the **Banking Product** list.
- 3. Enter the Item Name.
- 4. Enter the **Start Date** when the interest/ commission becomes effective and the **End Date** for the interest/ commission.
- 5. Fill in the following fields:
  - Code: Enter a code for this particular interest/ commission.
  - Interest List: Select from which list the interest is a part of.

- **Commissions List:** Select from which list the commission is a part of.
- Minimum Interest Rate (%): Enter the percent applicable as a minimum interest rate at the contract level.
- Is Negotiable: Select the checkbox to specify that every interest, commission or margin field at the contract level is negotiable and can be edited.
- 6. Click the Save and Reload button.
- 7. In the **Interest & Commission Item Filters** section, click **Insert** to insert an item filter.
- 8. Select a filter created earlier in the "Product Filter" on page 462.
- 9. Set the following fields:
  - Value/ Date: Select the beginning value/ date for the filter.
  - Until Value/ Until Date: Select the maximum value/ date for the filter.
  - **Description:** This field is automatically filled in after clicking the **Save and Reload** button. The values/ dates inserted above are turned into an expression.

For Lookup attributes, the following fields are available:

- Filter Entity: Entity on which the filter was defined.
- **Description:** It is left blank. Add a description if needed.
- Grid of Options: This field is automatically filled in after clicking the Save and Reload button. The values of the option set are displayed. Select the Boolean for the values you wish to include in the filter.
- 10. Click the Save and Reload button.

|                 |                        |               | Save and close |
|-----------------|------------------------|---------------|----------------|
| Interest & C    | Commission Item Filter |               |                |
| lain Informatio | on                     |               |                |
| ilter           | • AL_Amount            | ↓ <i>■</i>    |                |
| alue            | •                      | 1 Until Value | • 50,000       |
|                 |                        |               |                |
|                 |                        |               |                |
| escription      |                        |               |                |
| AL_Amount ><    | 1 - 50000              |               |                |

### Insurances

For any banking product, you can select a pre-existing insurance or create a new one.

- To add a new insurance, in the Insurances section, Click the Insert button and set the following fields:
  - Banking Product: Select the banking product.
  - **Code:** Insert a code for this particular insurance.
  - Item Name: Insert a name.
  - **Start Date:** Enter the start date when the insurance becomes effective.
  - End Date: Enter the end date for the insurance.
  - **Details:** It is left blank. Add a description if needed.
  - Insurance List: Select from which list the insurance is a part of.
- 2. Click the Save and Reload button.
- 3. In the **Insurance Item Filters** section, click **Insert** and fill in the following fields:

- Filter: The name inserted earlier.
- Value: The starting value for the attribute.
- Until Value: The ending value of the interval.
- Description: Insert the proper description for the availability filter.
- 4. Click the Save and Reload button.

|                   |                         |        |         |                  |       |            |       | Save and close | G Save and r |
|-------------------|-------------------------|--------|---------|------------------|-------|------------|-------|----------------|--------------|
| t Insurance Item  |                         |        |         |                  |       |            |       |                |              |
| Main Information  |                         |        |         |                  |       |            |       |                |              |
| Banking Product   | Code                    | Item N | ame     | Insurance List   |       | Start Date |       | End Date       |              |
| Duplicate         | 🔶 🖌 🖉 INS               | E HIR  | surance | InsuranceListRON | * e - | 19/04/2022 |       | 20/04/2030     |              |
| letails           |                         |        |         |                  |       |            |       |                |              |
| nsurance Item Fil | iters                   |        |         |                  |       | + Inse     | n × D | elete Expor    | t Ø Refres   |
| Description       |                         |        |         |                  |       |            |       |                |              |
| ٩                 |                         |        |         |                  |       |            |       |                |              |
| Amount Ins        | surance >< 1000 - 30000 |        |         |                  |       |            |       |                |              |

### Discounts

For any banking product, you can add discounts of any nature. You can select a pre-existing discount or create a new one.

- To add a new discount, Click the Insert button in the Discounts section.
- 2. In the **Details Page**, insert the appropriate **Name** for the discount.
- 3. Choose one of the pre-configured types of discounts available in the **Discount** field, or create a new one. According to the selected type, new fields appear on the page requiring to be filled in.
- 4. Insert the value of the discount to be applied, e.g. 15.
- 5. Set the start date when the discount becomes effective (Start date), and the end date for the discount (End date).

- 6. Optionally, you can fill in the following fields:
  - Applied to dimension: Specifies for which product dimension this discount is applicable (interest, commission or insurance). This is autocompleted by the selected discount's dimension.
  - Commission type: This field appears if the selected Discount = Commission discount or Management Fee Discount. Specifies for which commission type this discount is applicable. This is autocompleted by the selected discount's default commission type.

  - Insurance class: This field appears if the selected discount = Discount Life Insurance or Interest Discount. Specifies for which insurance class this discount is applicable (credit, home, life or other insurance class). This is autocompleted by the selected discount's insurance class.
  - Insurance: This field appears if the selected discount = Discount Life Insurance. Specifies for which insurance this discount is applicable. This is autocompleted by the selected discount's insurance.
  - Interest type: This field appears if the selected discount
     = Interest discount. Specifies for which interest type this discount is applicable.
  - Use Banking Formula: If you select this checkbox, the discount is calculated using the Banking Formula engine.

- Is optional discount? : Selecting this checkbox results in the discount being applied only if the customer agrees to the discount.
- Is percentage: If you select this checkbox, the discount is calculated as a percentage from the contract's amount.
- Destination entity: Select the entity where to register the discount. This field opens when the Is optional discount? checkbox is selected.
- Destination entity attribute: Select the attribute where to register the discount. This field opens when the Is optional discount? checkbox is selected.
- 7. Click the Save and Close button.
- 8. In the **Product Discount Item Filter** section, click **Insert** and fill in the fields as specified in the **Product Filter page**. The fields displayed depend on the selected filter.
- 9. Click the Save and Close button.

### Questions

You can choose one or more questions to add to the banking product, or insert a new one.

- To insert a new question, in the Questions section, Click the Insert existing button, then click Insert.
- 2. In the **Add Banking Product Question** page, fill in the following fields:
  - Question: Enter the appropriate name.
  - Answer Type: Select the type of answer the customer has to give: text, numeric or option set.

- Answer Entity: Select the entity where the answer is stored.
- Answer Field: Select the attribute where the answer is stored.
- 3. Click the Save and Reload button.

The **Banking Products List** shows where the question is used.

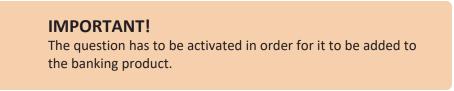

4. Click the Save and Close button.

For example, this is how a question is displayed in a digital journey in the FintechOS Portal:

| EDIT LOAN APPLICATION |                             |                                                        |                    |        |
|-----------------------|-----------------------------|--------------------------------------------------------|--------------------|--------|
|                       |                             |                                                        |                    |        |
|                       |                             | Eligibility Questions                                  |                    |        |
|                       | We ask for this information | so that we can carry out the checks needed to consider | you for a mortgage |        |
| DEPOSIT SOURCE        |                             | Select                                                 |                    | •      |
| RETIREMENT DATE       |                             |                                                        |                    |        |
| RETIRED               |                             | Ves ( No                                               | ₽                  |        |
|                       |                             |                                                        |                    | Finish |

# 5. Configure Product Formula Engine

The **Product Formula Engine** tab keeps formulas built with Formula Engine for the banking product. Such formulas can be used to determine the eligibility of a customer.

| 1 Main Info | 2 Details     | 3 Availability | 4 Dimensions    | 5 Product Formula Engine | 6 Documents | 7 Lean Core Settings         | 8 History | 9 Origination Elements | 10 GL Settings |
|-------------|---------------|----------------|-----------------|--------------------------|-------------|------------------------------|-----------|------------------------|----------------|
| Banking Pro | luct Formulas |                | + Insert X Dele | te Export Ø Refresh      | Test Scena  | arios                        | +         | insert X Delete Exp    | port Ø Refresh |
| Nam         |               | Formula Type   |                 | Formula                  |             | ame                          |           | Test Formula Type      |                |
| CA          |               | Commission     | Formula         | commissionByAmount       | D           | uplicate-19:04:2022_11:07:57 |           | CommissionFormula      |                |

# **Banking Product Formulas**

In the **Banking Product Formulas** section, choose an already defined formula or click **Insert** to configure a new one, for example a formula for eligibility or scoring purposes. For information on how to build a formula, see Define Formula Inputs.

 In the Add Banking Product Formula page, fill in the following fields:

| Ð                              |                    |                       | Save and close       |
|--------------------------------|--------------------|-----------------------|----------------------|
| dit Banking Product Formul     | a                  |                       |                      |
| Main Information               |                    |                       |                      |
| Name                           | Banking Product    | Formula Type          | Formula              |
| CA                             | Duplicate          | V 🖌 CommissionFormula | V CommissionByAmount |
| Data Mapping                   |                    |                       |                      |
| BPFormulaType_Test Formula_164 | 7267821582_formula | ÷ #                   |                      |
|                                |                    |                       | Map Data             |

- Name: Enter an appropriate name.
- Formula Type: Select the type of formula configured before, e.g. scoring /eligibility.
- Formula: Select the previously configured formula.

**IMPORTANT!** The formula must be activated before attaching it to a product.

• Data Mapping: Select the previously configured data mapping.

The name of the banking product is inserted automatically in **Banking Product**.

- 2. After selecting the desired formula, click **Save and reload**, then click **Map Data**.
- 3. In the **Formula Mapping** page, click **Input** and configure the input data for the formula.
- 4. Click **Output** and configure the output for the formula.

| Definition     Definition     Definition     Output | e and reload |
|-----------------------------------------------------|--------------|
|                                                     |              |
| FTOS_CB_Contract - Output                           |              |

5. Click the Save and Close button.

Such formulas can be used in digital journey steps, for example when the customer inserts their financial data.

|                                        | Income & Outgoings                                                                                             |                    |  |
|----------------------------------------|----------------------------------------------------------------------------------------------------|--------------------|--|
| We                                     | use your expected income and outgoings to work out how<br>lend and to ensure that any mortgage we may offer yo |                    |  |
|                                        |                                                                                                    |                    |  |
| WHAT IS YOUR ANNUAL SALARY BEFORE TAX? | ARE YOU MARRIED?                                                                                               | EDUCATION LEVEL:   |  |
| €                                      | [none]                                                                                                    | [none]             |  |
| PAYING MONTHLY FOR OTHER LOANS:        | NUMBER OF CHILDREN                                                                                             | EMPLOYMENT STATUS  |  |
| e                                      | 0 0                                                                                                    | [none]             |  |
|                                        |                                                                                                    |                    |  |
| TOTAL CREDIT CARDS LIMITS:             | CHILDCARE AND EDUCATION COSTS:                                                                                 | EMPLOYMENT MONTHS: |  |
| TOTAL CREDIT CARDS LIMITS:<br>€        | CHILDCARE AND EDUCATION COSTS:<br>€                                                                            | EMPLOYMENT MONTHS: |  |
|                                        |                                                                                                    | YOUR RESIDENCE IS: |  |

# Test Scenarios

| ain Information     |                   |                         |
|---------------------|-------------------|-------------------------|
| st Formula Type     | CommissionFormula | 4                       |
| Key                 | Value             |                         |
| ٩                   | ٩                 |                         |
| Amount              |                   | 23.45                   |
|                     |                   | Save Gutput Data Concor |
| st Scenario Outputs |                   |                         |

A good practice is to test the formula before displaying it in a digital journey. You can do that in the **Test Scenarios** section:

- 1. Click the **Insert** button to open the **Add Test Scenario** page.
- 2. Insert a **Test Scenario Type** from the option set. The keys and the values are shown.
- 3. Click the Save and Reload button.
- 4. Click the **Calculate** button. The outputs are displayed in the **Test Scenario Outputs** section.
- 5. You can save these outputs by selecting the **Save Output Data** checkbox next to **Calculate**.

# 6. Add Documents

You can manage all the attached documents available for a product and all the agreements that a customer needs to go through in the **Documents** tab.

| 1 Main In | fo (2) Details             | 3 Availability | 4 Dimensions  | 8 Product Formula Engine | 6 Documents  | 7 Lean Core Settings | 8 History | 9 Origination Elements | 10 GL Settings |
|-----------|----------------------------|----------------|---------------|--------------------------|--------------|----------------------|-----------|------------------------|----------------|
| Banking   | Product Documents          |                |               |                          | Banking Proc | luct Agreements      |           |                        |                |
|           |                            |                | + Insert × De | elete                    | )            |                      | + 1       | nsert X Delete Exp     | port Ø Refresh |
|           | Report                     | Banking Copi   | ies No        | Operation Code           | Code         |                      |           |                        |                |
|           | ٩                          | ٩              |               | ٩                        | ٩            |                      |           |                        |                |
|           | Status overview of the que | zues           | 2             | TC                       |              |                      |           |                        |                |
|           |                            |                |               |                          |              |                      | No data   |                        |                |

# **Banking Product Documents**

Any previously associated documents are displayed in the **Banking Product Documents** section.

 To attach a new document to the banking product, in the Banking Product Documents section, click Insert. The Add Banking Product Document page is displayed.

| I Banking Product Document |                   |                     |                    |   |
|----------------------------|-------------------|---------------------|--------------------|---|
| Banking Product Document   |                   |                     |                    |   |
| Operation Code             | Banking Copies No | Report              | Document Type      |   |
| PASS                       |                   | 2                   | ↓ ✓ Passport       | • |
| is Mandatory               | Includes Debtor   | Includes Coborrower | Requires Signature |   |
| Yes No                     | 🔿 Yes 💿 No        | Ves 💿 No            | 🗌 Yes 💿 No         |   |

- 2. Set the following fields:
  - **Operation Code:** Enter a code for the document.
  - Banking Copies: Insert the number of copies made.
  - **Report:** Select a document from the list.
  - **Document Type:** Select a document type from the list.
  - Is Mandatory: Select if the document is mandatory.
  - Includes Debtor: Select if the document includes the debtor.
  - Includes Coborrower: Select if the document includes the co-borrower.
  - **Requires Signature:** Select if the document requires to be signed.
  - Is accord: Select if the document represents the accord.
- 3. Click the Save and Reload button.

# **Banking Products Agreements**

The agreements that a customer needs to go through are displayed in the **Banking Products Agreements** section.

 To attach a new agreement to the banking product, in the Banking Products Agreements section, click Insert. The Add Banking Products Agreements page is displayed.

| Edit Banking Product Agreement |      |   |                 |    | Save and close |
|--------------------------------|------|---|-----------------|----|----------------|
| Main Information               |      |   |                 |    |                |
| Agreement                      | Code |   | Banking Product |    | Is Mandatory   |
| Popescu Broker                 | AGR  | 1 | SLICE Loan      | 41 |                |

- 2. Fill in the following fields:
  - Agreements: Select an agreement from the list.
  - Banking Product: It is automatically filled in.
  - **Code:** Insert the corresponding code.
  - Is Mandatory: Select if the agreement is mandatory for the product.
- 3. Click the Save and Reload button.

For more information on how to configure a contract or an agreement, see the Digital Document Processor.

# 7. Configure Lean Core Settings

#### NOTE

The Lean Core Settings tab is available only when Banking Product Factory is implemented along with Core Banking.

Transactions types that are performed to and from a banking product are displayed in the **Lean Core Settings** tab. The tab also holds information about the reconciliation account associated with the products, mandatory roles for contract approval, payment allocation settings, the treatment of returned goods for contracts based on this banking product (only for Term Loans and Mortgage banking products), and closing contract settings.

#### **BANKING PRODUCT FACTORY USER GUIDE**

| 1 Main Info 2 Details 3 Availability                               | Dimensions     S Product Formula Engine | Cocuments     Core Settings     B History     Dirigination Elements     B CL Settings                              |
|--------------------------------------------------------------------|-----------------------------------------|----------------------------------------------------------------------------------------------------|
| Self Bank Account Associated With The Product                      |                                         | Payment Allocation Settings                                                                                        |
| Reconciliation Account Negative bala Reconciliation EUR V NoMessag |                                         | Repayment Allocation Method     Grace Days for Repayment     Penalty for grace period       CostOrder          ✓ ✓ |
| Mandatory Roles for Contract Approval                              | + Insert X Delete Export Ø Refres       | Allowed Transactions  h                                                                                            |
| Role     Q                                                         | Search Limit (All)                      | Name           Q                                                                                                   |
| Beneficiary                                                        |                                         | Top Up Account<br>Transfer between my bank accounts                                                                |
| Closing Contract Settings                                          |                                         | Withdraw                                                                                                    |
| Buffer Close Days Close Real Tir                                   | ne Closing Is Flexible                  |                                                                                                    |
| Contract Is Closed Automatically                                   |                                         |                                                                                                    |

# Reconciliation Account Associated With The Product

 In the Self Bank Account Associated with the Product, for each banking product, you must select a reconciliation account, which is the bank account to be used for transactions, for money movements.

| econciliation Account | Neg      | gative balance treatment                                      |   |
|-----------------------|----------|---------------------------------------------------------------|---|
| Reconciliation EUR    | <b>↓</b> | ▼ VoMessage                                                   |   |
|                       |          |                                                               |   |
|                       |          |                                                               |   |
| NOTE                  |          |                                                               |   |
| -                     | unt mus  | t have the same currency as the                               | е |
| This acco             |          | t have the same currency as the the conversions are performed |   |

2. Select a value for the **Negative Value Treatment** drop-down to specify how Core Banking treats situations when the funds of the reconciliation account associated with the banking product used in the contract would go below zero if a

disbursement event would be approved. The possible values are:

- Error there is an error message displayed if the disbursement event that is being approved would result in a negative balance of the associated reconciliation account. The event can't be approved and the balance can't go below zero. Select this value if you want to block any transactions that would result in a negative balance of the reconciliation account associated to the banking product.
- Warning there is a warning message displayed if the disbursement event that is being approved would result in a negative balance of the associated reconciliation account. The event can be approved and the balance can go below zero.
- NoMessage there is no error or warning message displayed if the disbursement event that is being approved would result in a negative balance of the associated reconciliation account. The event can be approved and the balance can go below zero.

#### NOTE

Core Banking also has a system parameter, ReconciliationAccountTreatment. That is a system-wide setting, applicable to events for contracts based on all banking products without a specified Negative balance treatment value. Core Banking takes into consideration the settings used at the banking product level (the Negative balance treatment field's value). Thus, if the value is specified at the banking product level, then that value takes precedence over the system parameter's setting.

If you associate the same reconciliation account to more than one banking product, then the setting selected in banking product A is applied for contract events based on banking product A, while for the banking product B, Core Banking would apply the setting selected at the level of banking product B.

# Payment Allocation Settings

In the **Payment Allocation Settings** section you can decide which allocation method should be used to determine the order in which credit items are prioritized when repaying loans, credit accounts, and so on. You can also define the grace period settings.

| Payment Allocation Settings    |     |                          |   |                          |  |  |  |  |
|--------------------------------|-----|--------------------------|---|--------------------------|--|--|--|--|
| Repayment Allocation Method    | ↓ / | Grace Days for Repayment | 5 | Penalty for grace period |  |  |  |  |
| Direct Debit Settlement Accoun | t   |                          |   |                          |  |  |  |  |

- 1. Fill in the following fields:
  - Payment Allocation Method: The payment allocation method represents the recovery order of amounts from payment notifications. Select a payment allocation method from the list.
  - Grace Days for Repayment: Insert the number of days for which the bank expects a payment without calculating penalty.

- Penalty for grace period: If you select the checkbox, the penalty interest is applied on the loan contract without taking into consideration the grace period defined at contract level, being calculated for the difference between system date due date, if the grace period passed and the customer didn't pay the due amounts. If you leave this checkbox unselected, the penalty interest is applied on the loan contract taking into consideration the grace period defined at contract level, being calculated for system date due date + grace days for repayment.
- Direct Debit Settlement Account: If you select the checkbox, the banking product has the automated settlement of repayment notification functionality (the payment allocation) turned on by default at the contract level. You can turn the automated settlement off either at the banking product level or at the contract level in Core Banking. Default value: true.

**NOTE** The automated settlement of repayment notification, or direct debit settlement account, is the functionality whereby, if funds are available on the settlement account and the contract has repayment notifications pending for recovery, Core Banking automatically uses the available balance up to full settlement of repayment notifications. In Core Banking, the automated settlement of Installment type repayment notification functionality (the payment allocation) can be turned on or off, thus allowing the financial institution to manage the contracts in case of blocked accounts and control the allocation of funds to outstanding notifications in case of need to impose a block on the settlement account, or manage the settlement of multiple loans from the same settlement account when short on funds and exceptional rules might apply.

If the functionality is turned off, the contract is pending for manual allocation. You can turn it back on and leave Core Banking to allocate the funds according to its automated processes, using any funds that become available in the settlement account in order to cover pending notifications.

2. Click the Save and Reload button.

# Mandatory Roles for Contract Approval

In the **Mandatory Roles** section you can add the roles of the participants that are mandatory to exist at the contract level for contracts based on this banking product. In other words, when creating contracts based on banking products with Merchant role in this section, you must add a customer with the same Merchant role as contract participant, otherwise, the contract cannot be approved. When Search Limit is selected for a role on a banking product, Core Banking checks if the contract participant with this role has an attached limit configured with a limit type associated to the same role, in this case Merchant Exposure.

Mandatory Roles for Contract Approval

|             | + Insert X Delete Export Ø Refresh |
|-------------|------------------------------------|
| Role        | Search Limit                       |
| ٩           | (All)                              |
| Beneficiary |                                    |

1. In the **Mandatory Roles** section, click **Insert** and fill in the following fields:

| ${igodot}$         |            | 원 Save and close |
|--------------------|------------|------------------|
| Add Mandatory Role |            |                  |
| Main Information   |            |                  |
| Banking Product    | Role       | Search Limit     |
| Duplicate          | 4 Merchant | - / 🗹            |
|                    |            |                  |

- **Banking Product:** The banking product for which you define mandatory roles. This is automatically completed with the current banking product.
- **Role:** Select the role of the participants that are mandatory to exist at the contract level for contracts based on this banking product.
- Search Limit: When Search Limit is selected for a role on a banking product, Core Banking checks if the contract participant with this role has an attached limit configured with a limit type associated to the same role. If you select a role not associated with a customer limit type in Core Banking, the Search Limit field becomes read-only and unselected.
- 2. Click the Save and Reload button.

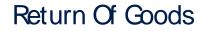

In the **Return Of Goods,** you can define whether a contract based on the banking product can have Returned Amount or Goods transactions or not, and the specific conditions for these transactions. The Returned Amount or Goods transaction type can be used when a customer returns all or part of a loan or mortgage in a short while after contract creation, if the banking product was defined to allow such transactions. You can set up Return Fee type commissions, to return all or some of the claimed commission to the borrower.

| Return Of Goods       |                          |   |                |   |
|-----------------------|--------------------------|---|----------------|---|
| Allow Return Of Goods | Accepted Days For Return |   | Return Message |   |
|                       | 15                       | ) | Warning        | - |

- 1. Fill in the following fields:
  - Allow Return Of Goods: Select this checkbox if the contracts based on this banking product accept Return of Goods transactions. Default value: False. If selected, the Accepted Days For Return and Return Message fields are displayed, otherwise, these fields are not visible.
  - Accepted Days For Return: Specify the number of days after contract creation during which the return of goods transaction can be created and approved.
  - Return Message: Select the behavior of messages generated by Core Banking for situations when the Returned Amount or Goods transaction's approval date + the number of accepted days for return >= the current date. Possible values are taken from the Warning Error Treatment option set. According to the desired behavior, choose:

- Error, if the transaction should not be approved and an error message should be displayed;
- Warning, if the transaction can be approved, but a warning message should be displayed;
- NoMessage, if the transaction can be approved without any messages.
- 2. Click the Save and Reload button.

**NOTE** If Allow Return Of Goods = True, then the Returned Amount of Goods transaction is automatically added to the **Transaction Types** section.

# **Closing Contract Settings**

In the **Closing Contract Settings** section, you can configure the default closure settings for contracts based on this banking product.

| Closing Contract Settings        |                 |                     |  |  |  |  |  |  |  |
|----------------------------------|-----------------|---------------------|--|--|--|--|--|--|--|
| Buffer Close Days                | Close Real Time | Closing Is Flexible |  |  |  |  |  |  |  |
| Contract Is Closed Automatically |                 |                     |  |  |  |  |  |  |  |

- 1. Fill in the following fields:
  - Buffer Close Days: Enter the number of days used as buffer before automatically closing the contract when the contract reaches maturity and its balance reaches zero. If Buffer Close Days > 0, then Contract Is Closed Automatically = False.

- Close Real Time: If you select this checkbox, the contract based on this banking product is closed in real-time, when the contract reaches maturity and its balance reaches zero, without waiting for the end of day processes. If Close Real Time = True, then Buffer Close Days = 0 and Contract Is Closed Automatically = True.
- **Closing Is Flexible:** If you select this checkbox, the closure details of the contract based on this banking product can be modified at the contract creation.
- Contract Is Closed Automatically: If you select this checkbox, the contract based on this banking product is closed automatically at maturity, if the balance reaches zero. If Contract Is Closed Automatically = False, then Close Real Time = False.
- 2. Click the Save and Close button.

### Allowed Transactions

In the **Allowed Transactions** section, you can associate possible transaction types with the selected banking product:

- Click Insert existing and select the desired transaction types to be associated.
- 2. Double-click a selected transaction type to edit it.

| Settings                                                                                               |                   |                        |                          |            |                      |                 |                    |                                     |                       |                  |
|----------------------------------------------------------------------------------------------------|-------------------|------------------------|--------------------------|------------|----------------------|-----------------|--------------------|-------------------------------------|-----------------------|------------------|
| Name                                                                                                   | Transaction C     | ode                    | Process Type             |            | Edit Form            |                 | Transaction Operat | ion Type                            | Is System Transaction |                  |
| Disbursement                                                                                           | DSB               |                        | Disbursement             | +          | FTOS_C8_EventDisburs | ement 4         | Disbursement       | +                                   |                       |                  |
| s Automatic Transaction                                                                                | Real Time Process | Only One Draft         | Generate Nev             | w Contract | Commission Type      |                 |                    | Return Commission                   | n Type                |                  |
|                                                                                                    |                   |                        | Version                  |            |                      |                 | 4                  |                                     |                       |                  |
| Accounting Configurations                                                                              | OL Master En      | itty                   |                          |            | Purge Configurations | Purge Nu        | mber of Days       | Master Purge Entity                 | у                     |                  |
| Accounting Configurations                                                                              | OL Master En      |                        |                          |            |                      | Purge Nu        |                    | •                                   |                       |                  |
| Accounting Configurations                                                                              | OL Master En      | thy<br>ContractEvent   |                          | • •        | To Be Purged         | •               | 30                 | Master Purge Entity PTOS_C8_Control |                       |                  |
| Accounting Configurations                                                                              | OL Master En      |                        | X Defete                 | © •        | To Be Purged         | •               | 30                 | •                                   |                       |                  |
| Accounting Configurations                                                                              | OL Master En      | ContractEvent          |                          |            | To Be Purged         | •               | 30<br>ations       | FTOS_CB_Contr                       | x Delete              |                  |
| Accounting Configurations<br>interates Accounting Entry                                                | GL Master En      | ContractEvent + Insert |                          | Ø Refresh  | To the Purged        | unting Configur | 30<br>ations       | FTOS_CB_Contro                      | x Delete              |                  |
| Accounting Configurations<br>Generates Accounting Entry<br>Transaction Value Types<br>Transaction Type | GL Master Er      | Value Type Name        | In Header Value (AB) • Q | Ø Refresh  | To the Purged        | Accounting      | 30<br>ations       | FTOS_CB_Contra<br>+ Insert          | X Delete Export       | D Re<br>Take Pro |

- 3. In the Edit Transaction Type > Settings section, fill in the following fields:
  - Name: Enter the name of the transaction type.
  - **Transaction Code:** Enter the code of the transaction type.
  - **Process Type:** This field associates the process type with the transaction operation type, which makes the connection with the transaction motor of bank accounts. Select one of the processes defined within the system.

**NOTE** There is no integration at this point with a payment gateway.

- Edit Form: Select the form used to edit this transaction type. You can choose only from the forms defined on the Contract Event entity.
- **Transaction Operation Type:** The transaction operation type makes the connection with the transaction motor of bank accounts. Select one of the transaction operation types defined within the system.

- Is System Transactions: If you select this checkbox the transaction is marked as being neither a credit of the account, nor an allocation of funds, but a transaction that does not influence other transactions within the account. System transactions are meant to be used only for accounting.
- Is Automatic Transaction: If you select this checkbox here, then you cannot select it within the contract operations. The Is Automatic Transaction checkbox marks the transaction as automatic.
- Real Time Process: This checkbox marks the transaction as to be processed in real-time. If selected, then the transaction is processed right away. If not selected, then the transaction is inserted as a bank account transaction queue record.
- Only One Draft: If you select this checkbox, there can be only one record of this transaction type in Draft status created at the contract level.
- Generate New Contract Version: This checkbox allows you to specify if a new contract version should be generated by this transaction type.
- **Commission Type:** Select the commission type applicable for this transaction type. Return fee commissions are filtered out and can't be selected.
- Return Commission Type: Select the return fee commission type applicable for this transaction type.
   Only return fee commissions can be selected.
- Is Clawback Transaction: If selected, this checkbox marks the transaction as generating a clawback commission. The transaction type is to be used in thirdparty management invoicing activities. Default value: False.

- 4. In the Edit Transaction Type > Accounting Configurations section, fill in the following fields:
  - Generates Accounting Entry: Select this checkbox to create an entry in the Operational Ledger. It generates records in the Accounting Entry entity.
  - **OL Master Entity:** Select the entity referenced by the accounting systems.
- 5. In the Edit Transaction Type > Purge Configurations section, fill in the following fields:
  - To Be Purged: This checkbox marks the transaction as purgeable. If you select it, you can purge or archive records in Draft status.
  - Purge Number of Days: Enter the default number of calendar days that a record can be kept in Draft status before it is purged. For additional information, see the Core Banking System Parameters page. This field is displayed only when To Be Purged = True.
  - Master Purge Entity: Select the master purge entity under which the draft records are. This field is displayed only when To Be Purged = True.
- 6. You can also edit the information in the Transaction Value Types, Transaction Item Accounting Configurations and Transaction Accounting Models sections. Read more details about Transaction Types in the Operational Ledger User Guide.
- 7. Click the Save and Close button.

# 8. View History

You can find the versions of the banking product, their workflow status and the user who modified the product in the **History** tab.

| 1 Main Info | 2 Details | 3 Availability | (4) Dimensions | 5 Product Formul | la Engine        | 6 Documents | 7 Lean | Core Settings    | 8 History | 9 Or | igination Elements | (10) GL Settings |
|-------------|-----------|----------------|----------------|------------------|------------------|-------------|--------|------------------|-----------|------|--------------------|------------------|
| History     |           |                |                |                  |                  |             |        |                  |           |      |                    |                  |
|             |           |                |                |                  |                  |             |        |                  |           |      | Ø                  | Refresh Export   |
| Label       |           |                | Name           |                  | attributeVersion | Date        |        | attributeVersion |           |      | Modified by user   |                  |
| ٩           |           |                | ٩              |                  | ٩                |             |        | ٩                |           |      | ٩                  |                  |
| Draft       |           |                | Duplicate      |                  | 19/04/2022 10    | 0:29        |        |                  |           | 1    |                    |                  |

Here you can track the product's life cycle and review older versions that are no longer active (for details, see Banking Products' Life Cycle).

# 9. Manage Origination Elements

You can set the elements required in the origination journey, such as product benefits, display conditions, features, destination types, or associated products in the **Origination Elements** tab.

| 1 Main Info  | 2 Details           | 3 Availability           | 4 Dimensions                                       | 5 Product Formula Engine  | 6 Documents            | 7 Lean Core Setting     | s 8 History         | 9 Origination Elements | 10 GL Settings    |
|--------------|---------------------|--------------------------|----------------------------------------------------|---------------------------|------------------------|-------------------------|---------------------|------------------------|-------------------|
| Product Imag | -                   |                          | Document<br>ProductPresentation<br>Add file or Dro | Doc.pdf X                 |                        |                         |                     |                        |                   |
| Benefits     |                     |                          |                                                    |                           | <b>Display Conditi</b> | ons                     |                     |                        |                   |
| File - Edit  | t - Insert - View - | Format - Table - Tools - |                                                    |                           | File - Edit - I        | nsert - View - Format - | Table - Tools -     |                        |                   |
| S C F        |                     | <u>a - E E E E E E</u>   |                                                    | 8 E 🕈 👁 E                 | th 👌 Forma             | ts × B I A ×            |                     | · I I & I + • •        | •                 |
| Low Interest |                     |                          |                                                    |                           |                        |                         |                     |                        |                   |
| Product Fe   | atures              |                          |                                                    | Product Destination Types |                        |                         | Associated Products |                        |                   |
|              | + Insert            | X Delete                 | t Ø Refresh                                        |                           | + Insert existing      | X Remove existing       |                     | + Insert existing      | × Remove existing |
|              | Feature             | DisplayName              | Show Order                                         | Display Name              |                        |                         | Name                |                        |                   |
|              | ٩                   | ٩                        | ٩                                                  | ٩                         |                        |                         | ٩                   |                        |                   |
|              | NMNGTFEES           | No Management            | 1                                                  | Personal                  |                        |                         | Current Accou       | nt USD                 |                   |

- 1. Fill in the following fields:
  - Product Image: Insert an image representative for the product.
  - Document: Insert the document representative for the product.
  - **Benefits:** Insert the advantages of owning the banking product. You can format the text in the text editor window.

- **Display Conditions:** Insert the conditions for the applicant, e.g. age limit, annual turnover, education level, income, registration documents.
- 2. Click the Save and Reload button.

# **Product Features**

In the **Product Features** section, you can insert, delete or export features.

- To add a feature, Click the Insert button and fill in the following fields:
  - Feature: Enter the name of the product feature.
  - Is Main Feature: Select the checkbox if it is the major feature.
  - **Display Name:** Enter the display name of the feature.
- 2. Click the Save and Reload button.

# Product Destination Types

In the **Product Destination Types** section , you can insert or remove the existing product destination types:

- Click Insert existing and select one of the existing destination types, or insert a new one.
- To create a new destination type, insert a name and specify if it is default. For this case, the following have been configured: Loan Collateral, Loan disbursements, Personal, Repayments.

### Associated Products

In the **Associated Products** section you can insert or remove an existing products. It is especially useful when you wish to create a link between two products.

| Associa | Associated Products |                                     |  |  |  |  |  |  |  |  |  |
|---------|---------------------|-------------------------------------|--|--|--|--|--|--|--|--|--|
|         |                     | + Insert existing × Remove existing |  |  |  |  |  |  |  |  |  |
|         | Name                |                                     |  |  |  |  |  |  |  |  |  |
|         | ٩                   |                                     |  |  |  |  |  |  |  |  |  |
|         | Current Account USE | )                                   |  |  |  |  |  |  |  |  |  |

To insert or remove a product from the list or create a new one:

- Click Insert existing and select one of the existing destination types, or insert a new one.
- 2. Click the Save and Reload button.

# 10. Configure Operational Ledger Settings

#### NOTE

The **OL Settings** tab is available only when Banking Product Factory is implemented along with **Operational Ledger Add-On**.

In the **Banking Product GL Accounts** section, you can set specific accounts to be used by the Operational Ledger system for transactions performed on contracts based on this banking product. Thus, you can overwrite the generic settings of the Operational Ledger, instructing it to use the accounts specified at banking product level.

| 1 Main Info   | 2 Details       | 3 Availability | 4 Dimensions      | 5 Product Formula | a Engine 6       | Documents | Lean Core Se | ettings 8 History | 9 Origination | Elements         | 10 GL Settings |
|---------------|-----------------|----------------|-------------------|-------------------|------------------|-----------|--------------|-------------------|---------------|------------------|----------------|
|               |                 |                |                   |                   |                  |           |              |                   |               |                  |                |
| Banking Produ | act GL Accounts |                |                   |                   |                  |           |              |                   |               |                  |                |
|               |                 |                |                   |                   |                  |           |              | 4                 | - Insert X De | iete Exp         | ort Ø Refresh  |
| Produc        | t               |                | Accounting System |                   | Accounting Scope |           | Item         |                   | GL Acco       | unt              |                |
| ٩             |                 |                | ٩                 |                   | ٩                |           | ٩            |                   | ٩             |                  |                |
| Duplic        | ate             |                | 0001              |                   | FixDeposit       |           | Loan A       | dmin Fee          | 20110 0       | Commercial loans |                |

 To add specific accounts to be used by Operational Ledger, click Insert and fill in the following fields in the displayed Add Banking Product GL Account page::

| Ð                |                   |                  |                  | 응 Save and close 🗘 Save and reload 📄 Save and new |
|------------------|-------------------|------------------|------------------|---------------------------------------------------|
| dd Banking Produ | ct GL Account     |                  |                  |                                                   |
| Main Information |                   |                  |                  |                                                   |
| Product          | Accounting System | Accounting Scope | Item             | GL Account                                        |
| Duplicate        | <b>↓</b> ✔ 0001   | ↓ FixDeposit     | ↓ Loan Admin Fee | ↓ 20110 Commercial loans ↓                        |
|                  |                   |                  |                  |                                                   |

- **Product:** Select from the list the banking product. Automatically completed with the banking product you are currently editing.
- Accounting System: Select from the list the desired accounting system. The list contains the records created in the Accounting System entity.
- Accounting Scope: Select from the list the corresponding accounting scope. The list contains the records created in the Accounting Scope entity.
- Item: Select from the list the corresponding transaction item. The list contains the records created in the Transaction Item Accounting Config entity.
- **GL Account:** Select from the list the corresponding GL account. The list is filtered based on the previously selected accounting system. It contains the accounts defined in the Accounting Chart entity that were added to the chosen accounting system record.
- 2. Click the Save and Reload button.

# Overdrafts

An overdraft is an extension of credit from a lending institution that is granted when an account reaches zero. The overdraft allows the account holder to continue withdrawing money even when the account has no funds in it or has insufficient funds to cover the amount of the withdrawal.

### **Creating Overdrafts**

To create a new overdraft from scratch, navigate to main menu > **Banking Product Factory** > **Banking Products**, and click the **Insert** button. A new page opens, with a series of tabs that assist you in configuring the banking product.

#### NOTE

Alternatively, you can create an overdraft by duplicating an existing one. Click the **Duplicate** button on the **Banking Products List** page. Make sure you change the **Banking Product Code** and **Name** according to your business needs.

# 1. Enter Basic Information

You can set the basic elements for creating the product, such as name, code, currency, validity, or product classification, in the **Main Info** tab.

| 1 Main Info          | Details | 3 Availability | 4 Dimensions | 5 Product Formula Engine |   | Documents       | 7 Lean Cor | e Setting | s 8 History 9       | Originatio | on Elements   | 10 GL Se | ttings   |
|----------------------|---------|----------------|--------------|--------------------------|---|-----------------|------------|-----------|---------------------|------------|---------------|----------|----------|
| Main Information     |         |                |              |                          |   |                 |            |           |                     |            |               |          |          |
| Banking Product Type |         | Currency       |              | Banking Product Code     |   | External Code   |            |           | Start Date          |            | End Date      |          |          |
| Overdraft            | ⊘ -     | EUR            | ¥            | odv                      |   |                 |            |           | 18/03/2022          |            | 15/03/2023    | l .      |          |
| Name                 |         |                |              | Class                    |   | SubClass        |            |           | Category            |            | SubCategory   |          |          |
| odv                  |         |                |              |                          | ¥ |                 |            | ¥         |                     | ÷          |               |          | 4        |
| Description          |         |                |              |                          |   | Product Classif | ication    |           |                     |            |               |          |          |
|                      |         |                |              |                          |   |                 |            |           |                     | + In       | sert existing | × Remove | existing |
|                      |         |                |              |                          |   | Code            |            | Name      | Classification Type | Valio      | f From        | Valid To |          |
|                      |         |                |              |                          |   | ٩               |            | ٩         | Q                   | ٩          |               | ٩        |          |

#### NOTE

Your product type selection influences the next steps. For overdrafts, select the **Overdraft** option in **Banking Product Type**.

# Main Information

- In the Main Information section, select the Banking Product Type from the available list.
- 2. Choose the **Currency** for the banking product.
- 3. Enter the product code in the Banking Product Code field. It can have 10 characters, and it is used in the contract. It uses a sequencer and the code of the product type.
- 4. Set the product validity by selecting the date when the product becomes available (Start Date) and the last date from when the product is available (End Date).
- 5. Enter the product Name.
- 6. Optionally you can set the following fields:
  - External Code: Select the code of the product imported from an external system, if applicable. It can have 10 characters and it is not used in the contract.
  - Class: Select the class of the product. This field is used to place the product in a hierarchy. For more information, see "Product Hierarchy" on page 400
  - Subclass: Select the subclass of the product. This field is used to place the product in a hierarchy. For more information, see "Product Hierarchy" on page 400
  - Category: Select the category of the product. This field is used to place the product in a hierarchy. For more information, see "Product Hierarchy" on page 400

- SubCategory: Select the subcategory of the product. This field is used to place the product in a hierarchy. For more information, see "Product Hierarchy" on page 400
- **Description:** Enter any description or additional text related to your new product.
- 7. Click the **Save and Reload** button. The product is now saved and you can further edit it for your needs.

# Product Classification

After saving the product, the **Product Classification** section is populated with more options for your term loan. You can insert or remove existing product classification items.

1. To add a product classification item, click **Insert Existing** and select an already existing item.

| oduct | Classification |                |                     |                   |                  |  |
|-------|----------------|----------------|---------------------|-------------------|------------------|--|
|       |                |                |                     | + Insert existing | × Remove existin |  |
|       | Code           | Name           | Classification Type | Valid From        | Valid To         |  |
|       | ٩              | ٩              | ٩                   | ۹ 🖬               | ۹ 🖬              |  |
|       | REG1           | Classification | Regulatory          | 01/01/2020        | 31/12/2030       |  |

- You can also create a new product classification item by clicking the Insert existing button and then the Insert button.
- 3. On the newly displayed Add Product Classification page, fill in the fields:

| ${}^{}$                            |                |            |            | B Save              | and close  | Save and new |
|------------------------------------|----------------|------------|------------|---------------------|------------|--------------|
| Add Product Classification         |                |            |            |                     |            |              |
| Main Information                   |                |            |            |                     |            |              |
| Name                               | Code           | Valid From | Valid To   | Classification Type | Is Default |              |
| Classification Restructuring Le    | vel RESTRUCTL1 | 20/04/2022 | 30/04/2028 | Restructuring       | ⊙• □       |              |
| <b>Classified Banking Products</b> |                |            |            |                     |            |              |

- Name: Enter the name of the classification item.
- Code: Enter the unique code of the classification item.

- Valid From: Select the date from which the product classification item is valid.
- Valid To: Select the date until when the product classification item is valid.
- **Classification Type:** Choose the classification type of the item. Possible values: Regulatory, Restructuring.
- Is Default: Select the checkbox if this classification item is default.

The **Classified Banking Products** section is displayed after you save the classification item record and allows you to insert existing banking products. The following information is displayed here: **Code, Name, Class, SubClass, Category, SubCategory** and **Status.** 

For more information on how to create a new product classification, see Banking Product Classification.

4. Click the Save and Reload button.

# 2. Add Details

You can set elements such payment type, top-ups and withdrawals in the **Details** tab.

| 1 Main Info                  | 2 Details | 3 Availability     | (4) Dimensions   | S Product Formula Engine            | Documents                  | 7 Lean Core Settings | B History            | (9) Origina    | tion Elements     | (10) GL Settings  |
|------------------------------|-----------|--------------------|------------------|-------------------------------------|----------------------------|----------------------|----------------------|----------------|-------------------|-------------------|
| General Data                 |           |                    |                  |                                     |                            |                      |                      |                |                   |                   |
| Is Revolving                 |           | Allow Refinancing  |                  | Allow Restructuring                 | Allow CoDebtor             |                      | Max No. Of CoDebtors |                |                   |                   |
| Disburse Settings            |           |                    |                  |                                     | Product Guarante           | es                   |                      |                |                   |                   |
| Autodisbursement             |           | Max No Disbursemen | ts               |                                     | Is Guaranteed              |                      |                      |                |                   |                   |
| Payment Schedule             | Types     |                    |                  |                                     |                            |                      |                      |                |                   |                   |
| Period Type                  |           |                    | Periodicity Type |                                     | Grace Type                 |                      |                      | Product Grace  |                   | ¥ #               |
| Months<br>Schedule Template: |           |                    | Monthly          | ÷                                   | Principal Holiday Settings |                      |                      | GracePeriod    |                   | ¢,                |
| Name                         |           |                    |                  | + Insert existing X Remove existing | Holiday Shift For Rep      | ayment Installments  |                      | Defer Due Date | Holiday           | Shift Method      |
| Q                            |           |                    |                  |                                     | Country Calendar           | rs                   |                      |                |                   |                   |
| Overdraft                    |           |                    |                  |                                     |                            |                      |                      |                | + Insert existing | X Remove existing |
|                              |           |                    |                  |                                     | Name                       |                      |                      |                |                   |                   |
|                              |           |                    |                  |                                     | ٩                          |                      |                      |                |                   |                   |
|                              |           |                    |                  |                                     | United K                   | indom                |                      |                |                   |                   |

# **Product Behavior**

- In the General Data section, you can optionally set the following fields:
  - Is Revolving: If selected, allows a business to borrow money as needed for funding working capital needs and continuing operations such as meeting payroll and playable.
  - Allow Refinancing: Select if the account can be refinanced for this product.
  - Allow Restructuring: Select if the loan can be restructured.
  - Allow CoDebtor: Select if another debtor exists for this product.
  - Max No. of CoDebtors: Set the maximum number of codebtors possible for this product.
- 2. Click the Save and Reload button.

# Disbursement

- In the Disburse Settings section, check the Auto Disbursement box, and the disbursement is automatically performed when the contract is approved.
- 2. You can optionally set the following fields:
  - Max No Disbursements: Enter the maximum number of disbursements that can be configured for this product.
  - Active Tranche On Doc: If you select this checkbox, then the tranches are activated (disbursements are created and approved) after certain documents are submitted. It is the Financial Institution's responsibility to verify the content of the submitted documents.
- 3. Click the Save and Reload button.

# Product Guarantees and Allowed Guarantee Types

| s Guaranteed           | Collateral Cover Percent | Allow Collateral Partial Release |
|------------------------|--------------------------|----------------------------------|
|                        | 1                        | 00                               |
| llowed Guarantee Types |                          |                                  |
|                        |                          |                                  |
|                        | + Insert                 | X Delete Export Ø Refre          |
| Guarantee Type         |                          | Cepted Covering Percent          |
| Guarantee Type         |                          |                                  |

- 1. In the **Product Guarantees** section, set the following fields:
  - Is Guaranteed: If selected marks the product as secured.

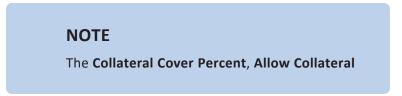

Partial Release fields, and the Allowed Guarantee Types section appear when you select the Is Guaranteed checkbox.

- Collateral Cover Percent: Enter the percent that the collateral person on the contract pays. It usually is over 100%.
- Allow Collateral Partial Release: A partial release is a mortgage provision that allows some of the collateral to be released from a mortgage after the borrower pays a certain amount of the loan.

The **Allowed Guarantee Types** section is displayed after you check the **Is Guaranteed** option. You can insert or delete allowed guarantee types:

 To insert a guarantee type, click the Insert button and fill in the name, maximum accepted covering percent, and select the guarantee type.

| Add Product Guarantee Struct  | ıre  |    |                |            |    |
|-------------------------------|------|----|----------------|------------|----|
| Product Guarantee Structure   |      |    |                |            |    |
| Banking Product               | Card |    | Guarantee Type | FixDeposit | */ |
| Max Accepted Covering Percent | •    | 85 | Name           | Deposit    |    |

3. Click the Save and Reload button.

# Payment Schedule Types

| Period Type |   | Periodicity Type |     | Grace Type |     | Product Grace |     |
|-------------|---|------------------|-----|------------|-----|---------------|-----|
| Months      | • | Monthly          | ÷ / | Both       | - 1 | GracePeriod   | ¥ / |

 Select the regularity of payments in the Periodicity Type. You can choose: Once (the whole amount is paid at maturity), Weekly, Monthly, Bimonthly, Trimestrial, 4 Weeks, Semestrial, Annual or 30Days.

#### NOTE

If the measurement unit of the selected
Periodicity Type = Days, then Holiday Shift
For Repayment Installments = False and it
cannot be changed.

- 2. Optionally you can set the following fields:
  - **Period Type:** Select the period of availability for the product: **Days, Weeks, Months, Years** or **Once**.

#### NOTE

The period type must be the same as the

measurement unit of the Periodicity Type.

- Grace Type: Select whether the product grace should apply to the principal, the interest, or both. Select an option from the list: Both, Principal or Interest.
- Product Grace: Select an option from the list. This is the amount of time that the bank can offer to a customer at the beginning of the contract without repayments of principal or principal + interest (however, most probably the bank capitalizes the interest for that period).
- 3. Click the Save and Reload button.

# Schedule Templates

# In the **Schedule Templates** section, you can associate/ delete payment schedule types to/ from the banking product.

#### **Schedule Templates**

|                           | + Insert existing X Remove existing |
|---------------------------|-------------------------------------|
| Name                      |                                     |
| ٩                         |                                     |
| Credit Card Installments  |                                     |
| One principal installment |                                     |

 To associate a payment schedule type to the banking product, click Insert Existing and select one of the already defined types. Go to "Payment Schedule Types" on page 405 to read more about this.

#### **IMPORTANT!**

When creating a new Term Loan, Mortgage, or Overdraft banking product, you must select at least one payment schedule type, otherwise you can't approve the product. If the **Schedule Templates** section has no records, an error message is displayed upon transitioning the product into the **Approved** status.

2. Click the Save and Reload button.

# Holiday Settings

In the Holiday Settings section, the following fields are available:

| Holiday Set   | ttings                     |                 |                      |
|---------------|----------------------------|-----------------|----------------------|
| Holiday Shift | For Repayment Installments | Defer Due Date  | Holiday Shift Method |
| Country Ca    | alendars                   |                 |                      |
|               |                            | + Insert existi | ng                   |
| <u></u> и     | lame                       |                 |                      |
|               | ٩                          |                 |                      |
| R             | Romania                    |                 |                      |

1. Select the **Holiday Shift For Repayment Installments** checkbox for holidays to be taken into consideration when calculating the maturity program.

| NOTE                                                 |
|------------------------------------------------------|
| The Country Calendars section and the Defer Due Date |
| and Holiday Shift Method fields appear if you select |
| the Holiday Shift For Repayment Installments         |
| checkbox.                                            |
|                                                      |

The **Defer Due Date** option is select by default. If selected, the payment schedule calculates the next payment amount as if the due date has not changed even when the due date falls on a holiday.

2. From the **Holiday Shift Method**, you can select the method to be used when calculating the due date if that date falls on a holiday. The due date can be shifted before or after the holiday. The possible values you can choose are:

- None the due date is not shifted.
- Forward the due date is shifted to the next working day after the initially calculated due date.
- **Backward** the due date is shifted to the last working day before the initially calculated due date.

Default value: Forward.

# **Country Calendars**

In the **Country calendars** section, you can insert or delete calendars. You can work with multiple calendars as well. To insert a calendar:

- Click the Insert Existing button and add the country's name. If the maturity date coincides with a holiday, it is allocated automatically on the next business day.
- 2. Click the Save and Reload button.

# 3. Configure Availability

You can determine the monetary range and the time frame when the product is available for customers in the **Availability** tab.

| 1 Main Info                            | 2 Details          | 3 Availability | 4 Dimensions | 5 Product Formula Engine | 6 Documents    | 7 Lean Core Setting | B History       | Origination Elements | 10 GL Settings |
|----------------------------------------|--------------------|----------------|--------------|--------------------------|----------------|---------------------|-----------------|----------------------|----------------|
| Product Availal                        | bility             |                |              |                          |                |                     |                 |                      |                |
| Minimum Amount                         |                    | Maximum Amount |              | Minimum Period           | Maximum Period |                     | Minimum Advance | Maximum Adva         | nce            |
|                                        | 0                  |                | 50,000       |                          |                | 12                  |                 |                      |                |
| Start Period For L<br>Activation(Month | -                  |                |              |                          |                |                     |                 |                      |                |
|                                        | 3                  |                |              |                          |                |                     |                 |                      |                |
| Availability Rul                       | es                 |                |              |                          |                |                     |                 |                      |                |
| Product Availab                        | ility Item Filters |                |              |                          | Product Coven  | ants                |                 |                      |                |
|                                        |                    |                | + Insert     | elete Export Ø Refre     | sh             |                     | +               | Insert X Delete      | cport Ø Refres |
| Descri                                 | ption              |                |              |                          | Туре           | Covenant            |                 | Valid From Valid to  | Value          |
| ٩                                      |                    |                |              |                          | ٩              | ٩                   |                 | <b>a a</b>           | ۹ ۵            |

Product Availability

- 1. Fill in the following fields:
  - Minimum Amount and Maximum Amount:Enter the minimum and maximum amount of the product for which the bank opens a contract.
  - Minimum Period and Maximum Period: Enter the minimum and maximum duration of the product mentioned in the contract.
  - Minimum Advance and Maximum Advance: Enter the minimum and maximum advance percentage from the contract's financed value applicable at the contract level.
  - Start Period For Unusage After Activation (Months):Enter the start period for unused amount after the activation, in months.
- 2. Click the Save and Reload button.

# Availability Rules

In the **Availability Rules** section you can select the item filters for your banking product.

| Availabi | ility Rules               |                                    |
|----------|---------------------------|------------------------------------|
| Product  | Availability Item Filters |                                    |
|          |                           | + Insert X Delete Export Ø Refresh |
|          | Description               |                                    |
|          | ٩                         |                                    |
|          | CA >< 1 - 50000           |                                    |

- 1. Click the Insert button, the Add Product Availability Item Filter is displayed.
- 2. Select the desired filter from the Filter option.

- 3. Add the attributes of the selected filter.
- <sup>4</sup> Optionally, add a description for the added item filter.
- 5. Click the Save and Reload button.

For more details, see "Product Filter" on page 462.

# **Product Covenants**

In the **Product Covenants** section you can set certain conventions that applicants must abide by after getting the loan. This is usually applicable for corporate clients that must meet certain requirements in order to continue to receive disbursements.

| roduct C | ovenants  |                                         | + Insert |           | Delete | Exp      | port | 🛛 🛱 Refre | ≥sh |
|----------|-----------|-----------------------------------------|----------|-----------|--------|----------|------|-----------|-----|
| П        | уре       | Covenant                                |          | Valid Fro | om     | Valid to |      | Value     |     |
|          | ۹         | ٩                                       |          | ٩         |        |          | 1    | ٩         |     |
| Δ        | Affirmati | Borrowers should perform tax obligation | ations   | 19/04/    | 2022   | 20/04/20 | )30  |           |     |
| F        | inancial  | Lender can monitor borrower's curre     | ent r    | 19/04/    | 2022   | 20/04/20 | 030  |           |     |

- Click the **Insert** button to add a covenant to the product. Each covenant can be attributed a value, an availability period, and a review frequency in months. Read more about covenants in the "Covenant" on page 477 page.
- 2. Click the Save and Reload button.

# 4. Manage Dimensions

You can insert, delete or export interest, commissions, insurances, discounts or questions valid for your product in the **Manage Dimensions** tab.

| 1 Main Info    | 2 Details | 3 Availability | 4 Dimensions   | 5 Product Formula Engine | 6 Documents | 7 Lean Core Settings | 8 History | 9 Origination Elements | (10) GL Settings  |
|----------------|-----------|----------------|----------------|--------------------------|-------------|----------------------|-----------|------------------------|-------------------|
| Interest & Com | nissions  |                |                |                          | Insurances  |                      |           |                        |                   |
|                |           |                | + Insert × De  | lete                     |             |                      | (+ Ir     | nsert X Delete Exp     | ort Ø Refresh     |
| Item N         | ame       |                |                |                          | Item        | Name                 |           |                        |                   |
| ٩              |           |                |                |                          | ٩           |                      |           |                        |                   |
| MCA            |           |                |                |                          | Hou         | se Insurance         |           |                        |                   |
| Discounts      |           |                |                |                          | Questions   |                      |           |                        |                   |
|                |           |                | + Insert × De  | lete                     |             |                      |           | + Insert existing      | × Remove existing |
| Name           | Dis       | count E        | End Date Start | Date Value Discount      | Ques        | tion                 |           | Business Status        |                   |
| ٩              | C         | . (            | ۹ 🖬 ۹          | <b>Q</b>                 | ٩           |                      |           | ٩                      |                   |
|                |           |                |                |                          | Que         | stion1               |           | Active                 |                   |
|                |           | N              | lo data        |                          | Que         | stion2               |           | Active                 |                   |

To add a new one, click **Insert** and fill-in the fields detailed in the sections below.

### NOTE

To configure the interest and commissions separately, navigate to **Main** > **Product Factory** > **Banking Product Dimensions menu** which contains several other embedded menus.

### Interest & Commissions

- To add an interest or a commission, click Insert in the Interest & Commissions section. The Add Interest & Commission Item page is displayed.
- 2. Select the banking product from the Banking Product list.
- 3. Enter the Item Name.
- 4. Enter the **Start Date** when the interest/ commission becomes effective and the **End Date** for the interest/ commission.
- 5. Fill in the following fields:
  - **Code:** Enter a code for this particular interest/ commission.
  - Interest List: Select from which list the interest is a part of.

- **Commissions List:** Select from which list the commission is a part of.
- Minimum Interest Rate (%): Enter the percent applicable as a minimum interest rate at the contract level.
- Is Negotiable: Select the checkbox to specify that every interest, commission or margin field at the contract level is negotiable and can be edited.
- 6. Click the Save and Reload button.
- 7. In the **Interest & Commission Item Filters** section, click **Insert** to insert an item filter.
- 8. Select a filter created earlier in the "Product Filter" on page 462.
- 9. Set the following fields:
  - Value/ Date: Select the beginning value/ date for the filter.
  - Until Value/ Until Date: Select the maximum value/ date for the filter.
  - **Description:** This field is automatically filled in after clicking the **Save and Reload** button. The values/ dates inserted above are turned into an expression.

For Lookup attributes, the following fields are available:

- Filter Entity: Entity on which the filter was defined.
- **Description:** It is left blank. Add a description if needed.
- Grid of Options: This field is automatically filled in after clicking the Save and Reload button. The values of the option set are displayed. Select the Boolean for the values you wish to include in the filter.
- 10. Click the Save and Reload button.

| )               |                        |               | Save and close | arciot |
|-----------------|------------------------|---------------|----------------|--------|
| t Interest & (  | Commission Item Filter |               |                |        |
| Main Informatio | on                     |               |                |        |
| Filter          | AL_Amount              | ↓ <i>₽</i>    |                |        |
| /alue           | •                      | 1 Until Value | • 50           | ,000   |
|                 |                        |               |                |        |
|                 |                        |               |                |        |
| Description     |                        |               |                |        |
|                 | : 1 - 50000            |               |                |        |

### Insurances

For any banking product, you can select a pre-existing insurance or create a new one.

- To add a new insurance, in the Insurances section, Click the Insert button and set the following fields:
  - Banking Product: Select the banking product.
  - **Code:** Insert a code for this particular insurance.
  - Item Name: Insert a name.
  - **Start Date:** Enter the start date when the insurance becomes effective.
  - End Date: Enter the end date for the insurance.
  - **Details:** It is left blank. Add a description if needed.
  - Insurance List: Select from which list the insurance is a part of.
- 2. Click the Save and Reload button.
- 3. In the **Insurance Item Filters** section, click **Insert** and fill in the following fields:

- Filter: The name inserted earlier.
- Value: The starting value for the attribute.
- Until Value: The ending value of the interval.
- Description: Insert the proper description for the availability filter.
- 4. Click the Save and Reload button.

|                      |                    |             |                  |        |          | E           | Save and close | G Save and r |
|----------------------|--------------------|-------------|------------------|--------|----------|-------------|----------------|--------------|
| Insurance Item       |                    |             |                  |        |          |             |                |              |
| lain Information     |                    |             |                  |        |          |             |                |              |
| anking Product       | Code               | item Name   | Insurance List   | Start  | Date     |             | End Date       |              |
| Duplicate            | ↓ ✔ INS            | H Insurance | InsuranceListRON | ↓ ℓ 19 | /04/2022 |             | 20/04/2030     |              |
| otails               |                    |             |                  |        |          |             |                |              |
| surance Item Filters |                    |             |                  |        | +        | Insert X Di | lete Export    | Ø Refres     |
| Description          |                    |             |                  |        |          |             |                |              |
| ٩                    |                    |             |                  |        |          |             |                |              |
| Amount Insurant      | ce >< 1000 - 30000 |             |                  |        |          |             |                |              |

### **Discounts**

For any banking product, you can add discounts of any nature. You can select a pre-existing discount or create a new one.

- To add a new discount, Click the Insert button in the Discounts section.
- 2. In the **Details Page**, insert the appropriate **Name** for the discount.
- 3. Choose one of the pre-configured types of discounts available in the **Discount** field, or create a new one. According to the selected type, new fields appear on the page requiring to be filled in.
- 4. Insert the value of the discount to be applied, e.g. 15.
- 5. Set the start date when the discount becomes effective (Start date), and the end date for the discount (End date).

- 6. Optionally, you can fill in the following fields:
  - Applied to dimension: Specifies for which product dimension this discount is applicable (interest, commission or insurance). This is autocompleted by the selected discount's dimension.
  - Commission type: This field appears if the selected Discount = Commission discount or Management Fee Discount. Specifies for which commission type this discount is applicable. This is autocompleted by the selected discount's default commission type.

  - Insurance class: This field appears if the selected discount = Discount Life Insurance or Interest Discount. Specifies for which insurance class this discount is applicable (credit, home, life or other insurance class). This is autocompleted by the selected discount's insurance class.
  - Insurance: This field appears if the selected discount = Discount Life Insurance. Specifies for which insurance this discount is applicable. This is autocompleted by the selected discount's insurance.
  - Interest type: This field appears if the selected discount
     Interest discount. Specifies for which interest type this discount is applicable.
  - Use Banking Formula: If you select this checkbox, the discount is calculated using the Banking Formula engine.

- Is optional discount? : Selecting this checkbox results in the discount being applied only if the customer agrees to the discount.
- Is percentage: If you select this checkbox, the discount is calculated as a percentage from the contract's amount.
- Destination entity: Select the entity where to register the discount. This field opens when the Is optional discount? checkbox is selected.
- Destination entity attribute: Select the attribute where to register the discount. This field opens when the Is optional discount? checkbox is selected.
- 7. Click the Save and Close button.
- 8. In the **Product Discount Item Filter** section, click **Insert** and fill in the fields as specified in the **Product Filter page**. The fields displayed depend on the selected filter.
- 9. Click the Save and Close button.

### Questions

You can choose one or more questions to add to the banking product, or insert a new one.

- To insert a new question, in the Questions section, Click the Insert existing button, then click Insert.
- 2. In the **Add Banking Product Question** page, fill in the following fields:
  - Question: Enter the appropriate name.
  - Answer Type: Select the type of answer the customer has to give: text, numeric or option set.

- Answer Entity: Select the entity where the answer is stored.
- Answer Field: Select the attribute where the answer is stored.
- 3. Click the Save and Reload button.

The **Banking Products List** shows where the question is used.

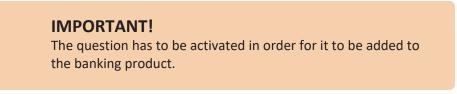

4. Click the Save and Close button.

For example, this is how a question is displayed in a digital journey in the FintechOS Portal:

| EDIT LOAN APPLICATION |                             |                                                        |                    |        |
|-----------------------|-----------------------------|--------------------------------------------------------|--------------------|--------|
|                       |                             |                                                        |                    |        |
|                       |                             | Eligibility Questions                                  |                    |        |
|                       | We ask for this information | so that we can carry out the checks needed to consider | you for a mortgage |        |
| DEPOSIT SOURCE        |                             | Select                                                 |                    | •      |
| RETIREMENT DATE       |                             |                                                        |                    |        |
| RETIRED               |                             | Ves ( No                                               | \$                 |        |
|                       |                             |                                                        |                    | Finish |

## 5. Configure Product Formula Engine

The **Product Formula Engine** tab keeps formulas built with Formula Engine for the banking product. Such formulas can be used to determine the eligibility of a customer.

| 1 Main Info | 2 Details     | 3 Availability | 4 Dimensions    | 5 Product Formula Engine | Documents | 7 Lean Core Settings          | 8 History | Origination Elements | 10 GL Settings |
|-------------|---------------|----------------|-----------------|--------------------------|-----------|-------------------------------|-----------|----------------------|----------------|
| Banking Pro | duct Formulas |                | + Insert X Dele | ete DExport GRefresh     | Test Sce  | narios                        | (+        | Insert X Delete E    | port Ø Refresh |
| Nam         |               | Formula Type   |                 | Formula                  |           | Name                          |           | Test Formula Type    |                |
| CA          |               | Commission     | Formula         | commissionByAmount       |           | Duplicate-19:04:2022_11:07:57 |           | CommissionFormula    |                |

### **Banking Product Formulas**

In the **Banking Product Formulas** section, choose an already defined formula or click **Insert** to configure a new one, for example a formula for eligibility or scoring purposes. For information on how to build a formula, see Define Formula Inputs.

 In the Add Banking Product Formula page, fill in the following fields:

| Ð                              |                    |                       | Save and close       |
|--------------------------------|--------------------|-----------------------|----------------------|
| dit Banking Product Formul     | a                  |                       |                      |
| Main Information               |                    |                       |                      |
| Name                           | Banking Product    | Formula Type          | Formula              |
| CA                             | Duplicate          | V 🖌 CommissionFormula | V CommissionByAmount |
| Data Mapping                   |                    |                       |                      |
| BPFormulaType_Test Formula_164 | 7267821582_formula | ÷ #                   |                      |
|                                |                    |                       | Map Data             |

- Name: Enter an appropriate name.
- Formula Type: Select the type of formula configured before, e.g. scoring /eligibility.
- Formula: Select the previously configured formula.

**IMPORTANT!** The formula must be activated before attaching it to a product.

• Data Mapping: Select the previously configured data mapping.

The name of the banking product is inserted automatically in **Banking Product**.

- 2. After selecting the desired formula, click **Save and reload**, then click **Map Data**.
- 3. In the **Formula Mapping** page, click **Input** and configure the input data for the formula.
- 4. Click **Output** and configure the output for the formula.

| Definition     Definition     Definition     Output | e and reload |
|-----------------------------------------------------|--------------|
|                                                     |              |
| FTOS_CB_Contract - Output                           |              |

5. Click the Save and Close button.

Such formulas can be used in digital journey steps, for example when the customer inserts their financial data.

|                                        | Income & Outgoings                                                                                             |                    |  |
|----------------------------------------|----------------------------------------------------------------------------------------------------|--------------------|--|
| We                                     | use your expected income and outgoings to work out how<br>lend and to ensure that any mortgage we may offer yo |                    |  |
|                                        |                                                                                                    |                    |  |
| WHAT IS YOUR ANNUAL SALARY BEFORE TAX? | ARE YOU MARRIED?                                                                                               | EDUCATION LEVEL:   |  |
| €                                      | [none]                                                                                                    | [none]             |  |
| PAYING MONTHLY FOR OTHER LOANS:        | NUMBER OF CHILDREN                                                                                             | EMPLOYMENT STATUS  |  |
| e                                      | 0 0                                                                                                    | [none]             |  |
|                                        |                                                                                                    |                    |  |
| TOTAL CREDIT CARDS LIMITS:             | CHILDCARE AND EDUCATION COSTS:                                                                                 | EMPLOYMENT MONTHS: |  |
| TOTAL CREDIT CARDS LIMITS:<br>€        | CHILDCARE AND EDUCATION COSTS:<br>€                                                                            | EMPLOYMENT MONTHS: |  |
|                                        |                                                                                                    | YOUR RESIDENCE IS: |  |

## Test Scenarios

| ain Information     |                   |                         |
|---------------------|-------------------|-------------------------|
| st Formula Type     | CommissionFormula | 4                       |
| Key                 | Value             |                         |
| ٩                   | ٩                 |                         |
| Amount              |                   | 23.45                   |
|                     |                   | Save Output Data Concor |
| st Scenario Outputs |                   |                         |

A good practice is to test the formula before displaying it in a digital journey. You can do that in the **Test Scenarios** section:

- 1. Click the **Insert** button to open the **Add Test Scenario** page.
- 2. Insert a **Test Scenario Type** from the option set. The keys and the values are shown.
- 3. Click the Save and Reload button.
- 4. Click the **Calculate** button. The outputs are displayed in the **Test Scenario Outputs** section.
- 5. You can save these outputs by selecting the **Save Output Data** checkbox next to **Calculate**.

### 6. Add Documents

You can manage all the attached documents available for a product and all the agreements that a customer needs to go through in the **Documents** tab.

| 1 Main In | fo (2) Details             | 3 Availability | 4 Dimensions  | 8 Product Formula Engine | 6 Documents  | 7 Lean Core Settings | 8 History | 9 Origination Elements | 10 GL Settings |
|-----------|----------------------------|----------------|---------------|--------------------------|--------------|----------------------|-----------|------------------------|----------------|
| Banking   | Product Documents          |                |               |                          | Banking Proc | luct Agreements      |           |                        |                |
|           |                            |                | + Insert × De | elete                    | )            |                      | + 1       | nsert X Delete Exp     | port Ø Refresh |
|           | Report                     | Banking Copi   | ies No        | Operation Code           | Code         |                      |           |                        |                |
|           | ٩                          | ٩              |               | ٩                        | ٩            |                      |           |                        |                |
|           | Status overview of the que | zues           | 2             | TC                       |              |                      |           |                        |                |
|           |                            |                |               |                          |              |                      | No data   |                        |                |

### **Banking Product Documents**

Any previously associated documents are displayed in the **Banking Product Documents** section.

 To attach a new document to the banking product, in the Banking Product Documents section, click Insert. The Add Banking Product Document page is displayed.

| I Banking Product Document |                   |                     |                    |   |
|----------------------------|-------------------|---------------------|--------------------|---|
| Banking Product Document   |                   |                     |                    |   |
| Operation Code             | Banking Copies No | Report              | Document Type      |   |
| PASS                       |                   | 2                   | ↓ ✓ Passport       | • |
| is Mandatory               | Includes Debtor   | Includes Coborrower | Requires Signature |   |
| Yes No                     | 🔿 Yes 💿 No        | Ves 💿 No            | 🔿 Yes 💿 No         |   |

- 2. Set the following fields:
  - **Operation Code:** Enter a code for the document.
  - Banking Copies: Insert the number of copies made.
  - **Report:** Select a document from the list.
  - **Document Type:** Select a document type from the list.
  - Is Mandatory: Select if the document is mandatory.
  - Includes Debtor: Select if the document includes the debtor.
  - Includes Coborrower: Select if the document includes the co-borrower.
  - **Requires Signature:** Select if the document requires to be signed.
  - Is accord: Select if the document represents the accord.
- 3. Click the Save and Reload button.

### **Banking Products Agreements**

The agreements that a customer needs to go through are displayed in the **Banking Products Agreements** section.

 To attach a new agreement to the banking product, in the Banking Products Agreements section, click Insert. The Add Banking Products Agreements page is displayed.

| Edit Banking Product Agreement |      |   |                 |    | Save and close 🗘 Save and reload |
|--------------------------------|------|---|-----------------|----|----------------------------------|
| Main Information               |      |   |                 |    |                                  |
| Agreement                      | Code |   | Banking Product |    | is Mandatory                     |
| Popescu Broker                 | AGR  | 1 | SLICE Loan      | 41 |                                  |

- 2. Fill in the following fields:
  - Agreements: Select an agreement from the list.
  - Banking Product: It is automatically filled in.
  - **Code:** Insert the corresponding code.
  - Is Mandatory: Select if the agreement is mandatory for the product.
- 3. Click the Save and Reload button.

For more information on how to configure a contract or an agreement, see the Digital Document Processor.

## 7. Configure Lean Core Settings

### NOTE

The Lean Core Settings tab is available only when Banking Product Factory is implemented along with Core Banking.

Transactions types that are performed to and from a banking product are displayed in the **Lean Core Settings** tab. The tab also holds information about the reconciliation account associated with the products, mandatory roles for contract approval, payment allocation settings, the treatment of returned goods for contracts based on this banking product (only for Term Loans and Mortgage banking products), and closing contract settings.

#### **BANKING PRODUCT FACTORY USER GUIDE**

| 1 Main Info 2 Details                     | 3 Availability 4 Dimensions          | 5 Product Formula Engine | 6 Documents           | 7 Lean C           | Core Settings   | 8 History            | 9 Origination Elements | 10 GL Settings    |
|-------------------------------------------|--------------------------------------|--------------------------|-----------------------|--------------------|-----------------|----------------------|------------------------|-------------------|
| Self Bank Account Associated With         | h The Product                        |                          | Payment A             | llocation Setting  | js              |                      |                        |                   |
| Reconciliation Account Reconciliation EUR | Negative balance treatment NoMessage |                          | Repayment<br>CostOrde | Illocation Method  | Gra             | ce Days for Repaymen | t Penalty for gra      | ce period         |
| Mandatory Roles for Contract Appr         | roval                                |                          | Allowed T             | ansactions         |                 |                      |                        |                   |
|                                           | + Insert                             | elete                    |                       |                    |                 |                      | + Insert existing      | × Remove existing |
| Role                                      | Search Limit                         |                          |                       | lame               |                 |                      |                        |                   |
| ٩                                         | (All)                                | •                        |                       | ۹                  |                 |                      |                        |                   |
| Beneficiary                               |                                      |                          |                       | op Up Account      |                 |                      |                        |                   |
|                                           |                                      |                          |                       | fransfer between n | ny bank account | s                    |                        |                   |
|                                           |                                      |                          |                       | Vithdraw           |                 |                      |                        |                   |
| Closing Contract Settings                 |                                      |                          |                       |                    |                 |                      |                        |                   |
| Buffer Close Days                         | Close Real Time                      | Closing Is Flexible      |                       |                    |                 |                      |                        |                   |
| Contract Is Closed Automatically          |                                      |                          |                       |                    |                 |                      |                        |                   |

# Reconciliation Account Associated With The Product

 In the Self Bank Account Associated with the Product, for each banking product, you must select a reconciliation account, which is the bank account to be used for transactions, for money movements.

| Reconciliation Account |        | Negative balance treatment                                                  |
|------------------------|--------|-----------------------------------------------------------------------------|
| Reconciliation EUR     | 4      | NoMessage                                                                   |
|                        |        |                                                                             |
|                        |        |                                                                             |
| NOTE                   |        |                                                                             |
| -                      | ount m | ust have the same currency as the                                           |
| This acco              |        | ust have the same currency as the<br>use the conversions are performed from |

2. Select a value for the **Negative Value Treatment** drop-down to specify how Core Banking treats situations when the funds of the reconciliation account associated with the banking product used in the contract would go below zero if a

disbursement event would be approved. The possible values are:

- Error there is an error message displayed if the disbursement event that is being approved would result in a negative balance of the associated reconciliation account. The event can't be approved and the balance can't go below zero. Select this value if you want to block any transactions that would result in a negative balance of the reconciliation account associated to the banking product.
- Warning there is a warning message displayed if the disbursement event that is being approved would result in a negative balance of the associated reconciliation account. The event can be approved and the balance can go below zero.
- NoMessage there is no error or warning message displayed if the disbursement event that is being approved would result in a negative balance of the associated reconciliation account. The event can be approved and the balance can go below zero.

### NOTE

Core Banking also has a system parameter, ReconciliationAccountTreatment. That is a system-wide setting, applicable to events for contracts based on all banking products without a specified Negative balance treatment value. Core Banking takes into consideration the settings used at the banking product level (the Negative balance treatment field's value). Thus, if the value is specified at the banking product level, then that value takes precedence over the system parameter's setting.

If you associate the same reconciliation account to more than one banking product, then the setting selected in banking product A is applied for contract events based on banking product A, while for the banking product B, Core Banking would apply the setting selected at the level of banking product B.

### Payment Allocation Settings

In the **Payment Allocation Settings** section you can decide which allocation method should be used to determine the order in which credit items are prioritized when repaying loans, credit accounts, and so on. You can also define the grace period settings.

| Payment Allocation Setting     | S                 |                          |   |                          |
|--------------------------------|-------------------|--------------------------|---|--------------------------|
| Repayment Allocation Method    | <b>+</b> <i>•</i> | Grace Days for Repayment | 5 | Penalty for grace period |
| Direct Debit Settlement Accoun | t                 |                          |   |                          |

- 1. Fill in the following fields:
  - Payment Allocation Method: The payment allocation method represents the recovery order of amounts from payment notifications. Select a payment allocation method from the list.
  - Grace Days for Repayment: Insert the number of days for which the bank expects a payment without calculating penalty.

- Penalty for grace period: If you select the checkbox, the penalty interest is applied on the loan contract without taking into consideration the grace period defined at contract level, being calculated for the difference between system date due date, if the grace period passed and the customer didn't pay the due amounts. If you leave this checkbox unselected, the penalty interest is applied on the loan contract taking into consideration the grace period defined at contract level, being calculated for system date due date + grace days for repayment.
- Direct Debit Settlement Account: If you select the checkbox, the banking product has the automated settlement of repayment notification functionality (the payment allocation) turned on by default at the contract level. You can turn the automated settlement off either at the banking product level or at the contract level in Core Banking. Default value: true.

**NOTE** The automated settlement of repayment notification, or direct debit settlement account, is the functionality whereby, if funds are available on the settlement account and the contract has repayment notifications pending for recovery, Core Banking automatically uses the available balance up to full settlement of repayment notifications. In Core Banking, the automated settlement of Installment type repayment notification functionality (the payment allocation) can be turned on or off, thus allowing the financial institution to manage the contracts in case of blocked accounts and control the allocation of funds to outstanding notifications in case of need to impose a block on the settlement account, or manage the settlement of multiple loans from the same settlement account when short on funds and exceptional rules might apply.

If the functionality is turned off, the contract is pending for manual allocation. You can turn it back on and leave Core Banking to allocate the funds according to its automated processes, using any funds that become available in the settlement account in order to cover pending notifications.

2. Click the Save and Reload button.

### Mandatory Roles for Contract Approval

In the **Mandatory Roles** section you can add the roles of the participants that are mandatory to exist at the contract level for contracts based on this banking product. In other words, when creating contracts based on banking products with Merchant role in this section, you must add a customer with the same Merchant role as contract participant, otherwise, the contract cannot be approved. When Search Limit is selected for a role on a banking product, Core Banking checks if the contract participant with this role has an attached limit configured with a limit type associated to the same role, in this case Merchant Exposure.

Mandatory Roles for Contract Approval

|             | + Insert X Delete Export Ø Refresh |
|-------------|------------------------------------|
| Role        | Search Limit                       |
| ٩           | (All)                              |
| Beneficiary |                                    |

1. In the **Mandatory Roles** section, click **Insert** and fill in the following fields:

| $\odot$            |            | 원 Save and close 다 Save and reload 유 Save and re |
|--------------------|------------|--------------------------------------------------|
| Add Mandatory Role |            |                                                  |
| Main Information   |            |                                                  |
| Banking Product    | Role       | Search Limit                                     |
| Duplicate          | ↓ Merchant | · / 🗹                                            |
|                    |            |                                                  |

- **Banking Product:** The banking product for which you define mandatory roles. This is automatically completed with the current banking product.
- **Role:** Select the role of the participants that are mandatory to exist at the contract level for contracts based on this banking product.
- Search Limit: When Search Limit is selected for a role on a banking product, Core Banking checks if the contract participant with this role has an attached limit configured with a limit type associated to the same role. If you select a role not associated with a customer limit type in Core Banking, the Search Limit field becomes read-only and unselected.
- 2. Click the Save and Reload button.

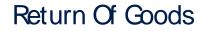

In the **Return Of Goods,** you can define whether a contract based on the banking product can have Returned Amount or Goods transactions or not, and the specific conditions for these transactions. The Returned Amount or Goods transaction type can be used when a customer returns all or part of a loan or mortgage in a short while after contract creation, if the banking product was defined to allow such transactions. You can set up Return Fee type commissions, to return all or some of the claimed commission to the borrower.

| Return Of Goods       |                          |   |                |   |
|-----------------------|--------------------------|---|----------------|---|
| Allow Return Of Goods | Accepted Days For Return |   | Return Message |   |
|                       | 15                       | ) | Warning        | - |

- 1. Fill in the following fields:
  - Allow Return Of Goods: Select this checkbox if the contracts based on this banking product accept Return of Goods transactions. Default value: False. If selected, the Accepted Days For Return and Return Message fields are displayed, otherwise, these fields are not visible.
  - Accepted Days For Return: Specify the number of days after contract creation during which the return of goods transaction can be created and approved.
  - Return Message: Select the behavior of messages generated by Core Banking for situations when the Returned Amount or Goods transaction's approval date + the number of accepted days for return >= the current date. Possible values are taken from the Warning Error Treatment option set. According to the desired behavior, choose:

- Error, if the transaction should not be approved and an error message should be displayed;
- Warning, if the transaction can be approved, but a warning message should be displayed;
- NoMessage, if the transaction can be approved without any messages.
- 2. Click the Save and Reload button.

**NOTE** If Allow Return Of Goods = True, then the Returned Amount of Goods transaction is automatically added to the **Transaction Types** section.

### **Closing Contract Settings**

In the **Closing Contract Settings** section, you can configure the default closure settings for contracts based on this banking product.

| Closing Contract Settings        |                 |                     |
|----------------------------------|-----------------|---------------------|
| Buffer Close Days                | Close Real Time | Closing Is Flexible |
| Contract Is Closed Automatically |                 |                     |

- 1. Fill in the following fields:
  - Buffer Close Days: Enter the number of days used as buffer before automatically closing the contract when the contract reaches maturity and its balance reaches zero. If Buffer Close Days > 0, then Contract Is Closed Automatically = False.

- Close Real Time: If you select this checkbox, the contract based on this banking product is closed in real-time, when the contract reaches maturity and its balance reaches zero, without waiting for the end of day processes. If Close Real Time = True, then Buffer Close Days = 0 and Contract Is Closed Automatically = True.
- **Closing Is Flexible:** If you select this checkbox, the closure details of the contract based on this banking product can be modified at the contract creation.
- Contract Is Closed Automatically: If you select this checkbox, the contract based on this banking product is closed automatically at maturity, if the balance reaches zero. If Contract Is Closed Automatically = False, then Close Real Time = False.
- 2. Click the Save and Close button.

### Allowed Transactions

In the **Allowed Transactions** section, you can associate possible transaction types with the selected banking product:

- Click Insert existing and select the desired transaction types to be associated.
- 2. Double-click a selected transaction type to edit it.

| Settings                                                                                               |                   |                        |                          |            |                      |                 |                    |                                     |                       |                  |
|----------------------------------------------------------------------------------------------------|-------------------|------------------------|--------------------------|------------|----------------------|-----------------|--------------------|-------------------------------------|-----------------------|------------------|
| Name                                                                                                   | Transaction C     | ode                    | Process Type             |            | Edit Form            |                 | Transaction Operat | ion Type                            | Is System Transaction |                  |
| Disbursement                                                                                           | DSB               |                        | Disbursement             | +          | FTOS_C8_EventDisburs | ement 4         | Disbursement       | +                                   |                       |                  |
| s Automatic Transaction                                                                                | Real Time Process | Only One Draft         | Generate Nev             | w Contract | Commission Type      |                 |                    | Return Commission                   | n Type                |                  |
|                                                                                                    |                   |                        | Version                  |            |                      |                 | 4                  |                                     |                       |                  |
| Accounting Configurations                                                                              | OL Master En      | itty                   |                          |            | Purge Configurations | Purge Nu        | mber of Days       | Master Purge Entity                 | у                     |                  |
| Accounting Configurations                                                                              | OL Master En      |                        |                          |            |                      | Purge Nu        |                    | •                                   |                       |                  |
| Accounting Configurations                                                                              | OL Master En      | thy<br>ContractEvent   |                          | • •        | To Be Purged         | •               | 30                 | Master Purge Entity PTOS_C8_Control |                       |                  |
| Accounting Configurations                                                                              | OL Master En      |                        | X Defete                 | © •        | To Be Purged         | •               | 30                 | •                                   |                       |                  |
| Accounting Configurations                                                                              | OL Master En      | ContractEvent          |                          |            | To Be Purged         | •               | 30<br>ations       | FTOS_CB_Contr                       | x Delete              |                  |
| Accounting Configurations<br>interates Accounting Entry                                                | GL Master En      | ContractEvent + Insert |                          | Ø Refresh  | To the Purged        | unting Configur | 30<br>ations       | FTOS_CB_Contro                      | x Delete              |                  |
| Accounting Configurations<br>Generates Accounting Entry<br>Transaction Value Types<br>Transaction Type | GL Master Er      | Value Type Name        | In Header Value (AB) • Q | Ø Refresh  | To the Purged        | Accounting      | 30<br>ations       | FTOS_CB_Contra<br>+ Insert          | X Delete Export       | D Re<br>Take Pro |

- 3. In the Edit Transaction Type > Settings section, fill in the following fields:
  - Name: Enter the name of the transaction type.
  - **Transaction Code:** Enter the code of the transaction type.
  - **Process Type:** This field associates the process type with the transaction operation type, which makes the connection with the transaction motor of bank accounts. Select one of the processes defined within the system.

**NOTE** There is no integration at this point with a payment gateway.

- Edit Form: Select the form used to edit this transaction type. You can choose only from the forms defined on the Contract Event entity.
- **Transaction Operation Type:** The transaction operation type makes the connection with the transaction motor of bank accounts. Select one of the transaction operation types defined within the system.

- Is System Transactions: If you select this checkbox the transaction is marked as being neither a credit of the account, nor an allocation of funds, but a transaction that does not influence other transactions within the account. System transactions are meant to be used only for accounting.
- Is Automatic Transaction: If you select this checkbox here, then you cannot select it within the contract operations. The Is Automatic Transaction checkbox marks the transaction as automatic.
- Real Time Process: This checkbox marks the transaction as to be processed in real-time. If selected, then the transaction is processed right away. If not selected, then the transaction is inserted as a bank account transaction queue record.
- Only One Draft: If you select this checkbox, there can be only one record of this transaction type in Draft status created at the contract level.
- Generate New Contract Version: This checkbox allows you to specify if a new contract version should be generated by this transaction type.
- **Commission Type:** Select the commission type applicable for this transaction type. Return fee commissions are filtered out and can't be selected.
- Return Commission Type: Select the return fee commission type applicable for this transaction type.
   Only return fee commissions can be selected.
- Is Clawback Transaction: If selected, this checkbox marks the transaction as generating a clawback commission. The transaction type is to be used in thirdparty management invoicing activities. Default value: False.

- 4. In the Edit Transaction Type > Accounting Configurations section, fill in the following fields:
  - Generates Accounting Entry: Select this checkbox to create an entry in the Operational Ledger. It generates records in the Accounting Entry entity.
  - **OL Master Entity:** Select the entity referenced by the accounting systems.
- 5. In the Edit Transaction Type > Purge Configurations section, fill in the following fields:
  - **To Be Purged:** This checkbox marks the transaction as purgeable. If you select it, you can purge or archive records in Draft status.
  - Purge Number of Days: Enter the default number of calendar days that a record can be kept in Draft status before it is purged. For additional information, see the Core Banking System Parameters page. This field is displayed only when To Be Purged = True.
  - Master Purge Entity: Select the master purge entity under which the draft records are. This field is displayed only when To Be Purged = True.
- 6. You can also edit the information in the Transaction Value Types, Transaction Item Accounting Configurations and Transaction Accounting Models sections. Read more details about Transaction Types in the Operational LedgerUser Guide.
- 7. Click the Save and Close button.

# Transaction types typically used for overdrafts

 Accruals and Provisions - System transaction. If added at banking product level, the accruals and provisions for contracts can be calculated on a daily basis. This transaction type is not added automatically. Make sure you insert it in the **Associated Transactions** tab.

 Disbursement - If added at banking product level, the requested funds are transferred into the customer's account.

This transaction type is not added automatically. Make sure you insert it in the **Associated Transactions** tab.

 Overdraft Payment - If added at banking product level, the customer can perform payments from the current account using the overdraft functionality, practically using an amount larger than the positive balance of the account, up to the overdraft limit defined at the contract level.

This transaction type is not added automatically. Make sure you insert it in the **Associated Transactions** tab.

- Early repayment If added at banking product level, the customer can make a payment earlier than the stated maturity date of the contract. This transaction type is not added automatically. Make sure you insert it in the Associated Transactions tab.
- Payment Holiday If added at banking product level, the official bank holidays are considered when calculating a payment schedule.

This transaction type is not added automatically. Make sure you insert it in the **Associated Transactions** tab.

 Repayment - If added at banking product level, the customer can make a payment to cover the scheduled repayment amount.

This transaction type is not added automatically. Make sure you insert it in the **Associated Transactions** tab.

- Repayment Notification If added at banking product level, the system generates and displays in the contract a repayment notification after each disbursement, containing the total amount to be paid off. This transaction type is not added automatically. Make sure you insert it in the Associated Transactions tab.
- Reschedule Overdues If added at banking product level, the system extends or adds extra time to an existing contract.

This transaction type is not added automatically. Make sure you insert it in the **Associated Transactions** tab.

 Reschedule Debt - If added at banking product level, the system recalculates the entire payment schedule by extending the time period for loan repayment. This transaction type is not added automatically. Make sure you insert it in the Associated Transactions tab.  Revert Disbursement - If added at banking product level, disbursements performed at contract level can be reverted after being performed.

This transaction type is not added automatically. Make sure you insert it in the **Associated Transactions** tab.

 Revert Transfer between my bank accounts -System transaction. If added at banking product level, transfers between the same customer's bank account can be reverted after being performed.

This transaction type is not added automatically. Make sure you insert it in the **Associated Transactions** tab.

 Transfer between my bank accounts - If added at banking product level, the customer is allowed to move funds between their accounts at the contract level. This transaction type is automatically added in the Associated Transactions tab if Allow Withdrawals was selected in the Details tab.

### 8. View History

You can find the versions of the banking product, their workflow status and the user who modified the product in the **History** tab.

| 1 Main Int | o 2 Deta | ils 3 Availability | 4 Dimensions | 5 Product Formu | ula Engine        | 6 Documents | 7 Lean | Core Settings    | 8 History | 9 Or | igination Elements | 0 GL Settings  |
|------------|----------|--------------------|--------------|-----------------|-------------------|-------------|--------|------------------|-----------|------|--------------------|----------------|
| History    |          |                    |              |                 |                   |             |        |                  |           |      |                    |                |
|            |          |                    |              |                 |                   |             |        |                  |           |      | Ø                  | Refresh Export |
| 0          | abel     |                    | Name         |                 | attributeVersionD | late        |        | attributeVersion |           |      | Modified by user   |                |
|            | ۹        |                    | ٩            |                 | ٩                 |             |        | ٩                |           |      | ٩                  |                |
|            | Draft    |                    | Duplicate    |                 | 19/04/2022 10:    | :29         |        |                  |           | 1    |                    |                |

Here you can track the product's life cycle and review older versions that are no longer active (for details, see Banking Products' Life Cycle).

## 9. Manage Origination Elements

You can set the elements required in the origination journey, such as product benefits, display conditions, features, destination types, or associated products in the **Origination Elements** tab.

| 1 Main Info 2 Details 3 Availability 4                     | Dimensions 5 Product Formula Engine                       | Documents (7) Lean Core Settings       | 8 History 9 Origination Elements 10 GL Settings |
|------------------------------------------------------------|-----------------------------------------------------------|----------------------------------------|-------------------------------------------------|
|                                                            | roductPresentationDoc.pdf X<br>Add file or Drop File here |                                        |                                                 |
| Benefits                                                   |                                                           | Display Conditions                     |                                                 |
| File - Edit - Insert - View - Format - Table - Tools -     |                                                           | File - Edit - Insert - View - Format - | Table - Tools -                                 |
| ☆  Formats - B I A - E E E E E E E · · · · · · · · · · · · | E-3200 0 0 0 0                                            | 🖘 👌 Formats × B I A × 🗉                | 프로 프 프 프 프 프 프 프 프 프 프 프 프 프 프 프 프 프 프          |
| Quick Approval<br>Low Interest Rates                       |                                                           |                                        |                                                 |
| Product Features                                           | Product Destination Types                                 | /                                      | Associated Products                             |
| + Insert X Delete Export                                   | Ø Refresh +                                               | Insert existing X Remove existing      | + Insert existing × Remove existing             |
| Feature DisplayName Sho                                    | w Order ① Display Name                                    |                                        | Name                                            |
|                                                            | Q                                                         |                                        | ٩                                               |
| NMNGTFEES No Management 1                                  | Personal                                                  |                                        | Current Account USD                             |

- 1. Fill in the following fields:
  - **Product Image:** Insert an image representative for the product.
  - Document: Insert the document representative for the product.
  - **Benefits:** Insert the advantages of owning the banking product. You can format the text in the text editor window.
  - **Display Conditions:** Insert the conditions for the applicant, e.g. age limit, annual turnover, education level, income, registration documents.
- 2. Click the Save and Reload button.

### **Product Features**

In the **Product Features** section, you can insert, delete or export features.

- 1. To add a feature, Click the **Insert** button and fill in the following fields:
  - Feature: Enter the name of the product feature.
  - Is Main Feature: Select the checkbox if it is the major feature.
  - **Display Name:** Enter the display name of the feature.
- 2. Click the Save and Reload button.

### Product Destination Types

In the **Product Destination Types** section , you can insert or remove the existing product destination types:

- Click Insert existing and select one of the existing destination types, or insert a new one.
- To create a new destination type, insert a name and specify if it is default. For this case, the following have been configured: Loan Collateral, Loan disbursements, Personal, Repayments.

### Associated Products

In the **Associated Products** section you can insert or remove an existing products. It is especially useful when you wish to create a link between two products.

| Associa | ted Products        |                                     |
|---------|---------------------|-------------------------------------|
|         |                     | + Insert existing × Remove existing |
|         | Name                |                                     |
|         | ٩                   |                                     |
|         | Current Account USE | )                                   |

To insert or remove a product from the list or create a new one:

- Click Insert existing and select one of the existing destination types, or insert a new one.
- 2. Click the Save and Reload button.

## 10. Configure Operational Ledger Settings

#### NOTE

The **OL Settings** tab is available only when Banking Product Factory is implemented along with **Operational Ledger Add-On**.

In the **Banking Product GL Accounts** section, you can set specific accounts to be used by the Operational Ledger system for transactions performed on contracts based on this banking product. Thus, you can overwrite the generic settings of the Operational Ledger, instructing it to use the accounts specified at banking product level.

| 1 Main Info   | 2 Details       | 3 Availability | 4 Dimensions      | 5 Product Formula | a Engine 6 Do    | cuments 7 Lear | n Core Settings | 8 History | 9 Origination Elements | 10 GL Settings |
|---------------|-----------------|----------------|-------------------|-------------------|------------------|----------------|-----------------|-----------|------------------------|----------------|
|               |                 |                |                   |                   |                  |                |                 |           |                        |                |
| Banking Produ | ict GL Accounts |                |                   |                   |                  |                |                 |           |                        |                |
|               |                 |                |                   |                   |                  |                |                 | + Ins     | ert X Delete Exp       | ort Ø Refresh  |
| Produc        |                 |                | Accounting System |                   | Accounting Scope |                | Item            |           | GL Account             |                |
| ٩             |                 |                | ٩                 |                   | ٩                |                | ٩               |           | ٩                      |                |
| Duplic        | ate             |                | 0001              |                   | FixDeposit       |                | Loan Admin Fee  |           | 20110 Commercial loans |                |

 To add specific accounts to be used by Operational Ledger, click Insert and fill in the following fields in the displayed Add Banking Product GL Account page::

| Ð                |                |                   |   |                  |        |           |   | Save and cl            | ose 🛛 🌣 Save and reload 🛛 🛱 Save and new |
|------------------|----------------|-------------------|---|------------------|--------|-----------|---|------------------------|------------------------------------------|
| dd Banking Produ | uct GL Account |                   |   |                  |        |           |   |                        |                                          |
| Main Information |                |                   |   |                  |        |           |   |                        |                                          |
| Product          |                | Accounting System |   | Accounting Scope | Item   |           |   | GL Account             |                                          |
| Duplicate        | ÷ /            | 0001              | 4 | FixDeposit       | ↓ Loan | Admin Fee | Ψ | 20110 Commercial loans | ÷                                        |
|                  |                |                   |   |                  |        |           |   |                        |                                          |

- **Product:** Select from the list the banking product. Automatically completed with the banking product you are currently editing.
- Accounting System: Select from the list the desired accounting system. The list contains the records created in the Accounting System entity.
- Accounting Scope: Select from the list the corresponding accounting scope. The list contains the records created in the Accounting Scope entity.
- Item: Select from the list the corresponding transaction item. The list contains the records created in the Transaction Item Accounting Config entity.
- **GL Account:** Select from the list the corresponding GL account. The list is filtered based on the previously selected accounting system. It contains the accounts defined in the Accounting Chart entity that were added to the chosen accounting system record.
- 2. Click the Save and Reload button.

# Leasings

A lease is a written agreement specifying the conditions under which a lessor accepts to let out a property to be used by a lessee. The agreement promises the lessee use of the property for an agreed length of time while the owner is assured consistent payment over the agreed period.

### **Creating Leasings**

To create a new leasing from scratch, navigate to main menu > **Banking Product Factory** > **Banking Products**, and click the **Insert** button. A new page opens, with a series of tabs that assist you in configuring the banking product.

### NOTE

Alternatively, you can create a leasing by duplicating an existing one. Click the **Duplicate** button on the **Banking Products List** page. Make sure you change the **Banking Product Code** and **Name** according to your business needs.

## 1. Enter Basic Information

You can set the basic elements for creating the product, such as name, code, currency, validity, or product classification, in the **Main Info** tab.

| 1 Main Info       | 2 Details | 3 Availability | 4 Dimensions | B Product Formula Engine |   | Documents        | 7 Lean Core | Settings | 8 History         | 9 Originatio | on Elements   | 10 GL Se | attings |
|-------------------|-----------|----------------|--------------|--------------------------|---|------------------|-------------|----------|-------------------|--------------|---------------|----------|---------|
| Main Informatio   | n         |                |              |                          |   |                  |             |          |                   |              |               |          |         |
| Banking Product T | ype       | Currency       |              | Banking Product Code     |   | External Code    |             |          | Start Date        |              | End Date      |          |         |
| Leasing           | ۰ ا       | EUR            | 4            | Leasing                  |   | lease            |             |          | 04/07/2021        |              | 29/07/2022    |          |         |
| Name              |           |                |              | Class                    |   | SubClass         |             |          | Category          |              | SubCategory   |          |         |
| LeasingM          |           |                |              | Corporate                | ¥ |                  |             | •        |                   | ¥            |               |          |         |
| Description       |           |                |              |                          |   | Product Classifi | cation      |          |                   |              |               |          |         |
|                   |           |                |              |                          |   |                  |             |          |                   | ( + In       | sert existing | × Remove | existin |
|                   |           |                |              |                          |   | Code             |             | Name     | Classification Ty | /pe Vali     | i From        | Valid To |         |
|                   |           |                |              |                          |   | Q                |             | ٩        | ٩                 | Q            |               | ٩        |         |

### NOTE

Your product type selection influences the next steps. For leasings, select the **Leasing** option in **Banking Product Type** 

### Main Information

- In the Main Information section, select the Banking Product Type from the available list.
- 2. Choose the **Currency** for the banking product.
- 3. Enter the product code in the Banking Product Code field. It can have 10 characters, and it is used in the contract. It uses a sequencer and the code of the product type.
- 4. Set the product validity by selecting the date when the product becomes available (Start Date) and the last date from when the product is available (End Date).
- 5. Enter the product Name.
- 6. Optionally you can set the following fields:
  - External Code: Select the code of the product imported from an external system, if applicable. It can have 10 characters and it is not used in the contract.
  - Class: Select the class of the product. This field is used to place the product in a hierarchy. For more information, see "Product Hierarchy" on page 400
  - Subclass: Select the subclass of the product. This field is used to place the product in a hierarchy. For more information, see "Product Hierarchy" on page 400
  - Category: Select the category of the product. This field is used to place the product in a hierarchy. For more information, see "Product Hierarchy" on page 400

- SubCategory: Select the subcategory of the product. This field is used to place the product in a hierarchy. For more information, see "Product Hierarchy" on page 400
- **Description:** Enter any description or additional text related to your new product.
- 7. Click the **Save and Reload** button. The product is now saved and you can further edit it for your needs.

## Product Classification

After saving the product, the **Product Classification** section is populated with more options for your term loan. You can insert or remove existing product classification items.

1. To add a product classification item, click **Insert Existing** and select an already existing item.

| oduct | Classification |                |                     |                   |                   |
|-------|----------------|----------------|---------------------|-------------------|-------------------|
|       |                |                |                     | + Insert existing | × Remove existing |
|       | Code           | Name           | Classification Type | Valid From        | Valid To          |
|       | ٩              | ٩              | ٩                   | ۹ ۵               | ۹ 🖬               |
|       | REG1           | Classification | Regulatory          | 01/01/2020        | 31/12/2030        |

- You can also create a new product classification item by clicking the Insert existing button and then the Insert button.
- 3. On the newly displayed Add Product Classification page, fill in the fields:

| •                                  |            |            |            | ····· / [           | Save and close | G Save and reload | Save and new |
|------------------------------------|------------|------------|------------|---------------------|----------------|-------------------|--------------|
| Add Product Classification         |            |            |            |                     |                |                   |              |
| Main Information                   |            |            |            |                     |                |                   |              |
| Name                               | Code       | Valid From | Valid To   | Classification Type |                | is Default        |              |
| Classification Restructuring Level | RESTRUCTLI | 20/04/2022 | 30/04/2028 | Restructuring       | ۰ ا            |                   |              |
| Classified Banking Products        |            |            |            |                     |                |                   |              |

- Name: Enter the name of the classification item.
- Code: Enter the unique code of the classification item.

- Valid From: Select the date from which the product classification item is valid.
- Valid To: Select the date until when the product classification item is valid.
- **Classification Type:** Choose the classification type of the item. Possible values: Regulatory, Restructuring.
- Is Default: Select the checkbox if this classification item is default.

The **Classified Banking Products** section is displayed after you save the classification item record and allows you to insert existing banking products. The following information is displayed here: **Code, Name, Class, SubClass, Category, SubCategory** and **Status.** 

For more information on how to create a new product classification, see Banking Product Classification.

4. Click the Save and Reload button.

## 2. Add Details

You can set elements such as interest, payment type, top-ups and withdrawals in the **Details** tab.

|                                          | 2 Details | <ol> <li>Availability</li> </ol> | Dimensions                  | 8 Product Formula Engine                 | 6 Documents                                                                                  | 7 Lean Core Settings | 8 History             | (9) Originatio    | n Elements         | 10 GL Settings   |
|------------------------------------------|-----------|----------------------------------|-----------------------------|------------------------------------------|----------------------------------------------------------------------------------------------|----------------------|-----------------------|-------------------|--------------------|------------------|
| General Data                             |           |                                  |                             |                                          |                                                                                              |                      |                       |                   |                    |                  |
| Is Revolving                             |           | Allow Refinancing                |                             | Allow Restructuring                      | Allow CoDebtor                                                                               | M                    | ax No. Of CoDebtors   |                   |                    |                  |
| Disburse Setting                         | S         |                                  |                             |                                          | Product Guarante                                                                             | es                   |                       |                   |                    |                  |
| Autodisbursement                         |           | Max No Disbursement              | 2                           | Activ Tranche On Doc Submission          | Is Guaranteed                                                                                | Co                   | ilateral Cover Percer |                   | Allow Collateral F | Partial Release  |
| Product Tranche                          | S         |                                  |                             |                                          | Allowed Guarante                                                                             | e Types              |                       |                   |                    |                  |
| Name                                     |           |                                  | ne Percent St               | X Delete Export S Refresh                | Guarantee                                                                                    | е Туре               |                       | Max Accepted Cove |                    | Export Ø Refre   |
| ٩                                        |           | ٩                                |                             | م م                                      | ٩                                                                                            |                      |                       | ٩                 |                    |                  |
|                                          |           |                                  |                             |                                          | Cash                                                                                         |                      |                       |                   |                    | 20.0             |
|                                          |           | No d                             | lata                        |                                          | Cash                                                                                         |                      |                       |                   |                    | 20.0             |
| Payment Schedu                           | de Types  | No d                             | lata                        |                                          | Cash                                                                                         |                      |                       |                   |                    | 20.0             |
| Period Type                              | lle Types | No d                             | Periodicity Type            |                                          | Grace Type                                                                                   |                      |                       | Product Grace     |                    |                  |
|                                          |           | No d                             |                             |                                          |                                                                                              |                      | •                     | Product Grace     |                    | 20.0             |
| Period Type<br>Months<br>Schedule Templa |           | No d                             | Periodicity Type<br>Monthly | + Insert existing ) X Remove existing    | Grace Type (none) Holiday Settings                                                           | ayment installments  | •                     | Product Grace     |                    |                  |
| Months                                   |           | No d                             | Periodicity Type<br>Monthly | + Insert existing X Remove existing      | Grace Type<br>(none)<br>Holiday Settings<br>Holiday Shift For Rep                            |                      | •                     | Defer Due Date    |                    | lay Shift Method |
| Veriod Type<br>Months<br>Schedule Templa |           | No d                             | Periodicity Type            | + Insert existing ) ( X Remove existing  | Orace Type<br>(none)<br>Holiday Stift For Rep<br>*                                           |                      | •                     | Defer Due Date    |                    | lay Shift Method |
| Period Type<br>Months<br>Schedule Templa |           | · ·                              | Periodicity Type            | + Insert existing ) ( X. Remove existing | Crace Type (none) Holiday Settings Holiday Shift For Rep * Country Calendar Country Calendar |                      | •                     | Defer Due Date    | Fo                 | ay Shift Method  |
| Period Type<br>Months<br>Schedule Templa |           | · ·                              | Periodicity Type            | + Insert existing X Remove existing      | Crace Type<br>(none)<br>Holiday Settings<br>Holday Shift For Rep<br>*<br>Country Calendar    | 5                    | •                     | Defer Due Date    | Fo                 | ay Shift Method  |

## **Product Behavior**

- 1. In the **General Data** section, you can optionally set the following fields:
  - Is Revolving: If selected, allows a business to borrow money as needed for funding working capital needs and continuing operations such as meeting payroll and playable.
  - Allow Refinancing: Select if the account can be refinanced for this product.
  - Allow Restructuring: Select if the loan can be restructured.
  - Allow CoDebtor: Select if another debtor exists for this product.

- Max No. of CoDebtors: Set the maximum number of codebtors possible for this product.
- 2. Click the Save and Reload button.

### Disbursement

- In the Disburse Settings section, check the Auto Disbursement box, and the disbursement is automatically performed when the contract is approved.
- <sup>2</sup> You can optionally set the following fields:
  - Max No Disbursements: Enter the maximum number of disbursements that can be configured for this product.
  - Active Tranche On Doc: If you select this checkbox, then the tranches are activated (disbursements are created and approved) after certain documents are submitted. It is the Financial Institution's responsibility to verify the content of the submitted documents.
- 3. Click the Save and Reload button.

### Product Guarantees and Allowed Guarantee Types

| Product Gu    | arantees       |                          |                                  |  |
|---------------|----------------|--------------------------|----------------------------------|--|
| Is Guaranteed |                | Collateral Cover Percent | Allow Collateral Partial Release |  |
| Allowed Gu    | arantee Types  | + Insert                 | X Delete                         |  |
| G             | Guarantee Type | Max Acc                  | cepted Covering Percent          |  |
|               | Q              | ٩                        |                                  |  |
| F             | ixDeposit      |                          | 85.00                            |  |

- 1. In the **Product Guarantees** section, set the following fields:
  - Is Guaranteed: If selected marks the product as secured.

#### NOTE

The Collateral Cover Percent, Allow Collateral Partial Release fields, and the Allowed Guarantee Types section appear when you select the Is Guaranteed checkbox.

- **Collateral Cover Percent:** Enter the percent that the collateral person on the contract pays. It usually is over 100%.
- Allow Collateral Partial Release: A partial release is a mortgage provision that allows some of the collateral to be released from a mortgage after the borrower pays a certain amount of the loan.

The **Allowed Guarantee Types** section is displayed after you check the **Is Guaranteed** option. You can insert or delete allowed guarantee types:

 To insert a guarantee type, click the Insert button and fill in the name, maximum accepted covering percent, and select the guarantee type.

| Add Product Guarantee Structure |      |    |                |            |    |
|---------------------------------|------|----|----------------|------------|----|
| Product Guarantee Structure     |      |    |                |            |    |
| Banking Product                 | Card |    | Guarantee Type | FixDeposit | ** |
| Max Accepted Covering Percent   |      | 85 | • Name         | Deposit    |    |

3. Click the Save and Reload button.

### **Product Tranches**

The **Product Tranches** section is displayed if you selected the **Active Tranche On Doc** checkbox. You can insert existing disbursement tranches or create new ones, configured to fit the product. Usually used for corporate loans, such dividend payments or cash outflows are not done in equal amounts and usually trigger a recalculation in terms of interest.

Product Tranches

| + | + Insert X Delete Export Ø Refresh |           |            |       |                       |                  |  |
|---|------------------------------------|-----------|------------|-------|-----------------------|------------------|--|
|   |                                    | Name      | Tranche Pe | rcent | Start Month From Acti | Interest Percent |  |
|   |                                    | Q         | Q          |       | Q                     | Q                |  |
|   |                                    | Tranche 1 | 50.        | 0000  |                       | 2.0000           |  |
|   |                                    | Tranche 2 | 50.        | 0000  |                       | 2.0000           |  |

- To add multiple such disbursements, click the Insert button. The Add Product Disbursement section is displayed and you can set the following fields:
  - Name: Enter the name of the new disbursement.
  - Tranche Percent (%): Enter the percentage of the final amount that goes towards the disbursement.
  - Start Month From Activation: Enter the start month for the disbursement. It can be any month in the loan availability period.
  - Interest Percent (%): Enter the interest percent for that particular disbursement.
  - Unusage Commission Percent (%): Enter a commission paid for the loan amount unused.
- 2. Click the Save and Reload button.

#### Payment Schedule Types

| Payment Schedule Types |   |                  |     |            |     |               |     |
|------------------------|---|------------------|-----|------------|-----|---------------|-----|
| Period Type            |   | Periodicity Type |     | Grace Type |     | Product Grace |     |
| Months                 | • | Monthly          | ÷ / | Both       | - 1 | GracePeriod   | * 1 |

 Select the regularity of payments in the Periodicity Type. You can choose: Once (the whole amount is paid at maturity), Weekly, Monthly, Bimonthly, Trimestrial, 4 Weeks, Semestrial, Annual or 30Days.

#### NOTE

If the measurement unit of the selected
Periodicity Type = Days, then Holiday Shift
For Repayment Installments = False and it
cannot be changed.

- 2. Optionally you can set the following fields:
  - **Period Type:** Select the period of availability for the product: **Days, Weeks, Months, Years** or **Once**.

#### NOTE

The period type must be the same as the

measurement unit of the Periodicity Type.

- Grace Type: Select whether the product grace should apply to the principal, the interest, or both. Select an option from the list: Both, Principal or Interest.
- Product Grace: Select an option from the list. This is the amount of time that the bank can offer to a customer at the beginning of the contract without repayments of principal or principal + interest (however, most probably the bank capitalizes the interest for that period).
- 3. Click the Save and Reload button.

#### Schedule Templates

## In the **Schedule Templates** section, you can associate/ delete payment schedule types to/ from the banking product.

#### **Schedule Templates**

|                           | + Insert existing X Remove existing |
|---------------------------|-------------------------------------|
| Name                      |                                     |
| ٩                         |                                     |
| Credit Card Installments  |                                     |
| One principal installment |                                     |

 To associate a payment schedule type to the banking product, click Insert Existing and select one of the already defined types. Go to "Payment Schedule Types" on page 405 to read more about this.

#### **IMPORTANT!**

When creating a new Term Loan, Mortgage, or Overdraft banking product, you must select at least one payment schedule type, otherwise you can't approve the product. If the **Schedule Templates** section has no records, an error message is displayed upon transitioning the product into the **Approved** status.

2. Click the Save and Reload button.

#### Holiday Settings

In the Holiday Settings section, the following fields are available:

| Holiday Settings                         |                |                            |
|------------------------------------------|----------------|----------------------------|
| Holiday Shift For Repayment Installments | Defer Due Date | Holiday Shift Method       |
| Country Calendars                        |                |                            |
|                                          | + Insert       | existing X Remove existing |
| Name                                     |                |                            |
| ٩                                        |                |                            |
| Romania                                  |                |                            |

1. Select the **Holiday Shift For Repayment Installments** checkbox for holidays to be taken into consideration when calculating the maturity program.

| NOTE                                                 |
|------------------------------------------------------|
| The Country Calendars section and the Defer Due Date |
| and Holiday Shift Method fields appear if you select |
| the Holiday Shift For Repayment Installments         |
| checkbox.                                            |
|                                                      |

The **Defer Due Date** option is select by default. If selected, the payment schedule calculates the next payment amount as if the due date has not changed even when the due date falls on a holiday.

2. From the **Holiday Shift Method**, you can select the method to be used when calculating the due date if that date falls on a holiday. The due date can be shifted before or after the holiday. The possible values you can choose are:

- None the due date is not shifted.
- Forward the due date is shifted to the next working day after the initially calculated due date.
- **Backward** the due date is shifted to the last working day before the initially calculated due date.

Default value: Forward.

#### **Country Calendars**

In the **Country calendars** section, you can insert or delete calendars. You can work with multiple calendars as well. To insert a calendar:

- Click the Insert Existing button and add the country's name. If the maturity date coincides with a holiday, it is allocated automatically on the next business day.
- 2. Click the Save and Reload button.

### 3. Configure Availability

You can determine the monetary range and the time frame when the product is available for customers in the **Availability** tab.

| Main Info 2 Details                                  | 3 Availability 4 Dimensions                          | 8 Product Formula Engine            | 6 Documents      | 7 Lean Core Settings | 8 History     | 9 Origination Elements | 10 GL Settings |
|------------------------------------------------------|------------------------------------------------------|-------------------------------------|------------------|----------------------|---------------|------------------------|----------------|
| Product Availability                                 |                                                      |                                     |                  |                      |               |                        |                |
| Minimum Amount                                       | Maximum Amount                                       | Minimum Period                      | Maximum Period   | м                    | nimum Advance | Maximum Adva           | nce            |
| 5,000                                                | 200,000                                              | 12                                  |                  | 120                  |               |                        |                |
| Start Period For Unusage After<br>Activation(Months) | Maximum Period Disburse After<br>Activation (Months) | Minimum Principal For Early Repayme | int              |                      |               |                        |                |
| 3                                                    | 3                                                    |                                     |                  |                      |               |                        |                |
| Availability Rules                                   |                                                      |                                     |                  |                      |               |                        |                |
| Product Availability Item Filters                    |                                                      |                                     | Product Covenant | s                    |               |                        |                |
|                                                      | + Insert                                             | X Delete                            |                  |                      | +             | Insert X Delete E      | (port Ø Refre  |
| Description                                          |                                                      |                                     | Туре             | Covenant             |               | Valid From Valid to    | Value          |
| ٩                                                    |                                                      |                                     | ٩                | ٩                    |               | Q 🖬 🔍 I                | ٩              |

Product Availability

- 1. Fill in the following fields:
  - Minimum Amount and Maximum Amount: Enter the minimum and maximum amount of the product for which the bank opens a contract.
  - Minimum Period and Maximum Period: Enter the minimum and maximum duration of the product mentioned in the contract.
  - Minimum Advance and Maximum Advance: Enter the minimum down payment that must be paid for the leasing contract to be signed and the maximum advance that can be paid for the leasing contract to be signed.
  - Start Period For Unusage After Activation (Months): Enter the start period for unused amount after the activation.
  - Maximum Period Disburse After Activation (Months): Enter the maximum period, in months, to perform a disbursement after the contract is activated.
  - **Minimum Principal For Early Repayment:** Enter the minimum amount of the principal for which a customer can perform an early repayment.
- 2. Click the Save and Reload button.

### Availability Rules

In the **Availability Rules** section you can select the item filters for your banking product.

| Availabi | ility Rules               |                                    |
|----------|---------------------------|------------------------------------|
| Product  | Availability Item Filters |                                    |
|          |                           | + Insert X Delete Export G Refresh |
|          | Description               |                                    |
|          | ٩                         |                                    |
|          | CA >< 1 - 50000           |                                    |

- 1. Click the Insert button, the Add Product Availability Item Filter is displayed.
- 2. Select the desired filter from the Filter option.
- 3 Add the attributes of the selected filter.
- 4. Optionally, add a description for the added item filter.
- 5. Click the Save and Reload button.

For more details, see "Product Filter" on page 462.

#### **Product Covenants**

In the **Product Covenants** section you can set certain conventions that applicants must abide by after getting the loan. This is usually applicable for corporate clients that must meet certain requirements in order to continue to receive disbursements.

| Product Covenants |                                          |             |            |           |
|-------------------|------------------------------------------|-------------|------------|-----------|
|                   | + Inse                                   | rt X Delete | Export     | Ø Refresh |
| Туре              | Covenant                                 | Valid From  | Valid to   | Value     |
| ٩                 | ٩                                        | ۹ 🖬         | ۹ 🖬        | ٩         |
| Affirmati         | Borrowers should perform tax obligations | 19/04/2022  | 20/04/2030 |           |
| Financial         | Lender can monitor borrower's current r  | 19/04/2022  | 20/04/2030 |           |

- Click the Insert button to add a covenant to the product. Each covenant can be attributed a value, an availability period, and a review frequency in months. Read more about covenants in the "Covenant" on page 477 page.
- 2. Click the Save and Reload button.

### 4. Manage Dimensions

You can insert, delete or export interest, commissions, insurances, discounts or questions valid for your product in the **Manage Dimensions** tab.

| 1 Main Info    | 2 Details | 3 Availability | 4 Dimensions   | 5 Product Formula Engine | 6 Documents | 2 Lean Core Settings | 8 History | 9 Origination Elements | (10) GL Settings  |
|----------------|-----------|----------------|----------------|--------------------------|-------------|----------------------|-----------|------------------------|-------------------|
| Interest & Com | missions  |                |                |                          | Insurances  |                      |           |                        |                   |
|                |           |                | + Insert × De  | lete Export S Refres     |             |                      | + In:     | sert X Delete Exp      | port Ø Refresh    |
| Item N         | ame       |                |                |                          | lter        | n Name               |           |                        |                   |
| ٩              |           |                |                |                          | ٩           |                      |           |                        |                   |
| MCA            |           |                |                |                          | Hou         | use Insurance        |           |                        |                   |
| Discounts      |           |                |                |                          | Questions   |                      |           |                        |                   |
|                |           |                | + Insert X De  | lete Export Ø Refres     | h           |                      |           | + Insert existing      | × Remove existing |
| Name           |           | Discount       | End Date Start | Date Value Discount      | Que         | estion               | 6         | Business Status        |                   |
| ٩              |           | ٩              | Q 🗖 🗖          | ۵ (۵                     | ٩           |                      |           | ٩                      |                   |
|                |           |                |                |                          | Que         | estion1              |           | Active                 |                   |
|                |           |                | No data        |                          | Qui         | estion2              | ,         | Active                 |                   |

To add a new one, click **Insert** and fill-in the fields detailed in the sections below.

#### NOTE

To configure the interest and commissions separately, navigate to **Main** > **Product Factory** > **Banking Product Dimensions menu** which contains several other embedded menus.

#### Interest & Commissions

- To add an interest or a commission, click Insert in the Interest & Commissions section. The Add Interest & Commission Item page is displayed.
- 2. Select the banking product from the **Banking Product** list.
- 3. Enter the Item Name.
- 4. Enter the **Start Date** when the interest/ commission becomes effective and the **End Date** for the interest/ commission.
- 5. Fill in the following fields:
  - **Code:** Enter a code for this particular interest/ commission.
  - Interest List: Select from which list the interest is a part of.
  - **Commissions List:** Select from which list the commission is a part of.
  - Minimum Interest Rate (%): Enter the percent applicable as a minimum interest rate at the contract level.
  - Is Negotiable: Select the checkbox to specify that every interest, commission or margin field at the contract level is negotiable and can be edited.
- 6. Click the Save and Reload button.
- 7. In the **Interest & Commission Item Filters** section, click **Insert** to insert an item filter.
- 8. Select a filter created earlier in the "Product Filter" on page 462.
- 9. Set the following fields:

- Value/ Date: Select the beginning value/ date for the filter.
- Until Value/ Until Date: Select the maximum value/ date for the filter.
- **Description:** This field is automatically filled in after clicking the **Save and Reload** button. The values/ dates inserted above are turned into an expression.

For Lookup attributes, the following fields are available:

- Filter Entity: Entity on which the filter was defined.
- **Description:** It is left blank. Add a description if needed.
- Grid of Options: This field is automatically filled in after clicking the Save and Reload button. The values of the option set are displayed. Select the Boolean for the values you wish to include in the filter.

10. Click the Save and Reload button.

| lain Information |             |               |   |        |
|------------------|-------------|---------------|---|--------|
| ilter            | • AL_Amount | 4 #           |   |        |
| alue             | •           | 1 Until Value | • | 50,000 |
|                  |             |               |   |        |
|                  |             |               |   |        |
| escription       |             |               |   |        |

#### Insurances

For any banking product, you can select a pre-existing insurance or create a new one.

- 1. To add a new insurance, in the **Insurances** section, Click the **Insert** button and set the following fields:
  - Banking Product: Select the banking product.
  - **Code:** Insert a code for this particular insurance.
  - Item Name: Insert a name.
  - **Start Date:** Enter the start date when the insurance becomes effective.
  - End Date: Enter the end date for the insurance.
  - **Details:** It is left blank. Add a description if needed.
  - Insurance List: Select from which list the insurance is a part of.
- 2. Click the Save and Reload button.
- 3. In the **Insurance Item Filters** section, click **Insert** and fill in the following fields:
  - Filter: The name inserted earlier.
  - Value: The starting value for the attribute.
  - Until Value: The ending value of the interval.
  - **Description**: Insert the proper description for the availability filter.
- 4. Click the Save and Reload button.

| Main Information       |     |      |             |                  |    |            |            |   |
|------------------------|-----|------|-------------|------------------|----|------------|------------|---|
| Banking Product        |     | Code | Item Name   | Insurance List   |    | Start Date | End Date   |   |
| Duplicate              | ÷ / | INS  | H Insurance | InsuranceListRON | ** | 19/04/2022 | 20/04/2030 | C |
|                        |     |      |             |                  |    |            |            |   |
|                        |     |      |             |                  |    |            |            |   |
| insurance Item Filters |     |      |             |                  |    |            |            |   |

#### Discounts

For any banking product, you can add discounts of any nature. You can select a pre-existing discount or create a new one.

- To add a new discount, Click the Insert button in the Discounts section.
- 2. In the **Details Page**, insert the appropriate **Name** for the discount.
- 3. Choose one of the pre-configured types of discounts available in the **Discount** field, or create a new one. According to the selected type, new fields appear on the page requiring to be filled in.
- 4. Insert the value of the discount to be applied, e.g. 15.
- 5. Set the start date when the discount becomes effective (Start date), and the end date for the discount (End date).
- 6. Optionally, you can fill in the following fields:
  - Applied to dimension: Specifies for which product dimension this discount is applicable (interest, commission or insurance). This is autocompleted by the selected discount's dimension.
  - Commission type: This field appears if the selected
     Discount = Commission discount or Management Fee
     Discount. Specifies for which commission type this

discount is applicable. This is autocompleted by the selected discount's default commission type.

- Insurance class: This field appears if the selected discount = Discount Life Insurance or Interest Discount. Specifies for which insurance class this discount is applicable (credit, home, life or other insurance class). This is autocompleted by the selected discount's insurance class.
- Insurance: This field appears if the selected discount = Discount Life Insurance. Specifies for which insurance this discount is applicable. This is autocompleted by the selected discount's insurance.
- Interest type: This field appears if the selected discount
   = Interest discount. Specifies for which interest type this discount is applicable.
- Use Banking Formula: If you select this checkbox, the discount is calculated using the Banking Formula engine.
- Is optional discount? : Selecting this checkbox results in the discount being applied only if the customer agrees to the discount.
- Is percentage: If you select this checkbox, the discount is calculated as a percentage from the contract's amount.
- Destination entity: Select the entity where to register the discount. This field opens when the Is optional discount? checkbox is selected.

- Destination entity attribute: Select the attribute where to register the discount. This field opens when the Is optional discount? checkbox is selected.
- 7. Click the Save and Close button.
- 8. In the **Product Discount Item Filter** section, click **Insert** and fill in the fields as specified in the **Product Filter page**. The fields displayed depend on the selected filter.
- 9. Click the Save and Close button.

#### Questions

You can choose one or more questions to add to the banking product, or insert a new one.

- To insert a new question, in the Questions section, Click the Insert existing button, then click Insert.
- In the Add Banking Product Question page, fill in the following fields:
  - Question: Enter the appropriate name.
  - Answer Type: Select the type of answer the customer has to give: text, numeric or option set.
  - Answer Entity: Select the entity where the answer is stored.
  - Answer Field: Select the attribute where the answer is stored.
- 3. Click the Save and Reload button.

The Banking Products List shows where the question is used.

#### **IMPORTANT!**

The question has to be activated in order for it to be added to the banking product.

4. Click the Save and Close button.

For example, this is how a question is displayed in a digital journey in the FintechOS Portal:

|                 | We ask for this information | Eligibility Questions | ier you for a mortgage | -/ |
|-----------------|-----------------------------|-----------------------|------------------------|----|
| DEPOSIT SOURCE  |                             | Select                |                        | •  |
| RETIREMENT DATE |                             |                       |                        |    |
| RETIRED         |                             | Yes  No               |                        |    |

#### 5. Configure Product Formula Engine

The **Product Formula Engine** tab keeps formulas built with Formula Engine for the banking product. Such formulas can be used to determine the eligibility of a customer.

| 1 Main Info    | 2 Details   | 3 Availability | (4) Dimensions | 5 Product Formula Engine | 6 Document | The an Core Settings               | 8 History | Origination Elements    | 10 GL Settings  |
|----------------|-------------|----------------|----------------|--------------------------|------------|------------------------------------|-----------|-------------------------|-----------------|
| Banking Produc | ct Formulas |                | + Insert X Del | ete                      | Test Sc    | enarios                            | +         | Insert X Delete         | (port Ø Refresh |
| Name           |             | Formula Type   |                | Formula                  |            | Name                               |           | Test Formula Type       |                 |
| CA             |             | Commission     | Formula        | Q<br>commissionByAmount  |            | Q<br>Duplicate-19:04:2022_11:07:57 |           | Q.<br>CommissionFormula |                 |

### **Banking Product Formulas**

In the **Banking Product Formulas** section, choose an already defined formula or click **Insert** to configure a new one, for example a formula for eligibility or scoring purposes. For information on how to build a formula, see Define Formula Inputs.

 In the Add Banking Product Formula page, fill in the following fields:

| Edit Banking Product Formula                     |                  |                       | Save and close<br>♥ Save and close | and reload |
|--------------------------------------------------|------------------|-----------------------|------------------------------------|------------|
| Main Information                                 |                  |                       |                                    |            |
| Name                                             | Banking Product  | Formula Type          | Formula                            |            |
| CA                                               | Duplicate        | V 🖉 CommissionFormula | ↓ ✓ commissionByAmount             | + /        |
| Data Mapping<br>BPFormulaType_Test Formula_16472 | 57821582_formula | * *                   |                                    |            |
|                                                  |                  |                       |                                    | Map Data   |

- Name: Enter an appropriate name.
- Formula Type: Select the type of formula configured before, e.g. scoring /eligibility.
- Formula: Select the previously configured formula.

**IMPORTANT!** The formula must be activated before attaching it to a product.

• Data Mapping: Select the previously configured data mapping.

The name of the banking product is inserted automatically in **Banking Product**.

- 2. After selecting the desired formula, click **Save and reload**, then click **Map Data**.
- 3. In the **Formula Mapping** page, click **Input** and configure the input data for the formula.
- 4. Click **Output** and configure the output for the formula.

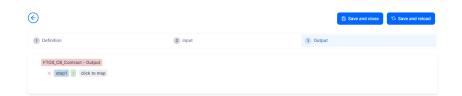

#### 5. Click the Save and Close button.

Such formulas can be used in digital journey steps, for example when the customer inserts their financial data.

| EDIT RETAIL APPLICANT DATA             |                                                                                                    |                    |  |
|----------------------------------------|----------------------------------------------------------------------------------------------------|--------------------|--|
|                                        |                                                                                                    |                    |  |
|                                        | Income & Outgoing                                                                                          | s                  |  |
| We                                     | use your expected income and outgoings to work out he<br>lend and to ensure that any mortgage we may offer |                    |  |
|                                        | Noted and to ansure that any morigage we may one :                                                         |                    |  |
| WHAT IS YOUR ANNUAL SALARY BEFORE TAX? | ARE YOU MARRIED?                                                                                           | EDUCATION LEVEL:   |  |
| €                                      | [none]                                                                                                    | [none]             |  |
| PAYING MONTHLY FOR OTHER LOANS.        | NUMBER OF CHILDREN                                                                                         | EMPLOYMENT STATUS: |  |
| €                                      | <b>o o</b>                                                                                                 | [none]             |  |
| TOTAL CREDIT CARDS LIMITS              | CHILDCARE AND EDUCATION COSTS                                                                              | EMPLOYMENT MONTHS: |  |
| €                                      | €                                                                                                    |                    |  |
|                                        | HOW MANY FINANCIAL DEPENDANTS:                                                                             | YOUR RESIDENCE IS  |  |
| OTHER SPENDINGS:                       |                                                                                                    |                    |  |

### Test Scenarios

| )                    |                   | Save and close                     |
|----------------------|-------------------|------------------------------------|
| t Test Scenario      |                   |                                    |
| Main Information     |                   |                                    |
| Fest Formula Type    | CommissionFormula | Ψ.                                 |
| Key                  | Valce             |                                    |
| Q                    | ٩.                |                                    |
| Amount               |                   | 23.45                              |
|                      |                   | Save Output Data Celout            |
| est Scenario Outputs |                   |                                    |
|                      |                   | + Insert X Delete Export Ø Refresh |
| Name                 |                   |                                    |

A good practice is to test the formula before displaying it in a digital journey. You can do that in the **Test Scenarios** section:

- 1. Click the Insert button to open the Add Test Scenario page.
- 2. Insert a **Test Scenario Type** from the option set. The keys and the values are shown.
- 3. Click the Save and Reload button.
- 4. Click the **Calculate** button. The outputs are displayed in the **Test Scenario Outputs** section.
- 5. You can save these outputs by selecting the **Save Output Data** checkbox next to **Calculate**.

### 6. Add Documents

You can manage all the attached documents available for a product and all the agreements that a customer needs to go through in the **Documents** tab.

| 1 Main Info  | 2 Details               | 3 Availability    | 4 Dimensions    | 8 Product Formula Engine | e (6    | Documents     | 7 Lean Core Settings | 8 History | 9 Origination Elements | 10 GL Settings |
|--------------|-------------------------|-------------------|-----------------|--------------------------|---------|---------------|----------------------|-----------|------------------------|----------------|
| Banking Prod | uct Documents           |                   |                 |                          |         | Banking Produ | ict Agreements       |           |                        |                |
|              |                         | -                 | + Insert X Dele | te Export Ø              | Refresh |               |                      | + 1       | nsert 🗙 Delete 🗎 Ex    | port Ø Refresh |
| C Report     |                         | Banking Copies No | 0               | Operation Code           |         | Code          |                      |           |                        |                |
| ٩            |                         | ٩                 |                 | ٩                        |         | ٩             |                      |           |                        |                |
| Statu        | s overview of the queue | 15                | 2               | TC                       |         |               |                      |           |                        |                |
|              |                         |                   |                 |                          |         |               |                      | No data   |                        |                |

### **Banking Product Documents**

Any previously associated documents are displayed in the **Banking Product Documents** section.

 To attach a new document to the banking product, in the Banking Product Documents section, click Insert. The Add Banking Product Document page is displayed.

| I Banking Product Document |                   |                     |                    |   |
|----------------------------|-------------------|---------------------|--------------------|---|
| Banking Product Document   |                   |                     |                    |   |
| Operation Code             | Banking Copies No | Report              | Document Type      |   |
| PASS                       |                   | 2                   | ↓ ✓ Passport       | • |
| is Mandatory               | Includes Debtor   | Includes Coborrower | Requires Signature |   |
| Yes No                     | 🔿 Yes 💿 No        | Ves 💿 No            | 🗌 Yes 💿 No         |   |

- 2. Set the following fields:
  - **Operation Code:** Enter a code for the document.
  - Banking Copies: Insert the number of copies made.
  - **Report:** Select a document from the list.
  - **Document Type:** Select a document type from the list.
  - Is Mandatory: Select if the document is mandatory.
  - Includes Debtor: Select if the document includes the debtor.
  - Includes Coborrower: Select if the document includes the co-borrower.
  - **Requires Signature:** Select if the document requires to be signed.
  - Is accord: Select if the document represents the accord.
- 3. Click the Save and Reload button.

#### Banking Products Agreements

The agreements that a customer needs to go through are displayed in the **Banking Products Agreements** section.

 To attach a new agreement to the banking product, in the Banking Products Agreements section, click Insert. The Add Banking Products Agreements page is displayed.

| Edit Banking Product Agreement |      |   |                 |    | Save and close |
|--------------------------------|------|---|-----------------|----|----------------|
| Main Information               |      |   |                 |    |                |
| Agreement                      | Code |   | Banking Product |    | Is Mandatory   |
| Popescu Broker                 | AGR  | 1 | SLICE Loan      | 41 |                |

- 2. Fill in the following fields:
  - Agreements: Select an agreement from the list.
  - Banking Product: It is automatically filled in.
  - **Code:** Insert the corresponding code.
  - Is Mandatory: Select if the agreement is mandatory for the product.
- 3. Click the Save and Reload button.

For more information on how to configure a contract or an agreement, see the Digital Document Processor.

### 7. Configure Lean Core Settings

#### NOTE

The Lean Core Settings tab is available only when Banking Product Factory is implemented along with Core Banking.

Transactions types that are performed to and from a banking product are displayed in the **Lean Core Settings** tab. The tab also holds information about the reconciliation account associated with the products, mandatory roles for contract approval, payment allocation settings, the treatment of returned goods for contracts based on this banking product (only for Term Loans and Mortgage banking products), and closing contract settings.

#### **BANKING PRODUCT FACTORY USER GUIDE**

| 1 Main Info 2 Details 3 Availability                               | Dimensions     S Product Formula Engine | Cocuments     Core Settings     B History     Dirigination Elements     B CL Settings                              |
|--------------------------------------------------------------------|-----------------------------------------|----------------------------------------------------------------------------------------------------|
| Self Bank Account Associated With The Product                      |                                         | Payment Allocation Settings                                                                                        |
| Reconciliation Account Negative bala Reconciliation EUR V NoMessag |                                         | Repayment Allocation Method     Grace Days for Repayment     Penalty for grace period       CostOrder          ✓ ✓ |
| Mandatory Roles for Contract Approval                              | + Insert X Delete Export Ø Refres       | Allowed Transactions  h                                                                                            |
| Role     Q                                                         | Search Limit (All)                      | Name           Q                                                                                                   |
| Beneficiary                                                        |                                         | Top Up Account<br>Transfer between my bank accounts                                                                |
| Closing Contract Settings                                          |                                         | Withdraw                                                                                                    |
| Buffer Close Days Close Real Tir                                   | ne Closing Is Flexible                  |                                                                                                    |
| Contract Is Closed Automatically                                   |                                         |                                                                                                    |

# Reconciliation Account Associated With The Product

 In the Self Bank Account Associated with the Product, for each banking product, you must select a reconciliation account, which is the bank account to be used for transactions, for money movements.

| Reconciliation Account |        | Negative balance treatment                                                   |
|------------------------|--------|------------------------------------------------------------------------------|
| Reconciliation EUR     | ¥      | NoMessage •                                                                  |
|                        |        |                                                                              |
|                        |        |                                                                              |
| NOTE                   |        |                                                                              |
| -                      | ount m | nust have the same currency as the                                           |
| This acco              |        | nust have the same currency as the<br>use the conversions are performed from |

2. Select a value for the **Negative Value Treatment** drop-down to specify how Core Banking treats situations when the funds of the reconciliation account associated with the banking product used in the contract would go below zero if a

disbursement event would be approved. The possible values are:

- Error there is an error message displayed if the disbursement event that is being approved would result in a negative balance of the associated reconciliation account. The event can't be approved and the balance can't go below zero. Select this value if you want to block any transactions that would result in a negative balance of the reconciliation account associated to the banking product.
- Warning there is a warning message displayed if the disbursement event that is being approved would result in a negative balance of the associated reconciliation account. The event can be approved and the balance can go below zero.
- NoMessage there is no error or warning message displayed if the disbursement event that is being approved would result in a negative balance of the associated reconciliation account. The event can be approved and the balance can go below zero.

#### NOTE

Core Banking also has a system parameter, ReconciliationAccountTreatment. That is a system-wide setting, applicable to events for contracts based on all banking products without a specified Negative balance treatment value. Core Banking takes into consideration the settings used at the banking product level (the Negative balance treatment field's value). Thus, if the value is specified at the banking product level, then that value takes precedence over the system parameter's setting.

If you associate the same reconciliation account to more than one banking product, then the setting selected in banking product A is applied for contract events based on banking product A, while for the banking product B, Core Banking would apply the setting selected at the level of banking product B.

#### Payment Allocation Settings

In the **Payment Allocation Settings** section you can decide which allocation method should be used to determine the order in which credit items are prioritized when repaying loans, credit accounts, and so on. You can also define the grace period settings.

| Payment Allocation Settings    |     |                          |   |                          |  |  |  |  |  |  |
|--------------------------------|-----|--------------------------|---|--------------------------|--|--|--|--|--|--|
| Repayment Allocation Method    | ↓ / | Grace Days for Repayment | 5 | Penalty for grace period |  |  |  |  |  |  |
| Direct Debit Settlement Accoun | t   |                          |   |                          |  |  |  |  |  |  |

- 1. Fill in the following fields:
  - Payment Allocation Method: The payment allocation method represents the recovery order of amounts from payment notifications. Select a payment allocation method from the list.
  - Grace Days for Repayment: Insert the number of days for which the bank expects a payment without calculating penalty.

- Penalty for grace period: If you select the checkbox, the penalty interest is applied on the loan contract without taking into consideration the grace period defined at contract level, being calculated for the difference between system date due date, if the grace period passed and the customer didn't pay the due amounts. If you leave this checkbox unselected, the penalty interest is applied on the loan contract taking into consideration the grace period defined at contract level, being calculated for system date due date + grace days for repayment.
- Direct Debit Settlement Account: If you select the checkbox, the banking product has the automated settlement of repayment notification functionality (the payment allocation) turned on by default at the contract level. You can turn the automated settlement off either at the banking product level or at the contract level in Core Banking. Default value: true.

**NOTE** The automated settlement of repayment notification, or direct debit settlement account, is the functionality whereby, if funds are available on the settlement account and the contract has repayment notifications pending for recovery, Core Banking automatically uses the available balance up to full settlement of repayment notifications. In Core Banking, the automated settlement of Installment type repayment notification functionality (the payment allocation) can be turned on or off, thus allowing the financial institution to manage the contracts in case of blocked accounts and control the allocation of funds to outstanding notifications in case of need to impose a block on the settlement account, or manage the settlement of multiple loans from the same settlement account when short on funds and exceptional rules might apply.

If the functionality is turned off, the contract is pending for manual allocation. You can turn it back on and leave Core Banking to allocate the funds according to its automated processes, using any funds that become available in the settlement account in order to cover pending notifications.

2. Click the Save and Reload button.

#### Mandatory Roles for Contract Approval

In the **Mandatory Roles** section you can add the roles of the participants that are mandatory to exist at the contract level for contracts based on this banking product. In other words, when creating contracts based on banking products with Merchant role in this section, you must add a customer with the same Merchant role as contract participant, otherwise, the contract cannot be approved. When Search Limit is selected for a role on a banking product, Core Banking checks if the contract participant with this role has an attached limit configured with a limit type associated to the same role, in this case Merchant Exposure.

Mandatory Roles for Contract Approval

|             | + Insert X Delete Export Ø Refresh |
|-------------|------------------------------------|
| Role        | Search Limit                       |
| ٩           | (All)                              |
| Beneficiary |                                    |

1. In the **Mandatory Roles** section, click **Insert** and fill in the following fields:

| e                  |            |     | Save and close | G Save and reload | B Save and new |
|--------------------|------------|-----|----------------|-------------------|----------------|
| Add Mandatory Role |            |     |                |                   |                |
| Main Information   |            |     |                |                   |                |
| Banking Product    | Role       |     | Search Limit   |                   |                |
| Duplicate          | 4 Merchant | • • |                |                   |                |
|                    |            |     |                |                   |                |

- **Banking Product:** The banking product for which you define mandatory roles. This is automatically completed with the current banking product.
- **Role:** Select the role of the participants that are mandatory to exist at the contract level for contracts based on this banking product.
- Search Limit: When Search Limit is selected for a role on a banking product, Core Banking checks if the contract participant with this role has an attached limit configured with a limit type associated to the same role. If you select a role not associated with a customer limit type in Core Banking, the Search Limit field becomes read-only and unselected.
- 2. Click the Save and Reload button.

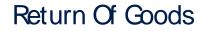

In the **Return Of Goods,** you can define whether a contract based on the banking product can have Returned Amount or Goods transactions or not, and the specific conditions for these transactions. The Returned Amount or Goods transaction type can be used when a customer returns all or part of a loan or mortgage in a short while after contract creation, if the banking product was defined to allow such transactions. You can set up Return Fee type commissions, to return all or some of the claimed commission to the borrower.

| Return Of Goods       |                          |                |         |   |  |  |  |  |
|-----------------------|--------------------------|----------------|---------|---|--|--|--|--|
| Allow Return Of Goods | Accepted Days For Return | Return Message |         |   |  |  |  |  |
|                       | 15                       |                | Warning | • |  |  |  |  |

- 1. Fill in the following fields:
  - Allow Return Of Goods: Select this checkbox if the contracts based on this banking product accept Return of Goods transactions. Default value: False. If selected, the Accepted Days For Return and Return Message fields are displayed, otherwise, these fields are not visible.
  - Accepted Days For Return: Specify the number of days after contract creation during which the return of goods transaction can be created and approved.
  - Return Message: Select the behavior of messages generated by Core Banking for situations when the Returned Amount or Goods transaction's approval date + the number of accepted days for return >= the current date. Possible values are taken from the Warning Error Treatment option set. According to the desired behavior, choose:

- Error, if the transaction should not be approved and an error message should be displayed;
- Warning, if the transaction can be approved, but a warning message should be displayed;
- NoMessage, if the transaction can be approved without any messages.
- 2. Click the Save and Reload button.

**NOTE** If Allow Return Of Goods = True, then the Returned Amount of Goods transaction is automatically added to the **Transaction Types** section.

#### **Closing Contract Settings**

In the **Closing Contract Settings** section, you can configure the default closure settings for contracts based on this banking product.

| Closing Contract Settings        |                 |                     |  |  |  |  |  |
|----------------------------------|-----------------|---------------------|--|--|--|--|--|
| Buffer Close Days                | Close Real Time | Closing Is Flexible |  |  |  |  |  |
| Contract Is Closed Automatically |                 |                     |  |  |  |  |  |

- 1. Fill in the following fields:
  - Buffer Close Days: Enter the number of days used as buffer before automatically closing the contract when the contract reaches maturity and its balance reaches zero. If Buffer Close Days > 0, then Contract Is Closed Automatically = False.

- Close Real Time: If you select this checkbox, the contract based on this banking product is closed in real-time, when the contract reaches maturity and its balance reaches zero, without waiting for the end of day processes. If Close Real Time = True, then Buffer Close Days = 0 and Contract Is Closed Automatically = True.
- **Closing Is Flexible:** If you select this checkbox, the closure details of the contract based on this banking product can be modified at the contract creation.
- Contract Is Closed Automatically: If you select this checkbox, the contract based on this banking product is closed automatically at maturity, if the balance reaches zero. If Contract Is Closed Automatically = False, then Close Real Time = False.
- 2. Click the Save and Close button.

#### Allowed Transactions

In the **Allowed Transactions** section, you can associate possible transaction types with the selected banking product:

- 1. Click **Insert existing** and select the desired transaction types to be associated.
- 2. Double-click a selected transaction type to edit it.

| Settings                  |                   |                            |               |                                          |                      |           |                             |              |                         |               |        |
|---------------------------|-------------------|----------------------------|---------------|------------------------------------------|----------------------|-----------|-----------------------------|--------------|-------------------------|---------------|--------|
| Name                      | Transacti         | in Code                    | Process Type  |                                          | Edit Form            |           | Transaction Oper            | ation Type   |                         | m Transaction |        |
| Disbursement              | DSB               |                            | Disbursement  | +                                        | FTOS_CB_EventDisbu   | rsement 4 | Disbursement                |              | •                       |               |        |
| s Automatic Transaction   | Real Time Process | Only One Draft             | Gene<br>Versi | rrate New Contract<br>Ion                | Commission Type      |           |                             | Return Commi | ission Type             |               |        |
|                           |                   |                            |               |                                          |                      |           |                             |              |                         |               |        |
| coounting Configuratio    |                   | Entity                     |               |                                          | Purge Configurations |           | umber of Days               | Master Purge | Entity                  |               |        |
| enerates Accounting Entry | OL Maste          | Entity<br>28_ContractEvent |               | ۰ .                                      |                      |           | umber of Days<br>30         | •            | Entity<br>ContractEvent |               | ٥      |
| enerates Accounting Entry | OL Maste          |                            |               | © •                                      | To Be Purged         | Purge N   | 30                          | •            |                         |               | ٥      |
| enerates Accounting Entry | OL Maste          |                            | × Delete      | Export Ø Refresh                         | To Be Purged         | Purge N   | 30                          | •            | ContractEvent           | Export        | © Ref  |
| nerates Accounting Entry  | OL Maste          | B_ContractEvent + Insert   | X Delete      |                                          | To Be Purged         | Purge N   | 30                          | FTOS_CB_C    | t X Delete              | Derstionst    | Ø Ref  |
| ccounting Configuratic    | OL Maste          | B_ContractEvent + Insert   |               | Export Ø Refresh                         | To Be Purged         | Purge N   | 30<br>rations               | FTOS_CB_C    | t X Delete              | ت ا           | Ø Refe |
|                           | OL Maste          | Value Type Name            | Is Header     | Export Ø Refresh<br>Value Type Attribute | To Be Purged         | Purge N   | 30<br>rations<br>Accounting | FTOS_C6_C    | t Delete<br>Currency    | Operational   | Ø Refe |

- 3. In the Edit Transaction Type > Settings section, fill in the following fields:
  - Name: Enter the name of the transaction type.
  - Transaction Code: Enter the code of the transaction type.
  - **Process Type:** This field associates the process type with the transaction operation type, which makes the connection with the transaction motor of bank accounts. Select one of the processes defined within the system.

**NOTE** There is no integration at this point with a payment gateway.

- Edit Form: Select the form used to edit this transaction type. You can choose only from the forms defined on the Contract Event entity.
- Transaction Operation Type: The transaction operation type makes the connection with the transaction motor of bank accounts. Select one of the transaction operation types defined within the system.

- Is System Transactions: If you select this checkbox the transaction is marked as being neither a credit of the account, nor an allocation of funds, but a transaction that does not influence other transactions within the account. System transactions are meant to be used only for accounting.
- Is Automatic Transaction: If you select this checkbox here, then you cannot select it within the contract operations. The Is Automatic Transaction checkbox marks the transaction as automatic.
- Real Time Process: This checkbox marks the transaction as to be processed in real-time. If selected, then the transaction is processed right away. If not selected, then the transaction is inserted as a bank account transaction queue record.
- Only One Draft: If you select this checkbox, there can be only one record of this transaction type in Draft status created at the contract level.
- Generate New Contract Version: This checkbox allows you to specify if a new contract version should be generated by this transaction type.
- **Commission Type:** Select the commission type applicable for this transaction type. Return fee commissions are filtered out and can't be selected.
- **Return Commission Type:** Select the return fee commission type applicable for this transaction type. Only return fee commissions can be selected.
- Is Clawback Transaction: If selected, this checkbox marks the transaction as generating a clawback commission. The transaction type is to be used in third-party management invoicing activities. Default value: False.
- 4. In the Edit Transaction Type > Accounting Configurations section, fill in the following fields:

- Generates Accounting Entry: Select this checkbox to create an entry in the Operational Ledger. It generates records in the Accounting Entry entity.
- **OL Master Entity:** Select the entity referenced by the accounting systems.
- 5. In the Edit Transaction Type > Purge Configurations section, fill in the following fields:
  - **To Be Purged:** This checkbox marks the transaction as purgeable. If you select it, you can purge or archive records in Draft status.
  - Purge Number of Days: Enter the default number of calendar days that a record can be kept in Draft status before it is purged. For additional information, see the Core Banking System Parameters page. This field is displayed only when To Be Purged = True.
  - Master Purge Entity: Select the master purge entity under which the draft records are. This field is displayed only when To Be Purged = True.
- 6. You can also edit the information in the Transaction Value Types, Transaction Item Accounting Configurations and Transaction Accounting Models sections. Read more details about Transaction Types in the Operational Ledger User Guide.
- 7. Click the Save and Close button.

#### 8. View History

You can find the versions of the banking product, their workflow status and the user who modified the product in the **History** tab.

| 1 Main Info | 2 Details | 3 Availability | 4 Dimensions | 5 Product Formula | a Engine 6           | Documents | 7 Lean 0 | Core Settings    | 8 History | 9 Ori | gination Elements | 10 GL Settings |
|-------------|-----------|----------------|--------------|-------------------|----------------------|-----------|----------|------------------|-----------|-------|-------------------|----------------|
| History     |           |                |              |                   |                      |           |          |                  |           |       |                   |                |
|             |           |                |              |                   |                      |           |          |                  |           |       | Ø                 | Refresh Export |
| Label       |           | ,              | Name         |                   | attributeVersionDate |           |          | attributeVersion |           |       | Modified by user  |                |
| ٩           |           |                | ٩            |                   | ٩                    |           |          | ٩                |           |       | ٩                 |                |
| Draft       |           | c              | Duplicate    |                   | 19/04/2022 10:29     |           |          |                  |           | 1     |                   |                |

Here you can track the product's life cycle and review older versions that are no longer active (for details, see Banking Products' Life Cycle).

### 9. Manage Origination Elements

You can set the elements required in the origination journey, such as product benefits, display conditions, features, destination types, or associated products in the **Origination Elements** tab.

| 1 Main Info 2 Details 3 Availability 4                     | Dimensions 5 Product Formula Engine                                 | 6 Documents 7 Lean Core Settings       | B History     B Origination Elements     10 GL Settings |
|------------------------------------------------------------|---------------------------------------------------------------------|----------------------------------------|---------------------------------------------------------|
| ProductPIC.JPG X                                           | cument<br>roductPresentationDoc.pdf X<br>Add flie or Drop file here |                                        |                                                         |
| Benefits                                                   |                                                                     | Display Conditions                     |                                                         |
| File - Edit - Insert - View - Format - Table - Tools -     |                                                                     | File - Edit - Insert - View - Format - | Table - Tools -                                         |
| ☆  Formats - B I A - E E E E E E E · · · · · · · · · · · · | E · E E & E & E                                                     | ☆ Formats × B I A × E                  | 프릴 플 프 · 프 · 프 프 · · 프 큰 · · 프                          |
| Quick Approval<br>Low Interest Rates                       |                                                                     |                                        |                                                         |
| Product Features                                           | Product Destination Types                                           |                                        | Associated Products                                     |
| + Insert X Delete Export                                   | Ø Refresh +                                                         | Insert existing X Remove existing      | + Insert existing × Remove existing                     |
| Feature DisplayName Sho                                    | w Order () Display Name                                             |                                        | Name                                                    |
| Q Q                                                        | ٩                                                                   |                                        | ٩                                                       |
| NMNGTFEES No Management 1                                  | Personal                                                            |                                        | Current Account USD                                     |

- 1. Fill in the following fields:
  - **Product Image:** Insert an image representative for the product.
  - Document: Insert the document representative for the product.
  - **Benefits:** Insert the advantages of owning the banking product. You can format the text in the text editor window.
  - **Display Conditions:** Insert the conditions for the applicant, e.g. age limit, annual turnover, education level, income, registration documents.
- 2. Click the Save and Reload button.

#### **Product Features**

In the **Product Features** section, you can insert, delete or export features.

- 1. To add a feature, Click the **Insert** button and fill in the following fields:
  - Feature: Enter the name of the product feature.
  - Is Main Feature: Select the checkbox if it is the major feature.
  - **Display Name:** Enter the display name of the feature.
- 2. Click the Save and Reload button.

#### Product Destination Types

In the **Product Destination Types** section , you can insert or remove the existing product destination types:

- Click Insert existing and select one of the existing destination types, or insert a new one.
- To create a new destination type, insert a name and specify if it is default. For this case, the following have been configured: Loan Collateral, Loan disbursements, Personal, Repayments.

#### Associated Products

In the **Associated Products** section you can insert or remove an existing products. It is especially useful when you wish to create a link between two products.

| Associa | ted Products        |                                     |
|---------|---------------------|-------------------------------------|
|         |                     | + Insert existing × Remove existing |
|         | Name                |                                     |
|         | ٩                   |                                     |
|         | Current Account USE | )                                   |

To insert or remove a product from the list or create a new one:

- Click Insert existing and select one of the existing destination types, or insert a new one.
- 2. Click the Save and Reload button.

### 10. Configure Operational Ledger Settings

#### NOTE

The **OL Settings** tab is available only when Banking Product Factory is implemented along with **Operational Ledger Add-On**.

In the **Banking Product GL Accounts** section, you can set specific accounts to be used by the Operational Ledger system for transactions performed on contracts based on this banking product. Thus, you can overwrite the generic settings of the Operational Ledger, instructing it to use the accounts specified at banking product level.

| 1 Main Info  | 2 Details        | 3 Availability | 4 Dimensions      | 5 Product Formula | a Engine 6       | Documents 7 | Lean Core Settings | 8 History | 9 Origination Elements | 10 GL Settings |
|--------------|------------------|----------------|-------------------|-------------------|------------------|-------------|--------------------|-----------|------------------------|----------------|
|              |                  |                |                   |                   |                  |             |                    |           |                        |                |
| Banking Proc | luct GL Accounts |                |                   |                   |                  |             |                    |           |                        |                |
|              |                  |                |                   |                   |                  |             |                    | + 1       | nsert X Delete Exp     | ort Ø Refresh  |
| Produ        | ict              |                | Accounting System |                   | Accounting Scope |             | Item               |           | GL Account             |                |
| ٩            |                  |                | ٩                 |                   | ٩                |             | ٩                  |           | ٩                      |                |
| Dupl         | icate            |                | 0001              |                   | FixDeposit       |             | Loan Admin Fe      | e         | 20110 Commercial loans |                |

 To add specific accounts to be used by Operational Ledger, click Insert and fill in the following fields in the displayed Add Banking Product GL Account page::

| Ð                |                |                  |   |                  |   |                |    | B Save and ck          | ise 🔽 Save and reload 🗿 Save and no |
|------------------|----------------|------------------|---|------------------|---|----------------|----|------------------------|-------------------------------------|
| dd Banking Produ | uct GL Account |                  |   |                  |   |                |    |                        |                                     |
| Main Information |                |                  |   |                  |   |                |    |                        |                                     |
| Product          | A              | ccounting System |   | Accounting Scope | ł | tem            |    | GL Account             |                                     |
| Duplicate        | • * ·          | 0001             | 4 | FixDeposit       | r | Loan Admin Fee | ÷, | 20110 Commercial Ioans | 4                                   |
|                  |                |                  |   |                  |   |                |    |                        |                                     |

- **Product:** Select from the list the banking product. Automatically completed with the banking product you are currently editing.
- Accounting System: Select from the list the desired accounting system. The list contains the records created in the Accounting System entity.
- Accounting Scope: Select from the list the corresponding accounting scope. The list contains the records created in the Accounting Scope entity.
- Item: Select from the list the corresponding transaction item. The list contains the records created in the Transaction Item Accounting Config entity.
- **GL Account:** Select from the list the corresponding GL account. The list is filtered based on the previously selected accounting system. It contains the accounts defined in the Accounting Chart entity that were added to the chosen accounting system record.
- 2. Click the Save and Reload button.

# Configurations for Banking Product Factory

Before creating the banking products, you should define your bank agreements, product classifications, and the hierarchy of your banking products. You also need to define and manage schedule types, commissions, interest rates, insurances, questions, and your banking product filter.

The Banking Product Factory includes all the components you need for configuring these elements. The recommended order in which you should perform each configuration is shown in the diagram below:

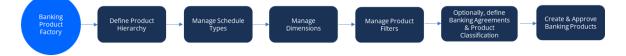

See the following pages to find out more about the configurations available in **Banking Product Factory**.

| Product Hierarchy                    | .400 |
|--------------------------------------|------|
| Payment Schedule Types               | 405  |
| Product Dimensions                   |      |
| Managing Interests                   |      |
| Interest Definition Best Practices   |      |
| Managing Commissions                 |      |
| Commission Definition Best Practices |      |
| Manage Insurances                    |      |
| Discounts                            |      |
| Questions                            |      |
| Product Filter                       |      |
| Adding Product Filters               |      |
| Agreements                           |      |

| Adding Agreements              |  |
|--------------------------------|--|
| Product Classification         |  |
| Adding Product Classifications |  |
| Product Dictionaries           |  |
| Allocation Method              |  |
| Banking Product Type           |  |
| Collateral Type                |  |
| Commission Schema              |  |
| Commission Type                |  |
| Covenant                       |  |
| Loan Periodicity               |  |
| Operation Item                 |  |
| Product Destination Type       |  |
| Reconciliation Accounts        |  |
| Transaction Type               |  |

# **Product Hierarchy**

If your financial institution wants to classify its banking products in a hierarchy, you can build the hierarchy using the **Banking Product Hierarchy** menu.

You can use the **Product Class** and **Product Subclass** to categorize your major banking products. Also, you may use the **Product Categories** and **Product Subcategories** to refine your classification.

Follow the steps below to add a new product **class** (for example, Retail, Corporate, etc), **subclass** (for example, authenticated, unauthenticated, teenagers/ students, etc), **category** (for example, saving, investing, etc) or **subcategory** (for example, savings account, term deposit, direct equity, etc).

There are two possible options for building the product hierarchy:

- expand the **Banking Product Hierarchy** menu and configure each of the elements enumerated above with its respective menu or
- start building the banking product and configure the hierarchy in the banking product's page > Main Info tab.

### Adding Product Classes

 In the main menu, click Product Factory > Banking Product Hierarchy > Product Class, and the Banking Product Classes list page opens.

| ¢           |                   | + Insert | 🕞 Delete | 🗄 Export | Q Advanced find |
|-------------|-------------------|----------|----------|----------|-----------------|
| Banking Pro | duct Classes list |          |          |          |                 |
| Class       | Name              |          |          |          |                 |
| ٩           |                   |          |          |          |                 |
| Pers        | nal               |          |          |          |                 |
| Reta        |                   |          |          |          |                 |

- 2. The **Banking Product Classes list** page shows all the existing classes configured so far. Click the **Insert** button to add a new class.
- 3. In the newly displayed **Add Class** page, enter a **Class Name:** choose an appropriate name for your banking hierarchy.

| ${igodot}$       |       | Save and close | C. Save and reload | Save and new |
|------------------|-------|----------------|--------------------|--------------|
|                  | Class |                |                    |              |
| Add Class        |       |                |                    |              |
| Main Information |       |                |                    |              |
| Class Name       |       |                |                    |              |
| Corporate        |       |                |                    |              |

- 4. Click the Save and Reload button.
- 5. The following sections are displayed: Banking Product Subclasses, Banking Product Categories, Banking Product SubCategories, and Banking Products. Add the associated subclasses, categories, subcategories and products in each respective section.

#### **BANKING PRODUCT FACTORY USER GUIDE**

| Banking Product SubClasses    |                                    | Banking Product Categorie | •             |                     |                               |
|-------------------------------|------------------------------------|---------------------------|---------------|---------------------|-------------------------------|
|                               | + Insert X Delete Export O Refresh |                           |               | + Insert            | X Delete                      |
| Class                         | SubClass Name                      | Class                     | SubClass      | Code                | Category Name Banking Product |
| ٩                             | Q                                  | ٩                         | ٩             | ٩                   | Q. Q.                         |
| Corporate                     | Bank Account                       | Corporate                 | Bank Account  | CoCCA               | Current Account               |
| Corporate                     | Loan Term                          | Corporate                 | Bank Account  | CoD                 | Deposit                       |
| Corporate                     | Overdraft                          | Corporate                 | Loan Term     | CoLTS               | Loan Term Sec                 |
|                               |                                    | Corporate                 | Loan Term     | CoLTU               | Loan Term Un                  |
|                               |                                    | Corporate                 | Overdraft     | CoODNR              | Overdraft Non                 |
|                               |                                    | Corporate                 | Overdraft     | CoODR               | Overdraft Rev                 |
| Banking Product SubCategories | + Insert X Delete Export C Refresh | Banking Products          |               | + Insert            | X Delete                      |
| Category SubClass             | Class SubCategory                  | Name                      | Ba            | anking Product Code | Status                        |
| ٩                             | Q Q                                | ٩                         |               | ۹                   | ٩                             |
| Deposit Bank Account          | Corporate Fix Deposit Collateral   | Corporate Loan for I      | IT compani 12 | 23456               | Approved                      |

6. Click the Save and Close button.

# Adding Product Subclasses

1. In the main menu, click Product Factory > Banking Product Hierarchy >

Product Subclass, and the Banking Product Subclasses list page opens.

| €                               |                  | + Insert | 🖨 Delete | & Export | Q. Advanced find |
|---------------------------------|------------------|----------|----------|----------|------------------|
| Banking Product SubClasses list |                  |          |          |          |                  |
| Class                           | SubClass Name    |          |          |          |                  |
| ٩                               | <b>Q</b>         |          |          |          |                  |
| Corporate                       | Bank Account     |          |          |          |                  |
| Retail                          | Bank Account RON |          |          |          |                  |
| Personal                        | Cards            |          |          |          |                  |

- 2. The **Banking Product Subclasses List** page shows all the existing subclasses configured so far. Click the **Insert** button to add a new subclass.
- On the Add SubClass page, choose from the option set one of the subclasses pre-existing, or insert a new subclass.
- 4. Enter a Subclass Name.

| igodot           |   |                  | Save and close | Save and reload | Save and new |
|------------------|---|------------------|----------------|-----------------|--------------|
| Add SubClass     |   |                  |                |                 |              |
| Main Information |   |                  |                |                 |              |
| Class            |   | SubClass Name    |                |                 |              |
| Business         | ÷ | Current Accounts |                |                 |              |

5. Click the Save and Reload button.

Two new sections are displayed: Banking Product Categories and Banking
 Product Subcategories. Add the associated category and subcategory in each

respective section.

| Main Infe | ormation           |               |          |                 |                 |                               |          |          |             |
|-----------|--------------------|---------------|----------|-----------------|-----------------|-------------------------------|----------|----------|-------------|
| Class     |                    |               |          | SubClass Name   |                 |                               |          |          |             |
| Busine    | 55                 |               |          | Current Accou   | nts             |                               |          |          |             |
| Banking   | Product Categories |               |          |                 |                 | Banking Product SubCategories |          |          |             |
|           |                    |               | + Insert | X Delete        | ort Ø Refresh   |                               |          | + Insert | Delete      |
|           | Class              | SubClass      | Code     | Category Name   | Banking Product | Category                      | SubClass | Class    | SubCategory |
|           | ٩                  | ٩             | ٩        | ٩               | ٩               | ٩                             | ٩        | ٩        | ٩           |
|           | Business           | Current Accou | CA       | Current Account | Current Account |                               |          |          |             |
|           | Business           | Current Accou | CAO      | Overdraft       | Current Accou   |                               |          | No data  |             |

7. Click the Save and Close button.

## Adding Product Categories

1. In the main menu, click Product Factory > Banking Product Hierarchy >

Product Category, and the Banking Product Categories list page opens.

| €                             |                  |      | + In            | Sert O Delete & Export O Advanced find |
|-------------------------------|------------------|------|-----------------|----------------------------------------|
| Banking Product Categories li | ist              |      |                 |                                        |
| Class                         | SubClass         | Code | Category Name   | Banking Product Type                   |
| ٩                             | ٩                | ٩    | ٩               | ٩                                      |
| Personal                      | Embedded Finance | BNPL | BNPL            | BNPL                                   |
| Business                      | Embedded Finance | BNPL | BNPL            | BNPL                                   |
| Personal                      | Cards            | cc   | Credit Card     | Credit Card                            |
| Business                      | Current Accounts | CA   | Current Account | Current Account                        |

- 2. The **Banking Product Categories list** page shows all the existing categories configured so far. Click the **Insert** button to add a new category.
- 3. On the **Add Banking Product Category** page, choose from the option set one of the pre-existing classes and subclasses or insert a new class and subclass.
- 4. Enter a **Code** for the category.
- 5. Add the Category Name.
- 6. Click the Save and Reload button.

7. The **Banking Product Subcategories** section is displayed. Insert an associated

subcategory in this section.

| Banking Product SubCategories |              |           |                                    |
|-------------------------------|--------------|-----------|------------------------------------|
|                               |              |           | + Insert X Delete Export Ø Refresh |
| Category                      | SubClass     | Class     | SubCategory                        |
| ٩                             | ٩            | ٩         | ٩                                  |
| Deposit                       | Bank Account | Corporate | Fix Deposit Collateral             |
| Deposit                       | Bank Account | Corporate | Term Deposit                       |

8. Click the Save and Close button.

### Adding Product Subcategories

1. In the main menu, click Product Factory > Banking Product Hierarchy >

Product Subcategory, and the Banking Product SubCategories list page opens.

| €<br>Bankin | g Product SubCategories list |                  | + test    | ert 😌 Delete 🔮 Export 🔍 Q. Advanced find |
|-------------|------------------------------|------------------|-----------|------------------------------------------|
|             | Category                     | SubClass         | Class     | SubCategory                              |
|             | ٩                            | ٩                | ٩         | ٩                                        |
|             | Current Account RON          | Bank Account RON | Retail    | Current Account RON                      |
|             | Deposit                      | Bank Account     | Corporate | Fix Deposit Collateral                   |
|             | Loan Term Secured            | Loan Term        | Corporate | Ioan for IT companies                    |

- The Banking Product Subcategories List page shows all the existing subcategories configured so far. Click the Insert button to add a new subcategory.
- On the Add Banking Product Subcategory page, choose from the option set one for the classes, subclasses and category pre-existing or insert a new class, subclass and category.
- 4. Enter a SubCategory name.

| ¢   | 1                           |   |              |          |         | 🔁 Save      | and close   | 13 Save and reload | Save and new |
|-----|-----------------------------|---|--------------|----------|---------|-------------|-------------|--------------------|--------------|
| Ado | Banking Product Subcategory |   |              |          |         |             |             |                    |              |
|     | Main Information            |   |              |          |         |             |             |                    |              |
|     | Class SubClass              |   | SubClass     | Category |         | SubCategory |             |                    |              |
|     | Corporate                   | + | Bank Account | • ·      | Deposit | ÷           | Fix Deposit | Collateral         |              |
|     |                             |   |              |          |         |             |             |                    |              |

5. Click the Save and Close button.

# Payment Schedule Types

A payment schedule represents the complete table of periodic loan payments, showing the amount of principal and interest that comprise each level payment until the loan is paid off at the end of its term.

The payment schedules are a quintessential part of a loan. You can create them using the **Banking Schedule Types.** Below you can see how to configure the installments, dates and calculations.

### Payment Schedule Statuses

In Banking Product Factory, payment schedules come with a business workflow attached in order to block changes to schedule types that are actively used on banking products. Read more about Business Workflows. The following statuses are available:

- Draft first, default, every field is editable;
- Active manually selected, fields are no longer editable. The Duplicate button is visible. By pressing this button the current schedule type gets duplicated in a draft new schedule type that can be further edited. Only active schedule types can be added to a banking product;
- Draft not manually selected. It is available when a New Version button is visible;
- Closed manually selected.

When transitioning a schedule type from Draft to Active, the following server-side validations are being performed:

- The Interest column needs to be calculated after the calculation of the RemainingValue column. Please change the order in the grid.
- The column {0-ex.TotalInstallment} with formula {1ex.Principal+Interest} has column {2-ex.Principal} calculated after formula. Change the order in the grid.

A set of out-of-the-box schedule type templates are available with the Active status in Innovation Studio. The templates contain only the mandatory fields, no commissions or interests are defined.

### Adding Schedule Element Class

1. In the main menu, click Product Factory > Schedule Element Class, and the

Schedule Element Classes list page opens.

| ¢      |                         | + Insert | Delete | 盘 Export | Q Advanced find |
|--------|-------------------------|----------|--------|----------|-----------------|
| Schedu | le Element Classes list |          |        |          |                 |
|        | name                    |          |        |          |                 |
|        | ٩                       |          |        |          |                 |
|        | Credit Insurance        |          |        |          |                 |
|        | Home Insurance          |          |        |          |                 |
|        | Life insurance          |          |        |          |                 |
|        | Other Insurance         |          |        |          |                 |

- 2. Click the **Insert** button to add a new class.
- In the newly opened Add Scheduled Element Class, select an Element Type: Insurance or Commission.
- 4. Add a name for the element class.
- 5. Select an Operation Item.

| Aain Information     |                  |                |                         |  |  |  |  |  |  |  |
|----------------------|------------------|----------------|-------------------------|--|--|--|--|--|--|--|
| Element Type         | name             | Operation Item | Mandatory for Applicant |  |  |  |  |  |  |  |
| Insurance            | - Life Insurance | Life Insurance | ↓ 🗹                     |  |  |  |  |  |  |  |
| Martine for Balance  |                  |                |                         |  |  |  |  |  |  |  |
| Mandatory for Debtor |                  |                |                         |  |  |  |  |  |  |  |
|                      |                  |                |                         |  |  |  |  |  |  |  |

6. Click the Save and close button. Repeat as many times as needed.

### Adding Payment Schedule Types

In Innovation Studio, payment schedule types come with a business workflow attached in order to block changes to schedule types that are actively used on banking products. Read more about Business Workflows.

Follow the steps below to create a new payment schedule type:

- In the main menu, click Product Factory > Payment Schedule Types, and the Payment Schedule Types List page opens, showing all the already created schedule types.
- <sup>2</sup> Click the **Insert** button to add a new type.
- 3. In the newly opened **Add Payment Schedule Type** page, fill in the following fields:

| ain Information              |                          |                        |          |                      |                 |            |        |                  |        |
|------------------------------|--------------------------|------------------------|----------|----------------------|-----------------|------------|--------|------------------|--------|
| ryment schedule code         | Name                     | Banking Product Type   |          | Interest Calculation | n Type          | Measuremen | t Unit |                  |        |
| EPW                          | Equal principal Weekly   | Term Loan              | ÷        | 52 weeks             |                 | Weeks      |        |                  |        |
| With Equal Installments      | Installment Value Custom | Use Fix Maturity Date  |          |                      |                 |            |        |                  |        |
|                              |                          |                        |          |                      |                 |            |        |                  |        |
| ayment Schedule Type Details |                          |                        |          |                      |                 |            |        |                  | Ø Refr |
| Column Repayment Schedule    | Title                    | Calculation Method     | Fee      |                      | Insurance class |            | Source | Display          | Ø Refr |
|                              | Title Q.                 | Calculation Method     | Fee<br>Q |                      | Insurance class |            | Source |                  | Ø Refr |
| Column Repayment Schedule    |                          |                        |          |                      |                 |            |        | Display          |        |
| Column Repayment Schedule    | ٩                        | ٩                      |          |                      |                 |            |        | Display<br>(All) |        |
| Column Repayment Schedule    | Q.<br>RemainingValue     | Q.<br>RemainingFormula |          |                      |                 |            |        | (All)            | Ø Ref  |

- Name: Insert a suggestive name for the type.
- **Payment schedule code:** Insert a code for the type to keep track of them.
- Banking Product Type: Select a product type to associate with the payment schedule type. Depending on the Product Type, different calculation rules are triggered. For example, the product type Overdraft has only the payment at maturity.
- Interest Calculation Type: Select from the list a type of calculation for the interest.

When an annual interest rate is specified, in order to calculate the Installment for an interval of days, first the annual interest rate should be transformed into a daily base. To make this transformation, there are some accepted conventions. Innovation Studio implemented the following conventions: 30/360, 30/365, Actual/ Actual, where Actual for years can be either 365 or 366. Other schedule interest calculation types can also be defined, as needed. In practice may be also encountered the Actual/ 360 or Actual/ 365. Here are some of the implemented schedule interest calculation types:

- Equal Installment Monthly 30/360 this generates a payment schedule of equal installments where every period is a month of 30 days, and every year has 360 days;
- Equal Installment Monthly 30/365 this generates a payment schedule of equal installments where every period is a month of 30 days, and every year has 365 days;
- Equal Installment Monthly 30/366 (30/Actual) this generates a payment schedule of equal installments where every period is a month of 30 days, and every year has 366 days;
- Equal Installment Monthly Actual/365 this generates a payment schedule of equal installments where every period is a month with actual days (28,29, 30, or 31 days), and every year has 365 days;
- Equal Installment Monthly Actual/366 (Actual/Actual) this generates a payment schedule of equal installments where every period is a month with actual days (28,29, 30, or 31 days), and every year has 366 days;
- Equal Principal Monthly 30/360 this generates a payment schedule of equal principal where every period is a month of 30 days, and every year has 360 days;
- Equal Principal Monthly 30/365 this generates a payment schedule of equal principal where every period is a month of 30 days, and every year has 365 days;

- Equal Principal Monthly 30/366 (30/Actual) this generates a payment schedule of equal principal where every period is a month of 30 days, and every year has 366 days;
- Equal Principal Monthly Actual/365 this generates a payment schedule of equal principal where every period is a month with actual days (28,29, 30, or 31 days), and every year has 365 days;
- Equal Principal Monthly Actual/366 (Actual/Actual) this generates a payment schedule of equal principal where every period is a month with actual days (28,29, 30, or 31 days), and every year has 366 days.

The payment schedule projection takes into consideration both the payment schedule type defined at the banking product level, and whether to collect the interest accrued on the contract until the date of an early repayment event, thus repaying the accrued interest, or not, thus adding the accrued interest to the repayment amount. Set the Collect accrued interest field in the **Event** page at the contract level to False to add the accrued interest to the repayment amount.

- **Measurement Unit:** Select from the list the type of measurement unit applicable for the payment schedule type: Days, Weeks, Months, Years, Once. The default value: Months.
- Is With Equal Installments: Select the checkbox if the installments are equal, so the annuity (also known as PMT) value calculation is needed, and the Principal is calculated with formula Annuity minus Interest. If there are Commissions that

appear on the Payment Schedule, these Commissions are not included in annuity calculation.

Installment Value Custom: If you select the checkbox, with multiple disbursements, the Principal component of the installments is the one calculated for the entire Financed Amount, even if it was not entirely disbursed.
 For example, if Financed Amount is 10.000 EURO and the value calculated for Principal component of the Installments is 800 EURO, and the customer disburses only 5.000 EURO, the Principal component remains 800, but the Interest is calculated for 5.000 EURO that were disbursed.
 If Installment Value Custom = False, then the Is

Manual Value and Royalty/ Initial Principal Value fields at the contract level are read only. If Installment Value Custom = True, then the Is Manual Value field at the contract level is editable, with False default value.

• Use Fix Maturity Date (from Activation Date): If you select the checkbox, then the Maturity Date equals to Activation Date plus the Contractual Period in Months, i.e. the number of installments depends on the Activation Date.

If the checkbox remains unselected, the number of installments are fixed, the Maturity Date is equal to the First Installment plus the Contractual Period in Months, e.g. Installment date is on the first day of the month, this results in the Maturity day to be the first day of the month.

#### NOTE

This is only valid for Period Type = Months.

- 4. Click the **Save and reload** button.
- 5. In the newly displayed **Payment Schedule Type Details** section, fill in the fields below. Note that the fields change according to the selection of **Column Type** and **Calculation Method**.

| le        | Column Type            |      |   | Column Repayment Schedule |   | Calculation Method |  |
|-----------|------------------------|------|---|---------------------------|---|--------------------|--|
|           |                        |      |   |                           |   |                    |  |
| Principal | Payment Schedule Dimen | sion | 1 | Principal                 | - | Liniar             |  |

- Title: Insert a suitable title for the detail.
- Column type: Select one of the following types: Payment
   Schedule Dimension, Fee Dimension or Insurance Dimension.
   Note that the selected type triggers changes in the displayed fields.
- **Column Repayment Schedule:** Select one of the columns that is assigned in the Payment Schedule.
- **Calculation Method:** Select a method. It triggers changes in the fields. There are the predefined values that are taken into consideration when calculating the Interest:
  - Linear: calculated as Amount / Number of Installments.
  - Effective Rate: percent applied to the Source field (see below), usually to the Remaining Value.
  - Fixed Value: a constant value that is completed in the Payment Schedule.
  - Column Formula: formulas having other columns as parameters. Formula used is specified in the field Formula that is displayed when this option is set.
  - Remaining Formula: specific to a column of Remaining.
  - Once: the value is paid once.
  - Once: the value is paid once.

- LinearOnYear: a value calculated based on the Remaining Value at the beginning of the credit year and a given percentage, divided in installments with the specified periodicity.
- FeeOnce: takes into account a fee that is paid once.
- ProductLevelFixedValue: method that calculates the capital percent defined for cards and credit cards type of products.
- **Operation Item:** It is the item allocated to a column in the Payment Schedule on which the amount calculated at this step is allocated. Select an item from the list.
- Fee: Select a fee configured in the Product Dimensions.
- Fee Type: Select a fee type configured in the Product Dimensions. This is helpful when, for different banking products, there are different values applicable for the same type of fee.
- **Source:** It is the source element from the JSON file returned by the Payment Schedule calculation from where to take the value.
- Insurance type: Select an insurance type.
- Is Calculated In Advance?: Select the checkbox if the calculation is done in advance.
- Is calculated Upfront: Option available for Insurance Dimension and Fee Dimension. Select the checkbox for insurance or commissions that need to be paid at the activation of the lending contract.

This is only valid for products with Period Type = Months.

• Totalization For Grace Period: This checkbox is available when the Calculation method is set to Effective Rate or Fixed Value. If you select it, then the values that are not applied during Grace period are added to the first non-grace installment.

- Adjust Last Installment: This checkbox should be checked most of the time, as rounding loses of precision can exist, and the sum of Principal paid monthly should be the same as the Financed Amount.
- **Operation Item:** Select the operation item from the list for which this schedule type details should apply.
- Formula: This checkbox is available when the Calculation method is set to Column Formula or Remaining Formula or Once or LiniarOnYear. The formula can use other Schedule Details Names. For example, for a total installment calculated as Principal+Interest+ManagementFee that were added to Payment Schedule Type Details earlier.
- 6. If you selected **Fee Dimension**, then fill in the following fields: **Fee**, **Fee Type** or **Source**.
- 7. If you selected **Insurance Dimension**, then fill in the following fields: **Insurance class** or **Source**.
- 8 Click the **Save and close** button. Repeat to add more details.

#### NOTE

The first installment can be adjusted in situations when the algorithm forces an equal installment, by adjusting the Principal paid in the first interval.

For a Payment Schedule with equal installments, the first installment interest is calculated for the number of days between Activation Date and First Installment Date.

Normally, for this first installment, the number of days can be lower or higher than the normal interval, so the Interest calculated makes the first installment to be different than the others.

The following picture illustrates the payment schedule type and the details defined for Credit Card Installments calculation:

#### **BANKING PRODUCT FACTORY USER GUIDE**

| ent schedule code    | Name                     | Banking Product Type  |        | Interest Calculat | ion Type        | Measurer | ment Unit   |          |                    |         |   |        |                    |  |
|----------------------|--------------------------|-----------------------|--------|-------------------|-----------------|----------|-------------|----------|--------------------|---------|---|--------|--------------------|--|
|                      | Credit Card Installments |                       |        | 30/360            |                 | Month    | \$          |          |                    |         |   |        |                    |  |
| n Equal Installments | Installment Value Custom | Use Fix Maturity Date |        |                   |                 |          |             |          |                    |         |   |        |                    |  |
| ent Schedule Type D  | etails                   |                       |        |                   |                 |          |             | ſ        | Export Ø Refresh   |         |   |        |                    |  |
| Column Repayment St  |                          | Calculation Method    | Fee    |                   | Insurance class |          | Source      | <u> </u> | Display            |         |   |        |                    |  |
| ٩                    | ٩                        | ٩                     | ٩      |                   | ٩               |          | ٩           |          | (All) *            |         |   |        |                    |  |
| Capita/Percent       | CapitalPercent           | ProductLevelFixed     |        |                   |                 |          |             |          |                    |         |   |        |                    |  |
| ManagementFee        | MgtFee                   | FixedValue            | Manage | ment Fee Fi       |                 |          | SourceValue |          | Ø                  |         |   |        |                    |  |
| RemainingValue       | RemainingValue           | RemainingFormula      |        |                   |                 |          |             |          | ۷                  |         |   |        |                    |  |
| Interest             | Dobanda                  | Effective Rate        |        |                   |                 |          |             |          | 8                  |         |   |        |                    |  |
| Principal            | Principal                | ColumnFormula         |        |                   |                 |          |             |          | 2                  |         |   |        |                    |  |
| Totalinstaliment     | Totalinstaliment         | ColumnFormula         |        |                   |                 |          |             |          |                    |         |   |        |                    |  |
| Schedule Ter         | nplate Detail            |                       |        |                   |                 |          |             |          |                    |         |   |        |                    |  |
|                      |                          |                       |        |                   |                 |          |             |          |                    |         |   |        |                    |  |
| Main Info            | rmation                  |                       |        |                   |                 |          |             |          |                    |         |   |        |                    |  |
| Title                |                          |                       | Colur  | nn Type           |                 |          |             |          | Column Repayment S | chedule |   |        | Calculation Method |  |
| Principal            |                          |                       | Pa     | yment Schedu      | ule Dimension   |          |             | 1        | Principal          |         |   |        | ColumnFormula      |  |
|                      |                          |                       | Adjus  | it Last Installin | ient            |          |             |          | Operation Item     |         | F | ormula |                    |  |
|                      |                          |                       |        |                   |                 |          |             |          |                    |         |   |        |                    |  |

### Adding Payment Schedule Type Column

To configure the calculation steps, use the **Payment Schedule Type Column** menu. The order of the steps is determined by the **Calculation column**.

- In the main menu, click Product Factory > Payment Schedule Type Columns, and the Schedule Type Column List page opens, showing all the already created schedule type columns.
- 2. Click the **Insert** button to add a new column type.
- In the newly opened Add Schedule Type Column page, select a Column Type from the list: Payment Schedule Dimension, Fee Dimension or Insurance Dimension.

| Edit Schedule Type Column  |                                         |                    |                                    |  |  |  |  |  |  |
|----------------------------|-----------------------------------------|--------------------|------------------------------------|--|--|--|--|--|--|
| Main Information           |                                         |                    |                                    |  |  |  |  |  |  |
| Column Type                | Name                                    |                    |                                    |  |  |  |  |  |  |
| Payment Schedule Dimension | <ul> <li>InterestCapitalized</li> </ul> |                    |                                    |  |  |  |  |  |  |
| Payment Schedule Types     | Payment Schedule Types                  |                    |                                    |  |  |  |  |  |  |
|                            |                                         |                    | + Insert X Delete Export Ø Refresh |  |  |  |  |  |  |
| Name                       | Payment schedule code                   | Calculation Method | Column Type                        |  |  |  |  |  |  |
| ٩                          | ٩                                       | ٩                  | (q                                 |  |  |  |  |  |  |
| deposit                    | deposit                                 | Effective Rate     | Payment Schedule Dimension         |  |  |  |  |  |  |
| Deposit Actual             | DA                                      | Effective Rate     | Payment Schedule Dimension         |  |  |  |  |  |  |

- 4. Enter a **Name** for the column.
- 5. Click the Save and reload button.
- 6. The Payment Schedule Types section is displayed after saving, showing all the payment schedule types using this column, with the following information:
  - Name: The name of the Payment Schedule element.
  - **Column Type:** The column type: Payment Schedule Dimension, Fee Dimension or Insurance Dimension.
  - Payment Schedule Code: The code of the payment schedule.
  - Calculation: The calculation method.
  - **Operation Item:** Select an operation item for this schedule type.

## **Product Dimensions**

Since inflation affects the interest, it is mandatory to keep track of the changes, to register any new values for the rates and apply them to customers. Commissions are equally important, they represent the fees the bank has for offering a product or service. Fees keep the business going, being a steady flow of money to the bank's revenue. To stay competitive, financial institutions apply discounts to the two mentioned above. For contracting a loan, for example, a customer takes on an

insurance. This insurance is part of the product dimensions. Lastly, to determine important details about a customer when they are applying for a product, it is important to have questions for the "Know Your Customer" process to determine their eligibility.

The **Product Dimensions** group together the notions of interest and commissions and helps you manage the variety of interest rates and the multitude of commissions used for your banking products: commissions and commissions list, interest and interest list, insurance and insurance list, discounts and questions.

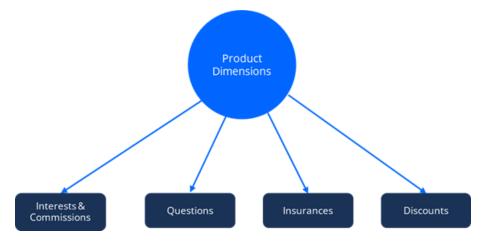

#### NOTE

There are two possible options for building the product dimensions:

- Expand the Banking Product Dimensions menu and configure each of the items enumerated above with its respective menu in the Innovation Studio.
- Another option is to start building the banking product and configure the dimensions in the banking product's page > Dimensions tab.

### Managing Interests

Interests are set up independently from the banking products. They are available in banking products in the form of interest lists, after they have been grouped together based on their use.

#### Interests

You can create and update interests and apply them to a product in the **Interests** menu available through the **Product Factory.** There are three main types of interests: fixed, base and variable. Banks can set up variable interests for loans and also calculate the amount each customer has to pay.

The following picture illustrates how the interests can be shown in a loan origination digital journey:

|                 | KEXT STATUS:     CHOOSE STATUS Parlod |    | 240            |                        | 240               |   |
|-----------------|---------------------------------------|----|----------------|------------------------|-------------------|---|
|                 |                                       |    | Total borrowed | amount € 190400        |                   |   |
|                 | OPTIONAL DISCOUNTS                    |    |                | Interest Percent       | 8.00%             |   |
| Real Providence | Insurance                             | 1% | No             | DAE                    | 8.8%              |   |
|                 | Income Receiving                      | 1% | No             | First Installment      | 1670.61           | / |
|                 | INTEREST TYPE                         |    |                | First Insurance        | 0                 |   |
|                 | Fixed                                 |    | ā              | Total Insurance        | 0                 |   |
|                 | PAYMENTS                              |    |                | First Fee<br>Total Fee | 78.03             |   |
|                 | Loan Equal Installments               |    |                | Total                  | 384663            |   |
|                 |                                       | (r |                | Schedule               | Start application |   |
|                 |                                       | 10 |                |                        |                   |   |

To manage interests, follow the steps below:

 In the main menu, click Product Factory > Banking Product Dimensions > Interests, and the Interest list page opens.

| ${igodot}$    |               |               | + Insert 🕲 Delete 🖄 Export Q Advanced find |
|---------------|---------------|---------------|--------------------------------------------|
| Interest list |               |               |                                            |
| Code          | Name          | Interest Type | Base Interest                              |
| ٩             | ٩             | Q             | (a                                         |
| BandedEUR_C2  | BandedEUR_C2  | Variable      | IRCC 3M                                    |
| BandedEUR_C3  | BandedEUR_C3  | Fixed         |                                            |
| BIB1M         | BIBOR 1 Month | Base Type     |                                            |
| BIB12         | BIBOR 1 YEAR  | Base Type     |                                            |
| BIB2M         | BIBOR 2 Month | Base Type     |                                            |
| 5 10 20       |               |               | 1 2 3 4 5                                  |

2. On the **Interest List** page, you can add new interests or search, edit, and delete existing ones.

 • Edit Interest **Main Information** Code Name BIB1M BIBOR 1 Month **Interest Type Settings** Interest Type Reference Interest Period Base Type 1M ↓ / **Interest Value** X Delete Export C Refresh + Insert Value Status Valid From Valid To Q Q Q Ē Q 1.30 Active 02/01/2020 05/02/2020 1.06 Active 07/02/2020 31/03/2020

01/04/2020

06/02/2020

31/05/2020

06/02/2020

The Edit Interest page allows you to configure interest settings.

1.26

1.08

Active

Active

Read about how and when to use each interest type on the dedicated Interest Definition Best Practices page.

### **Creating Interests**

- To create new interest, click the Insert button, and the Add Interest page opens.
- 2. In the newly opened Add Interest page, fill in the following fields:
  - Code: Insert a code for this particular interest.
  - Name: Insert a name for the interest.
  - Is Default: Select this checkbox if the interest is a default one.
  - Use Banking Formula: Select the checkbox if the interest is Banking Formula type.
  - Interest Type : Select the interest type :
    - Fixed the interest has one value during the validity period.
    - **Base Type** used for calculating the variable type, i.e. ROBOR.
    - Variable an interest rate formed from a Base Type interest plus a variable percent, e.g. EURIBOR + 4%.
    - Collection a combination of previously defined fixed and/or variable interest rates.
    - Banking Formula an interest rate that can be defined as a banking formula from the Formula Engine.
      - If you choose Variable, a new field Base Interest is displayed.
  - **Description:** Insert a description for the interest.

- **Base Interest:** Only displayed for variable interest types. Select (or insert) the base type interest used for calculating the variable interest.
- Reference Interest Period: Only displayed for base type interest. Choose the interest reference period (where M = months, Y = years): 1M, 1Y, 2M, 3M or 6M.
- For Sight Deposit: Used only for deposits when the interest is at sight. It is used when a customer wishes to end a deposit before the maturity date (end date). The customer does not receive the full interest, but a sight interest because the deposit has not reached its maturity.
- Is For Overdraft: If this interest is an interest applicable to the overdraft amount of a contract based on a banking product that allows overdraft operations, select this checkbox. If the Interest Type = Collection, then the Banded Interests section is displayed for you to enter the banded interests.
- Is Penalty: If this interest is a penalty interest, select this checkbox. Penalty interests are only possible for loans.
   If you select this checkbox, two new fields, Is General and Apply to

Loan Item (If Overdue) are displayed.

 Is General: Only displayed for interests applicable as penalties. If selected, this penalty interest is applied to all the loan contract's operation items that are overdue for payment, instead of having to define different penalty interests for each operation item that is subject to penalty interest calculation on a contract. This can be useful when you need to define one mass penalty interest to be applied to all the overdue amounts subject to penalty interest calculation resulting from repayment schedule processing.

If a banking product has in its attached interests list an interest with **Is General = True**, then at the contract level the penalty percent is applied to all operation items that are overdue and are marked with **Include In Penalty Calculation = True**.

You can specify which operation items should be used by Core Banking for penalty interest calculation within the Add/ Edit Operation Item pages, selecting the Include In Penalty Calculation checkbox and then selecting an item from the Penalty Item (for Repayment Notification) list. Read more about operation items in the Core Banking user guide.

An interest list cannot contain a penalty interest with Is General = True and another penalty interest with Is General = False.

- Applied To Loan Item (If Overdue): Only displayed for interests applicable as penalties that have Is General = False. Select the operation item of the loan contract for which the penalty interest is applied.
- Is Credit Line Interest: Interest that is applicable to the credit line.
- Is Debit Order Interest: Interest that is applicable at each debit order.
- Description: Insert a description for the interest.
- 3. Click the Save and Reload button.
- 4. The Interest Value section is available only for Fixed, Base Type, and Variable interest rates . Insert the values (usually the interest rate index to your margin) by filling in the following fields:

| Edit Interest Value |            |            |  |
|---------------------|------------|------------|--|
| Value               | Valid From | Valid To   |  |
| 0.3                 | 01/04/2021 | 31/12/2021 |  |

- Value: Enter the interest rate percentage.
- Valid From: Select the day when the interest rate becomes applicable.
- Valid To: Select the last day when the interest rate is applicable.
- 5. Click the Save and Reload button.
- 6. The Interest Rates Collections section is available only for Collection type interests. Such collections can hold more than one interest types, each with its own start period and installment. This is useful for example, when applying a fixed interest rate for the first 7 years of a mortgage loan, and applying a variable interest rate for the remaining period.

| Interest Rate: | s Collections  |                            |                          | +                             | - Insert | X Delete                    | Refresh |
|----------------|----------------|----------------------------|--------------------------|-------------------------------|----------|-----------------------------|---------|
| Inter          | erest          | Collection Item Start Date | Collection Item End Date | Start Period (Installment No) |          | End Period (Installment No) |         |
| ٩              | ì              | ٩                          | ٩                        | ٩                             |          | ٩                           |         |
| Fixe           | redinterestBPA | 01/01/2020                 | 01/01/2024               |                               | 1        |                             | 12      |
| Fixe           | redinterestBPA | 02/01/2024                 | 01/01/2027               |                               | 1        |                             | 12      |

#### Insert the values in the section fields:

| Interest Rates Collection |   |              |                               |   |                             |   |
|---------------------------|---|--------------|-------------------------------|---|-----------------------------|---|
| Master Interest           |   |              | Collection Item Start Date    |   | Collection Item End Date    |   |
| APITestCollectionInterest |   | \$ <b>\$</b> | 02/05/1902                    |   | 12/12/2030                  |   |
| Interest                  |   |              | Start Period (Installment No) |   | End Period (Installment No) |   |
| FixedInterestBPA          | 0 | • /          |                               | 4 |                             | 4 |
|                           |   |              |                               |   |                             |   |

- Master Interest: Enter the interest name.
- Interest: Select a previously defined interest (fixed, variable or formula type).

- **Collection Item Start Date:** Select the day when the interest rate becomes applicable. This date must be greater then current system date.
- **Collection Item End Date:** Select the last day when the interest rate is applicable.
- **Start Period (Installment No):** Select the first installment when the interest rate becomes applicable.
- End Period (Installment No): Select the last installment when the interest rate is applicable.
- 7. Click the Save and Reload button. The system performs validations to ensure that the time intervals and the installment intervals do not overlap and no time or installment interval is left undefined. For more detail see the Validations Performed at Banking Product Approval section.
- 8. The Banded Interests section is available only for Collection type interests with Is For Overdraft = True. Banded interests are interest rates that can be defined as collections of values that applied depending on the amount. For example, the bank wants to apply an interest rate of 5% for used amount between 1 and 10,000, an interest rate of 4.5 % for the used amounts between 10,001 and 20,000, and an interest rate of 4% for used amounts surpassing 20,001. Insert the values in the section fields:

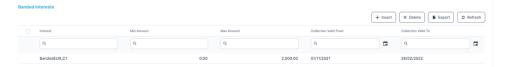

- Interest: Select a previously defined interest. Only Fixed and Variable type interests are displayed for selection.
- **Min Utilized Amount:** Enter the minimum used amount to apply this interest.
- Max Utilized Amount: Enter the maximum used amount to apply this interest.

- **Collection Valid From:** Select the date when the interest rate becomes applicable.
- Collection Valid To Yes Date: Select the last day when the interest rate is applicable.
- 9. Click the Save and Reload button.
- 10. When creating an interest rate based on a banking formula, the Use Banking Formula checkbox is selected. In addition, the Banking Formula Type field allows you to pick from already defined banking formulas. Click the arrow next to the field and a list of available banking formulas opens.

|                   | ( Cancel ) X Remove ) ( + Ins | ert 🗸 Ok |
|-------------------|-------------------------------|----------|
| Name              |                               |          |
| ٩                 |                               |          |
| Eligibility       |                               |          |
| BPFormulaType     |                               |          |
| com&ins ByAmount  |                               |          |
| CommissionFormula |                               |          |

- 11. Click the **Insert** button to create a new banking formula.
- 12. Add a name for the banking formula. Insert or create an interest, banking product formulas, and test scenarios.
- 13. Click the Save and Reload button.

# Automatic Validation at Product Approval for Collection Type Interests

A series of additional validations are performed by the system when a banking product with a **Collection** type interest attached within its selected **Interests List** field goes through a status change from **Draft** or **Version Draft** to **Approved**:

 The Start Period (Installment No) and End Period (Installment No) are validated to accommodate the maximum availability period of the banking product. ×

- The period for interest is validated that there are no uncovered periods, the interests don't overlap over the same period, and there are no overlapping periods.
- The **Collection Item Start Date** and **Collection Item End Date** dates don't overlap and there is no missing interval.

The interest rate collection can't be updated if an interest is attached to an approved banking product. As an exception, the **Collection Item End Date** can be updated if **Collection Item End Date**>= the current system date.

### Interest Lists

An interest list allows you to group multiple interests into a collection of interests that you can use in a banking product. You can group under the same umbrella the following types of interests created individually in the Interests: variable interest, base type and fixed interest.

To manage interest lists:

1. In the main menu, click Product Factory > Banking Product Dimensions > Interest List,

and the Interest List list page opens.

| €       |                                    | + Insert 🗊 Delete | L Export Q Advanced find |
|---------|------------------------------------|-------------------|--------------------------|
| Interes | t List list                        |                   |                          |
|         | Name                               |                   |                          |
|         | ٩                                  |                   |                          |
|         | Corporate Fix Deposit Interest USD |                   |                          |
|         | Corporate Fix Deposit Interest VND |                   |                          |
|         | Corporate Interest 10              |                   |                          |
|         | Corporate Interest VND             |                   |                          |
|         | Corporate Overdraft Line           |                   |                          |
| 5       | 10 20                              | 1 2               | 3 4 5 6 7 8 9            |

2. On the Interest List list page, you can add new interest lists or search, edit, and delete existing ones.

### **Creating Interest Lists**

- To create a new interest list, click the Insert button. The Add Interest List page is displayed.
- 2. Enter a Name for the interest list.

| (<br>Ad | )<br>d Interest List | I | Save and close | Save and reload | Save and new |
|---------|----------------------|---|----------------|-----------------|--------------|
|         | Main Information     |   |                |                 |              |
|         | Name                 |   |                |                 |              |
|         | CollectionList       |   |                |                 |              |

- 3. Click the Save and Reload button.
- 4. Click the **Insert existing** button to add the applicable interests in the **Interest** section.
- 5. Click the Save and Close button.

### Filter Interest

You can define filtering criteria for your interests and commissions which you can later on call in your banking products.

To manage filtering criteria, follow the steps below:

- In the main menu, click Product Factory > Banking Product, and the Product List page opens.
- <sup>2</sup> Select the product where you want to add the filter.

| 1 Main Info   | 2 Details | 3 Availability | 4 Dimensions  | 5 Product Formula Engine | 6 Documents | 7 Lean Core Settings | 8 History | 9 Origination Elements | 0 GL Settings     |
|---------------|-----------|----------------|---------------|--------------------------|-------------|----------------------|-----------|------------------------|-------------------|
| Interest & Co | nmissions |                |               |                          | Insurances  |                      |           |                        |                   |
|               |           |                | + Insert X D  | elete                    | fresh       |                      | + In      | isert X Delete Ex      | port Ø Refresh    |
| Iten          | Name      |                |               |                          |             | tem Name             |           |                        |                   |
| ٩             |           |                |               |                          |             | ۹                    |           |                        |                   |
| MC            | A         |                |               |                          | ŀ           | louse Insurance      |           |                        |                   |
| Discounts     |           |                |               |                          | Questions   |                      |           |                        |                   |
|               |           |                | + Insert × D  | elete                    | rfresh      |                      |           | + Insert existing      | × Remove existing |
| Nar           | ie D      | Hiscount E     | ind Date Star | t Date Value Discourr    |             | Question             |           | Business Status        |                   |
| ٩             |           | ۹              | ۹ ۵ ۹         | ۵                        |             | Q                    |           | ٩                      |                   |
|               |           |                |               |                          | 0           | Question1            |           | Active                 |                   |
|               |           | N              | lo data       |                          | c           | Question2            |           | Active                 |                   |

3. In the **Dimensions** tab, insert or edit an interest or a commission.

4. In the Interest & Commission Item Filters section, click Insert, and fill in the following fields:

| E               |                        |               | 🛱 Save and close |
|-----------------|------------------------|---------------|------------------|
| Edit Interest & | Commission Item Filter |               |                  |
| Main Informatio | on                     |               |                  |
| Filter          | AL_Amount              | ↓ <i>∎</i>    |                  |
| Value           | •                      | 1 Until Value | • 50,000         |
| Description     |                        |               |                  |
| AL_Amount ><    | < 1 - 50000            |               |                  |

- Filter: Select a filter created in the "Product Filter" on page 462.
- Value/ Date: Select the beginning value/ date for the filter.
- Until Value/ Until Date: Select the maximum value/ date for the filter.
- Description: This field is automatically filled in after the Save and Reload button is clicked. The values/ dates inserted above are turned into an expression.

For Lookup attributes, the following fields are available:

- Filter: Select a filter created in the "Product Filter" on page 462.
- **Option set:** Automatically filled in with the option set name created for the attribute.
- **Description:** Add a description if needed.
- grid of options: This field is automatically filled in after the Save and Reload button is clicked. The values of the option set are displayed. Select the checkbox for the values you wish to include in the filter.
- 5. Click the Save and Close button.

### Interest Definition Best Practices

This page presents a series of recommendations about defining interests to be used in conjunction with banking products and contracts based on these banking products. For step by step instructions on how to add interests and how to fill in each field on the page, please read the dedicated Interests section.

### General Notes

- The validity period of an interest (the period between the values entered in the Valid from and Valid to fields) is the taken into consideration when searching for the values of each interest.
- The system performs validations to ensure that the time intervals for interest validity do not overlap. It also ensures that the interest has a valid value at any given time of a contract's life cycle.
- Penalty calculations are applied to overdue payment amounts in contracts, while interests are applied to remaining payment amounts.
   You can specify that an interest is penalty if you select the Is Penalty

| dit Interest                                                     |                       |                         |                         | e and close       |
|------------------------------------------------------------------|-----------------------|-------------------------|-------------------------|-------------------|
| Main Information                                                 | Interest Special Sett | ings                    |                         |                   |
| Code Name<br>EU 6M Euribor 6M                                    | Is For Overdraft      | Is Credit Line Interest | Is Debit Order Interest | For Sight Deposit |
| Interest Type Settings                                           | Penalty Type Interes  | at Settings             |                         |                   |
| Interest Type Base Interest<br>Variable • Euribor 6M Reference • | Is Penalty            |                         |                         |                   |

#### **IMPORTANT!**

We advise against defining collection interests for penalties. Instead, create interests for penalties using Business Formulas.

The following sections display examples of each interest type's typical definition:

### **Fixed Interest**

The fixed interest has one value during the validity period.

Define fixed interests by selecting Interest Type = Fixed and entering values for determined intervals of time. The following picture shows how the value of a fixed interest differs depending on its validity period:

| €                  |      |           |                   |            |                      |                         | 🔁 Sav                   | re and close Save and reload |
|--------------------|------|-----------|-------------------|------------|----------------------|-------------------------|-------------------------|------------------------------|
| Edit Interest      |      |           |                   |            |                      |                         |                         |                              |
| Main Information   |      |           |                   |            | Interest Special Set | ttings                  |                         |                              |
| Code               |      | Name      |                   |            | Is For Overdraft     | Is Credit Line Interest | Is Debit Order Interest | For Sight Deposit            |
| FIG                |      | Corporate | Fix Interest 6%   |            |                      |                         |                         |                              |
| Interest Type Sett | ings |           |                   |            | Penalty Type Intere  | est Settings            |                         |                              |
| Interest Type      |      |           |                   |            | Is Penalty           |                         |                         |                              |
| Fixed              | •    |           |                   |            |                      |                         |                         |                              |
| Interest Value     |      |           |                   |            |                      |                         |                         |                              |
|                    |      |           | + Insert X Delete | Export Ø R | fresh                |                         |                         |                              |
| Value              |      | Status    | Valid From        | Valid To   |                      |                         |                         |                              |
| ٩                  |      | ٩         | ۹ ۵               | ٩          |                      |                         |                         |                              |
|                    | 6.00 | Active    | 01/01/2019        | 31/10/2019 |                      |                         |                         |                              |
|                    | 6.00 | Active    | 01/01/2020        | 31/12/2021 |                      |                         |                         |                              |
|                    | 2.25 | Active    | 01/11/2019        | 31/12/2019 |                      |                         |                         |                              |

### Base Type Interest

The base type interest is used for calculating the variable type, i.e. EURIBOR or IRCC. The EURIBOR base type interest is updated on a daily bases by the European Central Bank.

Define base type interests by selecting Interest Type = Base Type and entering values for determined intervals of time. The following picture shows how the value of a base type interest differs depending on its validity period:

| Main Information     |      |             |                         |                             |
|----------------------|------|-------------|-------------------------|-----------------------------|
| Code                 |      | Name        |                         |                             |
| BIB1M                |      | BIBOR 1 Mor | nth                     |                             |
| nterest Type Setting | gs   |             |                         |                             |
| nterest Type         |      |             |                         | rence Interest Period       |
| Base Type            | •    |             | •                       | A A                         |
|                      |      |             |                         |                             |
| and a second Markets |      |             |                         |                             |
| nterest Value        |      |             | + Insert X Delete       | Export Ø Refres             |
| nterest Value        |      | Status      | + Insert X Delete       | Valid To                    |
|                      |      | Status<br>Q |                         | Valid To                    |
| Value                | 1.30 |             | Valid From              | Valid To                    |
| Value                | 1.30 | Q           | Valid From              | Valid To                    |
|                      |      | Q           | Valid From Q 02/01/2020 | Valid To<br>Q<br>05/02/2020 |

### Variable Interest

The variable interest is an interest rate formed from a Base Type interest + a variable percent, e.g. EURIBOR + 4%.

Define variable interests by selecting Interest Type = Variable, selecting a predefined base interest from the list, then entering values for the variable percents for determined intervals of time. The following picture shows how the value of a variable interest differs depending on its validity period:

| Edit Interest          |      |                |                   |            |         |                       |                         |                         |                   |
|------------------------|------|----------------|-------------------|------------|---------|-----------------------|-------------------------|-------------------------|-------------------|
| Main Information       |      |                |                   |            |         | Interest Special Sett | ings                    |                         |                   |
| Code                   |      | Name           |                   |            |         | Is For Overdraft      | Is Credit Line Interest | Is Debit Order Interest | For Sight Deposit |
| FB1M                   |      | Corporate Floa | ting BIBOR 1M     |            |         |                       |                         |                         |                   |
| Interest Type Settings |      |                |                   |            |         | Penalty Type Interes  | t Settings              |                         |                   |
| Interest Type          |      | Base Interest  |                   |            |         | Is Penalty            |                         |                         |                   |
| Variable               | •    | BIBOR 1 Month  | • •               |            |         |                       |                         |                         |                   |
| Interest Value         |      |                |                   |            |         |                       |                         |                         |                   |
|                        |      |                | + Insert × Delete | e Export   | Refresh |                       |                         |                         |                   |
| Value                  |      | Status         | Valid From        | Valid To   |         |                       |                         |                         |                   |
| ٩                      |      | ٩              | ٩                 | ۹.         |         |                       |                         |                         |                   |
|                        | 1.80 | Active         | 01/01/2019        | 30/06/2019 |         |                       |                         |                         |                   |
|                        | 2.00 | Active         | 01/01/2020        | 01/01/2022 |         |                       |                         |                         |                   |
|                        | 1.90 | Active         | 01/07/2019        | 31/12/2019 |         |                       |                         |                         |                   |

### **Collection Interest**

The collection interest is a combination of previously defined fixed and/ or variable interest rates. It can be used for fixed to float interest contracts. The validation of each composing interest is performed on intervals. For example, for a term loan contract, the bank may apply a fixed interest for the first 12 months of the contract, then for the second and third year another fixed interest, and then for the remaining period a variable interest rate.

Define collection interests by selecting Interest Type = Collection, then selecting predefined interests as elements of the collection that are applicable on specific time intervals and depending on the contract's number of installment. The system performs validations to ensure that the time intervals and the installment intervals do not overlap and no time or installment interval is left undefined.

The following picture shows how the value of a collection interest differs depending on the contract's number of the installments:

| Aain Information                                 |                            | Interest Special Sett    | ings                          |                                      |                   |
|--------------------------------------------------|----------------------------|--------------------------|-------------------------------|--------------------------------------|-------------------|
| FixFloat                                         | ne<br>FixToFloat           | Is For Overdraft         | Is Credit Line Interest       | Is Debit Order Interest              | For Sight Deposit |
| terest Type Settings<br>erest Type<br>Collection |                            |                          |                               |                                      |                   |
|                                                  |                            |                          |                               |                                      |                   |
|                                                  |                            |                          |                               | + Insert X Delete                    |                   |
| Interest Rates Collections                       | Collection Item Start Date | Collection Item End Date | Start Period (Installment No) | + Insert X Delete<br>End Period (In: |                   |

### Banded Interest for Current Accounts with Overdraft

The banded interest, applicable for contracts based on current account with overdraft banking products, can be defined as a collection of values that is applied depending on the amount. For example, the bank wants to apply an interest rate of 5% for borrowed amount between 1 and 999.99, an interest rate of 3 % for the amounts between 1000 and 3999.99, and an interest rate of 4.9% for amounts surpassing 4000.

| InterestRate | ToValue | FromValue |
|--------------|---------|-----------|
| 5            | 999.99  | 0         |
| 3            | 3999.99 | 1000      |
| 4.9          | 1000000 | 4000      |

Example of a banded interest:

Define several banded interests by selecting Interest Type = Fixed or Interest Type = Variable and entering values for determined intervals of time. Later, create a Collection interest type, select the **Is For Overdraft** checkbox, and use the previously defined banded interests to define the values applicable for overdraft amount intervals.

The following picture shows how three banded interests are used within a collection type interest to define bands of different value to be applied for different amounts of overdraft contracts:

#### **BANKING PRODUCT FACTORY USER GUIDE**

| Information                  |           |                                                                                                    |                                          | Interest Special Settin | gs                                 |                       |                  |             |
|------------------------------|-----------|----------------------------------------------------------------------------------------------------|------------------------------------------|-------------------------|------------------------------------|-----------------------|------------------|-------------|
|                              | Name      |                                                                                                    |                                          | Is For Overdraft        | Is Credit Line Interest            | Is Debit Order Intere |                  |             |
| andedEUR                     | BandedEUR |                                                                                                    |                                          |                         |                                    |                       |                  |             |
| rest Type Settings           |           |                                                                                                    |                                          |                         |                                    |                       |                  |             |
| est Type                     |           |                                                                                                    |                                          |                         |                                    |                       |                  |             |
| allection                    |           |                                                                                                    |                                          |                         |                                    |                       |                  |             |
|                              |           |                                                                                                    |                                          |                         |                                    |                       |                  |             |
| ded Interests                |           |                                                                                                    |                                          |                         |                                    |                       |                  |             |
|                              |           |                                                                                                    |                                          |                         |                                    | + Insert              | Nelete           |             |
| Interest                     | M         | n Utilized Amount                                                                                                    | Max Utilized An                          | nount                   | Collection Valid From              | Collec                | tion Valid To    |             |
| ٩                            |           | 2                                                                                                    | ٩                                        |                         | ٩                                  |                       |                  |             |
|                              |           |                                                                                                    |                                          |                         |                                    |                       |                  |             |
| BandedEUR_C1<br>BandedEUR_C2 |           |                                                                                                    | 0.00                                     | 999.99<br>3,999.99      | 30/01/2024<br>01/01/2021           | 31/12                 |                  |             |
| BandedEUR_C3                 |           |                                                                                                    | 00.00                                    | 10,000,000.00           | 01/01/2021                         | 31/12                 |                  |             |
| Edit Interest                |           |                                                                                                    |                                          | Edit Intere             |                                    |                       |                  |             |
|                              |           |                                                                                                    |                                          | E dit filtere           |                                    |                       |                  |             |
| Main Information             |           |                                                                                                    |                                          | Main Infe               | ormation                           |                       |                  |             |
| Code                         | Name      |                                                                                                    |                                          | Code                    |                                    | Name                  |                  |             |
| BandedEUR_C1                 | Band      | ledEUR_C1                                                                                                    |                                          | Bandeo                  | IEUR_C2                            | BandedEUR_C2          |                  |             |
| Interest Type Settings       |           |                                                                                                    |                                          |                         |                                    |                       |                  |             |
| Interest Type                |           |                                                                                                    |                                          |                         | Type Settings                      |                       |                  |             |
|                              |           |                                                                                                    |                                          | Interest T              |                                    | Base Interest         |                  |             |
| Fixed                        |           |                                                                                                    |                                          | Variabl                 | •                                  | IRCC 3M               | ↓ <i>#</i>       |             |
| Interest Value               |           |                                                                                                    |                                          | Interest                | Value                              |                       |                  |             |
|                              |           |                                                                                                    |                                          |                         |                                    |                       |                  |             |
|                              |           | + Insert × D                                                                                                    | elete                                    | Ø Refresh               |                                    | + 1                   | nsert X Delete E | (port       |
| Value                        | Status    | + Insert X D                                                                                                    | elete Export Valid To                    | Ø Refresh               | Value                              | (+ )<br>Status        |                  | (port       |
| Value                        | Status    |                                                                                                    |                                          |                         | Value<br>Q.                        |                       | Valid From Va    |             |
|                              | ٩         | Valid From                                                                                                    | Valid To                                 |                         | ٩                                  | Status<br>Q           | Valid From Va    | ана то<br>Q |
|                              |           | Valid From<br>Q<br>01/01/2021                                                                                                    | Valid To                                 |                         | ٩                                  | Status<br>Q           | Valid From Va    | ilid To     |
|                              | ٩         | Valid From                                                                                                    | Valid To                                 |                         | ٩                                  | Status<br>Q           | Valid From Va    | ана то<br>Q |
|                              | ٩         | Valid From<br>Q<br>01/01/2021                                                                                                    | Valid To                                 |                         | ٩                                  | Status<br>Q           | Valid From Va    | ана то<br>Q |
|                              | ٩         | Valid From<br>Q<br>01/01/2021<br>Edit Interest<br>Main Information                                                                                         | Valid To<br>Q<br>31/12/2021              |                         | ٩                                  | Status<br>Q           | Valid From Va    | ана то<br>Q |
|                              | ٩         | Vaild From<br>Q<br>O1/01/2021<br>Edit Interest<br>Main Information<br>Code                                                                                 | Valia To<br>Q<br>31/12/2021              | ne                      | ٩                                  | Status<br>Q           | Valid From Va    | ана то<br>Q |
|                              | ٩         | Vala Fram<br>Q<br>OV01/2021<br>Edit Interest<br>Main Information<br>Code<br>BandedEUR.C3                                                                   | Vaid To<br>Vaid To<br>31/12/2021         |                         | ٩                                  | Status<br>Q           | Valid From Va    | ана то<br>Q |
|                              | ٩         | Vaild From<br>Q<br>O1/01/2021<br>Edit Interest<br>Main Information<br>Code                                                                                 | Vaid To<br>Vaid To<br>31/12/2021         | ne                      | ٩                                  | Status<br>Q           | Valid From Va    | ана то<br>Q |
|                              | ٩         | Vala Fram<br>Q<br>OV01/2021<br>Edit Interest<br>Main Information<br>Code<br>BandedEUR.C3                                                                   | Vaid To<br>Vaid To<br>31/12/2021         | ne                      | ٩                                  | Status<br>Q           | Valid From Va    | ана то<br>Q |
|                              | ٩         | Vaid From<br>Q<br>01/01/2021<br>Edit Interest<br>Main Information<br>Code<br>BandodEUR.C3<br>Interest Type Sett                                            | Vaid To<br>Vaid To<br>31/12/2021         | ne                      | ٩                                  | Status<br>Q           | Valid From Va    | ана то<br>Q |
|                              | ٩         | Vaid From<br>Q<br>O1/01/2021<br>Edit Interest<br>Main Information<br>Code<br>BandedEUR_C3<br>Interest Type Sett<br>Interest Type                           | Vaid To<br>Vaid To<br>31/12/2021         | ne                      | ٩                                  | Status<br>Q           | Valid From Va    | ана то<br>Q |
|                              | ٩         | Vala From<br>Q<br>OV01/2021<br>Edit Interest<br>Main Information<br>Code<br>BandodEUR.C3<br>Interest Type Sett<br>Interest Type                            | Vaid To<br>Vaid To<br>31/12/2021         | ne                      | ٩                                  | Status<br>Q           | Valid From Va    | ана то<br>Q |
|                              | ٩         | Vala Fram<br>Q<br>OV01/2021<br>Edit Interest<br>Main Information<br>Code<br>BandodEUR.C3<br>Interest Type Sett<br>Interest Type<br>Fixed<br>Interest Value | Vald To<br>Q<br>31/12/2021<br>Na<br>ings | me<br>BandedEUR.C3      | Q. 100<br>100<br>X Delete B Sepert | Status Q Active       | Valid From Va    | ана то<br>Q |
|                              | ٩         | Vala From<br>Q<br>OV01/2021<br>Edit Interest<br>Main Information<br>Code<br>BandedEUR_C3<br>Interest Type Sett<br>Interest Type<br>Fixed<br>Interest Value | Vuid To<br>Ca<br>a1/12/2021              | ne<br>BandedEUR_C3      | Q. 100<br>X. Delete D. Expert      | Status Q Active       | Valid From Va    | ана то<br>Q |
|                              | ٩         | Vala Fram<br>Q<br>OV01/2021<br>Edit Interest<br>Main Information<br>Code<br>BandodEUR.C3<br>Interest Type Sett<br>Interest Type<br>Fixed<br>Interest Value | Vald To<br>Q<br>31/12/2021<br>Na<br>ings | me<br>BandedEUR.C3      | Q 100                              | Suite Q Active        | Valid From Va    | ана то<br>Q |

### **IMPORTANT!**

Banded interest can be used only for **Current Account with Overdraft** banking products.

### Managing Commissions

Commissions are set up independently from the banking products. They are available in banking products in the form of commission lists, after they have been grouped together based on their use.

### Commissions

Commissions are the fees taken by the bank for offering a product or service such as opening an account, for cash withdrawals, for transfers, for making payments in certain countries, for exchanging currencies, for emitting debit cards, for handling documents etc. These commissions vary from bank to bank, based on their policy.

You can manage commissions using **Banking Product Dimensions.** They are grouped into lists and attached to banking products, so they reach the contracts.

To manage commissions, follow the steps below:

1. In the main menu, click Product Factory > Banking Product Dimensions >

| €     |                        |                    |          |                               | + Insert 🕒 Delete | L Export Q Advanced find       |
|-------|------------------------|--------------------|----------|-------------------------------|-------------------|--------------------------------|
| Commi | ssion list             |                    |          |                               |                   |                                |
|       | Name                   | Commission Type    | Currency | Commission Percent Applied To | Periodicity Type  | Commission Value Is Percentage |
|       | ٩                      | ٩                  | ٩        | ٩                             | ٩                 | (All) •                        |
|       | 30days                 | Front-end Fee      | EUR      |                               | Once              |                                |
|       | Admin Fee              | Administration Fee | EUR      | Financed Value                | Monthly           | Ø                              |
|       | Administration Fee ODV | Administration Fee | EUR      | Overdraft Limit Amount        | Monthly           | Ø                              |
|       | Administration OV      | Administration Fee | EUR      |                               | Monthly           |                                |
|       | Analysys Fee 50.       | Front-end Fee      | EUR      |                               | Once              |                                |
| 5     | 10 20                  |                    |          |                               |                   | 1 2 3 4 5                      |

Commissions, and the Commission List page opens.

2. On the **Commission List** page, you can add new interests or search, edit, and delete existing ones.

### **IMPORTANT!**

The value of a commission used in active contracts cannot be edited. Instead, you can modify the value's validity and add a new value with a future validity period. For details, see the Editing The Value Of A Commission Already In Use section.

### NOTE

Read about how and when to use commissions based on their periodicity type on the dedicated Commission Definition Best Practices page.

## Adding Commissions

- 1. To create a new commission, click the **Insert** button.
- 2. In the newly opened Add Commission page, fill in the following fields:

| Commission                         |                            |                         |                                |                |
|------------------------------------|----------------------------|-------------------------|--------------------------------|----------------|
| Main Information                   |                            |                         |                                |                |
| Name                               |                            | Commission Type         | Currency Periodicity Type      | Is For Unusage |
| 30days                             |                            | Front-end Fee           | EUR 🛛 🖉 👻 Once                 | ⊘ - ■          |
| Mandatory For Applicant            | Automatic Load On Contract | Is For Contract Version | Commission Value Is Percentage | Is Returnable  |
|                                    |                            | -                       |                                |                |
| Is Included Into Repayment Schedul | ie Installment             | Is Return               | Use Banking Formula            |                |
|                                    |                            |                         |                                |                |

- Name: Enter the name of the commission.
- Commission type: Choose one from the following: Administration Fee, Commission Undrawn Amount (overdraft) Monthly, Commission Undrawn Amount (overdraft) Once, Commission Unusage Monthly, Commission Unusage Once, Commission Usage Monthly, Commission Usage Once, Front-end Fee, Management Fee, Payment Holiday Fee, Repayment Fee or Return Fee.

**NOTE** The types have a periodicity already set: once/ monthly/ trimester etc.

- **Periodicity type:** Automatically filled-in when you choose the commission type.
- Status: Select either Active or Draft to enable or disable the commission.
- **Currency:** Select the currency of the commission from the dropdown.

- Is For Unusage: Select this checkbox if the commission is applied for amount unused from the contract's amount. Usually this commission is applied for unused overdraft amounts.
- **Commission value is percentage:** Select this checkbox if the commission is measured by percentage, not as a fixed value.
- Commission percent applied to: Only displayed if you select the checkbox next to the Commission value is percentage field. Choose one of the following:
  - **Remaining value** the percentage applies to the contract's remaining to be repaid value .
  - Financed value the percentage applies to the contract's financed value.
  - **Paid value** the percentage applies to the anticipated payment performed on the contract.
  - Unused amount the percentage applies to the contract's unused amount from the granted value.
  - Used amount the percentage applies to the contract's used amount from the granted value.
  - **Overdraft limit amount** the percentage applies to the contract's overdraft limit amount.
  - **Amount** the percentage applies to the contract's amount.

For Term Loan, Mortgage or Overdraft banking products the calculation method is as follows: If percentAppliedTo = financedAmount, then financedAmount = amountDue - advanceAmount; If percentAppliedTo = amount, then financedAmount = amountDue; If percentAppliedTo = remainingValue, then, if Contract Status = ContractVersionDraft, then

```
financedAmount = (-1) * mainBankAccountBalance. No
negative values are allowed, so if the result is negative, then
financedAmount = null.
Default value financedAmount = null.
```

For **Current Account with Overdraft** banking products the calculation method is as follows: If percentAppliedTo = overdraftLimitAmount, then financedAmount = overdraftLimitAmount; If percentAppliedTo = usedAmount, then if (periodType == Once), financedAmount = overdraftLimitAmount - availableAmountForOverdraft, else financedAmount = null.

Default value financedAmount = null.

- Is included in repayment schedule installment: If this checkbox is selected and the **Periodicity Type** is not Once, then the commission is included in the Repayment Schedule (should be provided with a column where to put this Commission).
- Automatically load on contract: Select this checkbox if the commission should be automatically loaded on the contracts based on banking products using this commission.
- Mandatory for applicant: If you select this checkbox, then the commission is mandatory to be paid by the customer. If the bank has negotiated with the customer not to pay this commission, then do not select this checkbox.
- Use Banking Formula: Select the checkbox if the commission is to be defined with an attached business formula for value.
- Is For Contract Version: Select the checkbox if the commission is applied when a new version of the contract is created.

### NOTE

If a version for a contract is created In Core Banking more than once on the same day, then all commissions with Is For Contract Version = True that were not notified yet for each previous version are deleted. At the end of the day, there is only one commission for the latest version.

- Is Return: This field is only visible and true if Commission Type
   Return Fee. Automatically filled-in when you choose
   Commission Type = Return Fee, read-only. The selected
   checkbox means that the commission is a return fee, a
   commission to be paid back to the borrower following a
   Returned Amount or Goods event on a loan or mortgage
   contract. Read more information about return fees.
- Is Returnable: This field is only visible if Commission Type = Front-End Fee. Select this checkbox if the commission can be paid back to the borrower following a Returned Amount or Goods event on a loan or mortgage contract.
- Banking Formula Type: Select the banking formula type to be used for commission calculation. This field is visible and mandatory to be filled in when Use Banking Formula = True.

### **IMPORTANT!**

Select CommissionFormula banking formula type for the Return Fee commission type. Thus, at banking product definition level, you can select ReturnCommissionFormula in the **Banking Product Formulas** section of the **Risk Formulas** tab.

Used in Returned Amount or Goods events on a loan or mortgage contract, this dedicated formula's result = (SUM of all Front-End Fee type commissions with Is
Returnable = True)\*[(Returned amount)/(Loan
amount)].

- 3. Click the Save and Reload button.
- 4. In the **Commission value** section, insert or delete the values of the commission.
- 5. To add a new commission value, click **Insert** and fill in the following fields in the newly opened **Commission** page:

| ંહ  |                   |                  |            |            | Save and close | Save and reload | Save and new |
|-----|-------------------|------------------|------------|------------|----------------|-----------------|--------------|
| Add | Commission Value  |                  |            |            |                |                 |              |
|     |                   |                  |            |            |                |                 |              |
| c   | ommission Percent | Commission Value | Valid From | Valid To   |                |                 |              |
|     |                   | 15               | 20/04/2022 | 31/07/2022 |                |                 |              |

- Commission percent: The percent representing the commission. If the commission percentage > 100, Banking Product Factory displays a warning message: "Make sure percent value is accurate."
- Commission value: The value of the commission.
- Valid from: Select the day when the commission value becomes applicable.
- Valid to: Select the last day when the commission value is applicable.
- 6. Click the Save and Close button.

### **Commission Lists**

A commission list allows you to group multiple commissions into a collection of commissions that you can use in a banking product. It is possible to group under the same umbrella the following types of commissions created individually in the Commissions menu: Front-end fee& Management fee & Repayment fee.

To manage commission lists:

 In the main menu, click Product Factory > Banking Product Dimensions > Commissions List, and the Commission List list page opens.

| €     |                                     |  | + Insert | 🛓 Export | Q Advanced find |
|-------|-------------------------------------|--|----------|----------|-----------------|
| Commi | ission List list                    |  |          |          |                 |
|       | Name                                |  |          |          |                 |
|       | ٩                                   |  |          |          |                 |
|       | CommList                            |  |          |          |                 |
|       | Corporate Current Account           |  |          |          |                 |
|       | Corporate Loan Term Commissions USD |  |          |          |                 |
|       | Corporate Loan Term Commissions VND |  |          |          |                 |
|       | Credit Card Commission List USD     |  |          |          |                 |
| 5     | 10 20                               |  |          | 1 3 4    | 5 6             |

2. On the **Commission List list** page, you can add new interests or search, edit, and delete existing ones.

## Adding Commission Lists

- To create a new commission list, click the Insert button. The Add Commission List page is displayed.
- 2 Enter a Name for the commission list.

| Main information Name | ©                                    | Save and close | 🗘 Save and reload 🚯 Save and new |
|-----------------------|--------------------------------------|----------------|----------------------------------|
|                       | Add Commission List Main Information |                |                                  |
|                       | Name<br>Analysis & Monthly Fees      |                |                                  |

- 3. Click the Save and Reload button.
- 4. Click the **Insert existing** button to add the applicable commission in the **Commission** section.

| Commissions in List | List is Attached to Products        |                            |                |                      |
|---------------------|-------------------------------------|----------------------------|----------------|----------------------|
|                     | + Insert existing X Remove existing |                            |                | Export Ø Refresh     |
| Name                |                                     | Name                       | Status         | Banking Product Type |
| ٩                   |                                     | ٩                          | ٩              | ۹                    |
| Analysys Fee 50.    |                                     | Globetrotter Personal Loan | Version Closed | Unsecured Loan       |
| Monthly Fee         |                                     | Globetrotter Personal Loan | Version Closed | Unsecured Loan       |
|                     |                                     | BP21                       | Approved       | Unsecured Loan       |

5. Click the Save and Close button.

### **Filter Interest**

You can define filtering criteria for your interests and commissions which you can later on call in your banking products.

#### To manage filtering criteria, follow the steps below:

- In the main menu, click Product Factory > Banking Product, and the Product List page opens.
- 2. Select the product where you want to add the filter.
- 3. In the **Dimensions** tab, insert or edit an interest or a commission.

| 1 Main Info    | 2 Details | 3 Availability | 4 Dimensions    | 5 Product F | ormula Engine  | 6 Documents | 7 Lean Core Settings | 8 History | 9 Origination Elements | (10) GL Settings  |
|----------------|-----------|----------------|-----------------|-------------|----------------|-------------|----------------------|-----------|------------------------|-------------------|
|                |           |                |                 |             |                |             |                      |           |                        |                   |
| Interest & Com | missions  |                |                 |             |                | Insurances  | 3                    |           |                        |                   |
|                |           |                | + Insert X Del  | ete 🔳 Exp   | ort Ø Refresh  | )           |                      | +         | Insert X Delete Exp    | ort Ø Refresh     |
| Item N         | ame       |                |                 |             |                |             | Item Name            |           |                        |                   |
| ٩              |           |                |                 |             |                |             | ٩                    |           |                        |                   |
| MCA            |           |                |                 |             |                |             | House Insurance      |           |                        |                   |
| Discounts      |           |                |                 |             |                | Questions   |                      |           |                        |                   |
|                |           |                | + Insert X Del  | ete 🔳 Exp   | ort Ø Refresh  | )           |                      |           | + Insert existing      | × Remove existing |
| Name           | Dis       | count Ei       | nd Date Start I | Date        | Value Discount |             | Question             |           | Business Status        |                   |
| ٩              | C         |                | ۹ 🖬 ۹           |             | ٩              |             | ٩                    |           | ٩                      |                   |
|                |           |                |                 |             |                |             | Question1            |           | Active                 |                   |
|                |           | N              | o data          |             |                |             | Question2            |           | Active                 |                   |

4. In the Interest & Commission Item Filters section, click Insert, and fill in the following fields:

|                 | Commission Item Filter |               |        |
|-----------------|------------------------|---------------|--------|
| lain Informatio | on                     |               |        |
| ilter           | AL_Amount              | ↓ <i>∅</i>    |        |
| alue            | •                      | 1 Until Value | • 50,0 |
|                 |                        |               |        |
| escription      |                        |               |        |

- Filter: Select a filter created in the "Product Filter" on page 462.
- Value/ Date: Select the beginning value/ date for the filter.

- Until Value/ Until Date: Select the maximum value/ date for the filter.
- **Description:** This field is automatically filled in after the **Save and Reload** button is clicked. The values/ dates inserted above are turned into an expression.

For Lookup attributes, the following fields are available:

- Filter: Select a filter created in the "Product Filter" on page 462.
- **Option set:** Automatically filled in with the option set name created for the attribute.
- **Description:** Add a description if needed.
- grid of options: This field is automatically filled in after the Save and Reload button is clicked. The values of the option set are displayed. Select the checkbox for the values you wish to include in the filter.
- 5. Click the Save and Close button.

### **Commission Definition Best Practices**

This page presents a series of recommendations about defining commissions to be used in conjunction with banking products and contracts based on these banking products. For step by step instructions on how to add commissions and how to fill in each field on the page, please read the dedicated Commissions page.

### **General Notes**

- Each commission type has a specific periodicity. Some commissions are taken once within a contract, others can occur monthly, and others when a specific contract event occurs. When you select the Commission Type, the Periodicity Type is automatically filled in by the system.
- If you select the Is Included Into Repayment Schedule Installment checkbox for a commission and the Periodicity Type is different than Once, then the commission is included into the repayment schedule. Note that the repayment schedule should be provided with a column to place the commission.

Let's say you define an Administration Fee or a Management Fee with the Is Included Into Repayment Schedule Installment checkbox selected:

| Commission                          |                            |                         |                                |                               |                |
|-------------------------------------|----------------------------|-------------------------|--------------------------------|-------------------------------|----------------|
| Main Information                    |                            |                         |                                |                               |                |
| Name                                |                            | Commission Type         | Currency                       | Periodicity Type              | Is For Unusage |
| DFUNITS                             |                            | Administration Fee      | EUR                            | Monthly S •                   |                |
| Mandatory For Applicant             | Automatic Load On Contract | Is For Contract Version | Commission Value Is Percentage | Commission Percent Applied To |                |
|                                     |                            |                         |                                | Financed Value                |                |
| Is included into Repayment Schedule | Installment                |                         | Use Banking Formula            |                               |                |

When defining the payment schedule type detail, you only need to select the fee type and not the actual fee:

| Main Information               | Main Information      |                   |                 |                           |       |                    |     |  |  |
|--------------------------------|-----------------------|-------------------|-----------------|---------------------------|-------|--------------------|-----|--|--|
| Title                          |                       | Column Type       |                 | Column Repayment Schedule |       | Calculation Method |     |  |  |
| dfunit                         |                       | Fee Dimension     | - /             | AdministrationFee         | 0 - 1 | Effective Rate     | - / |  |  |
| Is Calculated In Advance?      | Is calculated Upfront | Totaliz<br>Period | ation For Grace |                           |       |                    |     |  |  |
| Fee                            |                       | Source            |                 |                           |       |                    |     |  |  |
|                                |                       | SourcePercent     | ↓ <i>▶</i>      |                           |       |                    |     |  |  |
| Fee Type<br>Administration Fee |                       | · · /             |                 |                           |       |                    |     |  |  |

- Please only define maximum one commission of each type with the Is Included Into Repayment Schedule Installment checkbox selected for every banking product.
- If you select the Mandatory for Applicant checkbox for a commission, then, at contract level, the commission cannot be deleted, but its value can be edited.
- If you select the Is For Unusage checkbox for a commission, then you are defining a commission for the unused amount of a contract and the Commission Percent Applied To field is automatically completed with the Unused Amount value.
- If you select the Commission Value Is Percentage checkbox for a commission, then the values of the commission can only be percentages. In this case, you must select the contract's operation item to which the commission's percent must be applied. The operation item must be selected from the Commission Percent Applied To drop-down.

If you deselect the Commission Value Is Percentage checkbox, then the

values of the commission can only be numeric values.

- The validity period of a commission (the period between the values entered in the Valid from and Valid to fields) is taken into consideration when searching for the values of each commission type.
- The system performs validations to ensure that the time intervals for the same commission's validity do not overlap. It also ensures that the commission has a valid value at any given time of a contract's life cycle.

## Editing The Value Of A Commission Already In Use

The system does not allow you to modify the value of a commission already in use in active contracts. However, the bank may decide to alter its commission values starting next month, so the new values must be entered into the system.

The following instructions show how to edit the value of a commission attached to a banking product with **Approved** status and having contracts based on that banking product.

- 1. On the **Commission List** page, double-click the commission whose value has to be changed. The **Edit Commission** page is displayed.
- 2. In the **Commission Value** section, select the value that is in its validity period and double-click it.

| Commission                          |                            |                         |                                |                                              |                |
|-------------------------------------|----------------------------|-------------------------|--------------------------------|----------------------------------------------|----------------|
| Main Information                    |                            |                         |                                |                                              |                |
| Name                                |                            | Commission Type         | Currency                       | Periodicity Type                             | Is For Unusage |
| DFADVANCE                           |                            | Front-end Fee           | EUR                            | • Once                                       |                |
| Mandatory For Applicant             | Automatic Load On Contract | Is For Contract Version | Commission Value Is Percentage | Commission Percent Applied To Financed Value | ) -            |
| Is Included Into Repayment Schedule | Installment                |                         | Use Banking Formula            |                                              |                |
| Commission Value                    |                            |                         |                                | + Insert                                     | X Delete       |
| Commission Percent                  | Commission Value           | Valid From              | Valid To                       | •                                            | Status         |
| ٩                                   | ٩                          | ٩                       | ۵ ۹                            | ä                                            | ٩              |
|                                     | 10.00                      | 14/06/2021              | 31/07/                         | 2021                                         | Active         |
|                                     | 12.50                      | 01/08/2021              | 31/12/                         | 2021                                         | Active         |

3. On the newly displayed Edit Commission Value page, change the date from the Valid To field into the last day when this commission value should be used in contracts.

| Edi | t Commission Value |                  |            |            |  |
|-----|--------------------|------------------|------------|------------|--|
|     | Commission Percent | Commission Value | Valid From | Valid To   |  |
|     | 12.5               |                  | 01/08/2021 | 30/04/2022 |  |

- 4. Click the Save and Close button.
- 5. Back in the **Commission List** page, in the **Commission Value** section, click the **Insert** button. The **Add Commission Value** page is displayed.
- 6. Complete the fields for the new commission value record, filling in the new Commission Percent or Value. Make sure the date entered in the Valid From field is the next day after the previous commission value is not active anymore. Enter a date further in the future for the Valid To field. Select the Active status for the new commission value record.

| ¢  | )                  |                  |            |            | Save and close | Save and reload | Save and new |
|----|--------------------|------------------|------------|------------|----------------|-----------------|--------------|
| Ad | d Commission Value |                  |            |            |                |                 |              |
|    |                    |                  |            |            |                |                 |              |
|    | Commission Percent | Commission Value | Valid From | Valid To   |                |                 |              |
|    | 13.5               |                  | 01/05/2022 | 31/07/2022 |                |                 |              |

- 7. Click the Save and Close button.
- 8. Back in the **Commission List** page, in the **Commission Value** section, observe the newly added commission value, valid starting the next day after the previously existent commission value ends its validity.

| Co  | mmiss | ion Value          |                  |            | 4          | ⊢ Insert | X Delete Export Ø Refresh |
|-----|-------|--------------------|------------------|------------|------------|----------|---------------------------|
|     |       | Commission Percent | Commission Value | Valid From | Valid To   |          | Status                    |
|     |       | ٩                  | ٩                | ٩          | ٩          |          | ٩                         |
|     |       | 10.00              |                  | 14/06/2021 | 31/07/2021 |          | Active                    |
|     |       | 12.50              |                  | 01/08/2021 | 30/04/2022 |          | Active                    |
| - 0 |       | 13.50              |                  | 01/05/2022 | 31/07/2022 |          | Active                    |

Contracts created after the new commission value's Valid From date automatically use the new commission value.

The following sections display examples of the typical definition commissions grouped on their periodicity:

## One-Time Fee (Once) Commissions

One-time fees are commissions that the bank requires to be paid once and not on a regular basis during the contract's life cycle.

#### NOTE

For Once periodicity type commissions applied to loan contracts, the Percentage commission values should not be applied to Used or Unused Amount.

For Front-End Fee commission types with default Once periodicity type, the Percentage commission values should not be applied to Remaining Value.

For Once periodicity type commissions with the Is For Contract Version checkbox selected, the commission is posted on new contract versions if the Automatic Load On Contract checkbox is also selected. For commissions thus defined, the Percentage commission values can be applied to Remaining Value, but not to Used Amount or Unused Amount.

Other than the previously described situation, we advise against defining Once periodicity type commissions with the Is For Contract Version checkbox selected.

The following example illustrates a one-time fee of 0.02% applied to the paid value of early repayment on contracts. The commission is not included into the repayment schedule of installments, it is not automatically loaded on the contract or mandatory for the applicant:

| Commission                          |                            |                         |                                |                                           |                |
|-------------------------------------|----------------------------|-------------------------|--------------------------------|-------------------------------------------|----------------|
| Main Information                    |                            |                         |                                |                                           |                |
| Name                                |                            | Commission Type         | Currency                       |                                           | Is For Unusage |
| RepaymentFee EUR %                  |                            | Repayment Fee 🗸 🗸       | EUR 🕲 🔹                        | Once 🛛 🐨                                  |                |
| Mandatory For Applicant             | Automatic Load On Contract | Is For Contract Version | Commission Value Is Percentage | Commission Percent Applied To Payed Value |                |
| Is Included Into Repayment Schedule | e Installment              |                         | Use Banking Formula            |                                           |                |
| Commission Value                    |                            |                         |                                | + Insert                                  | elete          |
| Commission Percent                  | Commission Value           | Valid From              | Valid To                       | Status                                    |                |
| ٩                                   | ٩                          | ٩                       | ٩                              | ٩                                         |                |
|                                     | 0.02                       | 01/01/2021              | 31/12/203                      | 31 Active                                 |                |

### **IMPORTANT!**

All the Front-End Fee commission types with Once periodicity type applied to a contract are notified and must be paid when the contract is approved. The Core Banking system parameter FrontEndFee defines the type of commission that is automatically notified at the contract approval.

|   | STATUS:<br>DSED |                           | CONTRACT NUMBER<br>3569 | ACTIVATION DATE<br>20/08/2021 | CREATED BY<br>Vladb | VERSION<br>2<br>No da | VERSION DATE<br>20/08/2021 03:00 | CONTRACT CATEGORY<br>Normal |             | Tooltips             | on 🖌 🕲  |          |
|---|-----------------|---------------------------|-------------------------|-------------------------------|---------------------|-----------------------|----------------------------------|-----------------------------|-------------|----------------------|---------|----------|
| _ | COMMISIONS      |                           |                         |                               |                     |                       |                                  |                             |             |                      |         |          |
|   | Fee             |                           |                         | Currency                      | Fee                 | Date                  |                                  | Percent Fee                 | Value       | Fee Periodicity Type |         |          |
|   | Commissio       | n Applied To Amount       |                         | EUR                           | 20/0                | 38/2021               |                                  | 10.0000                     | 12          | .50 Monthly          |         |          |
|   | Corporate I     | .oan Term Front-End Fee E | UR                      | EUR                           | 20/0                | 38/2021               |                                  | 4.0000                      | 51          | .00 Once             |         |          |
|   | Repayment       | Fee EUR                   |                         | EUR                           | 20/0                | 38/2021               |                                  |                             | 18          | .50 Once             |         |          |
|   | CURRENT STAT    |                           |                         |                               | aler i se           |                       |                                  | /                           |             |                      |         |          |
|   | PROCESSE        | D                         |                         |                               |                     |                       |                                  |                             |             |                      |         |          |
|   |                 | EDIT REPAYMEN             | TNOTIFICATION           |                               |                     |                       |                                  |                             | /           |                      | 1       |          |
|   |                 | REPAYMENT NOTIFI          | CATION                  |                               |                     |                       |                                  |                             |             |                      |         |          |
|   |                 | No.                       |                         |                               |                     | Contract              |                                  |                             | c           | currency             |         |          |
|   |                 | 199204                    |                         |                               |                     | 3569                  |                                  |                             | )≁          | EUR                  |         | ÷        |
|   |                 | Notification Date         |                         |                               |                     | Maturity Date         |                                  |                             |             | otal Amount          |         |          |
|   | 1               | 20/08/2021                |                         |                               |                     | 20/08/2021            |                                  |                             |             |                      |         | 276      |
|   |                 | REPAYMENT NOTIFI          | CATION DETAILS          |                               |                     |                       |                                  |                             |             |                      |         |          |
|   |                 | Export                    | 3 Refresh               |                               |                     |                       |                                  |                             |             |                      |         |          |
|   | 1               | Operation                 | Item                    |                               |                     |                       | Va                               | lue                         |             | RemainingValue       | Is Paid |          |
|   |                 | ۹                         |                         |                               | ۹                   |                       |                                  | Q                           |             |                      | (All)   |          |
|   | 贫               | Front-end                 | Fee                     |                               |                     |                       | 51.                              | .00                         |             | 0.00                 | V       |          |
|   |                 | Advance                   |                         |                               |                     |                       | 225.                             | .00                         |             | 0.00                 | V       |          |
|   |                 | PAYMENT ALLOCAT           |                         |                               |                     |                       |                                  |                             |             |                      |         |          |
|   |                 | Payment                   | No.                     | Payment Da                    | ite                 |                       | Operation Item                   |                             | Allocated A | mount DueDate        |         | Delay (d |
|   |                 | 9828                      |                         | 20/08/2021                    |                     |                       | Front-end Fee                    |                             |             | 51.00 20/08/2021     |         |          |
|   |                 | 9828                      |                         | 20/08/2021                    |                     |                       | Advance                          |                             | 2           | 25.00 20/08/2021     |         |          |

## Periodical Commissions

Periodical commissions are required to be paid on a regular basis during the contract's life cycle, monthly or every 3 months depending on the commission type's defined periodicity. For such commissions, the Is Included Into Repayment Schedule Installment checkbox is automatically selected and the commission is included into the repayment schedule. The repayment schedule template should be provided with a column to place this commission type.

For periodical type commissions, such as commissions with Periodicity Type = Monthly, if you leave the Commission Value Is Percentage checkbox unselected, then the commission values are defined as straight forward values. Make sure that the formula in the repayment schedule template has the following types defined: fixed value, linear, linear on year.

If you select the Commission Value Is Percentage checkbox, then you can select the contract's operation item to which the percentage must be applied. The possible options are those listed in the drop-box next to Commission Percent Applied To field:

- Remaining value the percentage applies to the contract's remaining to be repaid value .
- Financed value the percentage applies to the contract's financed value.
- Paid value the percentage applies to the anticipated payment performed on the contract.
- Unused amount the percentage applies to the contract's unused amount from the granted value.
- Used amount the percentage applies to the contract's used amount from the granted value.
- Overdraft limit amount the percentage applies to the contract's overdraft limit amount.
- Amount the percentage applies to the contract's amount.

#### NOTE

For term loan, mortgage, current account and deposit contracts, do not define commissions with Commission Percent Applied To = Overdraft limit amount.

Define and use commissions with Commission Percent Applied To = Overdraft limit amount for contracts based on current account with overdraft banking products.

The following example illustrates a monthly 0.15% commission applied to the unused amount of contracts. The commission is included into the repayment schedule of the monthly installments and it is automatically loaded on the contract:

| Commission         | n                               |                   |                 |                         |             |                  |             |            |                             |       |                |
|--------------------|---------------------------------|-------------------|-----------------|-------------------------|-------------|------------------|-------------|------------|-----------------------------|-------|----------------|
| Main Info          | ormation                        |                   |                 |                         |             |                  |             |            |                             |       |                |
| Name<br>•<br>Commi | ission Undrawn Amount (overdra  | aft) EUR Monthly  |                 | Commission Type         | wn Amoi 🗸 🖌 | Currency         |             | ⊙ •        | Periodicity Type<br>Monthly | 0     | Is For Unusage |
| Mandator           | y For Applicant                 | Automatic Load On | Contract        | Is For Contract Version | n           | Commission Value | Is Percenta | age        | Commission Percent Applie   | td To | -              |
| Is Included        | d Into Repayment Schedule Inst. | allment           |                 |                         |             | Use Banking Form | ula         |            |                             |       |                |
| Commiss            | sion Value                      |                   |                 |                         |             |                  |             |            | ( + Ir                      | nsert | X Delete       |
|                    | Commission Percent              | с                 | ommission Value |                         | Valid From  |                  |             | Valid To   |                             |       | Status         |
|                    | ٩                               |                   | ۹               |                         | ٩           |                  |             | ٩          |                             | 3     | ٩              |
|                    |                                 | 0.15              |                 |                         | 01/01/2021  |                  |             | 31/12/9999 |                             |       | Active         |

## Commissions Attached to Contract Transactions

The banks can define commissions for performing certain transactions (events) on contracts.

These commissions can also be defined with straight forward values or as percentages.

#### NOTE

For commissions attached to contract transactions, do not select the Automatically load on contract checkbox.

For such commissions, the Percentage commission values should not be applied to Used Amount or Unused Amount.

If the Is Negotiable checkbox is selected at product level when adding an interest & commission item, then at transaction level the value or percentage of the commission brought from the banking product level can be edited, otherwise the commission cannot be changed.

The following example illustrates a commission applied to an early repayment contract event. You can see the same commission mentioned as a repayment notification detail after approving the event:

Edit Interest & Commission Item

| rus:<br>D                      |                      | NON NUMBER<br>3 2112   |           |                  |                               |               |          |                |          |
|--------------------------------|----------------------|------------------------|-----------|------------------|-------------------------------|---------------|----------|----------------|----------|
| rect                           |                      |                        |           |                  |                               |               |          |                |          |
|                                |                      |                        |           |                  |                               |               |          |                |          |
| Contract                       |                      | Customer               |           |                  |                               |               |          |                |          |
| 3065                           |                      | Helene                 |           | *                |                               |               |          |                |          |
| Transaction Type               |                      | Carrency               |           |                  |                               |               |          |                |          |
| Early Repayment                |                      | EUR                    |           | ÷ 1              |                               |               |          |                |          |
| Event Date                     |                      | Event Value            |           |                  |                               |               |          |                |          |
| 27/07/2021                     |                      |                        |           | 1,019.54         |                               |               |          |                |          |
|                                |                      |                        |           |                  |                               |               |          |                |          |
|                                |                      |                        |           |                  |                               |               |          |                |          |
| Charge Fee<br>RepaymentFee EUR |                      |                        |           |                  |                               |               |          |                |          |
| Repayment Fee Percent          |                      |                        |           |                  |                               |               |          |                |          |
| Hepayment ree Percent          |                      | Pee For Repayment      |           | 18.5 DRA         |                               |               |          |                |          |
|                                |                      |                        |           | _                |                               |               |          |                |          |
| REPAYMENT VALUES               |                      |                        |           | 1                | EDIT REPAYMENT NOTIFICAT      | on            |          |                |          |
|                                |                      | Keep Contract Period   |           |                  | REPAYMENT NOTIFICATION        |               |          |                |          |
|                                |                      |                        |           |                  | No.                           | Contract      |          | Currency       |          |
| Repayment Principal Amount     | 1,000                | Interest Value         |           | 1.04             | automat                       | 2005          |          | 4 EUR          |          |
|                                | 1,000                |                        |           | 1.04             | Notification Date             | Manurity Date |          | Total Amount   |          |
| Other Fees Total Value         |                      | Putare Installments No |           |                  | 27/07/2021                    | 27/07/2021    |          |                | 1,019.54 |
|                                | ٥                    |                        |           | 12               |                               |               |          |                |          |
| UNPAID INFO                    |                      |                        |           |                  | REPAYMENT NOTIFICATION DETAIL | 9             |          |                |          |
| No. Due Date                   | RemainingValue       | interest               | Principal | Totalinataliment | Export Ø Refresh              |               |          |                |          |
| 1 2747-3321                    | 7,500.00             | 1.04                   | 1,000.00  | 1,001.04         | Operation Item                |               | Value    | RemainingValue | IsPayed  |
| 1 05-08-0021                   | 6.503.00             |                        | 546.64    | 553.86           | ٩                             | ٩             | ٩        |                | (AI)     |
| 2 05-09-2021                   | 5353.36              |                        | \$29.96   | \$54.76          | Repayment Fee                 |               | 18.50    | 18.50          |          |
|                                |                      |                        | 832.16    | 554.75           | Loan Interest                 |               | 1.04     | 1.04           |          |
| 2 0635-001                     |                      |                        |           |                  |                               |               |          |                |          |
| 3 06-10-2021<br>4 06-11-0021   | 5,423,41<br>4,891,25 |                        | 534.38    | 554.76           | Loon Principal                |               | 1,000.00 | 1,000.00       |          |

As you see below, when performing an early repayment contract event and on the banking product's commissions list there is a commission with the same type as the commission placed in the event, then the event automatically retrieves the commission from the list defined at the banking product level:

| Banking Product | Item Name        |                                    | Start Date                                                                                            |                                                         | End Date          |         |                                                                                             |                                                                                               |                                                                                       |
|-----------------|------------------|------------------------------------|----------------------------------------------------------------------------------------------------|---------------------------------------------------------|-------------------|---------|---------------------------------------------------------------------------------------------|-----------------------------------------------------------------------------------------------|---------------------------------------------------------------------------------------|
|                 | Onboarding Lo    | an I&C                             | 27/01/2020                                                                                            |                                                         | 04/04/2050        |         |                                                                                             |                                                                                               |                                                                                       |
| Settings        |                  |                                    |                                                                                                    |                                                         |                   |         |                                                                                             |                                                                                               |                                                                                       |
| interest List   | Minimum Interest | Rate                               | Commission L                                                                                          | ist                                                     | Is Negotiable     |         |                                                                                             |                                                                                               |                                                                                       |
| TermLoan Eur    |                  | 4                                  | Term Loan                                                                                             | Eur 🗸 🗸                                                 |                   |         |                                                                                             |                                                                                               |                                                                                       |
|                 |                  | Edit Commissi                      | on List                                                                                               |                                                         |                   |         |                                                                                             |                                                                                               |                                                                                       |
|                 |                  | Commissions                        | in List                                                                                               | + Insert existing                                       | × Remove existing | List Is | Attached to Product                                                                         |                                                                                               | Export Ø R                                                                            |
|                 |                  |                                    |                                                                                                    |                                                         | × Remove existing |         |                                                                                             |                                                                                               |                                                                                       |
|                 |                  | Nam                                | e                                                                                                    | <u> </u>                                                | X Remove existing |         | Name                                                                                        | Status                                                                                        | Banking Produc                                                                        |
|                 |                  | Nam Q                              | e                                                                                                    |                                                         | X Remove existing |         | Name<br>Q                                                                                   | Status                                                                                        |                                                                                       |
|                 |                  | ٩                                  | e<br>Administration Fe                                                                                |                                                         | X Remove existing |         |                                                                                             |                                                                                               | Banking Produc                                                                        |
|                 |                  | Q<br>CA<br>Con                     | Administration Fea                                                                                    | fo Amount                                               | X kemove existing |         | Q<br>TL Commission<br>Term Loan Euro                                                        | ٩                                                                                             | Banking Produc                                                                        |
|                 |                  | CA A<br>Con<br>Con                 | Administration Fea<br>mission Applied <sup>*</sup><br>mission to Remai                                | fo Amount<br>ning Value                                 | × remove existing |         | Q<br>TL Commission<br>Term Loan Euro<br>Term Loan Euro                                      | Q<br>Version Closed<br>Version Unappro<br>Version Closed                                      | Banking Product<br>Q<br>Term Loan<br>Term Loan<br>Term Loan                           |
|                 |                  | CA Con<br>Con<br>Con               | Administration Fer<br>Imission Applied 1<br>Imission to Remai<br>Docrate Loan Term                    | o Amount<br>ning Value<br>Front-End Fee EUR             | × remove existing |         | Q<br>TL Commission<br>Term Loan Euro<br>Term Loan Euro<br>Term Loan Euro                    | Q<br>Version Closed<br>Version Unappro<br>Version Unappro                                     | Banking Product<br>Q<br>Term Loan<br>Term Loan<br>Term Loan<br>Term Loan              |
|                 |                  | CA .<br>Con<br>Con<br>Con<br>Mar   | Administration Fer<br>Imission Applied 1<br>Imission to Remai<br>Doorate Loan Term<br>agement Fee EUF | fo Amount<br>ning Value<br>Front-End Fee EUR<br>Monthly | × remove existing |         | Q.<br>TL Commission<br>Term Loan Euro<br>Term Loan Euro<br>Term Loan Euro<br>Term Loan Euro | Q<br>Version Closed<br>Version Unappro<br>Version Closed<br>Version Unappro<br>Version Closed | Banking Product<br>Q<br>Term Loan<br>Term Loan<br>Term Loan<br>Term Loan<br>Term Loan |
|                 |                  | CA Con<br>Con<br>Con<br>Mar<br>New | Administration Fer<br>Imission Applied 1<br>Imission to Remai<br>Docrate Loan Term                    | fo Amount<br>ning Value<br>Front-End Fee EUR<br>Monthly |                   |         | Q<br>TL Commission<br>Term Loan Euro<br>Term Loan Euro<br>Term Loan Euro                    | Q<br>Version Closed<br>Version Unappro<br>Version Unappro                                     | Banking Product<br>Q<br>Term Loan<br>Term Loan<br>Term Loan<br>Term Loan              |

| RepaymentFee EUR                    |                            | Commission Type         | Currency                       | Periodicity Type Is For Unusage Once |
|-------------------------------------|----------------------------|-------------------------|--------------------------------|--------------------------------------|
| landatory For Applicant             | Automatic Load On Contract | Is For Contract Version | Commission Value Is Percentage |                                      |
| Included Into Repayment Schedule In | stallment                  |                         | Use Banking Formula            |                                      |
| ommission Value                     |                            |                         |                                | + Insert X Delete Export O R         |
|                                     | Commission Value           | Valid From              | Valid To                       | Status                               |

The commission used within the example presented above is defined as follows:

## **Return Fee Commissions**

The banks can define commissions to be paid back to the customer when performing Returned Amount or Goods transactions (events) on contracts. A part or the entire amount of Front-End Fees paid by a customer at the contract creation can be paid back to the customer if they choose to return the amount of the loan or the goods in the time frame defined at the banking product level. For term loan or mortgage products, you can specify during banking product definition whether the product accepts Return Amounts or Goods transaction types or not, along with specific conditions, such as the number of days during which this transaction type can be created at the contract level.

The Return Fee type commissions, calculated using the ReturnCommissionFormula banking product formula as sum of all Front-End Fee type commissions with Is Returnable = True)\* [(Returned amount)/(Loan amount)], are paid back to the borrower if a Return of Goods transaction is performed.

To set up contracts that allow Return Amounts or Goods transaction, apart from configuring the **Return Of Goods** section within the banking product's **Associated Transactions** tab, make sure to define front-end fees with Is Returnable = True and return fees with Is Return = True. Attach the returnable front-end fees and the return fees to the commission

list used within the product's Interests&Commissions tab, and select the ReturnCommissionFormula banking product formula within the product's **Risk Formulas** tab.

Return Fee commission definition example:

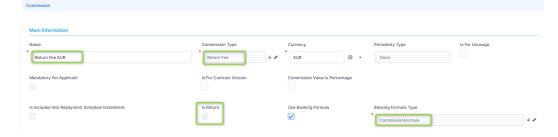

Returnable Front-End Fee commission definition example:

| Commission                               |                            |                         |                                |                                              |                |
|------------------------------------------|----------------------------|-------------------------|--------------------------------|----------------------------------------------|----------------|
| Main Information                         |                            |                         |                                |                                              |                |
| Name Front-End Fee Returnable EUR        |                            | Commission Type         | Currency<br>EUR 🛞 👻            | Periodicity Type Once                        | Is For Unusage |
| Mandatory For Applicant                  | Automatic Load On Contract | Is For Contract Version | Commission Value Is Percentage | Commission Percent Applied To Financed Value | -              |
| Is Included Into Repayment Schedule Inst | allment                    |                         | Use Banking Formula            |                                              |                |
| Commission Value                         |                            |                         |                                | + Insert                                     | X Delete       |
| Commission Percent                       | Commission Value           | Valid From              | Valid To                       |                                              | Status         |
| ٩                                        | ٩                          | ٩                       | ۹ ا                            |                                              | ٩              |
|                                          | 4.00                       | 01/02/2022              | 25/02/20                       | 29                                           | Active         |

Return fee and returnable front-end fee used within a term loan banking product definition:

#### BANKING PRODUCT FACTORY USER GUIDE

|              | 2 Details 3 Availability      | 4 Dimensions (5) Produc | tt Formula Engine 6 (    |               |                                                       |                   |          |
|--------------|-------------------------------|-------------------------|--------------------------|---------------|-------------------------------------------------------|-------------------|----------|
| terest & Com | missions                      |                         | !                        |               |                                                       |                   |          |
| Item Ni      | ame                           |                         | Export Ø Refresh         |               |                                                       |                   |          |
| ٩            |                               |                         |                          |               |                                                       |                   |          |
| Onbo         | arding Loan I&C               |                         |                          |               |                                                       |                   |          |
|              | it Interest & Commission Item |                         |                          |               |                                                       |                   |          |
|              |                               |                         |                          |               |                                                       |                   |          |
|              | Main Information              |                         |                          |               |                                                       |                   |          |
|              | Banking Product               | Item Name               | Start Date               | End Date      |                                                       |                   |          |
|              | Term Loan Euro - Return Fee   | Onboarding Loan I&C     | 27/01/2020               | 04/04/2050    |                                                       |                   |          |
|              |                               |                         |                          |               |                                                       |                   |          |
|              | Settings                      |                         |                          |               |                                                       |                   |          |
|              | Interest List                 | Minimum Interest Rate   | Commission List          | Is Negotiable | Edit Commission List                                  |                   |          |
|              | TermLoan Eur                  | 4                       | Term Loan With Return Fe |               |                                                       |                   |          |
|              |                               |                         |                          |               | Main Information                                      |                   |          |
|              |                               |                         |                          |               | Name                                                  | _                 |          |
|              |                               |                         |                          |               | Term Loan With Return Fee                             |                   |          |
|              |                               |                         |                          |               | Commissions in List                                   |                   |          |
|              |                               |                         |                          |               |                                                       |                   |          |
|              |                               |                         |                          |               |                                                       | + Insert existing | × Remove |
|              |                               |                         |                          |               | Name                                                  |                   |          |
|              |                               |                         |                          |               | ٩                                                     |                   |          |
|              |                               |                         |                          |               | CA Administration                                     |                   |          |
|              |                               |                         |                          |               | Commission Appl                                       |                   |          |
|              |                               |                         |                          |               | Front-End Fee Re                                      |                   |          |
|              |                               |                         |                          |               |                                                       |                   |          |
|              |                               |                         |                          |               | Management Fee                                        | EUR Monthly       |          |
|              |                               |                         |                          |               | Management Fee<br>New Contract Ver<br>Payment Holiday | sion Commission   |          |

ReturnCommissionFormula banking product formula used within a term loan banking product definition:

| CURRENT STATUS: NEXT STATUS:<br>APPROVED CLOSED | CODE PRODUCT<br>TL - RF Term Loan Euro - Return | START DATE END DATE<br>n Fee 01/04/2020 17/04/2025 | VERSION VERSION DATE<br>10 15/03/2022 09:34 | G Save and reload & Business Transactions +     |
|-------------------------------------------------|-------------------------------------------------|----------------------------------------------------|---------------------------------------------|-------------------------------------------------|
| 1 Main Info 2 Details                           | 3 Availability 4 Dimensions                     | 5 Product Formula Engine                           | 6 Documents 7 Lean Core Settings            | 8 History 9 Origination Elements 10 GL Settings |
| Banking Product Formulas                        |                                                 | Export Ø Refre                                     | Test Scenarios                              | ■ Export ) Ø Refresh                            |
| Name                                            | Formula Type                                    | Formula                                            | Name                                        | Test Formula Type                               |
| ٩                                               | ٩                                               | ٩                                                  | ٩                                           | ٩                                               |
| ReturnCommissionFormul                          | la CommissionFormula                            | ReturnCommissionFormula                            | Term Loan Euro - Multiple Interest          | a and Commissi CommissionFormula                |

The ReturnCommissionFormula banking product formula was already mapped to the entity holding contract records, thus no more actions are required for its definition. The picture below illustrates the mapping:

#### BANKING PRODUCT FACTORY USER GUIDE

| uumCommissionFormuta<br>Mapping<br>Hum Commission Formuta Mapping - For Transaction | Banking Product<br>Term Loan Euro - Return Fee                           |                           | Formula Type                            | Eor            |                         |            |
|-------------------------------------------------------------------------------------|--------------------------------------------------------------------------|---------------------------|-----------------------------------------|----------------|-------------------------|------------|
| Mapping                                                                             | Term Loan Euro - Return Fee                                              |                           |                                         | 10             | mula                    |            |
|                                                                                     |                                                                          | ÷ #                       | CommissionFormula                       | ↓ <b>≠</b> _ 1 | ReturnCommissionFormula | ↓ <b>/</b> |
| urn Commission Formula Mapping - For Transactio                                     |                                                                          |                           |                                         |                |                         |            |
|                                                                                     | n Return Good                                                            | ↓ <b>#</b>                |                                         |                |                         |            |
|                                                                                     |                                                                          |                           |                                         |                |                         | Map Data   |
| 1 Definition                                                                        |                                                                          | 2 Input                   |                                         | 3 Output       |                         |            |
|                                                                                     |                                                                          |                           |                                         |                |                         |            |
| Formula parameter mapping                                                           |                                                                          |                           |                                         |                |                         |            |
| Data Mapping Type                                                                   |                                                                          | Banking Product           |                                         |                |                         |            |
|                                                                                     |                                                                          | •                         |                                         |                |                         |            |
| Master Entity                                                                       |                                                                          | FTOS_CB_Contract          |                                         |                |                         |            |
| Operation Name                                                                      |                                                                          | ReturnCommissionFormu     | da                                      |                |                         |            |
|                                                                                     |                                                                          |                           |                                         |                |                         |            |
| Name                                                                                |                                                                          | Return Commission Form    | ula Mapping - For Transaction Return Go | od             |                         |            |
| 1 Definition                                                                        |                                                                          | (2) Input                 |                                         | 3              | Output                  |            |
| FTOS_CB_Contract - In                                                               | nput                                                                     |                           |                                         |                |                         |            |
|                                                                                     | FTOS CB ContractFee contractId FTOS                                      | CB Contract               |                                         |                |                         |            |
|                                                                                     | Value Fee from FTCS CB ContractFee<br>: Currency from FTCS_CB_ContractFi |                           |                                         |                |                         |            |
|                                                                                     | blo : Is Returnable from FTOS_CB_Co                                      |                           |                                         |                |                         |            |
|                                                                                     | Amount from FTOS_CB_Contract                                             |                           |                                         |                |                         |            |
| ReturnAmount                                                                        | FTOS CB ContractEvent contractid FTOS                                    | CB Contract               |                                         |                |                         |            |
| × contractE                                                                         | ventStatusId : Business Status from                                      | FTOS CB ContractEvent     |                                         |                |                         |            |
| × returnAm                                                                          | Bepayment Principal Amount                                               | rom FTOS_CB_ContractEvent |                                         |                |                         |            |

At the contract level, the **Fees & Commissions** section contains the returnable front-end fee, as it was defined with Automatically load on contract = True.

| Overview                                                                                                    | 2 Payments                | 3 Contracts & Documents | 4 History         | 5 Accounting Entrie                        | S            |
|----------------------------------------------------------------------------------------------------|---------------------------|-------------------------|-------------------|--------------------------------------------|--------------|
| General Data                                                                                                    |                           |                         |                   |                                            |              |
| Contract ID                                                                                                    | Customer                  | Banking Product         |                   | Currency                                   |              |
|                                                                                                    |                           | V 🖋                     | ro - Return Fee   | EUR                                        | $\downarrow$ |
| Activation Date                                                                                                    | Main Bank Account         | Current Account         |                   | Destination Bank Account                   |              |
| 22/02/2022                                                                                                    | FIN000003060              | + / FIN000002624        | 4 🗸 🗸             |                                            |              |
| Amount                                                                                                    | Advance Amount Percentage | Advance Amoun           | t Value           | Available Amount                           |              |
| 10.000                                                                                                    |                           | 0                       | 0                 |                                            | 0            |
| Start Calculation Date For Amount Unused                                                                                                    | Maximum Disburse Date     |                         |                   | Managing Branch                            |              |
| 22/03/2022                                                                                                    | 22/02/2023                |                         |                   | root                                       |              |
| Auto disbursement                                                                                                    |                           |                         |                   |                                            |              |
| Aufo disbursement                                                                                                    |                           |                         |                   |                                            |              |
| EES & COMMISIONS                                                                                                    | Currency                  | Fee Date                | Percent Fee       | Value Fee Periodicity Type                 |              |
| Second Second Se | Currency<br>EUR           | Fee Date<br>22/02/2022  | Percent Fee       | Value Fee Periodicity Type<br>4.00 Monthly |              |
| Seconditions Contraction Fee Fee                                                                                                    |                           |                         | Percent Fee       |                                            |              |
| C Administration Fee                                                                                                    | EUR                       | 22/02/2022              | Percent Fee 4.000 | 4.00 Monthly                               |              |

The following example illustrates the return fee commission automatically calculated for a Returned Amounts or Goods contract event.

|                             |                           |                | Returned #      | mount Or Goods         |                           |                                   |
|-----------------------------|---------------------------|----------------|-----------------|------------------------|---------------------------|-----------------------------------|
| EDIT CONTRACT EVENT         |                           |                |                 |                        |                           |                                   |
| General Data                |                           |                |                 | Unpaid Info            |                           |                                   |
| Event Date                  | Date For Return           | Event Value    |                 | Accrued Interest       | Unpaid Amount On Contract | Unpaid Amount For Customer        |
| 02/03/2022                  | 01/03/2022                |                | 2,080           | ٥                      | ٥                         | 117,826.78                        |
| External Identifier         |                           |                |                 |                        |                           |                                   |
|                             |                           |                |                 |                        |                           |                                   |
| Capital                     |                           |                |                 | Fees                   |                           |                                   |
| Remaining Principal At Date | Repayment Principal Amoun | t Returned Acc | crued Interest  | Return Fee             |                           | Return Fee Value                  |
| 6,000                       | 2,00                      | •              | ٥               | Return Fee EUR $\psi$  |                           | 80                                |
| Principal To Be Returned    | Interest To Be Returned   | Interest For F | teturned Amount |                        |                           |                                   |
| 0                           |                           | •              | 0               |                        |                           |                                   |
| Early Repayment Options     |                           |                |                 | Early Repayment Result |                           |                                   |
| Keep Contract Period        | Fee Value To Principal    |                |                 | Future Installments No | Future Annuity            |                                   |
|                             |                           |                |                 | 6                      | 785.03                    |                                   |
| Import Schedule             |                           |                |                 |                        |                           |                                   |
|                             |                           |                |                 |                        |                           | Simulate Returned Amount Of Goods |
|                             |                           |                |                 |                        |                           |                                   |

### Manage Insurances

When you build a product, you can add insurance to it, such as credit insurance, life insurance, home insurance, etc. For any banking product you can select an existing insurance or create a new one.

To manage an insurance, follow the steps below:

and the Insurances list page opens.

1. In the main menu, click Product Factory > Banking Product Dimensions > Insurances,

2. On the **Insurances list** page, you can add new interests or search, edit, export and delete existing ones.

## Adding Insurances

- 1. To add an insurance, click the **Insert** button.
- 2. In the newly opened **Add Insurance** page, fill in the following fields from the **Insurance** section:

| $\overline{\mathbf{e}}$  |                               |                |   |                            |                      |         |                  |                      |        | Save and close     | Save and reload   |
|--------------------------|-------------------------------|----------------|---|----------------------------|----------------------|---------|------------------|----------------------|--------|--------------------|-------------------|
| Edit Insurance           |                               |                |   |                            |                      |         |                  |                      |        |                    |                   |
| Main Information         |                               |                |   |                            |                      |         |                  |                      |        |                    |                   |
| Code                     | Name                          |                |   | Currency                   |                      |         | Class            |                      |        | Insurer            |                   |
| u                        | Life Insurance                |                |   | USD 4                      |                      |         | ↓ Life Insurance |                      | . ●    |                    |                   |
| Periodicity Type Monthly | Insurance Value is Percentage | Operation Item | ¥ | Is Included<br>Installment | Into Repayment Sched |         | Is Mandator      | datory For Applicant |        | Is Mandatory For [ | Debtor            |
| Use Banking Formula      |                               |                |   | Insurance                  | Values               |         |                  | (+ In                | sert X | Delete Expo        | rt Ø Refresh      |
|                          |                               |                |   |                            | Begin Date           | End Dat | e                | Percent              | v      | alue               | Interest Discount |
|                          |                               |                |   |                            | ۹                    | ٩       |                  | ٩                    |        | ۹                  | ٩                 |
|                          |                               |                |   |                            | 21/07/2020           | 17/02/3 | 2021             | 3.0                  | 000    |                    | 1.00              |
|                          |                               |                |   |                            | 18/02/2021           | 02/10/3 | 2021             | 3.2                  | 000    |                    | 0.90              |
|                          |                               |                |   |                            | 31/01/2022           | 26/01/3 | 2022             | 5.0                  | 000    |                    |                   |

- **Code:** Insert a code for the insurance.
- Name: Insert a suggestive name for the insurance. Make sure it is a unique name.
- **Periodicity Type:** Select the type of periodicity for the insurance: Once, Monthly, Trimestrial, Semestrial or Annual.
- Currency: Select the corresponding currency for the insurance.
- **Insurer:** Insert the name of the company that issues the insurance.
- **Operation Item:** Select the corresponding operation item responsible for notification.
- Use Banking Formula: Select the checkbox if the insurance is to be defined with an attached business formula for value.
- Banking Formula Type: Select the banking formula type to be used for insurance calculation. This field is visible and mandatory to be filled in when Use Banking Formula = True.
- Is Mandatory For Applicant: If you select this checkbox, then the insurance is mandatory for the customer.

- Is Mandatory For Debtor: If you select this checkbox, then the insurance is mandatory for the debtor.
- Is Included Into Repayment Schedule Installment: If you select this checkbox, then the insurance is included in the payment installments.
- **Class:** Select insurance class for this specific insurance: Credit insurance, Home insurance, Life insurance or Other insurance.
- Insurance Value is Percentage: If you select this checkbox, then the insurance value is a percentage from the banking product's value.
- **Description:** Insert a suggestive description for the insurance.
- 3. Click the Save and Reload button.
- 4. In the **Insurance value** section, insert or delete the values of the insurance.
- 5. To add a new insurance value, click **Insert** and fill in the following fields in the newly opened **Add Insurance Value** page:
  - **Begin date:** Select a date when the value is valid for the insurance.
  - End date: Select the end date when the value is no longer valid.
  - **Percent:** Select the percentage for the insurance.
  - Value: Select the value for the insurance.
  - Interest discount: Select the discount to be applied to the insurance.
- 6. Click the Save and Close button.

### Insurance Lists

An insurance list allows you to group multiple insurances into a collection that you can use in a banking product. It is possible to group under the same umbrella the following classes of insurances created individually in the Insurance menu: Credit, Home, Life, and Other insurances. To manage insurance lists, follow the steps below:

1. In the main menu, click Product Factory > Banking Product Dimensions > Insurance

List, and the Insurances Lists List page opens.

| €       |                              | + Insert | 🕆 Delete | む Export | Q Advanced find |
|---------|------------------------------|----------|----------|----------|-----------------|
| Insuran | ces Lists list               |          |          |          |                 |
|         | Name                         |          |          |          |                 |
|         | ٩                            |          |          |          |                 |
|         | Advanced Loan Insurance List |          |          |          |                 |

2. On the **Insurances Lists List** page, you can add new interests or search, edit, export and delete existing ones.

## Adding Insurance Lists

- 1. Click the Insert button. The Add Insurance List page is displayed.
- 2 Enter a **Name** for the insurance list.

| ¢  | )                            | Save and close | Save and reload | Save and new |
|----|------------------------------|----------------|-----------------|--------------|
| Ad | d Insurance List             |                |                 |              |
|    | Main Information             |                |                 |              |
|    | Name                         |                |                 |              |
|    | Advanced Loan Insurance List |                |                 |              |

- 3. Click the Save and Reload button.
- 4. Click the **Insert existing** button to add the applicable insurance in the **Insurances in List** section.

| surances in List  |                                     | List Is Attached to Products | List is Attached to Products |                      |  |  |  |  |
|-------------------|-------------------------------------|------------------------------|------------------------------|----------------------|--|--|--|--|
|                   | + Insert existing X Remove existing |                              |                              | Export Ø Refresh     |  |  |  |  |
| Name              |                                     | Name                         | Status                       | Banking Product Type |  |  |  |  |
| ٩                 |                                     | ٩                            | ٩                            | ٩                    |  |  |  |  |
| LifeInsurance EUR |                                     | Term Loan Euro BP Tests      | Version Closed               | Unsecured Loan       |  |  |  |  |
|                   |                                     | Term Loan Euro BP Tests      | Version Closed               | Unsecured Loan       |  |  |  |  |

5. Click the Save and Close button.

### Discounts

Banks can offer discounts of any nature for any banking product. You can either select an existing discount or create a new one.

In the main menu, click **Product Factory** > **Banking Product Dimension** > **Discounts**, and the **Discounts list** page opens.

| $\bigotimes$ |                         | + Insert | 🕀 Delete | 초 Export | Q Advanced find |
|--------------|-------------------------|----------|----------|----------|-----------------|
| Discou       | nts list                |          |          |          |                 |
|              | Name                    |          |          |          |                 |
|              | ٩                       |          |          |          |                 |
|              | Commission discount     |          |          |          |                 |
|              | Discount Life Insurance |          |          |          |                 |
|              | Interest Discount       |          |          |          |                 |
|              | ManagementFeeDiscount   |          |          |          |                 |

Here you can add a new discount or search, edit, export and delete existing ones.

### Adding Discounts

- 1 To add a new discount, click **Insert** and fill in the following fields:
  - Name: Insert the appropriate name for the discount.
  - **Applied to dimension:** Select one of the dimensions: Interest, Commission or Insurance.
- 2. Click the **Save and Reload** button.
- 3 If you selected the **Interest**, then fill in the following:
  - Interest Type: Select one type from the list.
  - Interest: Select the exact interest configured in the Interests menu.
- 4. If you selected the **Commission**, then fill in the following:
  - Commission Type: Select one type from the list.
  - **Commission:** Select the exact commission configured in the Commissions menu.
- 5. If you selected the **Insurance**, then fill in the following:

- Insurance Class: Select one from the list.
- Insurance: Select the exact insurance configured in the Insurance menu.

The **Banking Products** section, displayed after saving the discount, shows the products where the discount is applied. If it is empty, there are no banking products associated.

| Discount | t                               |              |                      |                      |     |                 |        |   |                  |
|----------|---------------------------------|--------------|----------------------|----------------------|-----|-----------------|--------|---|------------------|
| Main I   | Information                     |              |                      |                      |     |                 |        |   |                  |
| Name     |                                 |              | Applied to Dimension |                      |     | Insurance Class |        |   |                  |
| Con      | nmission discount               |              | Commission           |                      | •   |                 |        | * |                  |
| Commi    | ission Type                     |              | Commission           |                      |     |                 |        |   |                  |
| Fror     | nt-end Fee                      | $\downarrow$ | 30days               |                      | × # |                 |        |   |                  |
| Banki    | ing Products                    |              |                      |                      |     |                 |        |   |                  |
|          |                                 |              |                      |                      |     |                 |        |   | Export Ø Refresh |
|          | Name                            |              |                      | Banking Product Code |     |                 | Status |   |                  |
|          | ٩                               |              |                      | ٩                    |     |                 | ٩      |   |                  |
|          | Corporate Loan for IT companies |              |                      | 123456               |     |                 | Draft  |   |                  |

6. Click the Save and Close button.

### Questions

Create interactive questions for your banking product using the **Questions** menu. The questions are further used to determine the eligibility of a customer or their scoring. The questions can later be added to a digital journey as well. For example, here's a digital journey with a question in the Loan Origination, displayed to determine the customer's eligibility.

| IT LOAN APPLICATION |                               |                       |                                  |   |
|---------------------|-------------------------------|-----------------------|----------------------------------|---|
|                     | We ask for this information : | Eligibility Questions | d to consider you for a mortgage |   |
| DEPOSIT SOURCE      |                               | Select                |                                  | - |
| RETIREMENT DATE     |                               |                       |                                  |   |
| RETIRED             |                               | Yes ( No              | ß                                |   |

### Adding Questions

 In the main menu, click Product Factory > Banking Product Dimension > Questions, and the Banking Product Questions List page opens.

Here you can add a new question or search, edit, export and delete existing ones.

<sup>2</sup> To add a new question, click **Insert** and fill in the following fields:

| lain Information                   |                       |               |              |                      |                    |
|------------------------------------|-----------------------|---------------|--------------|----------------------|--------------------|
| Question Question1 anking Products | Question Type<br>Test | Answer Entity | Answer Field | Is for solicitant?   | Is for coborrower? |
| Name                               |                       | Product Type  |              | Banking Product Code |                    |
| ٩                                  |                       | ٩             |              | ٩                    |                    |
| Onboard                            | ing Loan Duplicate    | Term Loan     |              | OL DD                |                    |
| Term Los                           | an Advanced           | Term Loan     |              | TL_ADV               |                    |
| Term Los                           | an Advanced           | Term Loan     |              | TL_ADV               |                    |
| Term Los                           | an Advanced           | Term Loan     |              | TL_ADV               |                    |
|                                    | an Advanced           | Term Loan     |              | TL_ADV               |                    |

- **Question:** Insert the appropriate name.
- Question Type: Select the type of answer the customer has to give: text, numeric or option set
- Is for solicitant?: If you select this checkbox, then the question is directed to the customer requesting the banking product.
- Is for coborrower?: If you select this checkbox, then the question is directed to the customer who is a coborrower for a bank product.
- Answer entity: Select the entity where the answer should go.

#### NOTE

The entity must be directly related to the entity on which the questions are posted. If the two entities are not related, the question is not displayed in the flow.

• **Answer Field:** Select the attribute of the previously selected entity where the answer is recorded.

3. Click the Save and Reload button.

### **IMPORTANT!**

In order for the question to be added to the banking product, the status must be changed from draft to active.

- 4. The **Banking Products** section displays the products which use the question. If the section is empty, there is no associated product to the question. To add a question to a banking product, see the Questions section within the Dimensions tab of a banking product.
- 5. Click the Save and Close button.

# **Product Filter**

You can filter banking products by navigating through the list of products based on a filtering scope using the **Product Filter**.

Filter through the attributes of a banking product in the **Availability** tab's **Product Availability Item Filters, Interest & Commissions Item Filters, Insurance Item Filters** and **Product Discount Item Filter** sections.

## Adding Product Filters

- In the main menu, click Product Factory > Banking Product Filter, and the Banking Product Filters List page opens.
- 2. In the newly displayed **Add Banking Product Filter** page, click **Insert** and fill in the following fields:

#### **BANKING PRODUCT FACTORY USER GUIDE**

|                               |               |                    |                 |                                    |         |                          | B Save and close | O Save and reloa |
|-------------------------------|---------------|--------------------|-----------------|------------------------------------|---------|--------------------------|------------------|------------------|
| nking Product Filter          |               |                    |                 |                                    |         |                          |                  |                  |
| Information                   |               |                    |                 |                                    |         |                          |                  |                  |
|                               | Filter Scope  | Filter Type        |                 |                                    |         |                          |                  |                  |
|                               | Availability  | • Numeri           | o interval ·    |                                    |         |                          |                  |                  |
| act Availability item Filters |               |                    | Ø Refresh       | Interest & Commission Item Filters |         |                          |                  | Ø Refo           |
| Description                   | Danking Prod  | het                |                 | Description                        |         | Interest Commission Item | Danking Product  |                  |
| ٩                             | ٩.            |                    |                 | ۵.                                 |         | ٩                        | (a               |                  |
| Age ≻< 10 · 20                | SiceBU        |                    |                 |                                    |         |                          |                  |                  |
| Age >< 18 - 64                | BNPL Sice     | Availability Rules |                 |                                    | No data | 3                        |                  |                  |
| Age >< 18 - 64                | BNPL Lists    |                    |                 |                                    |         |                          |                  |                  |
| Age ≻< 18 - 64                | BNPL Intere   |                    |                 |                                    |         |                          |                  |                  |
| Age ≻< 18 - 64                | BNPL Disco    |                    |                 |                                    |         |                          |                  |                  |
| Age >< 18 - 65                |               | Term Loan EUR      |                 |                                    |         |                          |                  |                  |
| Age ≻< 18 - 65                |               | Euro BP Tests      |                 |                                    |         |                          |                  |                  |
| Age >< 18 · 65                |               | Euro BP Tests      |                 |                                    |         |                          |                  |                  |
| Age >< 18 - 65                | Regression    | Term Loan EUR      |                 |                                    |         |                          |                  |                  |
| ince item Filters             |               |                    | Ø Refesh        | Product Discount Item Filter       |         |                          |                  | O Refr           |
| Description                   | Insurance her |                    | Danking Product | Banking Product Discount           |         | Description              |                  |                  |
| ٩,                            | ٩.            |                    | ٩               | ٩                                  |         | ٩                        |                  |                  |
|                               | No data       |                    |                 |                                    | No data | ,                        |                  |                  |
|                               |               |                    |                 |                                    |         |                          |                  |                  |
|                               |               |                    |                 |                                    |         |                          |                  |                  |
|                               |               |                    |                 |                                    |         |                          |                  |                  |
|                               |               |                    |                 |                                    |         |                          |                  |                  |

- Name: Insert a name for the filter you are building.
- Filter Scope: Choose one of the attributes for filtering: Availability, InterestCommissions, Insurance, Discount or All.
- Filter Type: Choose one of the dedicated types: Text Value, Numeric Value, Numeric Interval, Date Value, Date Interval, OptionSet or LookUp.

For OptionSet and LookUp attributes, you can add multiple values.

If you select LookUp attribute, two new fields are displayed: Entity and Entity View. For more details, see Views.

3. Click the Save and Reload button.

The **Product Availability Item Filter** section displays the banking products where the selected banking product filter is used.

### NOTE

The data inserted here is shown in the **Availability** tab in the **Product Availability Item Filter** section of the Banking Product pages.

# Agreements

Agreements are set up independently from the banking products because a product may require multiple types of agreements, while a certain type of agreement can be required by multiple products.

To manage agreements:

 In the main menu, click Product Factory > Banking Agreements, and the Agreements List page opens.

| <ul> <li>•</li> </ul> |                   |  |  |  | + Insert | 🔒 Delete | 쇼 Export | Q Advanced find |
|-----------------------|-------------------|--|--|--|----------|----------|----------|-----------------|
| Agre                  | ements list       |  |  |  |          |          |          |                 |
|                       | Name              |  |  |  |          |          |          |                 |
|                       | ٩                 |  |  |  |          |          |          |                 |
|                       | Customer Contract |  |  |  |          |          |          |                 |
|                       | GDPR              |  |  |  |          |          |          |                 |

2. On this page, you can you can add new agreements or edit, delete, export and search existing ones.

### Adding Agreements

- 1. To create a new agreement, click the **Insert** button. The **Add Agreement** is displayed.
- 2. In the newly displayed **Add Agreement** page, fill in the following fields from the **Agreement** section:
  - Code: Enter the code of the agreement. The code must be unique.
  - Name: Enter the name of the agreement. The name must be unique.
  - Display Name: Enter the display name of the agreement.
- 3. Click the **Save and Reload** button. The **Banking Product Agreements section** is displayed.

4. Click the **Insert** button to attach an agreement to the banking product.

| •                           |      |                 | Save and close     Save and reload     Save and network |
|-----------------------------|------|-----------------|---------------------------------------------------------|
| dd Banking Product Agreemen | nt   |                 |                                                         |
| Main Information            |      |                 |                                                         |
|                             |      |                 |                                                         |
| Agreement                   | Code | Banking Product | Is Mandatory                                            |

### **Banking Product Agreements**

You can associate the agreement with banking products (see "Managing Banking Products" on page 20 for details) and specify if the association is mandatory using the **Banking Product Agreements** section.

#### NOTE

You can also associate banking products with agreements from a banking product (see Documents tab in a banking product page for details).

# Product Classification

You can classify your banking products using the **Banking Product Classification**. Once defined, a product classification can be attached to different products, and then the contracts based on these products further inherit the same classification. Banking product classification has no business functionality implications, being intended only for the bank's internal segmentation needs.

To manage product classifications:

- In the main menu, click Product Factory > Banking Product Classifications, and the Banking Product Classifications List page opens.
- 2. On this page, you can you can add new product classifications or edit, delete, export and search existing ones.

| Ð                           |                                     |                     |            | + Insert 🙆 Delete | Q Advanced find |
|-----------------------------|-------------------------------------|---------------------|------------|-------------------|-----------------|
| roduct Classifications list |                                     |                     |            |                   |                 |
| Code                        | Name                                | Classification Type | Valid From | Valid To          |                 |
| ٩                           | ٩                                   | ٩                   | ٩          |                   |                 |
| Classification Regulatory 2 | REG2                                | Regulatory          | 01/03/2021 | 31/03/2021        |                 |
| REG1                        | Classification Regulatory           | Regulatory          | 01/01/2020 | 31/12/2030        |                 |
| REG3                        | Reg 3                               | Regulatory          | 22/03/2022 | 09/04/2022        |                 |
| RESTRUCTL1                  | Classification Restructuring Level1 | Restructuring       | 22/10/2021 | 31/12/2021        |                 |

### Adding Product Classifications

- 1. On the **Banking Product Classifications List** page, click **Insert**, and the **Add Product Classification** page opens.
- 2. On the newly displayed **Add Product Classification** page, fill in the following fields :

| ${ { { { { { { { { { { { { { { { } } } }$  |                    |                          |   |                        |   |                  | 🖹 Save a | nd close | Save and reload | B Save and new |
|--------------------------------------------|--------------------|--------------------------|---|------------------------|---|------------------|----------|----------|-----------------|----------------|
| Add Product Classification                 |                    |                          |   |                        |   |                  |          |          |                 |                |
| Main Information                           |                    |                          |   |                        |   |                  |          |          |                 |                |
| Name<br>Classification Restructuring Level | Code<br>RESTRUCTL1 | Valid From<br>20/04/2022 | ö | Valid To<br>30/04/2028 |   | Classification T |          | ₀ -      | Is Default      |                |
| Classified Banking Products                |                    |                          | _ |                        | , |                  | -        |          |                 |                |

- **Classification Type:** Select the type of classification for the new banking product classification record.
- Name: Insert a name for the new classification item.
- Is Default: If this checkbox is selected, then this becomes the default banking product classification item.
- Code: Insert a unique code for the new classification item.
- Valid From: Select the date from which the product classification item is valid.
- Valid To: Select the date until when the product classification item is valid.
- 3. Click the Save and Reload button.

4. The **Classified Banking Products Section** is displayed after saving the classification item record and allows you to insert existing banking products that should be classified with this new classification item. The following information is displayed about each banking products: code, name, class, subclass, category and subcategory.

### NOTE

The data inserted here is shown in the Product Classification section from the Main Info tab of each Banking Product page.

# **Product Dictionaries**

This page contains a series of topics that explain the dictionaries used by Banking Product Factory and how they can be managed by users with the associated role of Banking Product Admin:

| Allocation Method        |      |
|--------------------------|------|
| Banking Product Type     |      |
| Collateral Type          |      |
| Commission Schema        |      |
| Commission Type          |      |
| Covenant                 | 477  |
| Loan Periodicity         | .479 |
| Operation Item           | 480  |
| Product Destination Type | 482  |
| Reconciliation Accounts  | 483  |
| Transaction Type         |      |

### Allocation Method

Allocation methods represent the order in which a financial institution proportionally allocates a portion of the payment to either fees, commissions, interest, and other credit items associated with the account, with the aim of closing the loan principal. FintechOS uses allocation methods to determine the order in which credit items are prioritized when repaying loans, credit accounts, and so on.

You can manage allocation methods though the **Allocation Method** menu, which stores information about the details and the banking products using those specific definitions in their setup. Follow these steps to manage such records:

 In the main menu, click Product Factory > Banking Product Dictionaries > Allocation Method, and the Allocation Method page opens.

| ¢       |                    |  |  | + Insert | 🕆 Delete | 쇼 Export | Q Advanced find |
|---------|--------------------|--|--|----------|----------|----------|-----------------|
| Allocat | ion Method         |  |  |          |          |          |                 |
|         | Name               |  |  |          |          |          |                 |
|         | ٩                  |  |  |          |          |          |                 |
|         | BPAdminAllocMethod |  |  |          |          |          |                 |
|         | CostOrder          |  |  |          |          |          |                 |

2. On the **Add Allocation Method** page, you can add new allocation methods or search, edit, and delete existing ones.

#### NOTE

You can insert, update, or delete allocation method records if you have the associated role of Banking Product Admin.

### **Creating Allocation Methods**

To create a new allocation method, follow these steps:

1. Click **Insert** on the **Allocation Method** page to open the **Add Allocation Method** page.

2 Enter a **name** for the allocation method.

|           |                  | Save and close | Save and reload | Save and new |
|-----------|------------------|----------------|-----------------|--------------|
| lethod    |                  |                |                 |              |
|           |                  |                |                 |              |
|           |                  |                |                 |              |
|           |                  |                |                 |              |
| d Details | Banking Products |                |                 |              |
|           | Banking Products |                |                 |              |

- 3. Click the **Save and Reload** button. The **Allocation Method Details** and the **Banking Products** sections are displayed.
- 4. In the newly displayed Allocation Method Details section, click Insert to open the Add Allocation Method Details.
- 5. Fill in the following fields:

| $\bigotimes$                 |     |                    | Save and close | Save and reload | Save and new |
|------------------------------|-----|--------------------|----------------|-----------------|--------------|
| Add Allocation Method Detail |     |                    |                |                 |              |
| Allocation Method            |     |                    |                |                 |              |
| Credit Item                  | ¥ # | Minim Overdue Days |                |                 |              |
|                              |     | Maxim Overdue Days |                |                 |              |
|                              |     |                    |                |                 |              |
|                              |     |                    |                |                 |              |

- **Credit Item**: Select the credit item of the allocation method.
- Minimum Overdue Days: Enter the minimum number of overdue days for the credit item.
- Maximum Overdue Days: Enter the maximum number of overdue days for the credit item.

**IMPORTANT!** The maximum and minimum number of overdue days is relevant when creating allocation methods as an account can have one or more loan principals. If, for example, there are two loan principals, the allocation method is applied based on the oldest one. Thus, depending on the date, the installment is allocated to the oldest loan principal and then moved to the other credit items.

6. Click the Save and Close button.

# **Banking Product Type**

The banking product types are the types of products that can be created using Banking Product Factory. They are created based on the banking product models used by banks: bank account, card, deposit, mortgage, term loan, and so on. During product definition, it is important to choose the right type of product to build, because the displayed fields depend on this choice.

Banking Product Factory enables you to define the desired banking product types by managing the records in the **Banking Product Type** menu:

1. In the main menu, click **Product Factory** > **Banking Product Dictionaries** > **Banking Product Type**, and the **Banking Product Type List** page opens.

| €       |                    | + Insert | 🗊 Delete | ₫ Export | Q Advanced find |
|---------|--------------------|----------|----------|----------|-----------------|
| Banking | Product Types list |          |          |          |                 |
|         | Name               |          |          |          |                 |
|         | ٩                  |          |          |          |                 |
|         | Bank Account       |          |          |          |                 |
|         | Card               |          |          |          |                 |
|         | Credit Card        |          |          |          |                 |
|         | Deposit            |          |          |          |                 |
|         | Leasing            |          |          |          |                 |
|         | Mortgage           |          |          |          |                 |
|         | Overdraft          |          |          |          |                 |
|         | Term Loan          |          |          |          |                 |

2. On the Banking Product Type List page, you can: create a new banking product type record, associate transaction types to a banking product type, edit an existing record from the list by double-clicking it and editing the Name field, delete or search for a specific record.

# NOTE

You can insert, update, or delete records if you have the associated role of Banking Product Admin.

# **Creating Banking Product Type Records**

Follow these steps to create new banking product type records:

- 1. Click the **Insert** button on the **Banking Product Type List** page. The **Add Banking Product Type** page is displayed.
- 2. Fill in the following fields:

| ¢  | )                      |              |     |                   | Save and close | Save and reload | Save and new |
|----|------------------------|--------------|-----|-------------------|----------------|-----------------|--------------|
| Ad | d Banking Product Type |              |     |                   |                |                 |              |
|    | Main Information       |              |     |                   |                |                 |              |
|    | Name                   | Product Type |     | Bank Account Type |                |                 |              |
|    | Term Loan              | Term Loan    | ) • | Loan Term Account | )•             |                 |              |
|    |                        |              |     |                   |                |                 |              |

- Name: Enter the name of the new banking product type.
- **Product Type:** Select from the drop-down the product type.
- **Bank Account Type:** Select from the drop-down the new bank account type to be used with the new banking product type.
- 3. Click the Save and Close button. The new banking product type record is saved.

You can proceed to associate transaction types to it within the **Transaction Types** section of the **Edit Banking Product Type** page.

# Associating Transaction Types to Banking Product Types

The transaction types associated to a banking product type are the ones available for that type of product. These transactions are automatically associated when creating a new banking product. However, you can remove the associated transactions that should not be available for a specific product at the banking product level's **Lean Core** tab.

| Name Product Term Loan Term Transaction Types Name | t Type<br>n Loan | Bank Account Type        | + Insert) X Delete 1 Export) Ø Refn |
|----------------------------------------------------|------------------|--------------------------|-------------------------------------|
| Transaction Types                                  | n Loan           | Loan Term Account        | + Insert X Delete Export O Refr     |
|                                                    |                  |                          | + Insert X Delete Export 3 Refn     |
| U Naille                                           |                  | Transaction Type         |                                     |
|                                                    |                  |                          |                                     |
| ٩                                                  |                  | ٩                        |                                     |
| Term Loan_DSB                                      |                  | Disbursement             |                                     |
| Term Loan_ER                                       |                  | Early Repayment          |                                     |
| Term Loan_PH                                       |                  | Payment Holiday          |                                     |
| Term Loan_RG                                       |                  | Returned Amount or Goods |                                     |

Follow these steps to create association records between a transaction type and a banking product type:

- On the Edit Banking Product Type page, within the Transaction Types section, click the Insert button. The Add Banking Product Type Transaction Type page is displayed.
- 2 Fill in the following fields:

| ${igodot}$                                |   |                  | Save and close | G Save and reload | Save and new |
|-------------------------------------------|---|------------------|----------------|-------------------|--------------|
| Add Banking Product Type Transaction Type |   |                  |                |                   |              |
| Main Information                          |   |                  |                |                   |              |
| Banking Product Type                      |   | Transaction Type |                |                   |              |
| Term Loan                                 | ν | Early Repayment  |                |                   | *            |

- **Banking Product Type:** Automatically filled with the banking product type. It can't be edited.
- **Transaction Type:** Select from the drop-down the transaction type to be associated with the new banking product type. There is a unique constraint for the association between a banking product type and a transaction type.
- 3. Click the Save and Close button. The new association between the transaction type and banking product type is saved. The name of the record is automatically updated as banking product name\_\_\_\_\_\_\_ transaction type code, for example Term Loan\_DSB for the association between Term Loan banking product type and Disbursement transaction type.

# **Collateral Type**

The **Collateral Type** dictionary is used to define the types of collateral used in the banking products' definition.

To manage collateral type records:

1. In the main menu, click Product Factory > Banking Product Dictionaries > Collateral

| ateral Type list        |                |       |
|-------------------------|----------------|-------|
|                         |                |       |
| Name                    | Adjust Percent |       |
| ٩                       | ٩              |       |
| Cash                    |                | 100.0 |
| Commercial Real Estate  |                | 80.0  |
| Equity                  |                | 70.0  |
| FixDeposit              |                | 100.0 |
| Fixed Income            |                | 60.0  |
| Government              |                | 90.0  |
| Industrial Real Estate  |                | 80.0  |
| Others                  |                | 50.0  |
| Residential Real Estate |                | 80.00 |

Type, and the Collateral Type List page opens.

Or you can manage collateral types from FintechOS Portal's Core Banking Operational

> Collateral Type menu.

 On the Collateral Type List page, you can add new allocation methods or search, edit, and delete existing ones.

### NOTE

You can insert, update, or delete records if you have the associated role of Banking Product Admin.

# **Creating Collateral Types**

Follow these steps to create new collateral type records:

- 1. Click the Insert button on the Collateral Type List page, and the Add Collateral Type page is displayed.
- 2 Fill in the following fields:

| ${}^{igodol}$       |      |                | Save and close | Save and new |
|---------------------|------|----------------|----------------|--------------|
| Add Collateral Type |      |                |                |              |
| Main Information    |      |                |                |              |
| Name                | Code | Adjust Percent | Priority       |              |
| Cash                | CA   |                | 100            | 4            |
| Banking Products    |      |                |                |              |
|                     |      |                |                |              |

- Name: Enter the name of the collateral type.
- **Code:** Enter the code of the collateral type.
- Adjust Percent: Enter the adjusted value of the collateral type.

## NOTE

When a collateral type is defined, you can set an adjustment percent. The adjustment percent is a customization applied for that collateral. Further, when a collateral is linked to a secured loan contract, its market value is automatically adjusted by Core Banking using the adjustment percent.

- **Priority:** Enter the priority of the collateral type to be considered within a contract.
- 3. Click the Save and Reload button.

In the newly displayed **Banking Products** section, you can see the banking products that have this collateral type associated.

# **Commission Schema**

Commission schema records are used to categorize commission types. For example, there is an administration fee commission schema, a payment holiday commission schema, and so on.

To manage commission schemas:

 In the main menu, click Product Factory > Banking Product Dictionaries > Commission Schema, and the Commission Schema List page opens.

| €    |                         | + Insert | 🕆 Delete | む Export | Q Advanced find |
|------|-------------------------|----------|----------|----------|-----------------|
| Comm | ssion List list         |          |          |          |                 |
|      | Name                    |          |          |          |                 |
|      | ٩                       |          |          |          |                 |
|      | 30days list             |          |          |          |                 |
|      | Analysis & Monthly Fees |          |          |          |                 |
|      | AutomaticLoadCommList   |          |          |          |                 |
|      | BL1D                    |          |          |          |                 |
|      | BloomDaily              |          |          |          |                 |
|      | BNPLFEE                 |          |          |          |                 |
|      | BPACommList             |          |          |          |                 |
|      | BUTest                  |          |          |          |                 |
|      | BUTest2                 |          |          |          |                 |
|      | BY_LIST                 |          |          |          |                 |
| 5    | 20                      |          |          | 1 2      | 3 4 5 6         |

2. On the Commission Schema List page, you can add new commission schema or search,

edit, and delete existing ones.

### NOTE

You can insert, update, or delete allocation method records if you have the associated role of Banking Product Admin.

# Creating Commission Schemas

Follow these steps to create new commission schema records:

- Click the Insert button on the Commission Schema List page, and the Add Commission Schema page opens.
- 2 Enter a **name** for the commission schema.

| $\bigotimes$        |                              | Save and close | Save and reload | Save and new |
|---------------------|------------------------------|----------------|-----------------|--------------|
| Add Commission List |                              |                |                 |              |
| Main Information    |                              |                |                 |              |
| Name                |                              |                |                 |              |
| Management Fed      |                              |                |                 |              |
| Commissions in List | List Is Attached to Products |                |                 |              |
|                     |                              |                |                 |              |

3. Click the **Save and Reload** button. The new commission schema is created and ready to be used.

# **Commission Type**

Commission types are used to categorize commissions according to their intended usage. For example, there are administration fee type commissions, front-end fee type commissions, payment holiday fee type commissions, return fee type commissions, and so on.

To manage commission types:

1. In the main menu, click Product Factory > Banking Product Dictionaries > Commission

| €     |                                               |                  | + Insert 🖸 Delete 🕹 Export Q Advanced fin |
|-------|-----------------------------------------------|------------------|-------------------------------------------|
| Commi | ission Types list                             |                  |                                           |
|       | Name                                          | Periodicity Type |                                           |
|       | Q                                             | ٩                |                                           |
|       | Administration Fee                            | Monthly          |                                           |
|       | AdministrationFee                             | 1DAY             |                                           |
|       | Commission Undrawn Amount (overdraft) Monthly | Monthly          |                                           |
|       | Commission Undrawn Amount (overdraft) Once    | Once             |                                           |
|       | Commission Unusage Monthly                    | Monthly          |                                           |
|       | Commission Unusage Once                       | Once             |                                           |
|       | Commission Usage Monthly                      | Monthly          |                                           |
|       | Commission Usage Once                         | Once             |                                           |
|       | Front-end Fee                                 | Once             |                                           |
|       | Management Fee                                |                  |                                           |
| 5     | 10 20                                         |                  | 1 2                                       |

Type, and the Commission Types List page opens.

2. On the **Commission Types List** page, you can add new allocation methods or search, edit, and delete existing ones.

### NOTE

You can insert, update, or delete allocation method records if you have the associated role of Banking Product Admin.

# **Creating Commission Types**

Follow these steps to create new commission type records:

- Click the Insert button on the Commission Types List page. The Add Commission Type page is displayed.
- <sup>2</sup> Fill in the following fields from the **Commission Type** section:

| ¢  | )                 |            |                    |                  |   | 6 | Save and close | Save and reload | 🖹 Save | and new |
|----|-------------------|------------|--------------------|------------------|---|---|----------------|-----------------|--------|---------|
| Ad | d Commission Type |            |                    |                  |   |   |                |                 |        |         |
|    | Main Information  |            |                    |                  |   |   |                |                 |        |         |
|    | Commission Schema |            | Name               | Periodicity Type |   |   | Operation Item |                 |        |         |
|    | Management Fee    | ↓ <i>∎</i> | Administration Fee | Monthly          | 0 | • |                |                 |        | ↓ ∥     |
|    |                   |            |                    |                  |   |   |                |                 |        |         |

- **Commission Schema:** Select the schema to which this commission type belongs, if any.
- Name: Enter the name of the commission type.
- **Periodicity type:** Automatically filled-in when you choose the commission type.
- **Operation Item:** Select the operation item to which this commission type should be applied.
- 3. Click the **Save and Close** button. The new commission type is created and ready to be used.

# Covenant

Covenants are conventions that applicants must abide by after getting the loan. This is usually applicable for corporate clients that must meet certain requirements in order to continue to receive disbursements. The **Covenant** dictionary is used to manage the covenant records further used in Banking Product Factory and in Core Banking.

To manage covenant records:

1. In the main menu, click **Product Factory > Banking Product Dictionaries > Covenant**,

and the **Covenants List** page opens.

| ¢     |                                                          |             | + Insert 🕃 Delete 🔮 Export Q. Advanced find                                            |
|-------|----------------------------------------------------------|-------------|----------------------------------------------------------------------------------------|
| Coven | ants list                                                |             |                                                                                        |
|       | Name                                                     | Туре        | Description                                                                            |
|       | ٩                                                        | ٩           | ٩                                                                                      |
|       | Borrowers should perform tax obligations                 | Affirmative | The lenders expect the borrowers to perform their tax obligations to both the          |
|       | Lender can monitor borrower's current ratio              | Financial   | The lender may continuously monitor the borrower's current ratio to ensure it $\ldots$ |
|       | Lender posses the righ to prevent merges or acquisitions | Negative    | A clear stipulation that the lenders possess the right to prevent mergers or ac        |

2. On the Covenants List page, you can add new covenant record or search, edit, and

delete existing ones.

### NOTE

You can insert, update, or delete records if you have the associated role of Banking Product Admin.

# **Creating Covenants**

If you want to create other records than the predefined covenant records that come out-of-the-box with the Banking Product Factory package, follow these steps:

- 1. Click the **Insert** button on the **Covenants List** page. The **Add Covenant** page is displayed.
- 2. Fill in the following fields:

| ${igodot}$                               |             |   | 🗟 Save and close 🕓 Save and reload 🕞 Save and new                                                                   |
|------------------------------------------|-------------|---|----------------------------------------------------------------------------------------------------|
| Add Covenant                             |             |   |                                                                                                    |
| Main Information                         |             |   |                                                                                                    |
| Name                                     | Туре        |   | Description                                                                                                    |
| Borrowers should perform tax obligations | Affirmative | • | The lenders expect the borrowers to perform their tax obligations to both the business and towards their employees. |
|                                          |             |   |                                                                                                    |
|                                          |             |   |                                                                                                    |

- Name: Enter the name of the covenant.
- **Type:** Select the type of the covenant from the drop-down. Possible values: Affirmative, Negative, and Financial.
- **Description:** Enter the description of the covenant.
- 3. Click the **Save and Reload** button. The new covenant is created and ready to be used.

# Loan Periodicity

Loan periodicity is the dictionary used to define the regularity of payments. For example, payments related to loan contracts, commissions, or installments can be performed once, daily, monthly, yearly, and so on.

To manage loan periodicity records:

1. In the main menu, click Product Factory > Banking Product Dictionaries > Loan

| $\overline{}$   |             | + Insert 🛈 Delete 🖞 | Export Q Advanced fir |
|-----------------|-------------|---------------------|-----------------------|
| oan Periodicity |             |                     |                       |
| Name Name       | Periodicity | Measurement Unit    |                       |
| ٩               | ٩           | ٩                   |                       |
| Once            |             | 0 Once              |                       |
| 1DAY            |             | 1 Days              |                       |
| Weekly          |             | 1 Weeks             |                       |
| Monthly         |             | 1 Months            |                       |
| Bimonthly       |             | 2 Weeks             |                       |
| Trimestrial     |             | 3 Months            |                       |
| 4 Weeks         |             | 4 Weeks             |                       |
| Semestrial      |             | 6 Months            |                       |
| Annual          |             | 12 Months           |                       |
| 15Days          |             | 15 Days             |                       |
| 5 10 20         |             |                     | 1                     |

Periodicity, and the Loan Periodicity page opens.

2. On the **Loan Periodicity** page, you can add new loan periodicity record or search, edit, and delete existing ones.

### NOTE

You can insert, update, or delete records if you have the associated role of Banking Product Admin.

# **Creating Loan Periodicity Records**

Follow these steps to create new loan periodicity records:

- 1. Click the **Insert** button on the **Loan Periodicity** page. The **Add Loan Periodicity** page is displayed.
- 2. Fill in the following fields from the Loan Periodicity section:

### **BANKING PRODUCT FACTORY USER GUIDE**

| ¢  | )                  |             |                  | Save and close | Save and reload | Save and new |
|----|--------------------|-------------|------------------|----------------|-----------------|--------------|
| Ad | d Loan Periodicity |             |                  |                |                 |              |
|    | Main Information   |             |                  |                |                 |              |
|    | Name               | Periodicity | Measurement Unit |                |                 |              |
|    | Trimestrial        | 3           | Months           | •              |                 |              |
|    |                    |             |                  |                |                 |              |

- Name: Enter the name of the periodicity.
- **Periodicity:** Enter the number of measurement units for the periodicity.
- Measurement Unit: Select the measurement unit applicable for the periodicity from the drop-down. Possible values: Days, Weeks, Months, Years, and Once.
- 3. Click the **Save and Reload** button. The new loan periodicity is created and ready to be used.

# **Operation Item**

Operation items are those items that relate to a bank's core business, such as all types of fees, commissions, principals, interests, advances or penalty calculations. You can also consider them as balance types that add up to a certain deal or used in tracing what happened on a particular deal. For instance, on the first day of using a new loan, there is only the Loan Principal (LP) on that deal, or it can also have an Advance (ADV) in some particular cases or even a Frond-End Fee (FEF). As the deal progresses, depending on the definition and costs, as well as on repayments, the loan principal can become Paid Principal (PP) or Overdue Principal (OVP) if due amounts are not paid.

Banking Product Factory enables you to define the desired operation items by managing the records in the **Operation Item** menu. To manage operation item records:

 In the main menu, click Product Factory > Banking Product Dictionaries > Operation Item, and the Operation Item page opens.

| Operation Item |                   | + biset Codete & Export Q Advanced find |
|----------------|-------------------|-----------------------------------------|
| Code           | Name              | Include In Penalty Calculation          |
| ٩              | ٩                 | (All)                                   |
| RPF            | Repayment Fee     | Ð                                       |
| LP             | Loan Principal    | Ø                                       |
| ш              | Life Insurance    |                                         |
| LAF            | Loan Admin Fee    |                                         |
| u              | Loan Interest     | Ø                                       |
| FEF            | Front-end Fee     | Ø                                       |
| MGT            | Management Fee    | •                                       |
| OVP            | Overdue Principal | ۲                                       |
| VI OVI         | Overdue Interest  | •                                       |
| PI             | Paid Interest     | ۲                                       |
| 5 10 20        |                   | 1 2                                     |

2. On the **Operation Item** page, you can add new operation item record or search, edit, and delete existing ones.

### NOTE

You can insert, update, or delete records if you have the associated role of Banking Product Admin.

# **Creating Operation Item Records**

Follow these steps to create new operation item records:

- 1. In the FintechOS Portal, click the **Insert** button on the **Operation Item** page. The **Add Operation Item** page is displayed.
- 2. Fill in the following fields:

| €                  |                | 🗟 Save and close 🕓 Save and reload 🔒 Save and |
|--------------------|----------------|-----------------------------------------------|
| Add Operation Item |                |                                               |
| Main Information   |                |                                               |
| Code               | Name           | Include In Penalty Calculation                |
| LP                 | Loan Principal |                                               |
|                    |                |                                               |

- Code: Enter the unique code of the operation item.
- Name: Enter the name of the operation item.

• Include In Penalty Calculation: Select the checkbox to mark this new item as an operation item used for penalty calculation.

### NOTE

If a banking product has in its attached interests list an interest with Is General = True, then at the contract level the penalty percent is applied to all operation items that are overdue and are marked with Include In Penalty Calculation = True. Read more information about interests and how to define them on the Interests page within the Banking Product User Guide.

- Penalty Item (for Repayment Notification): This field is displayed and mandatory only if Include In Penalty Calculation = True.
   Select from the list an existing operation item in whose penalty calculation this new item must participate.
- 3. Click the Save and Close button.

# Product Destination Type

The **Product Destination Type** dictionary is used to define the destination types that help differentiate banking products.

To manage product destination type records:

1. In the main menu, click Product Factory > Banking Product Dictionaries > Product

Destination Type, and the Product Destination Types List page opens.

| €       |                        | + Insert 🛈 Delete | La Export Q Advanced find |
|---------|------------------------|-------------------|---------------------------|
| Product | Destination Types list |                   |                           |
|         | Display Name           |                   |                           |
|         | ٩                      |                   |                           |
|         | Loan Collateral        |                   |                           |
|         | Loan disbursements     |                   |                           |
|         | Personal               |                   |                           |
|         | Repayments             |                   |                           |

2. On the Product Destination Types List page, you can add new allocation methods or

search, edit, and delete existing ones.

# **NOTE** You can insert, update, or delete records if you have the associated role of Banking Product Admin.

# **Creating Product Destination Types**

Follow these steps to create new product destination type records:

- Click the Insert button on the Product Destination Types List page. The Add Product Destination Type page is displayed.
- 2. Fill in the following fields:

| ${ { { { { { { { { { { { { { { { { } } } } } } } } } } } } } } $ |               |            | Save and close | 🖏 Save and reload | Save and new |
|------------------------------------------------------------------|---------------|------------|----------------|-------------------|--------------|
| Add Product Destination Type                                     |               |            |                |                   |              |
| Main Information                                                 |               |            |                |                   |              |
| Name                                                             | Display Name  | Is Default |                |                   |              |
| Personal Loan                                                    | Personal Loan |            |                |                   |              |
|                                                                  |               |            |                |                   |              |

- Name: Enter the name of the product destination type.
- **Display Name:** Enter the display name of the product destination type.
- Is Default: If selected, this is the default product destination type.
- 3. Click the **Save and Reload** button. The new product destination type is created and ready to be used.

# **Reconciliation Accounts**

Reconciliation is an accounting process that compares two sets of records to check that figures are correct and in agreement. Reconciliation also confirms that accounts in the general ledger are consistent, accurate, and complete. Core Banking uses reconciliation accounts in its accounting processes, while Banking Product Factory uses such accounts in the product definition itself, as tools for monitoring the activity for a specific product or groups of products. Reconciliation accounts are also known as self-bank accounts or internal bank accounts. When creating a banking product, you must choose such a reconciliation account within the **Associated Transactions** tab of the banking product. These accounts are later used by the contracts based on those banking products when performing debit or credit transactions.

Banking Product Factory enables you to manage the reconciliation accounts used within your bank in the **Reconciliation Accounts** menu.

To manage reconciliation accounts:

1. In the main menu, click **Product Factory** > **Banking Product Dictionaries** > **Reconciliation Accounts**, and the **Reconciliation Accounts** page opens.

| ${igodot}$              |          | + Insert @ Delete & Export Q. Advanced find |
|-------------------------|----------|---------------------------------------------|
| Reconciliation Accounts |          |                                             |
| Bank Account Number     | Currency | Business Status                             |
| ٩                       | Q        | α )                                         |
| Reconciliation HUF      | HUF      | Opened                                      |
| Reconciliation RON      | RON      | Opened                                      |
| Reconciliation USD      | USD      | Opened                                      |
| Reconciliation VND      | VND      | Opened                                      |
| special fund eur        | EUR      | Opened                                      |
| 5 10 20                 |          | 1 2 3 4 5 6 7 8                             |

2. On the Reconciliation Accounts page, you can: create a new reconciliation account, edit an account from the list by double-clicking it, search for a specific record by filling in any or all of the column headers of the displayed records list, view the debit and credit operations performed through each reconciliation account by double-clicking the desired account and observing the Debit Operations and Credit Operations sections, or delete an account.

| OPENED                 |                       |          |          |                                             | C Sav           | e and reload B Business Transactio |
|------------------------|-----------------------|----------|----------|---------------------------------------------|-----------------|------------------------------------|
| t Bank Account         |                       |          |          |                                             |                 |                                    |
| Main Information       |                       |          |          |                                             |                 |                                    |
| Bank<br>FintechOS Bank | Internal Bank Account | Currency | ¥ \$     | Bank Account Number Reconciliation EUR test | Initial Balance |                                    |
| Debit Operations       |                       |          |          |                                             |                 | Export S Refresh                   |
| Value date             | Operation date        |          | Currency | Amount Detail text                          |                 |                                    |
|                        |                       |          | No d     | ata                                         |                 |                                    |
| Credit Operations      |                       |          |          |                                             |                 | Export Ø Refresh                   |
| Value date             | Operation date        |          | Currency | Amount Detail text                          |                 |                                    |
| ٩                      | ۵ (م                  |          | ٩        | ۵ ۵                                         |                 |                                    |
|                        |                       |          | No d     | ata                                         |                 |                                    |

### NOTE

You can insert, update, or delete records if you have the associated role of Banking Product Admin.

# Creating Reconciliation Accounts

Follow these steps to create reconciliation accounts:

- 1. Click the **Insert** button on the **Reconciliation Accounts** page. The **Add Bank Account** page is displayed.
- 2. Fill in the following fields:

| $\bigotimes$      |                       |          |            |                     |                 | Save and close | Save and reload | Save and new |
|-------------------|-----------------------|----------|------------|---------------------|-----------------|----------------|-----------------|--------------|
|                   |                       |          | Self Bank  | Account             |                 |                |                 |              |
| Add Bank Account  |                       |          |            |                     |                 |                |                 |              |
| Main Information  |                       |          |            |                     |                 |                |                 |              |
| Bank              | Internal Bank Account | Currency |            | Bank Account Number | Initial Balance |                |                 |              |
| FintechOS Bank    |                       | HUF      | ↓ <i>≠</i> | Reconciliation HUF  |                 | 999,999,999.99 |                 |              |
| Debit Operations  |                       |          |            |                     |                 |                |                 |              |
| Credit Operations |                       |          |            |                     |                 |                |                 |              |
|                   |                       |          |            |                     |                 |                |                 |              |

- **Bank:** Banking Product Factory automatically completes this field with the bank marked as Main Bank in the system.
- Internal Bank Account: This checkbox specifies that the account is an internal bank account, used for reconciliation. Automatically checked as True. You can't change this value.
- **Currency:** Select from the list the currency of the reconciliation account.
- **Bank Account Number:** Enter the bank account number for the reconciliation account.
- Initial Balance: This field represents the reconciliation account's initial amount. It is automatically completed with the value of 999,999,999.00. You can edit the value.
   The initial balance is needed especially for those accounts that are used for debit purposes, representing the source for some transactions.
- 3. Click the **Save and Reload** button. The reconciliation account is saved and its status becomes **Opened**, ready to be used.

The **Debit Operations** and **Credit Operations** sections are now displayed, still empty. New lines show up in these two sections when transactions are performed for contracts based on banking products that use this reconciliation account. The following information is displayed about each transaction:

- Value date: The date when the transaction was requested in the system.
- **Operation date:** The date when the transaction was operated by the system.
- Currency: The currency of the transaction.
- Amount: The amount of the transaction.
- **Detail text:** The text representing information about the transaction, such as event type, repayment notification number, due date, and so on.

# Transaction Type

Any transfer of funds between two bank accounts is recorded as a transaction. There are different types of transactions used in the financial world.

The transaction types are associated with banking products within the **Associated Transactions** tab during product definition, either automatically or manually. The **Transaction Type** menu holds the accounting model and the item configuration. It is used for inserting the financial data transactions.

For using transaction types in conjunction with Core Banking, see Transaction Types Used in Core Banking.

### NOTE

You can insert, update, or delete records if you have the associated role of Banking Product Admin.

To manage transaction types, follow these steps:

1. In the main menu, click Product Factory > Banking Product Dictionaries > Transaction

Type, and the Transaction Types List page opens.

| €      |                           |  | + Insert 🛈 Delete | 쇼 Export | Q Advanced find |
|--------|---------------------------|--|-------------------|----------|-----------------|
| Transa | ction Types list          |  |                   |          |                 |
|        | Name                      |  |                   |          |                 |
|        | ٩                         |  |                   |          |                 |
|        | Accruals and Provisions   |  |                   |          |                 |
|        | Agreement                 |  |                   |          |                 |
|        | Deposit Liquidation       |  |                   |          |                 |
|        | Disbursement              |  |                   |          |                 |
|        | Early Repayment           |  |                   |          |                 |
|        | Early Termination Deposit |  |                   |          |                 |
|        | Interest Capitalization   |  |                   |          |                 |
|        | LoanContract              |  |                   |          |                 |
|        | Overdraft Payment         |  |                   |          |                 |
|        | Payment Deposit           |  |                   |          |                 |
| 5      | 10 20                     |  |                   |          | 1 2             |

2. On the **Transaction Types List** page, you can add a new transaction type record or search, edit, and delete existing ones.

# **Creating Transaction Types**

 To create a new transaction type, click the Insert button on the Transaction Types List page.

|                               |                          | Transaction           | Configuration                                                                                                    |
|-------------------------------|--------------------------|-----------------------|----------------------------------------------------------------------------------------------------|
| ransaction Type               |                          |                       |                                                                                                    |
| tings                         |                          |                       |                                                                                                    |
| ne                            | Transaction Code         | Process Type          | Edit Form Transaction Operation Type Is System Transaction                                                                                                    |
| Disbursement                  | DSB                      | Disbursement V        | FTOS.CB_EventDisbursement<br>FTOS.CB_EventDisbursement<br>FTOS.CB_EVENTDISBURSEMENT<br>FTOS.CB_EVENTDISBURSEMENT<br>FT |
| utomatic Transaction Real Tim | e Process Only One Draft | Generate New Contract | Commission Type Return Commission Type                                                                                                    |
|                               |                          | Version               | •                                                                                                    |
| counting Configurations       |                          |                       | Purge Configurations                                                                                                    |
| Generates Accounting Entry    | OL Master Entity         |                       | To Be Purged Purge Number of Days Master Purge Entity                                                                                                    |
|                               | FTOS_CB_ContractEvent    | ◎ ・                   | General State State Stat                                                                          |
| nsaction Value Types          |                          |                       | Transaction Item Accounting Configurations                                                                                                    |
| nsaction Accounting Models    |                          |                       |                                                                                                    |

- 2 In the Add Transaction Type > Settings section, fill in the following fields:
  - Name: Enter the name of the transaction type.
  - Transaction Code: Enter the code of the transaction type.
  - **Process Type:** This field associates the process type with the transaction operation type, which makes the connection with the transaction motor of bank accounts. Select one of the processes defined within the system.

### NOTE

There is no integration at this point with a payment gateway.

- Edit Form: The form used to edit this transaction type. The lookup only shows forms defined on the Contract Event entity.
- Transaction Operation Type: The transaction operation type makes the connection with the transaction motor of bank accounts. Select one of the transaction operation types defined within the system.
- Is System Transaction: This checkbox marks the transaction as being neither a credit of the account, nor an allocation of funds, but a transaction that does not influence other transactions within the account. System transactions are meant to be used only for accounting. It is used when there's a need for a transaction for the sole purpose of generating accounting entries (accruals, provisions).

• Is Automatic Transaction: This checkbox marks the transaction as automatic. If selected here, then you cannot select it within the contract operations.

# **IMPORTANT!**

If a transaction type is marked as an automatic transaction (Is Automatic Transaction = True), then that transaction type cannot be selected in the **Events** page when closing contract events.

- Real Time Process: This checkbox marks the transaction as being processed in real-time. If you select the checkbox, then the transaction is processed right away. If you don't select it, then the transaction is inserted as a bank account transaction queue record.
- **Only One Draft:** If you select this checkbox, there can be only one record of this transaction type in Draft status created at the contract level.
- Generate New Contract Version: This checkbox allows you to specify if a new contract version should be generated by this transaction type.
- **Commission Type:** Select the commission type applicable for this transaction type. Return fee commissions are filtered out and can't be selected.
- **Return Commission Type:** The return fee commission type applicable for this transaction type. Only return fee commissions can be selected.
- Is Clawback Transaction: If selected, this checkbox marks the transaction as generating a clawback commission. The transaction type is to be used in third-party management invoicing activities. Default value: False.
- 3. In the Add Transaction Type > Accounting Configurations section, fill in the following fields:
  - Generates Accounting Entry: Select this checkbox to create an entry in the Operational Ledger. It generates records in the Accounting Entry entity.
  - **OL Master Entity:** Select the entity referenced by the accounting systems.

- 4. In the Add Transaction Type > Purge Configurations section, fill in the following fields:
  - **To Be Purged:** This checkbox marks the transaction as purgeable. If selected, it allows you to purge or archive records in Draft status.
  - Purge Number of Days: Enter the default number of calendar days that a record can be kept in Draft status before it is purged. For additional information, see the Core Banking System Parameters page. This field is displayed only when To Be Purged = True.
  - Master Purge Entity: Select the master purge entity under which the draft records are. This field is displayed only when To Be Purged = True.
- 5. Click the Save and reload button.

### **IMPORTANT!**

If a transaction type is marked to automatically generate accounting entries (Generates Accounting Entry = True), then the following sections are displayed: **Transaction Value Type**, **Transaction Item Accounting Configuration**, and **Transaction Accounting Models**.

# Transaction Value Type

Transaction value types are defined as header items or detail items. Header items are the general details of a transaction (for example date, customer, currency, and so on). The detail items are grouped into numeric or text information.

In this section, you can create and determine the values calculated for each transaction. The additional data from here is used in the **Transaction Accounting Models** section.

- To add a new transaction value type, click the Insert button under the Transaction Value Type section. The Add Transaction Value Type page opens.
- 2. Fill in the following fields:

| 🚱<br>Add Transaction Value Type |                               |     | Save and close 🗘 Save and reload 💮 Save and new |
|---------------------------------|-------------------------------|-----|-------------------------------------------------|
| Transaction Value Type          |                               |     |                                                 |
| Value Type Name DocTest         | Transaction Type Disbursement | + / | Is Header                                       |
| Туре                            | Value Type Attribute          |     | Formula                                         |
| Numeric                         | eventValue                    | Ŷ   | scent/Jalus * 4                                 |

- Value Type Name: Enter the name of the value type.
- Transaction Type: Select the transaction value type.
- **Type:** Select the type of the transaction. The following options are available: Numeric or Text.
- Value Type Attribute: Select the value of a specific attribute from the source entity. It is a list of all the attributes defined in the SourceEntityId field from the FTOS\_GL\_TransactionType entity.
- **Is Header:** When selected, it defines the header items of the transaction.
- Formula: Supports only basic math operations: addition (+), subtraction (-), multiplication (\*), and division (/). Input a specific formula based on the Value Type Attribute chosen.
- 3. Click the Save and close button.

When a transaction value type is marked as a header item, (Is Header = True), the transaction values are set into the attribute values of the Operation Transaction entity. If the **Value Type Name** field is not an attribute of that entity, then an error is displayed.

A JSON file with default values is sent when using the function for setting the operation transaction values. The JSON file has the following form:

```
[
   {
    attributeName: 'DescriptionText',
    value: 'Disburse 1500'
   },
   {
```

```
attributeName: 'ProvisionAmount',
value: '15.00'
}
]
```

The JSON file checks if there is any default value for the attributeName, from the Value Type Name field. If no values are returned, the Formula field is checked. When neither field returned any values, the source entity of the attribute from the Value Type Attribute field is checked.

# Transaction Item Accounting Configuration

The **Transaction Item Accounting Configuration** section holds the configuration of each transaction. It helps define an account from the Accounting Chart.

This section holds the configuration for an item with the respective chart account. It represents the listing of the names of the accounts for the company inserted in the **Legal Entity** menu.

- To add a new transaction item accounting configuration, click the Insert button under the Transaction Item Accounting Configuration section. The Add Transaction Item Accounting Config page opens.
- 2. Fill in the following fields:

| $igodoldsymbol{\epsilon}$              |                  | Save and close Save and reload | Save and new |
|----------------------------------------|------------------|--------------------------------|--------------|
| Add Transaction Item Accounting Config |                  |                                |              |
| Transaction Item Accounting Config     |                  |                                |              |
| Accounting System 0002                 | Accounting Scope | Chart Account                  | Ŷ            |
| Operational Item<br>Repayment Fee      | Currency         | Take From Banking Product      |              |
|                                        |                  |                                |              |

- Accounting System: Select the accounting system.
- Accounting Scope: Select the accounting scope.
- Chart Account: Select the accounting chart.
- Operational Item: Select the item of operations.

- Currency: Select the currency of the accounting entry line.
- **Take From Product:** If selected, then the configurations for each transaction are inherited from the banking product level.
- 3. Click the Save and close button.

# Transaction Accounting Models

This section holds the accounting models, all the rules used in order to generate accounting entries for each transaction.

The details from the **Debit Account Rule** and the **Credit Account Rule** are defined by the information from the **Transaction Item Accounting Configuration** section. All other details are defined by the information from the **Transaction Value Type** section.

- To add a new transaction accounting model, click the Insert button under the Transaction Accounting Models section. The Add Transaction Accounting Model page opens.
- 2. Fill in the following fields:

| $\bigcirc$                      |                 |     |                        | B Save and close     | G Save and reload | Save and new |
|---------------------------------|-----------------|-----|------------------------|----------------------|-------------------|--------------|
| Add Transaction Accounting Mode | 91              |     |                        |                      |                   |              |
| Transaction Accounting Model    |                 |     |                        |                      |                   |              |
| Transaction Type                | Disbursement    | + / | Accounting System      | DocTest              |                   | + #          |
| Line Condition                  |                 |     |                        |                      |                   |              |
| Debit Account Rule              |                 |     | Credit Account Rule    |                      |                   |              |
| Debit Customer Rule             | SourcePartnerid |     | Credit Customer Rule   | DestinationPartnerId |                   |              |
| Accounting Entry Value Rule     |                 |     | currencyRule           | Currencyld           |                   |              |
| item Rule                       | Itemid          |     | DescriptionRule        | DescriptionText      |                   |              |
| Entityld Rule                   |                 |     | Transaction Id Rule    |                      |                   |              |
| Transaction Detail Rule         | Contractid      |     | Transaction Value Type | EventValue           |                   | ↓ <i>#</i>   |
|                                 |                 |     |                        |                      |                   |              |

- Transaction Type: The transaction type. It is auto-filled.
- Accounting System: The accounting system.

- Line Condition: Enter the condition applied in order to post the accounting entry line.
- **Debit Account Rule:** Enter the accounting entry value of the debit account. It is auto-filled.
- **Debit Customer Rule:** Enter the rule to save the partner transaction in the debit-credit relationship. It is auto-filled.
- Accounting Entry Value Rule: Enter the posted accounting entry value.
- Item Rule: The transaction item of the accounting entry line. It is auto-filled.
- EntityId Rule: Enter the internal status of the record.
- **Transaction Detail Rule:** Enter the rule to identify and post the ID of the operational transaction detail.
- **Credit Account Rule:** Enter the credit account of the accounting entry line. It is auto-filled.
- Credit Customer Rule: It is auto-filled by the destination partner ID.
- currencyRule: The accounting entry line currency. It is auto-filled.
- **DescriptionRule:** The description of the generated accounting entry. It is auto-filled.
- **Transaction Id Rule:** Enter the related contract ID of the transaction.
- **Transaction Value Type:** Select the value type of the transaction. It is defined in the **Transaction Value Type** section.
- 3. Click the **Save and close** button.

# Using Banking Products in Digital Journeys

All the information regarding a banking product is stored in the Banking Products entity, therefore, all the fields of a previously configured banking product are available.

To use a previously created banking product in a form driven flow, you, as a consultant or a developer, have to create an endpoint with a script, while being logged in Innovation Studio. Later, in the **Advanced** tab of a digital journey, call the endpoint and add the product to the journey. You can consult an example of the call for the FTOS\_BP\_GetBankingProductDetails endpoint.

### NOTE

The Banking Product Factory endpoints are configured during the installation process. For more, details see the Creating Endpoints page in the Innovation Studio User Guide.

For information about the available endpoints, please consult the **Banking Product** Factory Developer Guide.

# Example of call for the FTOS\_BP Get BankingProduct Details endpoint

This endpoint returns the product details.

### Input:

 bakingProductId - from FTOS\_BP\_BankingProduct (attribute: FTOS\_ BP\_BankingProductid)

### Output:

Section with the following fields:

- **product.Name** from FTOS\_BP\_BankingProduct (attribute: Name)
- product.ProductImage from FTOS\_BP\_BankingProduct (attribute: productImage)
- product.Benefits from FTOS\_BP\_BankingProduct (attribute: Benefits)
- product.DisplayConditions from FTOS\_BP\_BankingProduct (attribute: displayConditions)
- product.NoOfDebtor from FTOS\_BP\_BankingProduct (attribute: NoOfDebtor).

### Call example:

Change the banking product id with your own banking product id.

```
ebs.callActionByNameAsync('FTOS_BP_
GetBankingProductDetails', { bankingProductId : "f625e5e5-
bc51-4bf8-8ff0-b8a295694a23"})
.then(function (res) {
    res = res.UIResult;
}).catch(function (err) {
    console.log(err);
})
```